VERZE 1.0 LISTOPAD 2023 702P08997

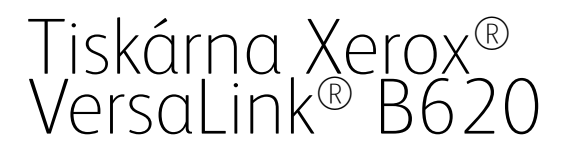

Uživatelská příručka

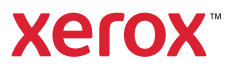

© 2023 Xerox Corporation. Všechna práva vyhrazena.

Xerox®, VersaLink®, Global Print Driver®, MeterAssistant®, PagePack®, Scan to PC Desktop®, SMARTsend®, SuppliesAssistant®, Xerox Extensible Interface Platform® a Xerox Secure Access Unified ID System® jsou ochranné známky společnosti Xerox Corporation ve Spojených státech amerických a dalších zemích.

Adobe, logo Adobe PDF, Acrobat a PostScript jsou registrované ochranné známky nebo ochranné známky společnosti Adobe ve Spojených státech amerických a dalších zemích.

Android, Google Play, Google Drive a Google Chrome jsou ochranné známky společnosti Google LLC.

Apache® je ochranná známka společnosti Apache Software Foundation ve Spojených státech amerických anebo jiných zemích.

Apple, App Store, AirPrint, Bonjour, iBeacon, iPad, iPhone, iPod, iPod touch, Mac, Macintosh, macOS a OS X jsou ochranné známky společnosti Apple, Inc., registrované ve Spojených státech amerických a dalších zemích a oblastech.

Slovní známka Bluetooth® je registrovaná ochranná známka vlastněná společností Bluetooth SIG, Inc. a jakékoli použití těchto známek společností Xerox podléhá licenci.

Domino je ochranná známka společnosti HCL Technologies Limited.

DROPBOX a logo Dropbox jsou ochranné známky společnosti Dropbox, Inc.

Debian je registrovaná ochranná známka společnosti Software in the Public Interest, Inc.

ENERGY STAR® a známka ENERGY STAR jsou registrované ochranné známky vlastněné americkou Agenturou pro ochranu životního prostředí.

HP®, HP-UX®, JetDirect a PCL® jsou ochranné známky společnosti Hewlett-Packard Company.

IBM, AIX a PowerPC jsou ochranné známky nebo registrované ochranné známky společnosti International Business Machines Corporation registrované v mnoha jurisdikcích po celém světě.

IOS je registrovaná ochranná známka nebo ochranná známka společnosti Cisco Systems, Inc. nebo jejích přidružených společností ve Spojených státech amerických a některých dalších zemích.

Itanium je ochranná známka společnosti Intel Corporation nebo jejích dceřiných společností.

Kerberos je ochranná známka institutu Massachusetts Institute of Technology (MIT).

Linux® je registrovaná ochranná známka Linuse Torvaldse ve Spojených státech amerických a dalších zemích.

Microsoft, Active Directory, Azure, Excel, Microsoft Exchange Server, Microsoft 365, Office 365, OneDrive, Windows, Windows Server, Windows Vista jsou ochranné známky skupiny společností Microsoft.

Mopria™ je registrovaná anebo neregistrovaná ochranná známka společnosti Mopria Alliance, Inc. ve Spojených státech amerických a dalších zemích. Neoprávněné použití je přísně zakázáno.

Netscape je ochranná známka společnosti AOL Membership Services LLC.

Novell, NetWare, Novell Directory Services a NDS jsou registrované ochranné známky nebo servisní známky společnosti Novell, Inc. ve Spojených státech amerických a dalších zemích.

OpenLDAP je registrovaná ochranná známka společnosti OpenLDAP Foundation.

SPARC je registrovaná ochranná známka společnosti SPARC International, Inc. ve Spojených státech amerických a dalších zemích.

Sun a Solaris jsou registrované ochranné známky společnosti Oracle nebo jejích přidružených společností.

ThinPrint je registrovaná ochranná známka společnosti Cortado AG ve Spojených státech amerických a dalších zemích.

Trellix, ePolicy Orchestrator a ePO jsou ochranné známky společnosti Musarubra US LLC.

®UNIX je registrovaná ochranná známka společnosti Open Group.

Wi-Fi® a Wi-Fi Direct® jsou registrované ochranné známky společnosti Wi-Fi Alliance®. Wi-Fi Protected Setup™, WPA™, WPA2™ a WPA3™ jsou ochranné známky společnosti Wi-Fi Alliance®.

# Obsah

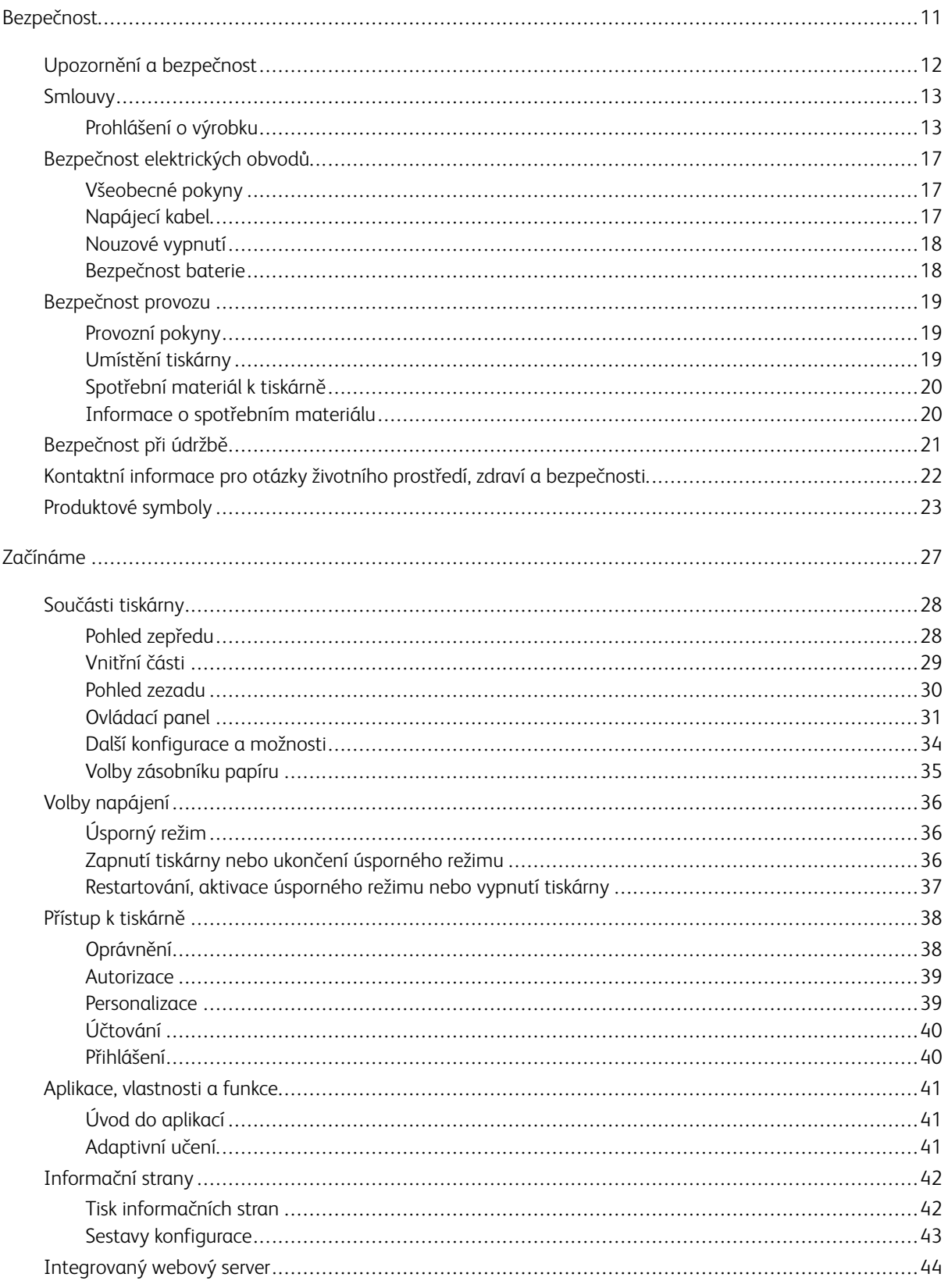

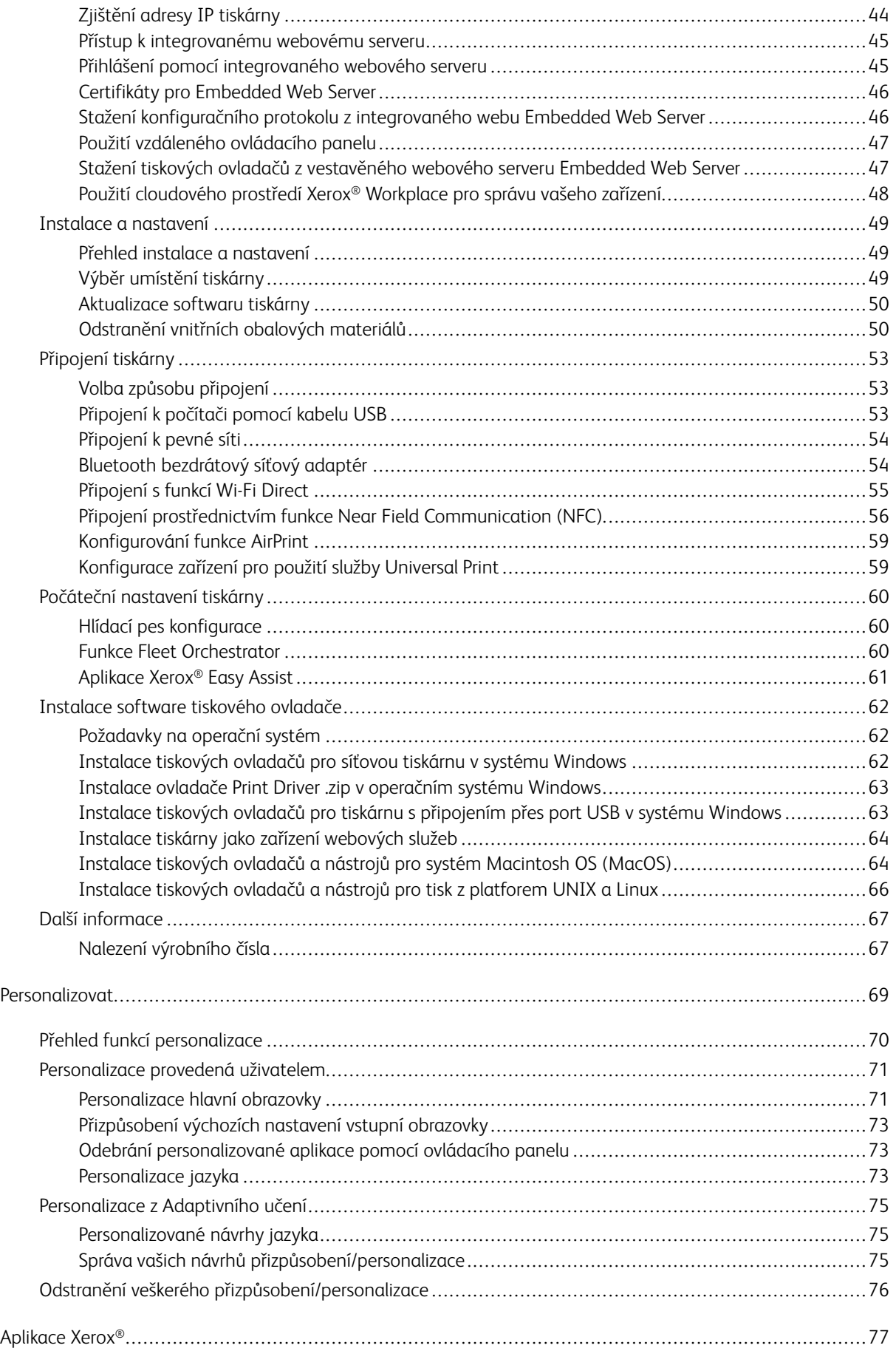

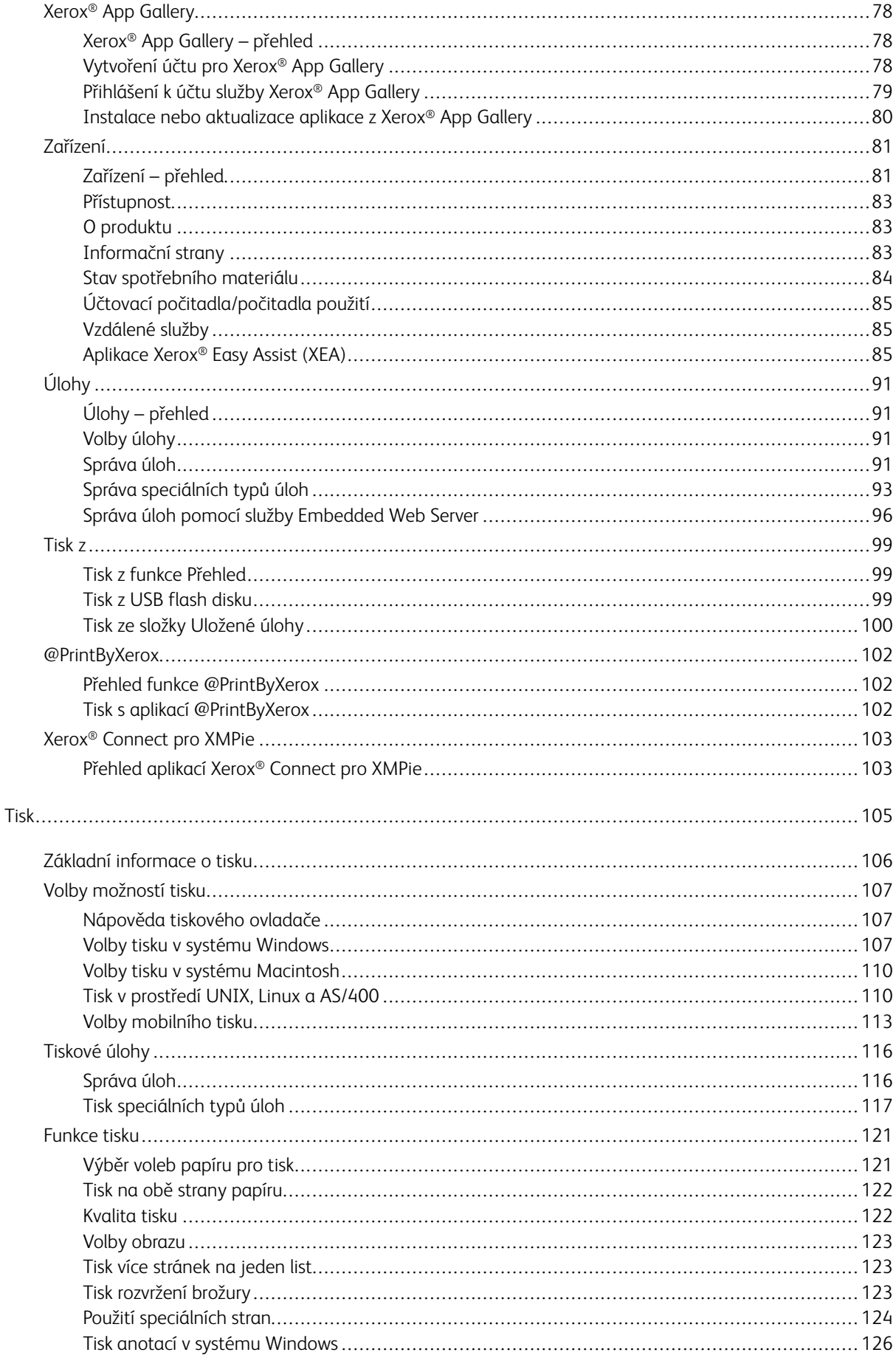

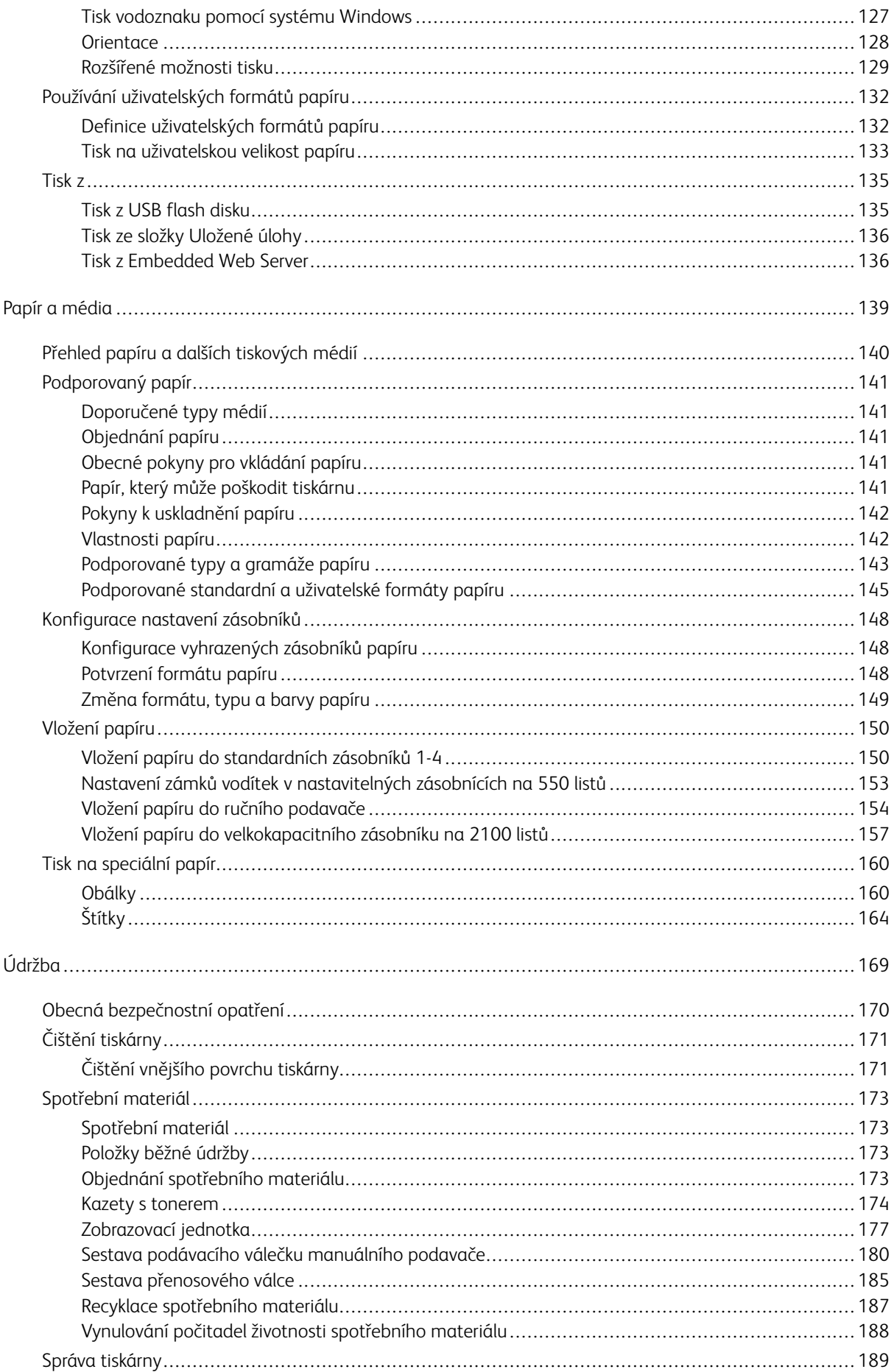

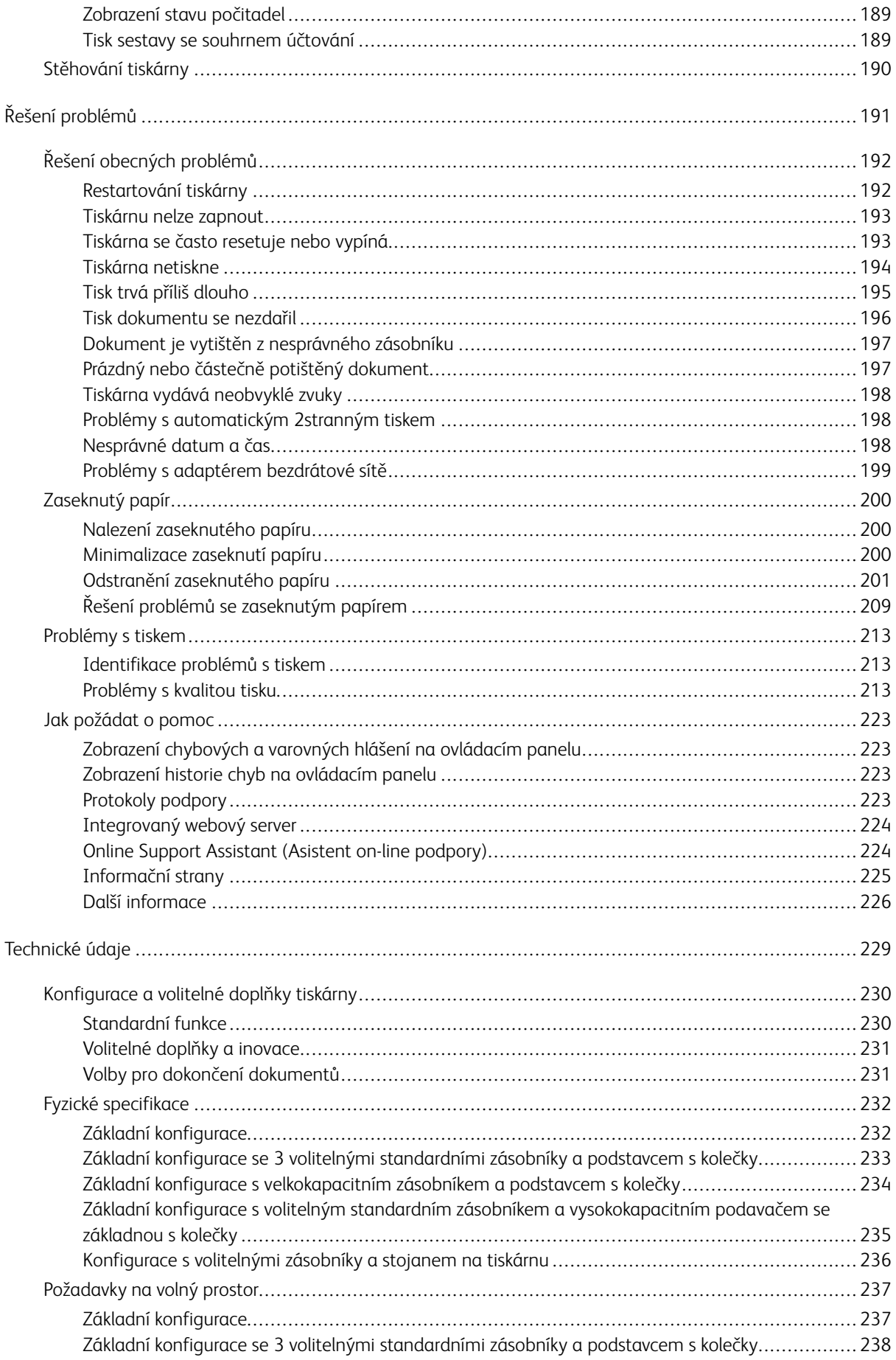

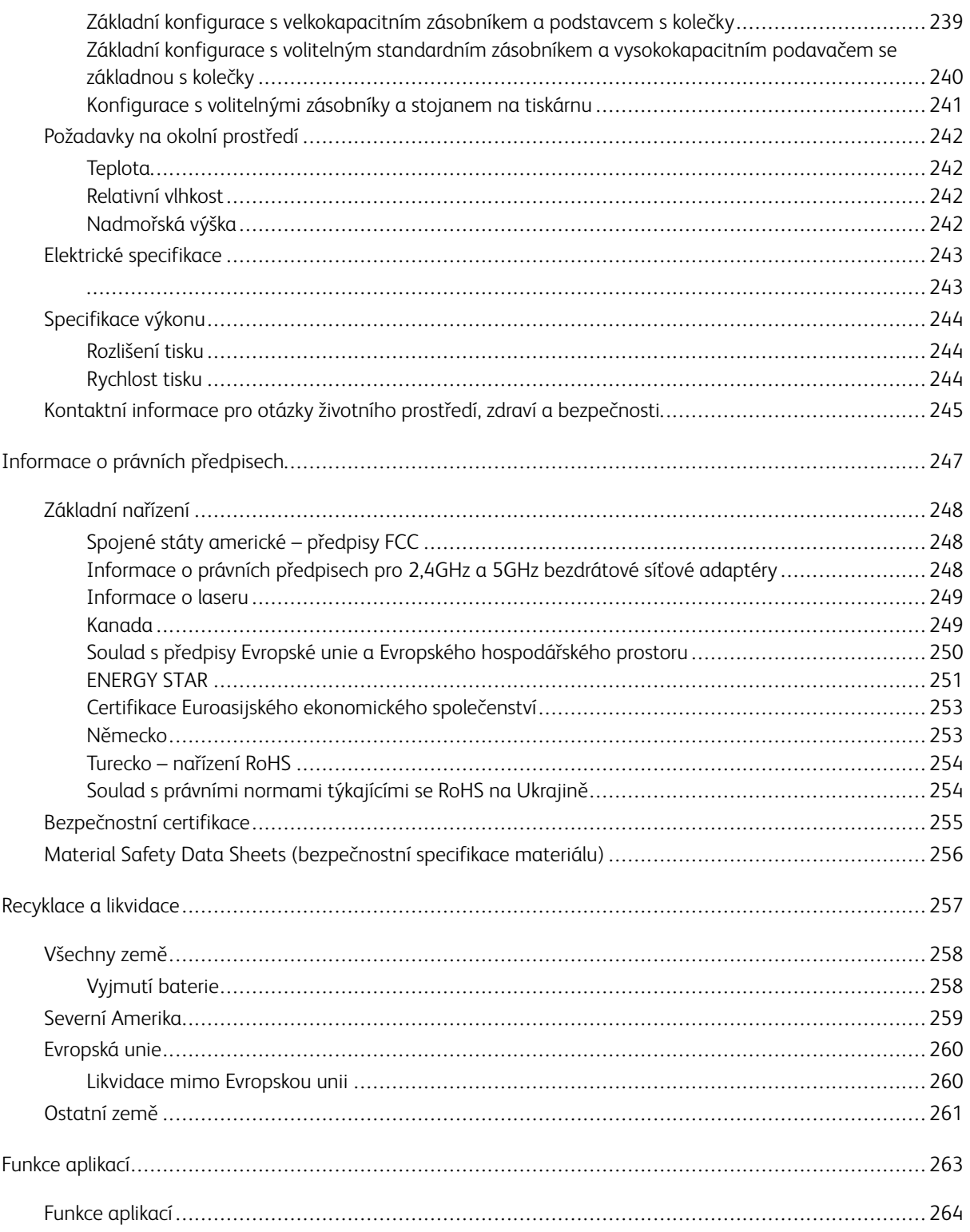

## <span id="page-10-0"></span>Bezpečnost

Tato kapitola obsahuje:

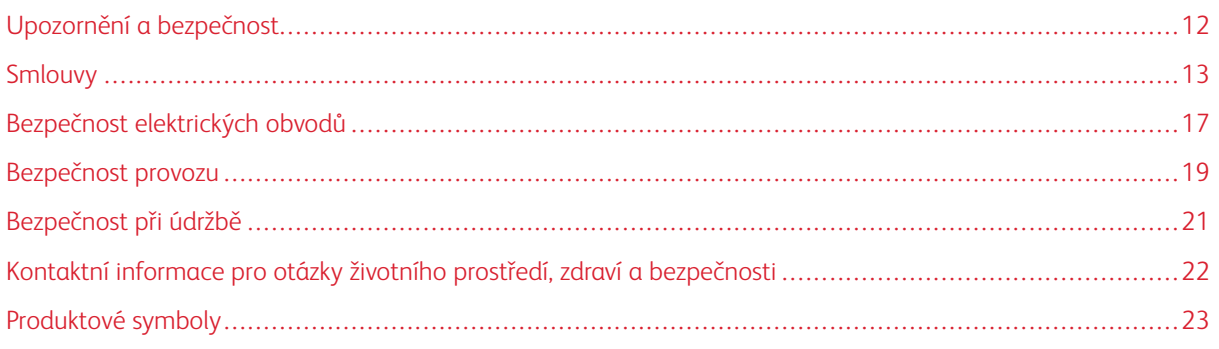

Tato tiskárna a doporučený spotřební materiál byly navrženy a otestovány tak, aby splňovaly přísné bezpečnostní požadavky. Při dodržování následujících pokynů bude zajištěn nepřetržitý bezpečný provoz tiskárny Xerox®.

## <span id="page-11-0"></span>Upozornění a bezpečnost

Než začnete tiskárnu používat, pečlivě si pročtěte následující pokyny. Při dodržování těchto pokynů bude zajištěn nepřetržitý bezpečný provoz tiskárny.

Tato tiskárna Xerox® a spotřební materiál byly navrženy a otestovány tak, aby splňovaly přísné bezpečnostní požadavky. Byly posouzeny a schváleny příslušným bezpečnostním úřadem a odpovídají předpisům o elektromagnetickém vyzařování a normám zajišťujícím ochranu životního prostředí.

Soulad s bezpečnostními normami a normami na ochranu životního prostředí a výkon tohoto výrobku byly ověřeny pouze při použití materiálů společnosti Xerox®.

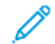

Poznámka: Neoprávněné úpravy včetně případného doplnění nových funkcí nebo připojení externích zařízení mohou mít vliv na platnost osvědčení výrobku. Další informace vám sdělí zástupce společnosti Xerox.

## <span id="page-12-0"></span>Smlouvy

Poznámka: Poznámka označuje informace, které by vám mohly pomoci.

Varování: Varování označuje něco, co by mohlo poškodit hardware nebo software výrobku.

Upozornění: Upozornění označuje potenciálně nebezpečnou situaci, která by vás mohla zranit.  $\sqrt{N}$ 

Mezi různé typy výpisů patří:

POZOR – NEBEZPEČÍ ÚRAZU: Označuje riziko poranění.

POZOR – NEBEZPEČÍ ŠOKU: Označuje riziko úrazu elektrickým proudem.

POZOR – HORKÝ POVRCH: Označuje riziko popálení při dotyku.

POZOR – NEBEZPEČÍ PŘEKLOPENÍ: Označuje nebezpečí rozdrcení.

POZOR – NEBEZPEČÍ VYSOKONAPĚŤOVÉHO VÝBOJE: Označuje riziko zachycení mezi pohybující se části.

POZOR – POHYBLIVÉ ČÁSTI: Označuje riziko poranění odřeninami nebo odřením od rotujících částí.

## <span id="page-12-1"></span>**PROHLÁŠENÍ O VÝROBKU**

 $\bigwedge$  POZOR – NEBEZPEČÍ ÚRAZU: Abyste předešli riziku požáru nebo úrazu elektrickým proudem, připojte napájecí kabel do vhodně dimenzované a řádně uzemněné elektrické zásuvky, která je v blízkosti výrobku a snadno přístupná.

POZOR – NEBEZPEČÍ ÚRAZU: Abyste předešli riziku požáru nebo úrazu elektrickým proudem, používejte pouze napájecí kabel dodaný s tímto výrobkem nebo autorizovanou náhradu od výrobce.

POZOR – NEBEZPEČÍ ÚRAZU: Nepoužívejte tento výrobek s prodlužovacími kabely, vícezásuvkovými napájecími lištami, vícezásuvkovými prodlužkami nebo zařízeními UPS. Napájecí kapacita těchto typů příslušenství může být laserovou tiskárnou snadno přetížena, což může mít za následek riziko požáru, poškození majetku nebo špatný výkon tiskárny.

POZOR – NEBEZPEČÍ ÚRAZU: Nepoužívejte tento výrobek s vestavěnou přepěťovou ochranou. Použití přepěťové ochrany může mít za následek riziko požáru, poškození majetku nebo špatný výkon tiskárny.

POZOR – NEBEZPEČÍ ŠOKU: Abyste předešli riziku úrazu elektrickým proudem, neumisťujte ani nepoužívejte tento výrobek v blízkosti vody nebo na vlhkých místech.

 $\sqrt{\hat{A}}$  POZOR – NEBEZPEČÍ ŠOKU: Abyste předešli riziku úrazu elektrickým proudem, nenastavuite tento výrobek ani neprovádějte žádné elektrické nebo kabelové připojení, například napájecího kabelu, funkce faxu nebo telefonu, během bouřky s bleskem.

POZOR – NEBEZPEČÍ ÚRAZU: Napájecí kabel nestříhejte, nekruťte, nesvazujte, nemačkejte a nepokládejte na něj těžké předměty. Nevystavujte napájecí kabel oděru nebo namáhání. Napájecí kabel nesvírejte mezi předměty, jako je nábytek a stěny. Pokud se některá z těchto věcí nastane, hrozí nebezpečí požáru nebo úrazu elektrickým proudem. Pravidelně kontrolujte napájecí kabel, zda nevykazuje známky takových problémů. Před kontrolou vytáhněte napájecí kabel z elektrické zásuvky.

POZOR – NEBEZPEČÍ ŠOKU: Abyste předešli riziku úrazu elektrickým proudem, ujistěte se, že jsou  $\sqrt{4}$ všechna externí připojení, například připojení k síti Ethernet a telefonnímu systému, správně nainstalována do označených zásuvných portů.

**A POZOR – NEBEZPEČÍ ŠOKU:** Abyste předešli riziku úrazu elektrickým proudem, pokud přistupujete k desce řadiče nebo instalujete volitelný hardware či paměťová zařízení někdy po nastavení tiskárny, vypněte tiskárnu a před pokračováním odpojte napájecí kabel z elektrické zásuvky. Pokud máte k tiskárně připojena další zařízení, vypněte je také a odpojte všechny kabely vedoucí do tiskárny.

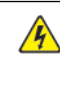

**A POZOR – NEBEZPEČÍ ŠOKU:** Abyste předešli riziku úrazu elektrickým proudem při čištění vnějšího povrchu tiskárny, odpojte před zahájením práce napájecí kabel od elektrické zásuvky a odpojte všechny kabely od tiskárny.

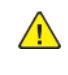

POZOR – NEBEZPEČÍ ÚRAZU: Pokud je hmotnost tiskárny vyšší než 20 kg (44 lb.), pak může být k jejímu bezpečnému zvednutí zapotřebí dvou nebo více osob.

POZOR – NEBEZPEČÍ ÚRAZU: Při přemísťování tiskárny dodržujte tyto pokyny, abyste předešli  $\sqrt{N}$ zranění osob nebo poškození tiskárny:

- Ujistěte se, že jsou všechna dvířka a zásobníky zavřené.
- Vypněte tiskárnu a poté odpojte napájecí kabel z elektrické zásuvky.
- Odpojte všechny šňůry a kabely od tiskárny.
- Pokud jsou k tiskárně připojeny samostatné volitelné zásobníky nebo výstupní volby pro postavení na podlahu, před přemístěním tiskárny je odpojte.
- Pokud má tiskárna podstavec s kolečky, opatrně ji převezte na nové místo. Při přejezdu přes prahy a zlomy v podlaze dbejte zvýšené opatrnosti.
- Pokud tiskárna nemá základnu s kolečky, ale je nakonfigurována s volitelnými zásobníky nebo výstupním příslušenstvím, pak výstupní příslušenství vyjměte a zvedněte tiskárnu ze zásobníků. Nepokoušejte se zvedat tiskárnu a jakékoli volitelné příslušenství současně.
- Ke zvedání tiskárny vždy používejte držadla na tiskárně.
- Jakýkoli vozík používaný k přemístění tiskárny musí mít povrch dostatečně velký, aby tvořil podporu pro celou plochu tiskárny.
- Jakýkoli vozík použitý k přemístění hardwarového příslušenství musí mít povrch schopný unést rozměry příslušenství.
- Tiskárnu udržujte ve vzpřímené poloze.
- Vyvarujte se prudkých otřesů.
- Dbejte na to, abyste při pokládání tiskárny neměli pod ní prsty.
- Ujistěte se, že je kolem tiskárny dostatečný volný prostor.

POZOR – NEBEZPEČÍ PŘEKLOPENÍ: Instalace jednoho nebo více příslušenství tiskárny nebo multifunkční tiskárny může vyžadovat podstavec s kolečky, nábytek nebo jiné prvky, aby se zabránilo nestabilitě způsobující možné zranění. Další informace o podporovaných konfiguracích získáte v místě, kde jste tiskárnu zakoupili.

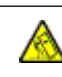

POZOR – NEBEZPEČÍ PŘEKLOPENÍ: Chcete-li snížit riziko nestability zařízení, vkládejte každý zásobník zvlášť. Všechny ostatní zásobníky nechte zavřené, dokud je nebudete potřebovat.

POZOR – HORKÝ POVRCH: Vnitřní části tiskárny mohou být horké. Chcete-li snížit riziko poranění horkou součástí, nechte povrch před dotykem vychladnout.

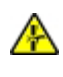

POZOR – NEBEZPEČÍ VYSOKONAPĚŤOVÉHO VÝBOJE: Abyste předešli riziku zranění přiskřípnutím, dbejte zvýšené opatrnosti v místech označených tímto štítkem. K poranění skřípnutím může dojít v okolí pohyblivých částí, jako jsou převody, dvířka, zásobníky a kryty.

A POZOR – NEBEZPEČÍ ÚRAZU: Tento výrobek používá laser. Použití jiných ovládacích prvků nebo nastavení či provádění jiných postupů, než jsou uvedeny v uživatelské příručce, může vést k nebezpečnému vystavení záření.

POZOR – NEBEZPEČÍ ÚRAZU: Lithiová baterie v tomto výrobku není určena k výměně. Při  $\sqrt{N}$ nesprávné výměně lithiové baterie hrozí nebezpečí výbuchu. Lithiovou baterii nenabíjejte, nerozebírejte ani nespalujte. Použité lithiové baterie zlikvidujte v souladu s pokyny výrobce a místními předpisy.

Tento výrobek je navržen, testován a schválen tak, aby splňoval přísné celosvětové bezpečnostní normy s použitím specifických komponent výrobce. Bezpečnostní prvky některých součástí nemusí být vždy zřejmé. Výrobce neodpovídá za použití jiných náhradních dílů.

Servis nebo opravy, které nejsou popsány v uživatelské dokumentaci, svěřte servisnímu zástupci.

#### Informace o ozónu a ventilaci

Viz *akta o ozonu* a *Fakta o větrání* na stránce Zdraví a [bezpečnost](https://www.xerox.com/en-us/about/ehs/health-and-safety) našeho pracovního prostředí - Xerox..

## TYTO POKYNY SI ULOŽTE.

## <span id="page-16-0"></span>Bezpečnost elektrických obvodů

## <span id="page-16-1"></span>**VŠEOBECNÉ POKYNY**

## **IN** Upozornění:

- Nezasunujte do štěrbin a otvorů v tiskárně žádné předměty. Dotyk s místem pod napětím nebo zkrat v některé ze součásti může mít za následek požár nebo zásah elektrickým proudem.
- Neodstraňujte kryty ani zábrany, které jsou připevněny šrouby, pokud neinstalujete volitelné příslušenství a v návodu k tomu není pokyn. Při provádění takovéto instalace tiskárnu vypněte. Jestliže musíte při instalaci volitelného příslušenství odstranit kryty a zábrany, odpojte napájecí kabel. Kromě volitelných doplňků, jejichž instalaci může provést sám uživatel, nejsou za těmito kryty žádné součásti, u nichž byste mohli provádět údržbu nebo opravy.

Toto jsou bezpečnostní rizika:

- Je poškozený nebo rozedřený napájecí kabel.
- Do tiskárny se vylila tekutina.
- Tiskárna byla vystavena vodě.
- Z tiskárny se kouří nebo je nezvykle horký její povrch.
- Tiskárna vydává nezvyklé zvuky nebo pachy.
- Tiskárna způsobila výpadek jističe v nástěnném elektrickém panelu, pojistky nebo jiného bezpečnostního zařízení.

Jestliže nastane některá z těchto okolností, proveďte následující:

- 1. Tiskárnu ihned vypněte.
- 2. Odpojte napájecí kabel z elektrické zásuvky.
- 3. Zavolejte autorizovaného servisního technika.

## <span id="page-16-2"></span>**NAPÁJECÍ KABEL**

 $\sqrt{N}$ 

Používejte napájecí kabel dodaný s tiskárnou.

Upozornění: Abyste předešli riziku požáru nebo úrazu elektrickým proudem, nepoužívejte prodlužovací kabely, napájecí lišty ani zástrčky.

- Napájecí kabel zapojte přímo do řádně uzemněné elektrické zásuvky. Přesvědčte se, že jsou oba konce kabelu bezpečně zapojeny. Pokud nevíte, jestli je daná zásuvka uzemněna, požádejte elektrikáře, aby ji zkontroloval.
- Nepřipojujte tiskárnu prostřednictvím uzemňovací rozbočovací zásuvky k elektrické zásuvce, která není vybavena zemnicím kolíkem.
- Přesvědčte se, že je tiskárna zapojena do zásuvky, která poskytuje správné napětí a výkon. Je-li třeba, požádejte elektrikáře, aby posoudil elektrické parametry tiskárny.
- Neinstalujte tiskárnu na místo, kde by mohli lidé šlapat po napájecím kabelu.
- Na napájecí kabel nepokládejte žádné předměty.
- Nezapojujte ani neodpojujte napájecí kabel, pokud je vypínač v poloze Zapnuto.
- Pokud je napájecí kabel roztřepený nebo opotřebený, vyměňte jej.
- Aby nedošlo k zásahu elektrickým proudem nebo k poškození kabelu, držte jej při odpojování za zástrčku.

Napájecí kabel je připojen k zadnímu krytu tiskárny a lze ho odpojit. Pokud je nutné zcela tiskárnu odpojit od elektrického proudu, odpojte napájecí kabel od elektrické zásuvky.

#### <span id="page-17-0"></span>**NOUZOVÉ VYPNUTÍ**

Pokud nastane některá z následujících situací, okamžitě tiskárnu vypněte a odpojte napájecí kabel z elektrické zásuvky. Požádejte servisního zástupce společnosti Xerox o vyřešení problému, pokud:

- Zařízení vydává neobvyklý zápach nebo hluk.
- Je poškozený napájecí kabel.
- Došlo k výpadku jističe v nástěnném elektrickém panelu, pojistky nebo jiného bezpečnostního zařízení.
- Do tiskárny se vylila tekutina.
- Tiskárna byla vystavena vodě.
- Některá část tiskárny je poškozena.

#### <span id="page-17-1"></span>**BEZPEČNOST BATERIE**

Jedna nebo více desek s obvody v této tiskárně obsahuje lithiovou baterii. Nepokoušejte se lithiovou baterii opravit nebo vyměnit. Pokud se vyskytne problém s baterií, obraťte se na autorizovaného servisního zástupce, aby problém odstranil.

Upozornění: Při nesprávné instalaci baterie na desce plošných spojů hrozí nebezpečí výbuchu.

Lithiová baterie v této tiskárně obsahuje chloristan. Informace o zvláštních postupech manipulace spojených s perchlorovaným materiálem naleznete na [https://dtsc.ca.gov/perchlorate/](www.dtsc.ca.gov/hazardouswaste/perchlorate).

## <span id="page-18-0"></span>Bezpečnost provozu

Tato tiskárna a spotřební materiál byly navrženy a otestovány tak, aby splňovaly přísné bezpečnostní požadavky. Patří sem otestování a schválení bezpečnostními orgány a splnění zavedených norem vztahujících se k životnímu prostředí.

Dodržování následujících bezpečnostních pokynů přispěje k zajištění nepřetržitého a bezpečného provozu tiskárny.

#### <span id="page-18-1"></span>**PROVOZNÍ POKYNY**

- Při tisku nevyjímejte z tiskárny žádné zásobníky.
- Neotvírejte dvířka, když tiskárna tiskne.
- Nepřemísťujte tiskárnu během tisku.
- Nedotýkejte se výstupních a podávacích válečků a dávejte pozor, aby se do kontaktu s nimi nedostaly vlasy, kravaty apod.
- Kryty, které je nutné odstraňovat za pomocí nářadí, ochraňují nebezpečné oblasti tiskárny. Ochranné kryty neodstraňujte.
- Nevyřazujte žádná elektrická nebo mechanická blokovací zařízení.
- Nepokoušejte se vytáhnout papír, který je zaseknutý hluboko uvnitř tiskárny. Tiskárnu neprodleně vypněte a obraťte se na místního zástupce společnosti Xerox.

## A Upozornění:

- Kovové povrchy v oblasti fixační jednotky jsou horké. Při odstraňování zaseknutého papíru v této oblasti buďte vždy opatrní a nedotýkejte se kovových povrchů.
- Abyste předešli nebezpečí vyklopení, netlačte na zařízení ani s ním nepohybujte, pokud jsou všechny zásobníky papíru vysunuté.

## <span id="page-18-2"></span>**UMÍSTĚNÍ TISKÁRNY**

- Tiskárnu umístěte na rovnou nevibrující plochu, dostatečně pevnou, aby unesla její hmotnost. Hmotnost pro konfiguraci vaší tiskárny najdete v části *Fyzické specifikace* v uživatelské příručce.
- Neucpávejte ani nezakrývejte štěrbiny a otvory v tiskárně. Tyto otvory jsou určeny k větrání a brání přehřívání tiskárny.
- Nainstalujte tiskárnu na místo s dostatečným prostorem pro obsluhu a údržbu.
- Při instalaci kancelářské tiskárny na chodbě nebo v podobném omezeném prostoru se mohou uplatnit další požadavky na prostor. Zajistěte dodržení všech předpisů týkajících se bezpečnosti na pracovišti, stavebních předpisů a protipožárních předpisů platných ve vaší oblasti.
- Nainstalujte tiskárnu do bezprašného prostředí.
- Tiskárnu neskladujte ani neprovozujte v extrémně horkém, chladném nebo vlhkém prostředí.
- Tiskárnu neumísťujte v blízkosti tepelného zdroje.
- Tiskárnu neumisťujte na přímé sluneční světlo, aby nedošlo k vystavení součástí citlivých na světlo.
- Neinstalujte tiskárnu na místo, kde by byla přímo vystavena proudu studeného vzduchu z klimatizace.
- Neumísťujte tiskárnu na místa náchylná k vibracím.
- Pro dosažení optimálního výkonu používejte tiskárnu ve výškách uvedených v části *Specifikace prostředí* v uživatelské příručce.

## <span id="page-19-0"></span>**SPOTŘEBNÍ MATERIÁL K TISKÁRNĚ**

- Používejte spotřební materiál, který je určen pro tuto tiskárnu. Při použití nevhodných materiálů může dojít ke snížení výkonu a vzniku bezpečnostního rizika.
- Dbejte všech varování a pokynů, které jsou uvedeny na výrobku, volitelných doplňcích a spotřebním materiálu nebo které jsou součástí jejich dodávky.
- Veškerý spotřební materiál skladujte v souladu s pokyny na obalu.
- Veškerý spotřební materiál skladujte mimo dosah dětí.
- Nikdy nevhazujte tonery, kazety s tonerem, tiskové jednotky ani odpadní kazety do otevřeného ohně.

Upozornění: Při manipulaci s kazetami, například s tonerem a podobně, se vyhněte kontaktu s pokožkou nebo očima. Kontakt s očima může způsobit podráždění a zánět. Nepokoušejte se kazety rozebírat, protože se tím zvyšuje nebezpečí kontaktu s pokožkou nebo očima.

Varování: Nedoporučujeme používat neoriginální spotřební materiál. Záruka společnosti Xerox, servisní smlouva a záruka úplné spokojenosti se nevztahují na poškození, poruchy nebo snížení výkonu způsobené použitím spotřebního materiálu, který není od společnosti Xerox, nebo použitím spotřebního materiálu společnosti Xerox, který není určen pro tuto tiskárnu. Záruka úplné spokojenosti je k dispozici ve Spojených státech a Kanadě. Mimo tyto oblasti se rozsah záruky může lišit. Podrobnosti vám sdělí zástupce společnosti Xerox.

## <span id="page-19-1"></span>**INFORMACE O SPOTŘEBNÍM MATERIÁLU**

∕<mark>!</mark>∖ Upozornění: Při manipulaci s kazetami, jako je inkoust/toner nebo fixační jednotka, se vyvarujte kontaktu s pokožkou nebo očima. Kontakt s očima může způsobit podráždění a zánět. Nepokoušejte se kazetu rozebírat. To může zvýšit riziko kontaktu s pokožkou nebo očima.

- Veškerý spotřební materiál skladujte v souladu s pokyny na obalu.
- Veškerý spotřební materiál skladujte mimo dosah dětí.
- Nikdy nevhazujte suchý inkoust/toner, tiskové kazety nebo nádobky se suchým inkoustem/tonerem do otevřeného ohně.

Informace o programech recyklace spotřebního materiálu Xerox® najdete na adrese <www.xerox.com/recycling>.

## <span id="page-20-0"></span>Bezpečnost při údržbě

Nepokoušejte se provádět údržbu, která není výslovně popsána v dokumentaci dodané s tiskárnou.

- Čištění provádějte pouze pomocí suchého hadříku, který nepouští vlákna.
- Používejte pouze spotřební materiály a čisticí předepsané materiály.

Upozornění: Nepoužívejte aerosolové čisticí prostředky. Aerosolové čisticí prostředky mohou při  $\sqrt{N}$ použití na elektromechanických zařízeních způsobit výbuch nebo požár.

- Neodstraňujte víka a kryty, které jsou upevněny šrouby. Spotřební materiál a čisticí prostředky používejte pouze podle návodu.
- V případě vysypání suchého inkoustu nebo toneru použijte k jejich setření smetáček nebo vlhký hadřík. Zametejte pomalu, abyste minimalizovali tvorbu prachu během úklidu. Nepoužívejte vysavač. Pokud je nutné použít vysavač, měl by být určen pro hořlavé prachy, s motorem s nebezpečím výbuchu a nevodivou hadicí.

Upozornění: Kovové povrchy v oblasti fixační jednotky jsou horké. Při odstraňování zaseknutého  $\sqrt{N}$ papíru v této oblasti buďte opatrní a nedotýkejte se kovových povrchů.

• Nespalujte spotřební materiál ani položky běžné údržby. Informace o programech recyklace spotřebního materiálu Xerox® najdete na [www.xerox.com/gwa.](https://www.office.xerox.com/cgi-bin/printer.pl?APP=udpdfs&Page=color&PgName=recyclingsupplies)

## <span id="page-21-0"></span>Kontaktní informace pro otázky životního prostředí, zdraví a bezpečnosti

Další informace o ochraně životního prostředí, zdraví a bezpečnosti v souvislosti s tímto výrobkem a spotřebním materiálem společnosti Xerox získáte zde:

- Pouze Spojené státy americké a Kanada: 1-800-ASK-XEROX (1-800-275-9376)
- Webová adresa: [Environmentální](https://www.xerox.com/en-us/about/ehs) zdraví a udržitelnost Xerox
- E-mailová žádost (pro celý svět): [EHS-Europe@xerox.com](mailto:EHS-Europe@xerox.com)

Informace o bezpečnosti výrobků týkající se Spojených států amerických najdete na této adrese: [www.xerox.](https://www.office.xerox.com/cgi-bin/printer.pl?APP=udpdfs&Page=Color&PgName=environmentna) [com/environment](https://www.office.xerox.com/cgi-bin/printer.pl?APP=udpdfs&Page=Color&PgName=environmentna).

## <span id="page-22-0"></span>Produktové symboly

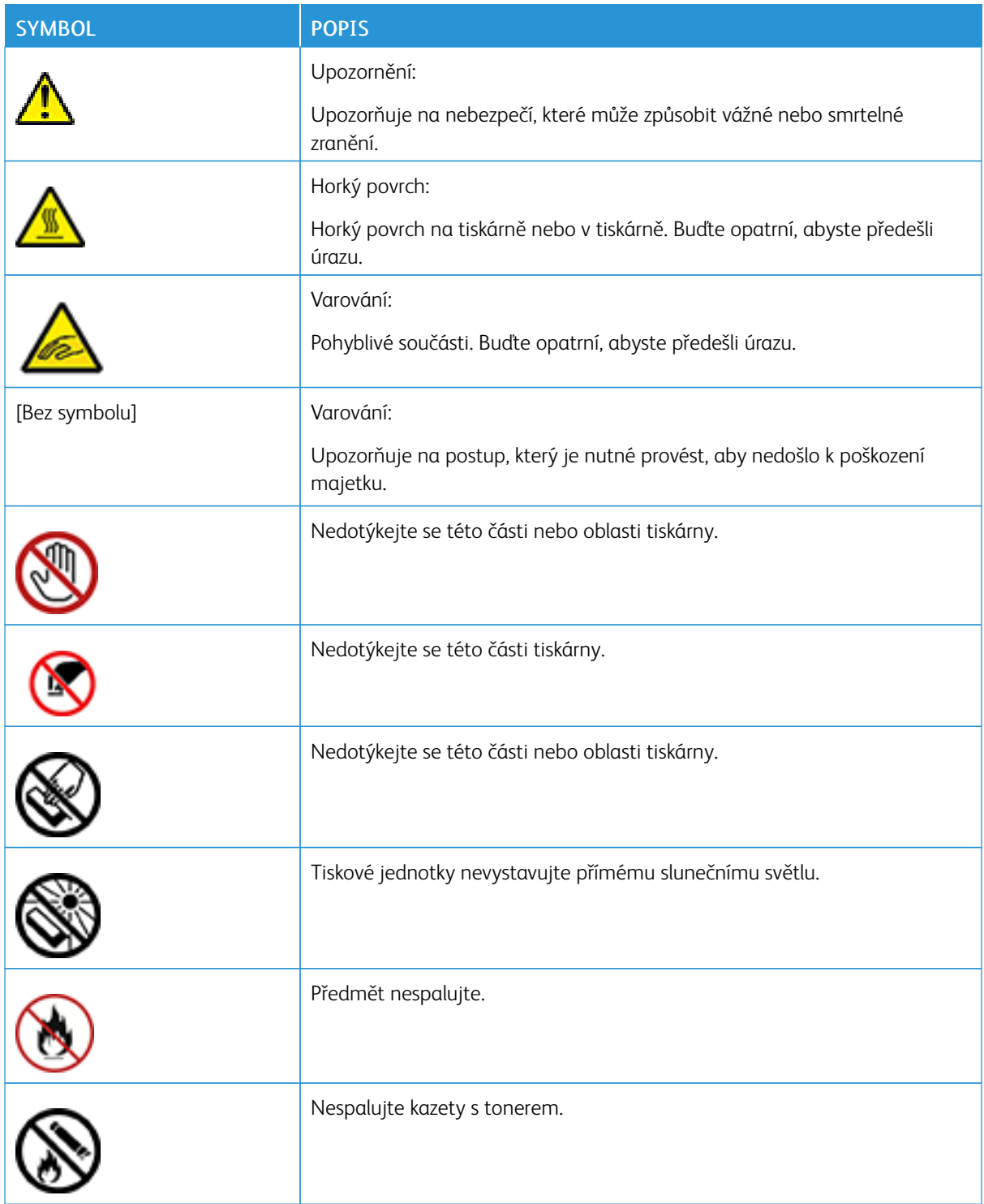

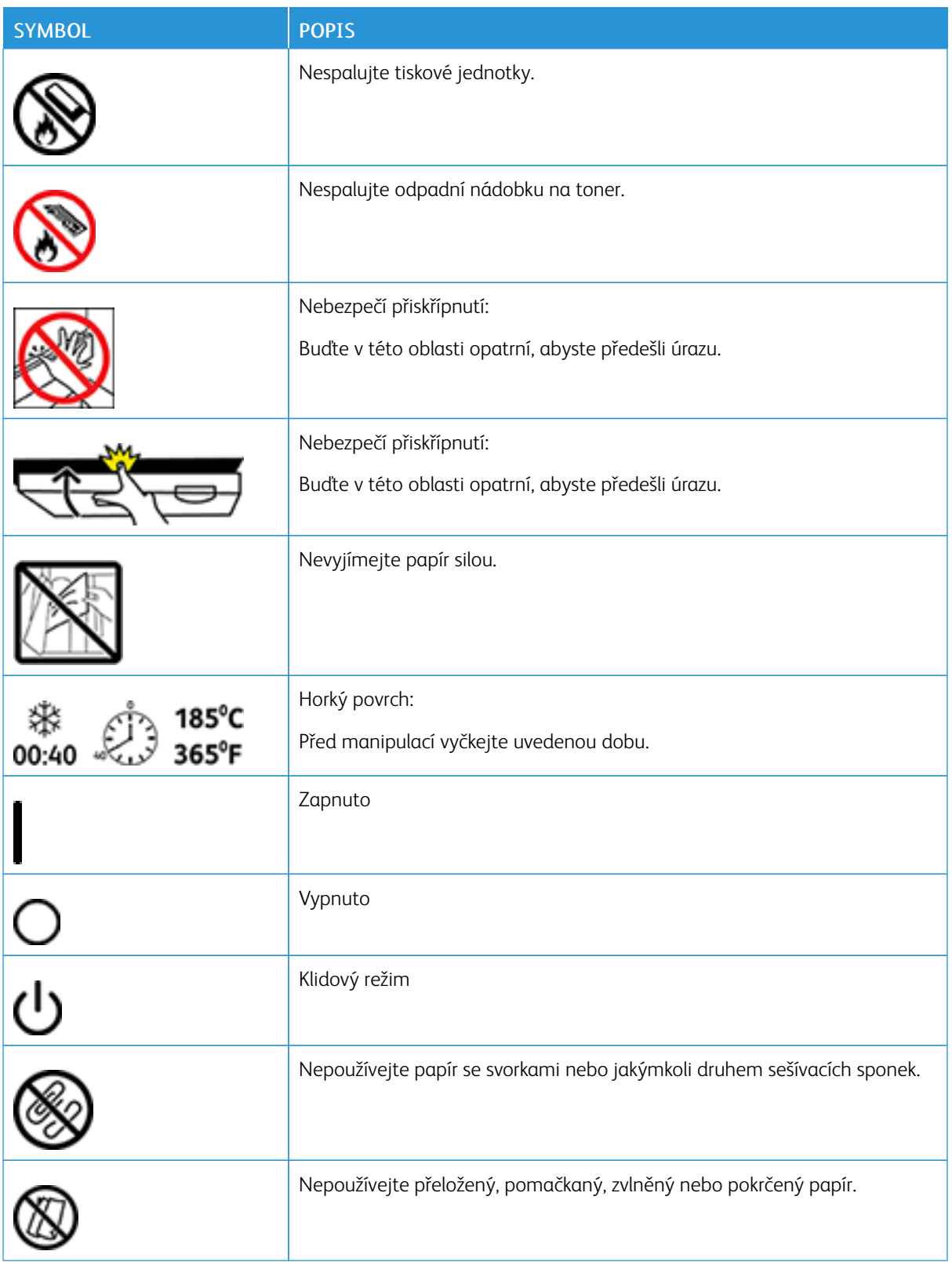

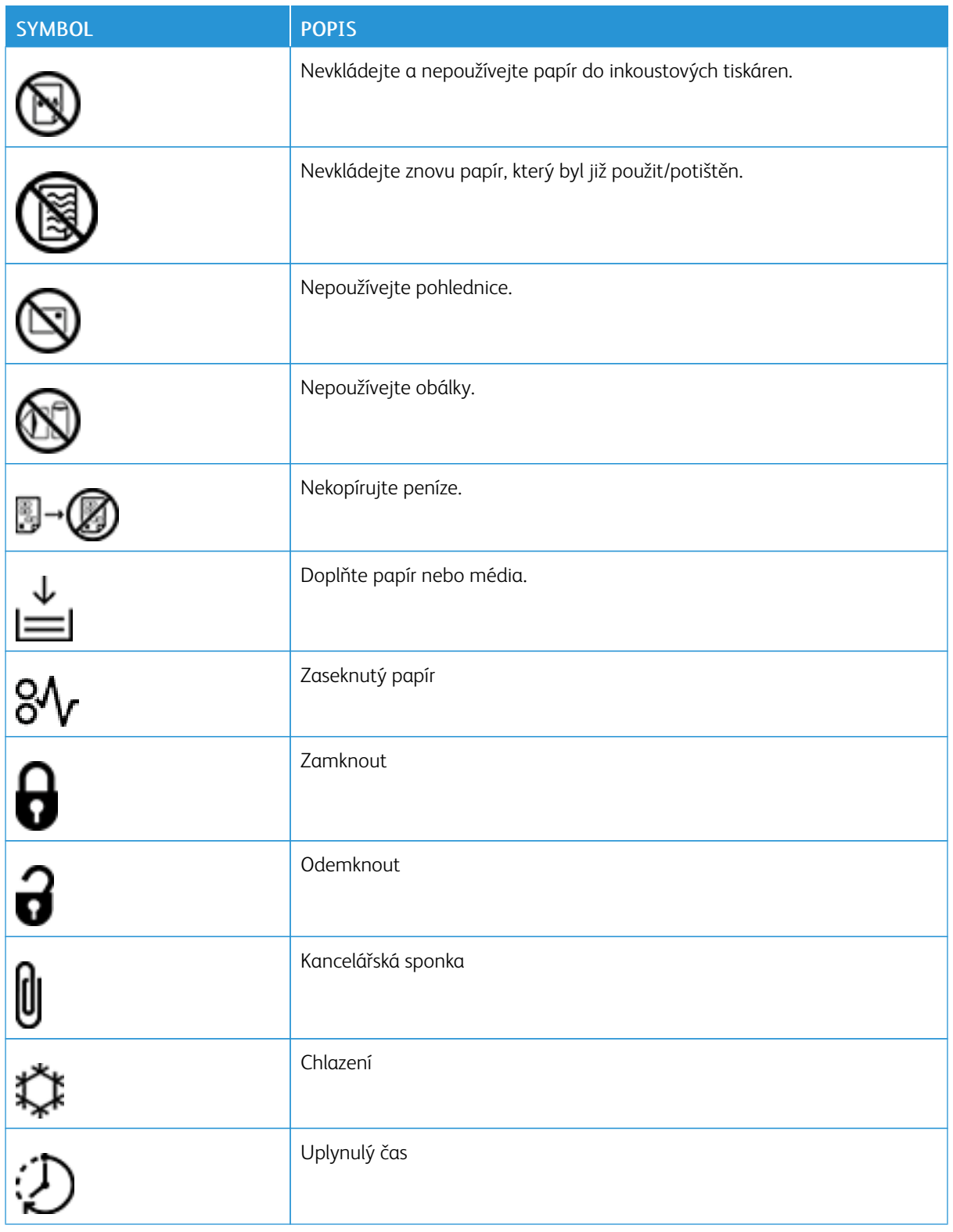

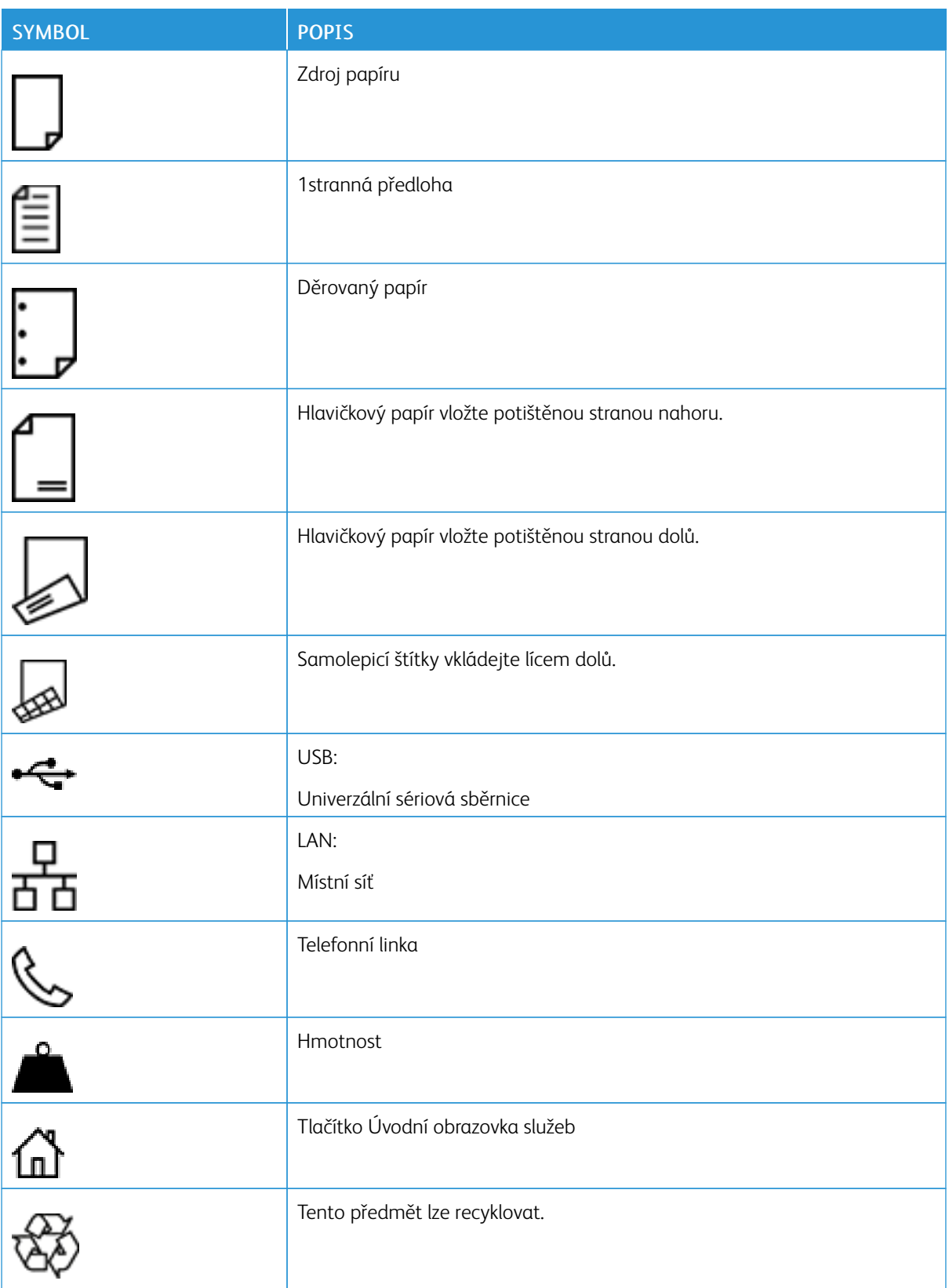

# <span id="page-26-0"></span>Začínáme

Tato kapitola obsahuje:

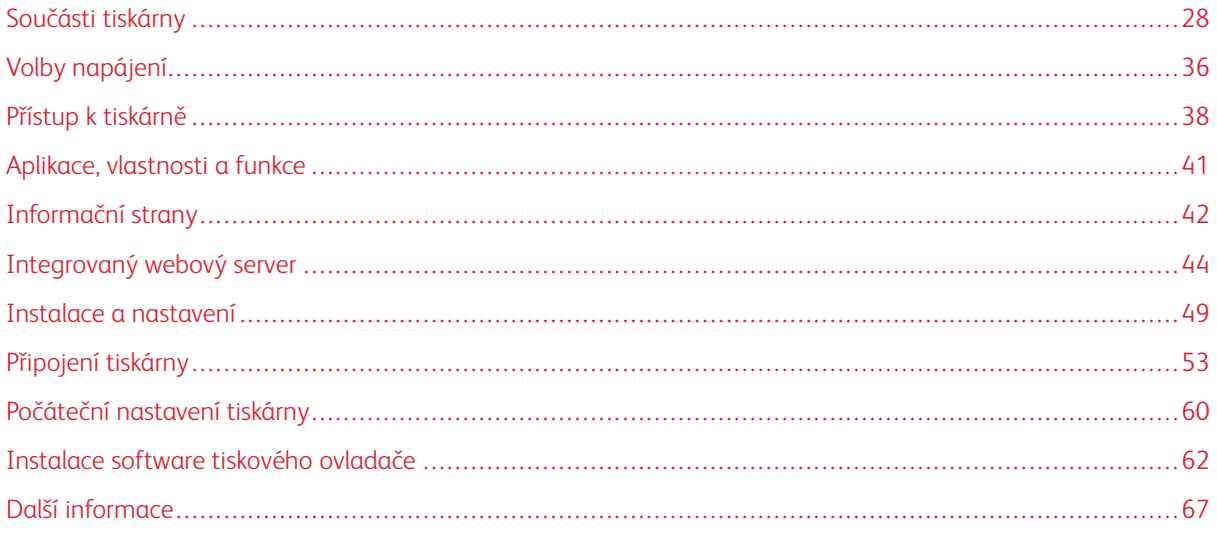

## <span id="page-27-0"></span>Součásti tiskárny

## <span id="page-27-1"></span>**POHLED ZEPŘEDU**

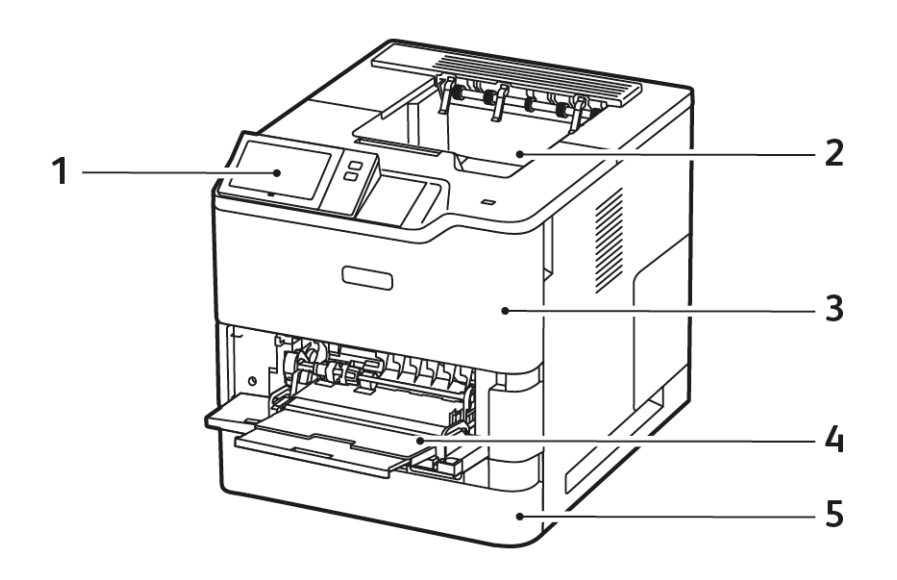

- 1. Ovládací panel nebo uživatelské rozhraní
- 2. Standardní výstupní podavač
- 3. Dvířka A, přední dvířka
- 4. Manuální podavač, 100 listů
- 5. Zásobník 1, standardní zásobník na 550 listů

## <span id="page-28-0"></span>**VNITŘNÍ ČÁSTI**

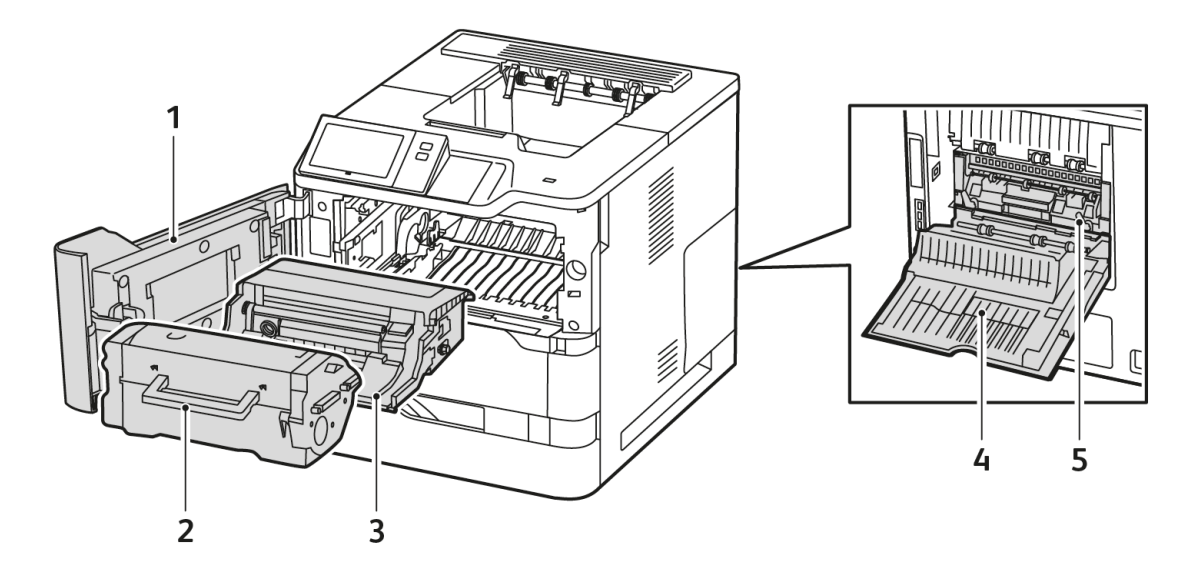

- 1. Dvířka A, přední dvířka
- 2. Tonerová kazeta
- 3. Zobrazovací jednotka
- 4. Dvířka C, zadní dvířka
- 5. Sestava fixační jednotky

## <span id="page-29-0"></span>**POHLED ZEZADU**

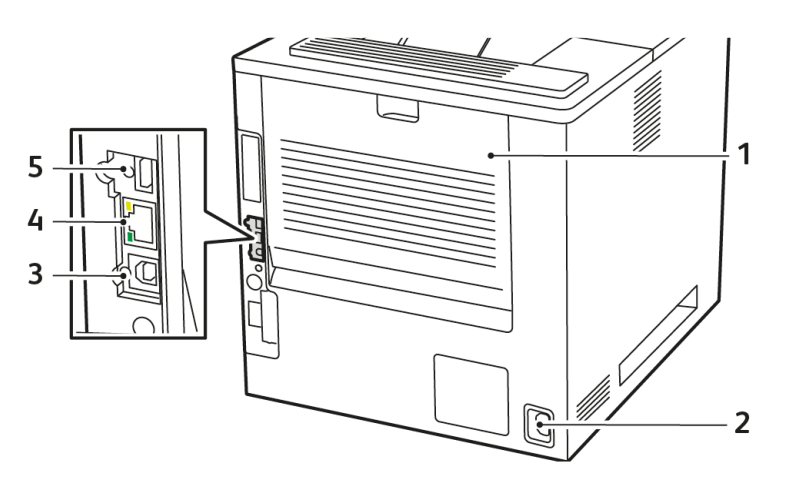

- 1. Dvířka C, zadní dvířka
- 2. Hlavní zásuvka
- 3. Port USB, typ B
- 4. Ethernetový port
- 5. Port USB, typ A

## <span id="page-30-0"></span>**OVLÁDACÍ PANEL**

Ovládací panel se skládá z dotykové obrazovky a tlačítek, jejichž stisknutím můžete ovládat dostupné funkce tiskárny. Ovládací panel má následující funkce:

- Zobrazuje aktuální provozní stav tiskárny.
- Poskytuje přístup k funkcím tisku a dalším.
- Poskytuje přístup k referenčním materiálům.
- Poskytuje přístup k nabídkám Nástroje a Nastavení.
- Zobrazuje výzvy k vložení papíru, výměně spotřebního materiálu a odstranění zaseknutého papíru.
- Zobrazuje chyby a varování.
- Má tlačítko Napájení/probuzení pro zapnutí nebo vypnutí tiskárny. Toto tlačítko rovněž podporuje režimy úspory energie a blikáním indikuje stav napájení tiskárny.

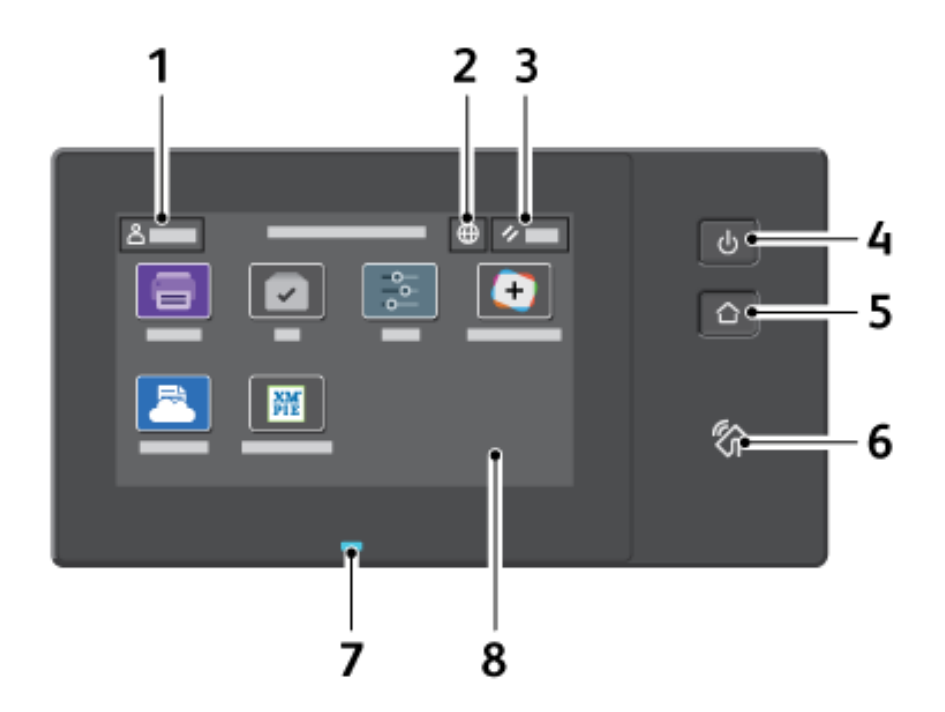

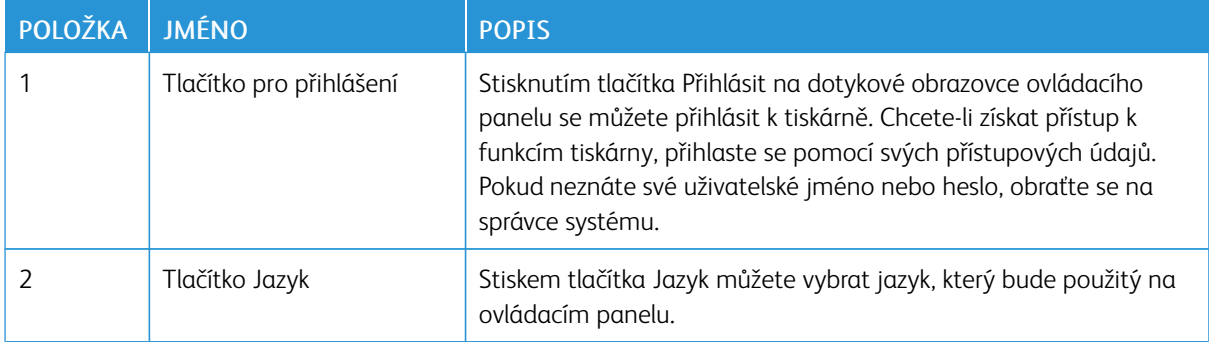

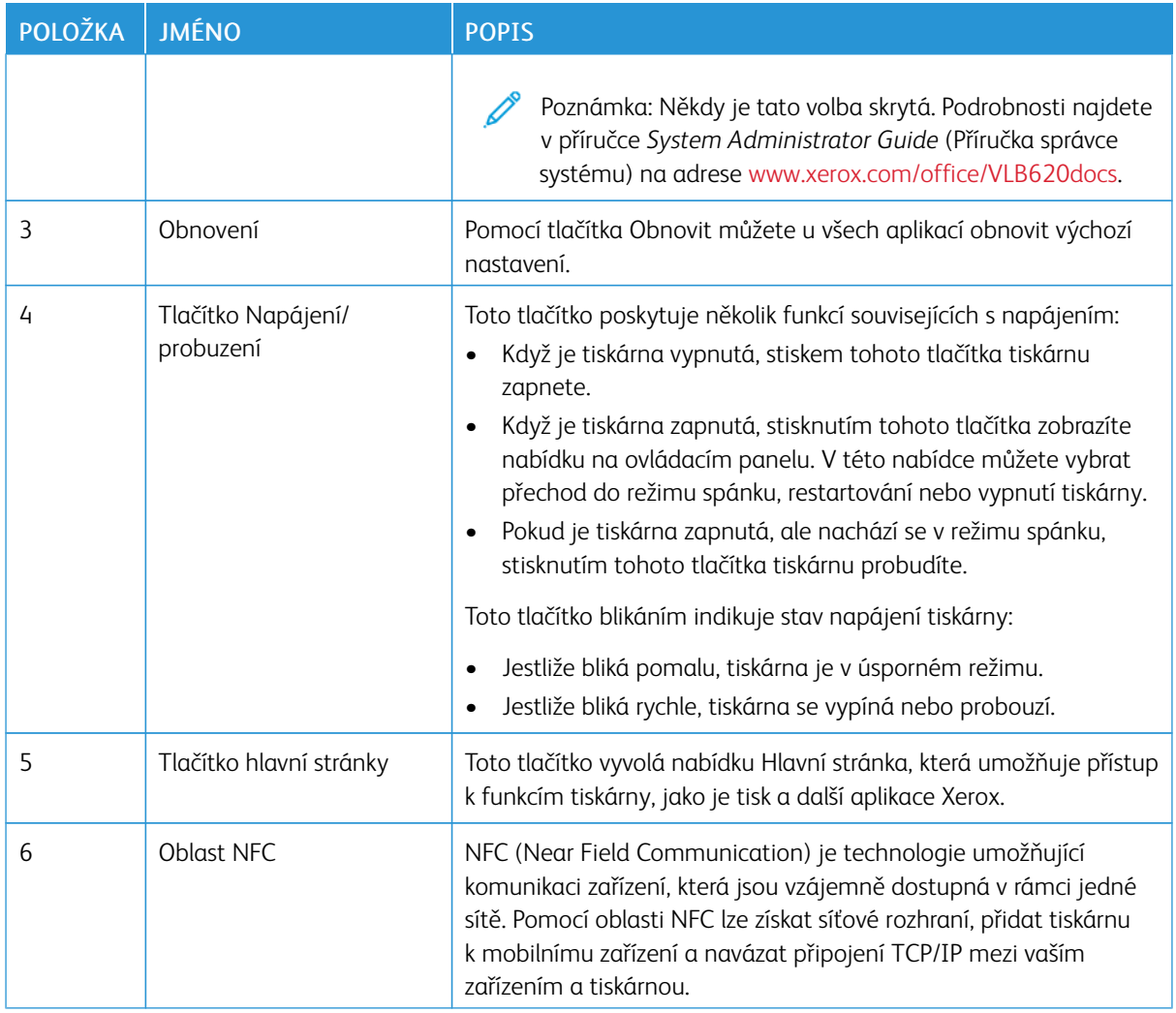

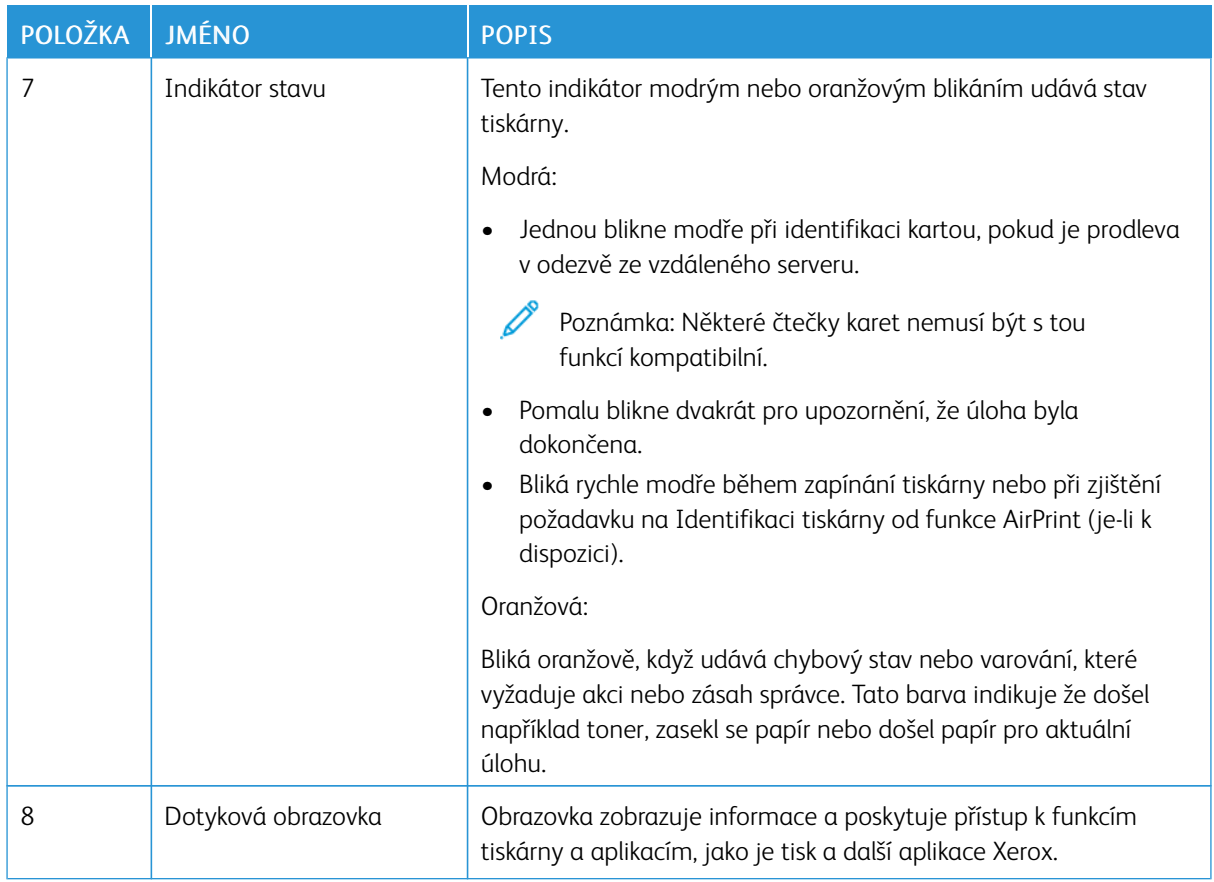

## <span id="page-33-0"></span>**DALŠÍ KONFIGURACE A MOŽNOSTI**

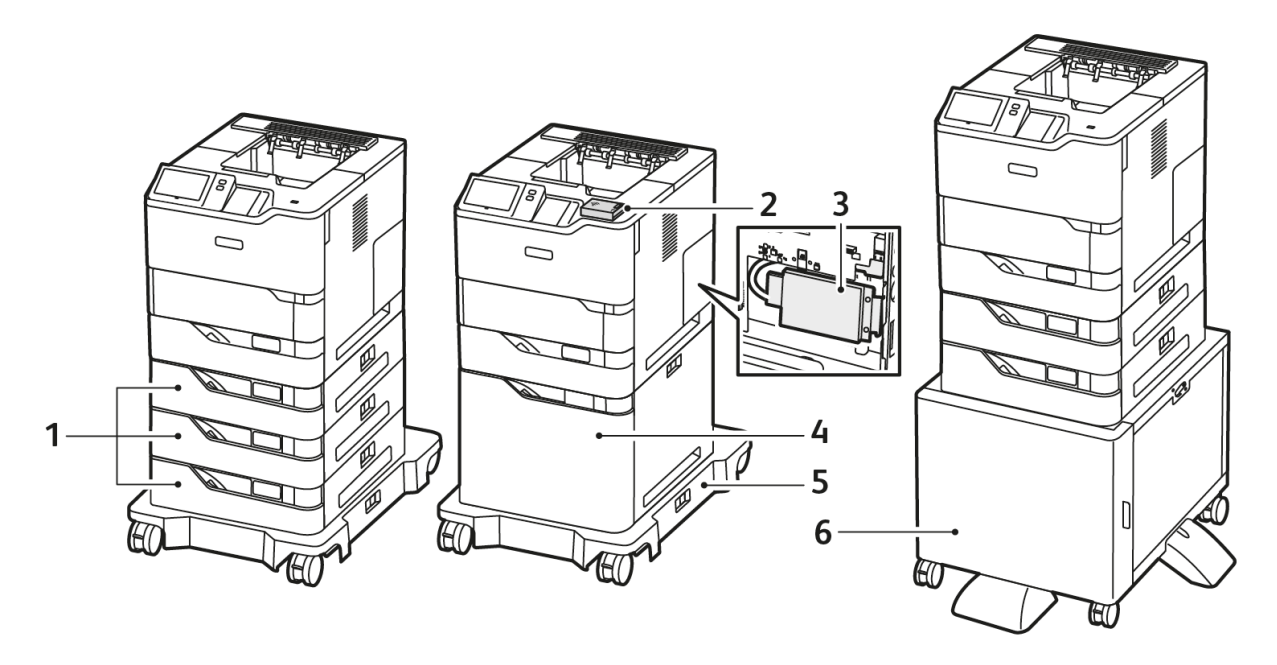

- 1. Standardní zásobníky 2, 3 a 4, volitelné zásobníky na 550 listů
- 2. Bezdrátový síťový adaptér s technologií Bluetooth a portem USB typu A
- 3. Sada pro zvýšení produktivity (pevný disk 500+ GB)
- 4. Volitelný velkokapacitní podavač, 2100 listů
- 5. Kolečkový podstavec
- 6. Stojan na tiskárnu
- Důležité: Pokud má vaše tiskárna bezdrátový síťový adaptér, který vyžaduje instalaci do předního portu USB, a máte čtečku karet USB, neinstalujte čtečku karet do portu USB bezdrátového síťového adaptéru. Pro čtečku karet použijte zadní port USB. Další informace naleznete v pokynech k instalaci dodaných s volitelnými sadami bezdrátového síťového adaptéru a čtečky karet pro vaši tiskárnu.

## <span id="page-34-0"></span>**VOLBY ZÁSOBNÍKU PAPÍRU**

Zásobníky papíru, které jsou k dispozici u tiskárny, jsou:

- Standardní zásobník na 550 listů
- Ruční podavač
- Volitelné zásobníky na 550 listů
- Volitelný velkokapacitní zásobník

#### **Konfigurace vyhrazených zásobníků papíru**

Správce systému může nastavit zásobníky do režimu Plně nastavitelný nebo Vyhrazený. Pokud je zásobník nastaven do režimu Plně nastavitelný, můžete při každém doplnění papíru změnit nastavení papíru. Když je zásobník papíru pevně nastavený, pak se na ovládacím panelu zobrazí výzva k vložení papíru určitého formátu, typu a barvy.

V závislosti na konfiguraci může mít vaše tiskárna až tři volitelné standardní zásobníky papíru na 550 listů nebo dva volitelné standardní zásobníky na 550 listů s vysokokapacitním zásobníkem.

- Velkokapacitní zásobník je nakonfigurován jako plně nastavitelný zásobník.
- Velkokapacitní zásobník je navržen tak, aby pojal větší množství papíru a méně přerušoval tisk.

Poznámka: Pokyny pro konfiguraci zásobníků najdete v příručce *System Administrator Guide* (Příručka správce systému) na [www.xerox.com/office/VLB620docs](https://www.office.xerox.com/cgi-bin/printer.pl?APP=udpdfs&Page=Color&Model=VersaLink+VLB620&PgName=Man).

#### **Potvrzení formátu papíru**

Správce systému může nastavit reakci zařízení, která se zobrazí na dotykové obrazovce ovládacího panelu, když je do zásobníku vložen papíru stejného formátu. Pro standardní nastavitelné zásobníky papíru zvolte jednu z těchto možností:

- Vždy zobrazit: Tato možnost zobrazuje výzvu k potvrzení vloženého papíru na dotykové obrazovce ovládacího panelu, dokud ji uživatel nezavře.
- Potvrzení s prodlevou: Tato možnost zobrazuje výzvu k potvrzení papíru po předem určenou dobu. Na konci zadaného času se výzva zavře, čímž je potvrzeno, že papír byl vložen. Když se výzva zobrazí na dotykové obrazovce ovládacího panelu, můžete potvrdit jakoukoliv změnu typu, barvy a formátu papíru.
- Automatické potvrzení: Tato volba automaticky potvrdí typ, barvu a formát papíru bez zobrazení výzvy na dotykové obrazovce ovládacího panelu.
	- Poznámka: Společnost Xerox® nedoporučuje používat možnost Automatické potvrzení, pokud do zásobníku vždy nevkládáte papír naprosto stejného typu, barvy a formátu. Konfigurace funkce Automatic Tray Confirmation Prompt (výzva k automatickému potvrzení zásobníku) viz oddíl Required Paper Policies (Požadovaná pravidla pro papír) v příručce *System Administrator Guide* (Příručka správce systému) na adrese [www.xerox.com/office/VLB620docs.](https://www.office.xerox.com/cgi-bin/printer.pl?APP=udpdfs&Page=Color&Model=VersaLink+VLB620&PgName=Man)

## <span id="page-35-0"></span>Volby napájení

## <span id="page-35-1"></span>**ÚSPORNÝ REŽIM**

Pro snížení spotřeby elektrické energie v režimu standby, můžete nastavit funkci Časový limit pro režim spánku pro nastavení doby, po kterou bude tiskárna v režimu Připraveno, než přejde do režimu spánku.

## <span id="page-35-2"></span>**ZAPNUTÍ TISKÁRNY NEBO UKONČENÍ ÚSPORNÉHO REŽIMU**

Tiskárna má jeden vypínač. Vypínač je tlačítko Napájení/probudit na ovládacím panelu. Tlačítko Napájení/ probudit řídí napájení elektronických součástí tiskárny a při vypnutí zahájí softwarově řízené vypínání. Upřednostňovaným způsobem je zapínání a vypínání tiskárny pomocí tlačítka Napájení/probudit.

• Chcete-li tiskárnu zapnout, stiskněte na ovládacím panelu tlačítko Napájení/probuzení.

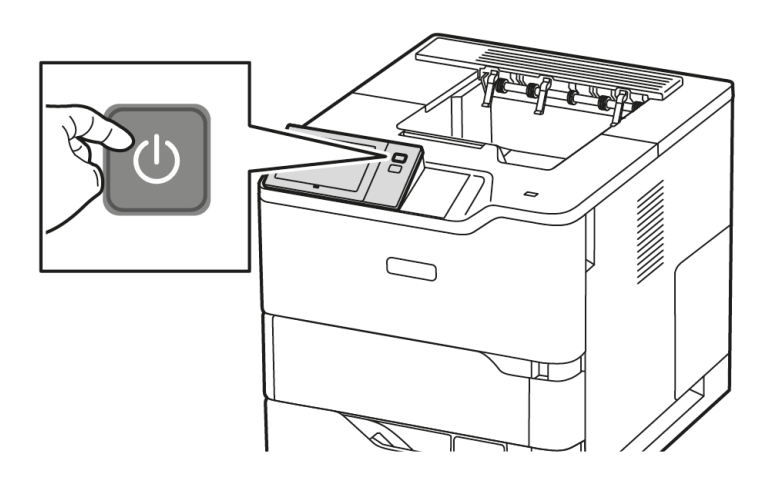

Pro aktivaci nebo opuštění režimu spánku stiskněte tlačítko Napájení/probuzení.

## Poznámka:

- Když tiskárna přijme data ze zařízení připojeného k síti, tiskárna automaticky ukončí režim spánku.
- Když tiskárna obdrží data ze síťové tiskové úlohy, za účelem snížení spotřeby energie automaticky ukončí režim spánku pouze nezbytné elektronické součásti. Ovládací panel neukončí režim spánku.
- Když je tiskárna v režimu spánku, dotyková obrazovka je vypnutá a nereaguje. Chcete-li tiskárnu probudit ručně, stiskněte tlačítko Napájení/Probuzení.
- Pokud je povoleno automatické vypínání, tiskárna se po splnění zadaných podmínek automaticky vypne. Chcete-li aktivovat režim automatického vypnutí, obraťte se na správce systému. Podrobnosti najdete v příručce *System Administrator Guide* (Příručka správce systému) na adrese [www.xerox.com/](https://www.office.xerox.com/cgi-bin/printer.pl?APP=udpdfs&Page=Color&Model=VersaLink+VLB620&PgName=Man) [office/VLB620docs.](https://www.office.xerox.com/cgi-bin/printer.pl?APP=udpdfs&Page=Color&Model=VersaLink+VLB620&PgName=Man)

Varování: Hlavní zástrčka je na zadní straně tiskárny. Neodpojujte ani nepřipojujte napájecí kabel, pokud je tiskárna zapnutá.
# **RESTARTOVÁNÍ, AKTIVACE ÚSPORNÉHO REŽIMU NEBO VYPNUTÍ TISKÁRNY**

Pro restartování tiskárny ji přepněte do úsporného režimu nebo ji vypněte:

1. Stiskněte tlačítko Napájení/probuzení na ovládacím panelu tiskárny.

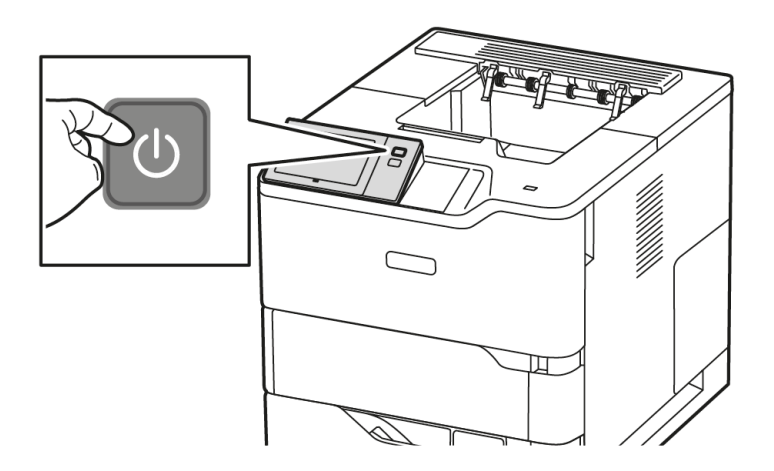

- 2. Vyberte požadovanou možnost:
	- Chcete-li tiskárnu restartovat, stiskněte položku Restartovat.
	- Chcete-li tiskárnu uvést do úsporného režimu, stiskněte položku Uspat.

V úsporném režimu dotyková obrazovka zhasne a tlačítko Napájení/probuzení pulsuje/bliká.

• Chcete-li tiskárnu vypnout, stiskněte položku Vypnout. Během vypínání tiskárny se zobrazuje zpráva Čekejte prosím.

Poznámka: Nedoporučuje se, ale v případě potřeby tiskárnu okamžitě vypnout stisknutím a podržením tlačítka Napájení/Probuzení po dobu 5 sekund.

3. Pokud chcete vypnout tiskárnu na delší dobu, odpojte tiskárnu ze zásuvky.

Varování: Když se tiskárna vypíná, neodpojujte napájecí kabel.

# Přístup k tiskárně

# **OPRÁVNĚNÍ**

Ověřování je proces k potvrzení vaší totožnosti. Pokud správce systému povolí ověřování, tiskárna porovnává údaje, které uvedete, s informacemi z jiného zdroje, např. adresáře LDAP. Může se jednat o uživatelské jméno a heslo nebo údaje uložené na magnetické kartě, bezdotykové kartě, radiofrekvenční identifikace (RFID), nebo chytré kartě. Pokud jsou údaje správné, jste považováni za ověřeného uživatele.

Uživatele lze ověřit několika způsoby:

- User Name/Password Validate on the Device (Uživatelské iméno / heslo ověřit na zařízení): Tato možnost umožňuje místní ověřování. Uživatelé prokazují svou totožnost zadáním uživatelského jména a hesla na ovládacím panelu nebo v rámci integrovaného webového serveru. Tiskárna porovná uživatelské údaje s informacemi uloženými v databázi uživatelů. Tuto metodu ověřování použijte, pokud máte omezený počet uživatelů nebo nemáte přístup k ověřovacímu serveru.
- User Name/Password Validate on the Network (Uživatelské jméno / heslo ověřit v síti): Tato možnost umožňuje ověřování v síti. Uživatelé prokazují svou totožnost zadáním uživatelského jména a hesla na ovládacím panelu nebo v rámci integrovaného webového serveru. Tiskárna porovná uživatelské údaje s informacemi uloženými na ověřovacím serveru.
- Pohodlné ověřování: Pokud je tato možnost povolena, použije se magnetická karta nebo RFID. Karta pro pohodlné ověřování se liší od chytré karty, která využívá integrovaný čip a obvykle vyžaduje přihlášení a heslo. Pokud je pro ověřování nainstalována volitelná integrovaná čtečka karet RFID, uživatelé budou přikládat předprogramovanou kartu na čtečku karet RFID na ovládacím panelu.
- Xerox Workplace Cloud: Tato možnost umožňuje ověřování v cloudu. Tiskárna se připojí přímo k řešení Xerox® Workplace Cloud. Tato metoda poskytuje různé možnosti pro ověření. K prokázání identity mohou uživatelé používat metody mobilní autentizace, jako jsou NFC nebo QR kódy, použít identifikační kartu nebo zadat uživatelské jméno a heslo.
- Xerox Secure Access Unified ID System (Xerox Secure Access systém jednotného ID): Tato možnost nabízí ověřování pro systém jednotného ID Xerox Secure Access. Uživatelé přiloží předem naprogramovanou identifikační kartu ke čtečce karet na ovládacím panelu. Tiskárna porovná uživatelské údaje s informacemi uloženými na serveru funkce Xerox® Secure Access.
- Poskytovatel identity (IdP) Ověřit v Cloudu: Tato možnost umožňuje cloudové ověření prostřednictvím poskytovatele identity (IdP). Zařízení naváže zabezpečené spojení s IdP, a poté předá ID uživatele k ověření.
- Chytré karty: Tato možnost zapne ověřování pomocí čtečky chytrých karet. Uživatelé vloží předem naprogramovanou identifikační kartu do čtečky karet na ovládacím panelu.
- Uživatelské ověřování: K použití této metody ověřování je vyžadován instalační klíč funkce. Po zadání instalačního klíče funkce jsou pro konfiguraci k dispozici přizpůsobené metody ověřování, poskytované společností Xerox.

Poznámka: Pokud je základní metodou ověřování pomocí pohodlného ověřování nebo chytré karty, může vám správce systému povolit zadání uživatelského jména a hesla. Pokud správce nakonfiguruje jinou metodu ověřování, máte k tiskárně přístup i po nesprávném přiložení karty.

Informace o konfigurování nastavení ověřování najdete v příručce *Příručka správce systému* na [www.xerox.com/](https://www.office.xerox.com/cgi-bin/printer.pl?APP=udpdfs&Page=Color&Model=VersaLink+VLB620&PgName=Man)

#### [office/VLB620docs](https://www.office.xerox.com/cgi-bin/printer.pl?APP=udpdfs&Page=Color&Model=VersaLink+VLB620&PgName=Man).

#### **AUTORIZACE**

Autorizace je funkce specifikující funkce, ke kterým mají uživatelé povolen přístup, a proces schvalování nebo neschvalování přístupu. Tiskárnu můžete nakonfigurovat tak, aby uživatelům umožnila přístup k tiskárně, ale omezila přístup k určitým funkcím, nástrojům a aplikacím. Můžete například uživatelům povolit přístup k tisku, ale omezit přístup k jiným aplikacím Xerox. Můžete také ovládat přístup k funkcím v určitou denní dobu. Můžete například omezit skupinu uživatelů v tisku ve špičce pracovní doby.

Existují dva typy autorizace:

- Místní autorizace ověřuje informace o uživateli na tiskárně za účelem schválení přístupu.
- Síťová autorizace ověřuje uživatelské informace uložené externě v síťové databázi, jako je například adresář LDAP, za účelem schválení přístupu.

Informace o konfiguraci nastavení autorizace naleznete v příručce *System Administrator Guide* (Příručka správce systému) na adrese [www.xerox.com/office/VLB620docs.](https://www.office.xerox.com/cgi-bin/printer.pl?APP=udpdfs&Page=Color&Model=VersaLink+VLB620&PgName=Man)

#### **PERSONALIZACE**

Personalizace je proces přizpůsobení a konfigurace informací o zařízení a nastavení pro přihlášeného uživatele.

Personalizace umožňuje přihlášeným uživatelům vytvářet personalizované uživatelské prostředí v místním uživatelském rozhraní. Personalizace pro přihlášené uživatele je ve výchozím nastavení povolena.

Personalizace umožňuje přihlášenému uživateli konfigurovat následující nastavení:

- Personalizovaná úvodní obrazovka: Když se uživatel přihlásí, zařízení spustí jeho preferovanou aplikaci namísto výchozí úvodní obrazovky.
- Personalizovaná úvodní obrazovka: Uživatel si může vybrat své preferované aplikace, které se zobrazí v preferovaném pořadí na domovské obrazovce.
- Personalizované návrhy adaptivního učení: Personalizace adaptivního učení nabízí návrhy pro automatizaci pracovních postupů, které přihlášeným uživatelům pomohou zefektivnit jejich pracovní postup. Personalizované návrhy pracovních postupů aplikací zahrnují nastavení předvoleb jazyka.

U přihlášeného uživatele všechna přizpůsobená nastavení přepíší výchozí hodnoty zařízení.

Poznámka: Dostupné možnosti jsou definovány správcem. Pokud se například správce rozhodl omezit oprávnění pro používání aplikace, nemůže jednotlivý uživatel tato oprávnění přepsat.

Další informace o všech možnostech přizpůsobení naleznete v části [Personalizovat.](#page-68-0)

Poznámka: Aby si mohl přihlášený uživatel personalizovat svůj ovládací panel, musí správce systému tuto možnost nakonfigurovat. Informace o konfiguraci používání zařízení a personalizaci najdete v příručce *System Administrator Guide* (Příručka správce systému) na adrese [www.xerox.com/office/VLB620docs](https://www.office.xerox.com/cgi-bin/printer.pl?APP=udpdfs&Page=Color&Model=VersaLink+VLB620&PgName=Man).

# **ÚČTOVÁNÍ**

Účtování se používá ke sledování a zaznamenávání počtu tiskových úloh, které zařízení vytvoří pro každého uživatele. Správce systému musí vytvořit uživatelské účty a aktivovat funkci účtování. Po aktivaci účtování zadejte na tiskárně ID účtování pro přístup k omezeným aplikacím. Pokud je povoleno ověřování, musíte se nejprve přihlásit. Před tiskem dokumentů z počítače zadejte v tiskovém ovladači podrobnosti o svém účtu.

Správce systému může nastavit limity pro omezení celkového počtu úloh podle typu, které může uživatel odeslat do tiskárny. Správce může generovat zprávy, které obsahují údaje o využití pro jednotlivé uživatele a skupiny.

Podrobnosti najdete v příručce *System Administrator Guide* (Příručka správce systému) na adrese [www.xerox.](https://www.office.xerox.com/cgi-bin/printer.pl?APP=udpdfs&Page=Color&Model=VersaLink+VLB620&PgName=Man) [com/office/VLB620docs.](https://www.office.xerox.com/cgi-bin/printer.pl?APP=udpdfs&Page=Color&Model=VersaLink+VLB620&PgName=Man)

### **PŘIHLÁŠENÍ**

Přihlášení je proces vlastní identifikace na tiskárně pro ověření. Pokud je nastavené ověřování, musíte se přihlásit pomocí svých uživatelských údajů k ověření, abyste měli přístup k funkcím tiskárny.

#### **Přihlášení na ovládacím panelu**

Poznámka:

- Před prvním přihlášením na ovládacím panelu zařízení Xerox se přihlaste k integrovaném webovém serveru a aktualizujte své heslo. Podrobnosti najdete v části Přihlášení pomocí [integrovaného](#page-44-0) [webového](#page-44-0) serveru.
- Pokud neznáte své uživatelské jméno nebo heslo, obraťte se na správce systému.
- 1. Stiskněte tlačítko **Hlavní stránka** na ovládacím panelu tiskárny.
- 2. Stiskněte tlačítko Přihlášení.
- 3. Do pole Uživatelské jméno zadejte pomocí klávesnice své jméno a stiskněte tlačítko Další.
- 4. Pokud se zobrazí výzva, zadejte heslo a stiskněte tlačítko Hotovo.

Poznámka: Opakováním kroků 3 a 4 získáte přístup k jednotlivým aplikacím, které jsou chráněné heslem.

# Aplikace, vlastnosti a funkce

# **ÚVOD DO APLIKACÍ**

Aplikace Xerox představují bránu do světa nových funkcí a možností pro vaše zařízení. Standardní aplikace jsou již instalovány na zařízení, a zobrazí se na úvodní obrazovce Home. Některé aplikace jsou již na tiskárně nainstalovány, ale jsou před prvním použitím skryté.

Když se přihlásíte, na ovládacím panelu se zobrazí aplikace, nakonfigurované pro váš osobní účet.

Další aplikace pro vaše zařízení si můžete stáhnout z Xerox® App Gallery. Další informace viz Xerox® App [Gallery.](#page-77-0)

# **ADAPTIVNÍ UČENÍ**

Adaptivní učení nabízí automatizaci pracovních postupů a návrhy, které uživatelům pomohou zefektivnit jejich pracovní postupy. Když je povoleno adaptivní učení, můžete automaticky nastavit výchozí hodnoty zařízení:

Automaticky nastavit výchozí nastavení zařízení: Tato funkce je povolena správcem a umožňuje přizpůsobení výchozích nastavení na základě používání zařízení přiloženými uživateli. Možnosti zahrnují výchozí úvodní obrazovku. Po aktivaci této funkce zařízení shromažďuje údaje o využití a poté automaticky změní výchozí nastavení, aby se zjednodušily úkoly.

Další informace viz [Personalizovat.](#page-68-0)

Poznámka: Funkce přizpůsobení adaptivního učení je k dispozici pouze přihlášeným uživatelům.

Podrobné pokyny ke konfiguraci adaptivního učení najdete v příručce *System Administrator Guide* (Příručka správce systému) na adrese [www.xerox.com/office/VLB620docs](https://www.office.xerox.com/cgi-bin/printer.pl?APP=udpdfs&Page=Color&Model=VersaLink+VLB620&PgName=Man).

# Informační strany

Tiskárna je vybavena sadou informačních stran, které lze vytisknout. Tyto strany zahrnují informace o konfiguraci a písmech, stručné příručky Začínáme a mnoho dalšího.

Jsou k dispozici tyto informační strany:

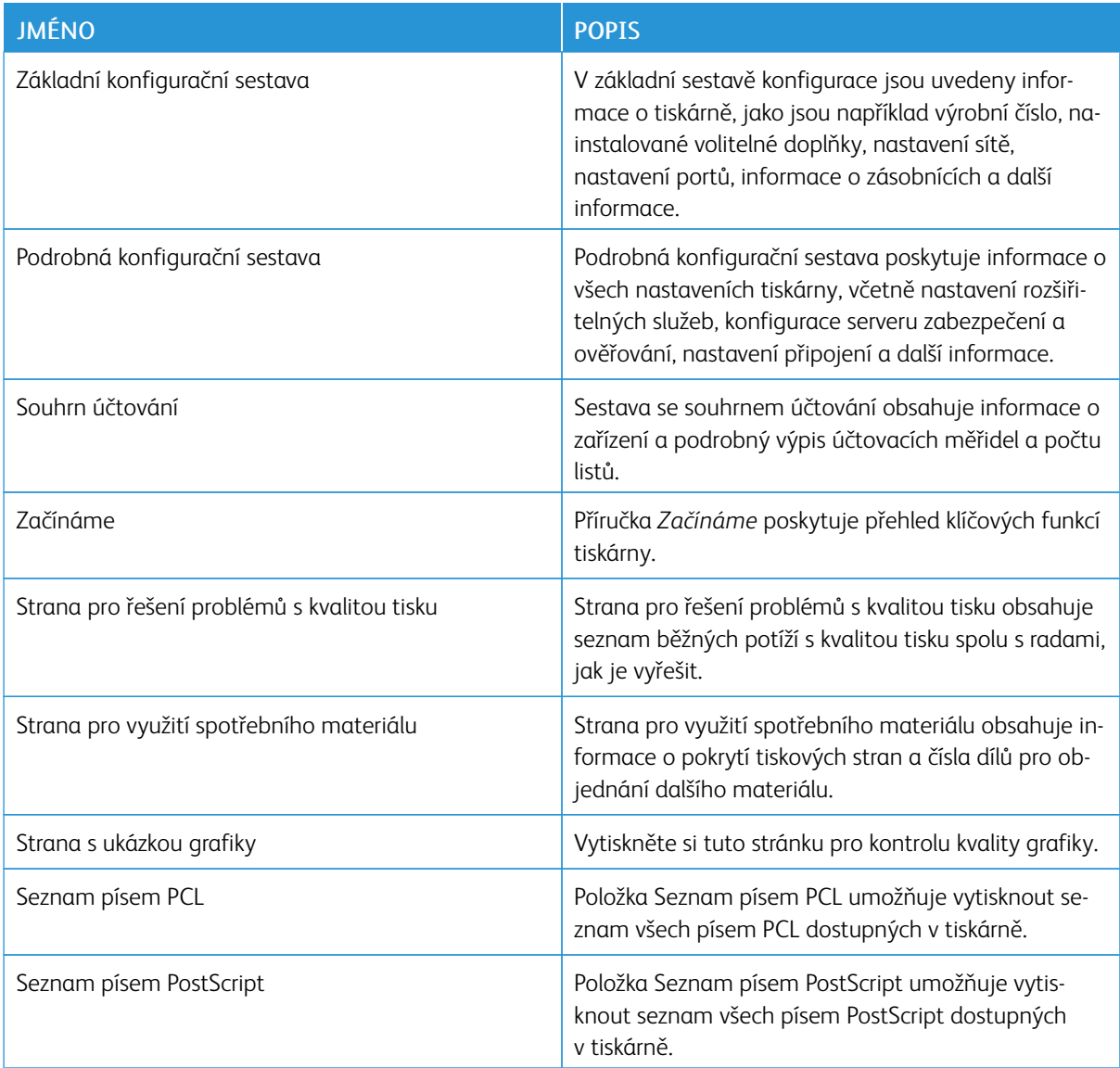

# **TISK INFORMAČNÍCH STRAN**

- 1. Stiskněte tlačítko Hlavní stránka na ovládacím panelu tiskárny.
- 2. Stiskněte Zařízení > Informační stránky.
- 3. Pokud chcete vytisknout informační stránku, vyberte tu, kterou potřebujete a stiskněte tlačítko Tisk. Tiskárna vytiskne vybranou informační stránku.
- 4. Stisknutím tlačítka Hlavní stránka se vrátíte Domů.

## **SESTAVY KONFIGURACE**

Existují dva typy sestavy konfigurace - Základní sestava konfigurace a Podrobná sestava konfigurace. V sestavě konfigurace jsou uvedeny informace o produktu, jako jsou nainstalované volitelné doplňky, nastavení sítě, nastavení portů, informace o zásobnících a další informace.

### <span id="page-42-0"></span>**Tisk sestavy konfigurace**

- 1. Stiskněte tlačítko Hlavní stránka na ovládacím panelu tiskárny.
- 2. Stiskněte Zařízení > Informační stránky.
- 3. Klepněte na Základní sestava konfigurace nebo Podrobná sestava konfigurace, potom stiskněte Tisk. Tiskárna vytiskne zvolenou sestavu konfigurace.
- 4. Stisknutím tlačítka Hlavní stránka se vrátíte na Domů.

# Integrovaný webový server

Integrovaný webový server je software pro správu a konfiguraci, který je nainstalovaný v tiskárně. Umožňuje správcům systému měnit nastavení sítě a systému v tiskárně na dálku pomocí webového prohlížeče.

Touto formou lze sledovat stav tiskárny, kontrolovat stav papíru a spotřebního materiálu a odesílat a sledovat tiskové úlohy. Všechny tyto funkce jsou dostupné pohodlně z vašeho počítače.

Integrovaný webový server vyžaduje:

- Připojení tiskárny k síti pomocí protokolu TCP/IP v prostředí systému Windows, Macintosh, UNIX nebo Linux
- Zapnuté protokoly TCP/IP a HTTP v tiskárně
- Počítač připojený k síti s webovým prohlížečem, který podporuje jazyk JavaScript

# <span id="page-43-0"></span>**ZJIŠTĚNÍ ADRESY IP TISKÁRNY**

IP adresu vaší tiskárny potřebujete k následujícímu:

- Instalaci tiskového ovladače pro tiskárnu připojenou k síti.
- Pro přístup k nastavení tiskárny prostřednictvím integrovaného webového serveru.

IP adresu vaší tiskárny můžete zjistit na ovládacím panelu tiskárny nebo v Sestavě konfigurace.

Poznámka: Pro zobrazení TCP/IP adresy na ovládacím panelu vyčkejte, až bude tiskárna zapnutá alespoň 2 minuty. Pokud má adresa TCP/IP hodnotu 0.0.0.0 nebo začíná číslem 169, znamená to, že došlo k potížím se síťovým připojením.

#### **Zobrazení adresy IP tiskárny na ovládacím panelu**

Zobrazení adresy IP tiskárny na ovládacím panelu:

- 1. Stiskněte tlačítko **Hlavní stránka** na ovládacím panelu tiskárny.
- 2. Stiskněte položky Zařízení > O produktu.

IP adresa se zobrazí v sekci Síť v nabídce O programu – pro kabelovou IPv4 adresu nebo kabelovou IPv6 adresu.

- 3. Poznamenejte si adresu IP z displeje.
- 4. Stisknutím tlačítka Hlavní stránka se vrátíte Domů.

#### **Zjištění adresy IP tiskárny pomocí sestavy konfigurace**

Zjištění adresy IP tiskárny pomocí sestavy konfigurace:

- 1. Stiskněte tlačítko Hlavní stránka na ovládacím panelu tiskárny.
- 2. Stiskněte Zařízení > Informační stránky.

3. Klepněte na Základní sestava konfigurace nebo Podrobná sestava konfigurace, potom stiskněte Tisk.

Tiskárna vytiskne zvolenou sestavu konfigurace. IP adresa se objeví v sekci Společná uživatelská data v konfigurační sestavě.

4. Stisknutím tlačítka Hlavní stránka se vrátíte na Domů.

#### <span id="page-44-1"></span>**PŘÍSTUP K INTEGROVANÉMU WEBOVÉMU SERVERU**

V počítači otevřete webový prohlížeč. Do pole adresy zadejte IP adresu tiskárny a stiskněte Enter nebo klávesu Return.

Chcete-li použít vestavěný webový server Embedded Web Server, klepněte na požadovanou stránku:

- Úvodní stránka: Tato stránka obsahuje popis tiskárny a aktuální upozornění, stav zásobníků papíru a informace o spotřebním materiálu a fakturaci. Ve spodní části stránky je oblast Rychlé odkazy, která poskytuje přímý přístup ke klíčovým funkcím a stránkám.
- Úlohy: Stránka Úlohy umožňuje spravovat aktivní úlohy na tiskárně, zobrazovat, tisknout a odstraňovat uložené úlohy a vytvářet a spravovat složky uložených úloh.
- Tisk: Tato stránka umožňuje odeslat soubory připravené k tisku do tiskárny k tisku. Na této stránce můžete vybrat možnosti pro tiskové úlohy. Odesílat lze pouze soubory připravené k tisku, například soubory ve formátech PDF, PS, PCL, JPG, TXT, PRN a TIFF.
- Vlastnosti: Kartu Vlastnosti můžete použít k přístupu a konfiguraci nastavení vašeho zařízení. Ke změně většiny nastavení jsou vyžadovány přihlašovací údaje správce systému.
- Podpora: Tato stránka poskytuje přístup k obecným informacím o podpoře a telefonním číslům. Stránku podpory můžete použít pro přístup ke vzdálenému ovládacímu panelu a odeslání diagnostických informací společnosti Xerox.

Vestavěný webový server Embedded Web Server má volbu Nápověda, která poskytuje informace o všech dostupných funkcích zařízení. Chcete-li získat přístup k nápovědě, klepněte na odkaz Nápověda zobrazený v dolní části každé stránky. Přejděte na požadované téma nebo pomocí funkce Hledat vyhledejte konkrétní informace.

Podrobné pokyny, jak používat vestavěný webový server ke konfiguraci nastavení tiskárny, naleznete v *Příručce správce systému* na adrese [www.xerox.com/office/VLB620docs](https://www.office.xerox.com/cgi-bin/printer.pl?APP=udpdfs&Page=Color&Model=VersaLink+VLB620&PgName=Man).

# <span id="page-44-0"></span>**PŘIHLÁŠENÍ POMOCÍ INTEGROVANÉHO WEBOVÉHO SERVERU**

Přístup k určitým funkcím, nástrojům a aplikacím vyžaduje přihlášení k integrovanému webovému serveru zařízení.

Poznámka: Přístup k některým omezeným funkcím vyžaduje oprávnění správce. Další informace najdete v příručce *System Administrator Guide* (Příručka správce systému) na adrese [www.xerox.com/office/](https://www.office.xerox.com/cgi-bin/printer.pl?APP=udpdfs&Page=Color&Model=VersaLink+VLB620&PgName=Man) [VLB620docs.](https://www.office.xerox.com/cgi-bin/printer.pl?APP=udpdfs&Page=Color&Model=VersaLink+VLB620&PgName=Man)

Přihlášení k integrovanému webovému serveru:

1. Spusťte v počítači webový prohlížeč. Do adresního pole zadejte adresu IP tiskárny a stiskněte klávesu Enter nebo Return.

- 2. Klikněte na položku Login (Přihlášení) v pravé horní oblasti stránky.
- 3. Zadejte ID uživatele a heslo a poté klikněte na tlačítko Login (Přihlášení).
- 4. Jestliže se přihlašujete poprvé, nastavte heslo.
	- a. Zadejte původní heslo.
	- b. Zadejte nové heslo. Zadejte heslo znovu pro ověření.

Poznámka: Nové heslo musí splňovat veškeré minimální požadavky na heslo. Podrobnosti vám sdělí správce systému nebo je najdete v příručce *System Administrator Guide* (Příručka správce systému) na adrese [www.xerox.com/office/VLB620docs.](https://www.office.xerox.com/cgi-bin/printer.pl?APP=udpdfs&Page=Color&Model=VersaLink+VLB620&PgName=Man)

c. Klikněte na tlačítko Save (Uložit). Nové heslo bude uloženo.

# **CERTIFIKÁTY PRO EMBEDDED WEB SERVER**

Vaše zařízení obsahuje HTTPS certifikát. Zařízení vygeneruje certifikát automaticky během instalace zařízení. HTTPS certifikát se používá k šifrování komunikace mezi počítačem a zařízením Xerox.

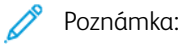

- Stránka Embedded Web Server vašeho zařízení Xerox může zobrazit chybovou zprávu, že bezpečnostní certifikát není důvěryhodný. Tato konfigurace nesnižuje zabezpečení komunikace mezi počítačem a zařízením Xerox.
- Chcete-li zamezit zobrazování upozornění na připojení ve webovém prohlížeči, můžete nahradit certifikát podepsaným certifikátem od certifikační autority. Informace o získání certifikátu od certifikační autority získáte od poskytovatele internetových služeb.
- Chcete-li zamezit zobrazování upozornění na připojení ve webovém prohlížeči, můžete si stáhnout certifikát Xerox Root CA z Embedded Web Server zařízení, a poté certifikát nainstalovat do svého klienta.

Informace o získání, instalaci a povolení certifikátů najdete v příručce *System Administrator Guide* (Příručka správce systému) na adrese [www.xerox.com/office/VLB620docs](https://www.office.xerox.com/cgi-bin/printer.pl?APP=udpdfs&Page=Color&Model=VersaLink+VLB620&PgName=Man).

# **STAŽENÍ KONFIGURAČNÍHO PROTOKOLU Z INTEGROVANÉHO WEBU EMBEDDED WEB SERVER**

Z integrovaného webového serveru můžete stáhnout kopii sestavy konfigurace a uložit ji na pevný disk počítače. Pomocí sestav konfigurace z více zařízení lze porovnat verze softwaru, konfigurace a informace o splnění předpisů.

Stažení kopie sestavy konfigurace z integrovaného webového serveru:

1. Spusťte v počítači webový prohlížeč. Do adresního pole zadejte adresu IP tiskárny a stiskněte klávesu Enter nebo Return.

Poznámka: Další informace o získání IP adresy tiskárny najdete v části Zjištění adresy IP [tiskárny.](#page-43-0)

2. Chcete-li stáhnout sestavu konfigurace, přejděte do spodní části stránky. V oblasti Rychlé odkazy klikněte na položku Stáhnout stránku konfigurace.

Poznámka: Pokud se možnost Stáhnout konfigurační stránku nezobrazí, přihlaste se jako správce systému.

Dokument bude automaticky uložen jako soubor XML do výchozího umístění pro stahování na pevném disku počítače. K otevření sestavy konfigurace použijte prohlížeč XML.

# **POUŽITÍ VZDÁLENÉHO OVLÁDACÍHO PANELU**

Funkce vzdáleného ovládacího panelu v integrovaném serveru Embedded Web Server vám umožňuje získat vzdálený přístup k ovládacímu panelu tiskárny z webového prohlížeče.

Poznámka: Pro přístup k funkci vzdáleného ovládacího panelu musíte tuto funkci nejdříve povolit: Podrobnosti vám sdělí správce systému nebo je najdete v příručce *System Administrator Guide* (Příručka správce systému) na adrese [www.xerox.com/office/VLB620docs](https://www.office.xerox.com/cgi-bin/printer.pl?APP=udpdfs&Page=Color&Model=VersaLink+VLB620&PgName=Man).

Přístup k funkci vzdáleného ovládacího panelu:

1. Spusťte v počítači webový prohlížeč. Do adresního pole zadejte adresu IP tiskárny a stiskněte klávesu Enter nebo Return.

Poznámka: Další informace o získání IP adresy tiskárny najdete v části Zjištění adresy IP [tiskárny.](#page-43-0)

2. V poli Rychlé odkazy klikněte na Vzdálený ovládací panel.

Poznámka: Pokud se volba Vzdálený ovládací panel nezobrazí, kontaktujte správce systému.

3. Pro omezení přístupu ostatních uživatelů k ovládacímu panelu v okamžiku, kdy používáte vzdálený ovládací panel, klikněte na Zablokovat ovládací panel zařízení (lokální uživatel může pouze sledovat).

Poznámka: Pokud se místní uživatel pokusí o přístup k ovládacímu panelu, zatímco je ovládací panel zařízení uzamčen, ovládací panel nereaguje. Na ovládacím panelu se zobrazí zpráva potvrzující, že je ovládací panel uzamčen, a zařízení je ovládáno vzdáleně.

- 4. Pro zahájení vzdáleného přístupu k ovládacímu panelu tiskárny klikněte Zahájit vzdálenou relaci. Vzdálený ovládací panel odešle žádost do lokálního ovládacího panelu.
	- Pokud je lokální ovládací panel neaktivní, bude vzdálená relace aktivována automaticky.
	- Pokud je na ovládacím panelu aktivní místní uživatel, na ovládacím panelu se objeví zpráva Požadavek na vzdálenou relaci. Místní uživatel může požadavek přijmout nebo odmítnout. Pokud bude požadavek přijat, bude vzdálená relace aktivována. Pokud je požadavek odmítnut, v integrovaném webovém serveru se zobrazí zpráva Požadavek odmítnut.

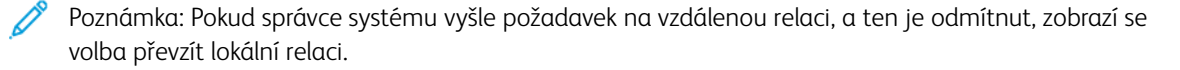

# <span id="page-46-0"></span>**STAŽENÍ TISKOVÝCH OVLADAČŮ Z VESTAVĚNÉHO WEBOVÉHO SERVERU EMBEDDED WEB SERVER**

Tiskové ovladače pro vaše zařízení si můžete stáhnout z vestavěného webového serveru.

- 1. Ve webovém prohlížeči počítače otevřete vestavěný webový server zadáním adresy IP tiskárny.
- 2. Klepněte na Podpora > Obecná.
- 3. Chcete-li stáhnout tiskové ovladače, klikněte na odkaz Assistance Links Instalovat tiskové ovladače.

Instalační soubor Smart Start se stáhne do vašeho počítače.

# **POUŽITÍ CLOUDOVÉHO PROSTŘEDÍ XEROX ® WORKPLACE PRO SPRÁVU VAŠEHO ZAŘÍZENÍ**

Xerox® Workplace Cloud je cloudové tiskové řešení, které dokáže vzdáleně spravovat mnoho aspektů vašeho zařízení. Xerox® Workplace Cloud umožňuje funkce kytuje ověřování, správu tisku, řízení nákladů a pracovní toky mobility.

Funkce jako Vyžádaný tisk vám umožňují odeslat vaše úlohy do zabezpečené jediné fronty z jakéhokoli počítače nebo mobilního zařízení. Poté, co se přihlásíte na vybraném síťovém zařízení, můžete svou úlohu podle potřeby zobrazit, upravit, vytisknout nebo odstranit.

Flexibilní možnosti ověření vám umožňují bezpečně uvolnit tiskové úlohy a přistupovat k aplikacím vaší tiskárny. Využívá se systém ověřování pomocí jednotného přihlášení (SSO), které vám umožní přístup ke všem vašim aplikacím podporujícím jednotné přihlašování, aniž byste museli provádět další kroky přihlášení.

Služba Xerox® Workplace Cloud se snadno nastavuje a používá, a protože je hostována v cloudu, společnost Xerox spravuje všechny aktualizace a opravy.

Další informace o povolení služby Xerox® Workplace Cloud pro vaše zařízení získáte od správce systému svého správce systému nebo nahlédněte do *Příručky správce systému* na [www.xerox.com/office/VLB620docs.](https://www.office.xerox.com/cgi-bin/printer.pl?APP=udpdfs&Page=Color&Model=VersaLink+VLB620&PgName=Man)

# Instalace a nastavení

Další informace:

- *Instalační příručka* přibalená k tiskárně
- Online Support Assistant (Asistent on-line podpory) na adrese [www.xerox.com/office/VLB620docs](https://www.office.xerox.com/cgi-bin/printer.pl?APP=udpdfs&Page=Color&Model=VersaLink+VLB620&PgName=Man)

# **PŘEHLED INSTALACE A NASTAVENÍ**

Před tiskem ověřte, že jsou počítač a tiskárna připojeny do elektrické zásuvky, zapnuty a propojeny. Nakonfigurujte počáteční nastavení tiskárny a potom nainstalujte do počítače software tiskového ovladače a nástroje.

K tiskárně se můžete připojit přímo z počítače pomocí kabelu USB nebo prostřednictvím sítě – pomocí ethernetového kabelu nebo bezdrátového připojení. Požadavky na hardware a kabelové propojení se u těchto různých způsobů připojení liší. Směrovače, síťové rozbočovače, síťové přepínače, modemy, ethernetové kabely a kabely USB nejsou součástí tiskárny a je třeba je zakoupit samostatně. Společnost Xerox doporučuje ethernetové připojení, protože je zpravidla rychlejší než připojení USB a umožňuje přístup ke službám integrovaného webového serveru.

Další informace najdete v příručce *System Administrator Guide* (Příručka správce systému) na adrese [www.](https://www.office.xerox.com/cgi-bin/printer.pl?APP=udpdfs&Page=Color&Model=VersaLink+VLB620&PgName=Man) [xerox.com/office/VLB620docs.](https://www.office.xerox.com/cgi-bin/printer.pl?APP=udpdfs&Page=Color&Model=VersaLink+VLB620&PgName=Man)

# **VÝBĚR UMÍSTĚNÍ TISKÁRNY**

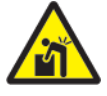

Upozornění: Aby nedošlo ke zranění nebo poškození tiskárny, je vyžadována profesionální instalace tiskárny.

- 1. Vyberte bezprašné místo s teplotou od 10 do 32 °C a relativní vlhkostí v rozsahu 15-85 %.
	- Poznámka: Prudké teplotní výkyvy mohou ovlivnit kvalitu tisku. Při rychlém vyhřátí studené místnosti může dojít uvnitř tiskárny ke kondenzaci, která přímo narušuje přenos obrazu.
- 2. Tiskárnu umístěte na rovnou nevibrující plochu, dostatečně pevnou, aby unesla hmotnost tiskárny. Ujistěte se, že je tiskárna vodorovně, a má všechny čtyři nožičky v přímém a pevném kontaktu s povrchem. Údaje o hmotnosti vaší konfigurace tiskárny naleznete v části Fyzické [specifikace](#page-231-0).
- 3. Vyberte místo s dostatkem volného prostoru, aby byl možný přístup ke spotřebnímu materiálu a zajištěno řádné větrání.

Požadavky na volný prostor pro tiskárnu najdete v části [Požadavky](#page-236-0) na volný prostor.

4. Po umístění můžete tiskárnu připojit k napájení a k počítači nebo síti.

# **AKTUALIZACE SOFTWARU TISKÁRNY**

Před instalací tiskového ovladače se ujistěte, že je v tiskárně načtena nejnovější verze systémového softwaru. Když společnost Xerox vydá novou verzi systémového softwaru nebo firmwaru tiskárny, můžete zařízení aktualizovat. K zajištění úspěšné aktualizace softwaru postupujte podle pokynů uvedených v souborech k softwaru. Systémový software tiskárny můžete stáhnout z adresy [www.xerox.com/office/VLB620support.](https://www.office.xerox.com/cgi-bin/printer.pl?APP=udpdfs&Page=Color&Model=VersaLink+VLB620&PgName=Tech)

Před stažením a instalací nového softwaru zjistěte stávající verzi softwaru nainstalovaného v zařízení. Vytiskněte sestavu konfigurace a srovnejte s její pomocí verzi systémového softwaru s verzí, která je k dispozici ke stažení. Podrobnosti o tisku sestavy konfigurace najdete v části Tisk sestavy [konfigurace](#page-42-0).

Podle pokynů uvedených k softwaru stáhněte soubory a aktualizujte zařízení. Zařízení můžete nakonfigurovat tak, aby se pravidelně připojovalo k adresáři FTP ve vaší síti a automaticky aktualizovalo software zařízení. Software zařízení můžete také aktualizovat ručně. Další informace o aktualizaci systémového softwaru najdete v příručce *Příručka správce systému* na adrese [www.xerox.com/office/VLB620docs](https://www.office.xerox.com/cgi-bin/printer.pl?APP=udpdfs&Page=Color&Model=VersaLink+VLB620&PgName=Man).

# **ODSTRANĚNÍ VNITŘNÍCH OBALOVÝCH MATERIÁLŮ**

Tiskárna je dodávána s vnitřním obalovým materiálem. Odstraňte obalový materiál a správně nainstalujte zobrazovací jednotku a tonerovou kazetu.

1. V přední části tiskárny otevřete dvířka A.

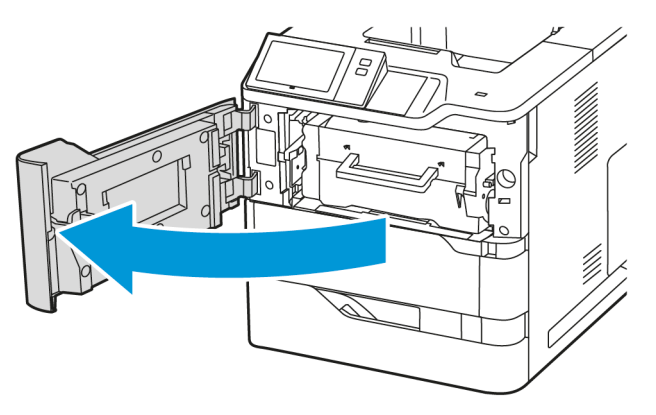

2. Vyjměte tonerovou kazetu a zobrazovací jednotku.

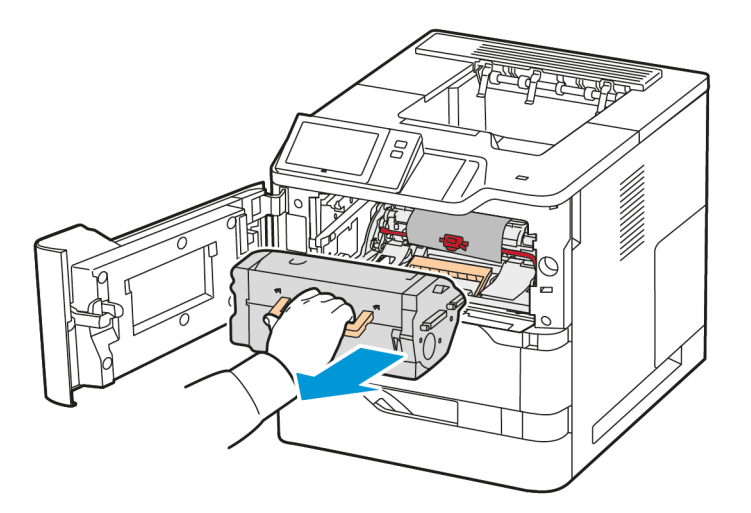

3. Odstraňte obalové materiály, jako jsou plastové spony, páska a pěna.

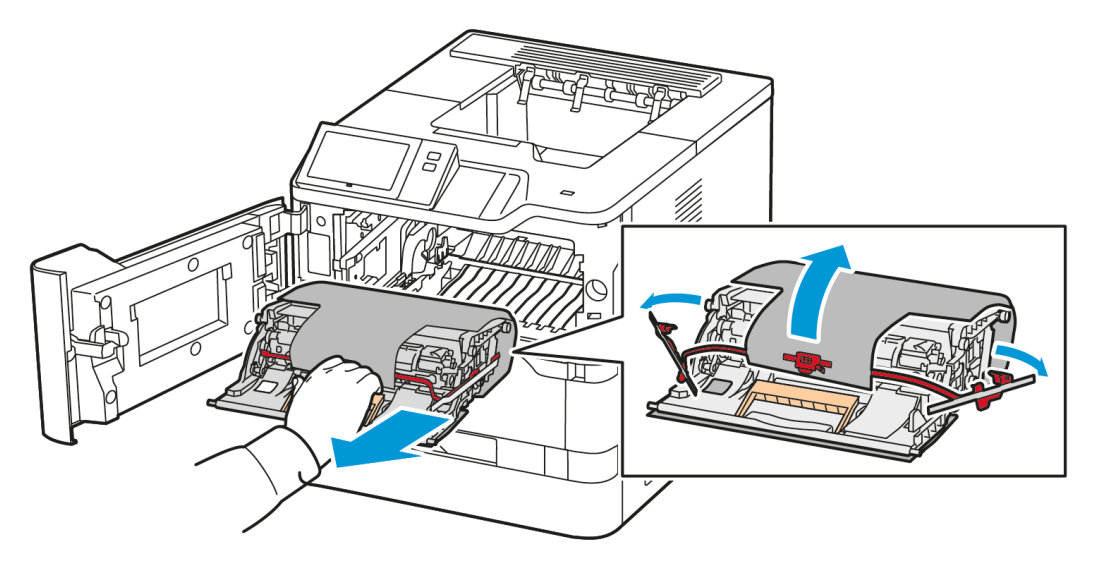

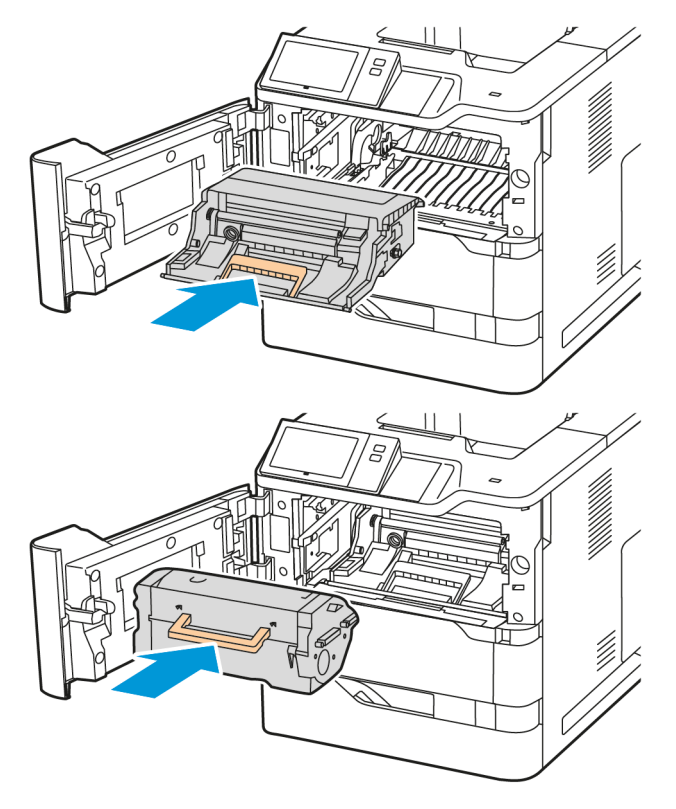

4. Vraťte zobrazovací jednotku a tonerovou kazetu do původní polohy.

5. Zavřete dvířka A.

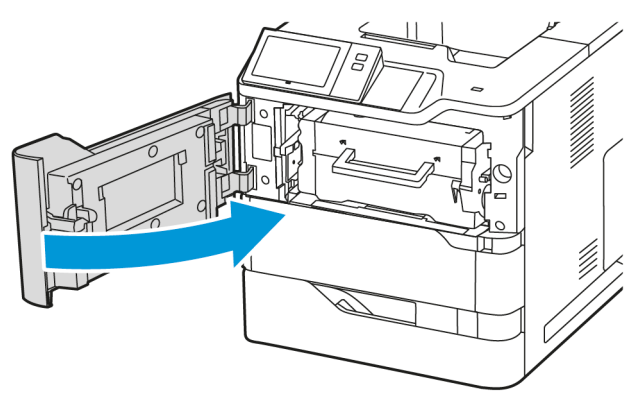

Další informace naleznete v *Instalační příručce* tiskárny.

# Připojení tiskárny

# **VOLBA ZPŮSOBU PŘIPOJENÍ**

Tiskárnu můžete připojit k počítači pomocí USB kabelu, ethernetu nebo bezdrátového připojení. Metoda, kterou vyberete, závisí na tom, jak je počítač připojen k síti. USB připojení je přímé připojení, a je nejjednodušší na nastavení. Ethernetové připojení se používá k připojení k síti. Pokud používáte síťové připojení, je důležité pochopit, jak je počítač připojen k síti.

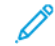

Poznámka: Požadavky na hardware a kabelové propojení se u těchto různých způsobů připojení liší. Směrovače, síťové rozbočovače, síťové přepínače, modemy, ethernetové kabely a kabely USB nejsou součástí tiskárny, a je třeba je zakoupit samostatně.

# USB

Pokud tiskárnu připojujete k jednomu počítači a nemáte síť, použijte připojení USB. Připojení USB nabízí vysoké rychlosti přenosu dat, ale obvykle není tak rychlé jako síťové připojení.

#### Síť

Pokud je počítač připojený k firemní nebo domácí síti, připojte tiskárnu k síti pomocí ethernetového kabelu. Tiskárnu nemůžete připojit přímo k počítači. Je vyžadováno připojení přes router nebo síťový přepínač. Ethernetová síť se používá pro jeden nebo více počítačů a podporuje mnoho tiskáren a systémů současně. Ethernetové připojení je obvykle rychlejší než USB a umožňuje přímý přístup k nastavení tiskárny pomocí integrovaného webového serveru.

Poznámka: Pro přístup na Embedded Web Server je třeba mít internetové připojení.

# Bezdrátová síť

Pokud vaše prostředí obsahuje bezdrátový směrovač nebo bezdrátový přístupový bod, můžete tiskárnu připojit k síti pomocí bezdrátového připojení. Bezdrátové síťové připojení umožňuje stejný přístup a služby jako kabelové připojení. Bezdrátové připojení je obvykle rychlejší než USB a umožňuje přímý přístup k nastavení tiskárny pomocí integrovaného webového serveru.

Poznámka: Pro připojení tiskárny k bezdrátové síti je vyžadován bezdrátový síťový adaptér.

# **PŘIPOJENÍ K POČÍTAČI POMOCÍ KABELU USB**

Pro připojení tiskárny k počítači pomocí kabelu USB budete potřebovat jeden z následujících operačních systémů:

- Windows 10, Windows 11, Windows Server 2012, Windows Server 2016, Windows Server 2019 nebo Windows Server 2022.
- Macintosh OS verze 11 nebo novější.
- UNIX a Linux: Tiskárna podporuje připojení k různým platformám UNIX prostřednictvím síťového rozhraní.

Připojení tiskárny k počítači USB kabelem:

1. Zapojte konec B standardního kabelu A/B USB 2.0 nebo USB 3.0 do portu USB na zadní straně tiskárny.

- 2. Konec A kabelu USB zapojte do portu USB na počítači.
- 3. Pokud se zobrazí Průvodce nově rozpoznaným hardwarem systému Windows, zrušte jej.
- 4. Nainstalujte tiskový ovladač.

Další informace najdete v části Instalace software [tiskového](#page-61-0) ovladače.

# **PŘIPOJENÍ K PEVNÉ SÍTI**

Tiskárnu připojte k síti ethernetovým kabelem kategorie 5 nebo vyšší. Ethernetová síť se používá pro jeden nebo více počítačů a podporuje mnoho tiskáren a systémů současně. Ethernetové připojení umožňuje přímý přístup k nastavením tiskárny pomocí integrovaného webového serveru.

Připojení tiskárny:

- 1. Zapojte napájecí kabel do tiskárny ado elektrické zásuvky.
- 2. Zapojte jeden konec ethernetového kabelu kategorie 5 nebo vyšší do ethernetového portu na zadní straně tiskárny. Druhý konec kabelu zapojte do správně nakonfigurovaného síťového portu.
- 3. Zapněte tiskárnu.

Podrobné pokyny k nakonfigurování nastavení připojení najdete v příručce *System Administrator Guide* (Příručka správce systému) na adrese [www.xerox.com/office/VLB620docs](https://www.office.xerox.com/cgi-bin/printer.pl?APP=udpdfs&Page=Color&Model=VersaLink+VLB620&PgName=Man).

#### **BLUETOOTH BEZDRÁTOVÝ SÍŤOVÝ ADAPTÉR**

Bezdrátový síťový adaptér Xerox® umožňuje použít Průvodce bezdrátovým připojením k bezdrátové síti. Kompatibilita bezdrátového síťového adaptéru závisí na modelu zařízení a verzi softwaru.

Bezdrátový síťový adaptér Xerox® podporuje následující:

- Wi-Fi pásma: Dual Band 2,4 GHz a 5 GHz
- Síťové standardy:
	- $-802.11ac$
	- 802.11n
	- 802.11b/a/g
- Wi-Fi Direct
- Bluetooth 5.0 pro podporu iBeacon pomocí Bluetooth Low Energy

Další informace o bezdrátovém síťovém adaptéru naleznete v příručce *System Administrator Guide* (Příručka správce systému) na adrese [www.xerox.com/office/VLB620docs](https://www.office.xerox.com/cgi-bin/printer.pl?APP=udpdfs&Page=Color&Model=VersaLink+VLB620&PgName=Man).

#### **Připojení k bezdrátové síti**

Pokud jste zakoupili adaptér bezdrátové sítě Xerox®, můžete pomocí průvodce instalací bezdrátové sítě připojit zařízení k bezdrátové síti. Pokud je zařízení připojené ke kabelové síti, můžete nakonfigurovat nastavení bezdrátové sítě na integrovaném webovém serveru nebo použít průvodce instalací bezdrátové sítě na dotykové obrazovce ovládacího panelu.

# Poznámka:

- Ne všechny síťové adaptéry pro bezdrátové sítě Xerox® musí být kompatibilní se všemi tiskárnami Xerox®. Ujistěte se, že jste pro své zařízení zakoupili správnou sadu bezdrátového síťového adaptéru Xerox®. Další informace vám sdělí zástupce společnosti Xerox.
- Další informace o instalaci bezdrátového síťového adaptéru naleznete v pokynech k *instalaci a nastavení hardwaru* sady adaptéru bezdrátové sítě Xerox®, které jsou součástí sady.
- Zařízení využívá bezdrátové nebo kabelové připojení k síti. Aktivací jednoho připojení k síti bude deaktivováno druhé.
- Když přepnete z kabelového připojení na bezdrátové, změní se IP adresa tiskárny. Další informace o IP adrese nebo názvu hostitele naleznete v *Příručce správce systému*.

Podrobnosti o konfiguraci nastavení bezdrátové sítě najdete v příručce *Příručka správce systému* na adrese [www.](https://www.office.xerox.com/cgi-bin/printer.pl?APP=udpdfs&Page=Color&Model=VersaLink+VLB620&PgName=Man) [xerox.com/office/VLB620docs.](https://www.office.xerox.com/cgi-bin/printer.pl?APP=udpdfs&Page=Color&Model=VersaLink+VLB620&PgName=Man)

# **PŘIPOJENÍ S FUNKCÍ WI-FI DIRECT**

K tiskárně se můžete připojit prostřednictvím mobilního zařízení s připojením Wi-Fi, jako je tablet, počítač nebo chytrý telefon, pomocí funkce Wi-Fi Direct nebo Soft AP. Funkce Wi-Fi Direct je ve výchozím nastavení v zařízení Xerox vypnuta.

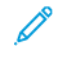

Poznámka: Funkce Wi-Fi Direct je dostupná pouze u tiskáren s nainstalovaným volitelným adaptérem bezdrátové sítě. Po instalaci adaptéru bezdrátové sítě se funkce Wi-Fi Direct automaticky aktivuje.

### **Přehled funkce Wi-Fi Direct**

Funkce Wi-Fi Direct umožňuje tisknout na tiskárně z mobilního zařízení jedním z následujících způsobů.

- tlačítko WPS pro zařízení se systémem Android podporující funkci Wi-Fi Direct s nainstalovaným tiskovým modulem plug-in Mopria,
- softwarový přístupový bod (Soft AP) pro telefony Apple iPhone a další mobilní zařízení, která nepodporují funkci Wi-Fi Direct.

Informace o používání funkce Wi-Fi Direct ve vašem mobilním zařízení nebo o připojení k tiskárně pomocí funkce Soft AP najdete v dokumentaci k mobilnímu zařízení od výrobce.

Informace o konfiguraci funkce Wi-Fi Direct v tiskárně najdete v příručce *System Administrator Guide* (Příručka správce systému) na adrese [www.xerox.com/office/VLB620docs](https://www.office.xerox.com/cgi-bin/printer.pl?APP=udpdfs&Page=Color&Model=VersaLink+VLB620&PgName=Man).

#### **Používání Wi-Fi Direct na vašem mobilním zařízení**

Funkce tlačítka WPSWi-Fi Direct vyžaduje, aby byla v mobilním zařízení nainstalovaná aplikace Mopria Print Service. Tiskárna bezdrátové připojení nevyžaduje.

#### **Instalace tiskové služby Mopria**

- 1. V mobilním zařízení přejděte do obchodu Google Play a vyhledejte výraz Mopria Print Service.
- 2. Nainstalujte aplikaci Mopria Print Service.
- 3. Přejděte k nabídce Nastavení a stiskněte možnost Tisk.
- 4. Přejděte do oznamovací oblasti a stiskněte možnost Mopria Print Service.
- 5. Pokud chcete službu Mopria Print Service zapnout, stiskněte tlačítko Zap.
- 6. Zavřete nabídku Nastavení.

Mobilní zařízení vyhledá tiskárny podporující funkci Wi-Fi Direct, které jsou v jeho dosahu.

### **Používání Wi-Fi Direct na vaší tiskárně**

Funkce Wi-Fi Direct nabízí přímé bezdrátové připojení mobilního zařízení k tiskárně. Funkce Wi-Fi Direct je po instalaci hardwaru pro využívání sítě Wi-Fi ve výchozím nastavení zapnuta.

Používání funkce Wi-Fi Direct nevyžaduje připojení tiskárny prostřednictvím bezdrátové sítě. Informace o připojení tiskárny ke kabelové nebo bezdrátové síti vám sdělí správce systému.

#### **Tisk pomocí funkce Wi-Fi Direct**

Tisk dokumentu z mobilního zařízení podporujícího funkci Wi-Fi:

- 1. V mobilním zařízení otevřete dokument, který chcete vytisknout.
- 2. V aplikaci zařízení stiskněte tlačítko Tisk.
- 3. Pokud je v oblasti k dispozici více než jedna tiskárna s aktivní funkcí Wi-Fi Direct, vyberte v seznamu tu, kterou chcete použít.
- 4. Vyberte nastavení tisku potřebné pro danou úlohu.
- 5. Odešlete úlohu k tisku.

Na mobilním zařízení se zobrazí zpráva.

6. Vyberte možnost Connect (Připojit).

Po navázání připojení se zpráva zobrazí také na tiskárně.

7. Na ovládacím panelu tiskárny stiskněte tlačítko OK.

Úloha bude vytištěna.

### **PŘIPOJENÍ PROSTŘEDNICTVÍM FUNKCE NEAR FIELD COMMUNICATION (NFC)**

#### **Přehled funkce NFC**

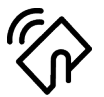

NFC (Near Field Communication) je technologie umožňující komunikaci zařízení, která jsou od sebe vzdálena na krátkou vzdálenost. NFC umožňuje snadno propojit tiskárnu s mobilním zařízením se systémem Android. Po přidání tiskárny již není v tiskárně zapotřebí technologii NFC používat. Technologie NFC vyžaduje instalaci aplikace Xerox Print Service v mobilním zařízení.

Tiskárny mohou komunikovat prostřednictvím technologie NFC, když jsou v dosahu vašeho mobilního zařízení.

Poznámka: Vzdálenost se může lišit podle výrobce zařízení. Informace o požadovaném nastavení pro konkrétní mobilní zařízení najdete v dokumentaci dodávané výrobcem mobilního zařízení.

Podrobnosti o konfiguraci technologie NFC na tiskárně najdete v příručce *System Administrator Guide* (Příručka správce systému) na adrese [www.xerox.com/office/VLB620docs](https://www.office.xerox.com/cgi-bin/printer.pl?APP=udpdfs&Page=Color&Model=VersaLink+VLB620&PgName=Man).

#### **Používání NFC na vašem mobilním zařízení**

Technologie NFC vyžaduje instalaci aplikace Xerox Print Service v mobilním zařízení.

Vaše mobilní zařízení se musí nacházet ve stejné síti Wi-Fi jako vaše tiskárna. Tiskárna bezdrátové připojení nevyžaduje.

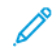

Poznámka: Technologie NFC podporuje zařízení se systémem Android verze 4.4 nebo novější.

#### **Instalace plug-in modulu tiskové služby Xerox**

- 1. V mobilním zařízení přejděte do obchodu Google Play a vyhledejte výraz Xerox Print Service Plugin (Modul plug-in tiskové služby Xerox).
- 2. Nainstalujte aplikaci Xerox Print Service Plugin.
- 3. Přejděte k nabídce Nastavení a stiskněte možnost Tisk.
- 4. Přejděte k rozevíracímu panelu oznámení a stiskněte možnost Xerox Print Service.
- 5. Pokud chcete funkci Xerox Print Service zapnout, stiskněte tlačítko Zap.
- 6. Zavřete nabídku Nastavení.

#### **Povolení NFC na vašem mobilním zařízení**

Většina mobilních zařízení má funkci NFC ve výchozím nastavení vypnutou.

Zapnutí funkce NFC:

- 1. Přejděte k nabídce Nastavení.
- 2. Přejděte k nabídce NFC a stiskněte možnost Zapnuto.
- 3. Zavřete nabídku Nastavení.

#### **Používání NFC na vaší tiskárně**

NFC čip je vpravo dole na ovládacím panelu. Když je aktivována funkce NFC, můžete funkci NFC používat.

Í

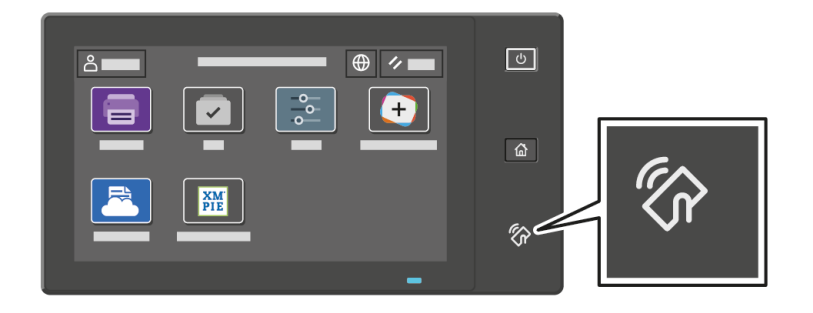

Informace o umístění čipu NFC v mobilním zařízení naleznete v uživatelské dokumentaci vašeho mobilního zařízení.

Poznámka: Před použitím je třeba funkci NFC aktivovat. Pokyny k zapnutí funkce NFC najdete v příručce *System Administrator Guide* (Příručka správce systému) na adrese [www.xerox.com/office/VLB620docs](https://www.office.xerox.com/cgi-bin/printer.pl?APP=udpdfs&Page=Color&Model=VersaLink+VLB620&PgName=Man).

#### **Mapování tiskárny do vašeho mobilního zařízení**

- 1. Otevřete modul plug-in tiskové služby Xerox.
- 2. V pravé horní části obrazovky stiskněte tlačítko pro výběr a vyberte možnost Přidat tiskárnu.
- 3. Stiskněte možnost NFC.
- 4. Přiložte ikonu připojení mobilního zařízení pomocí NFC na ovládacím panelu.

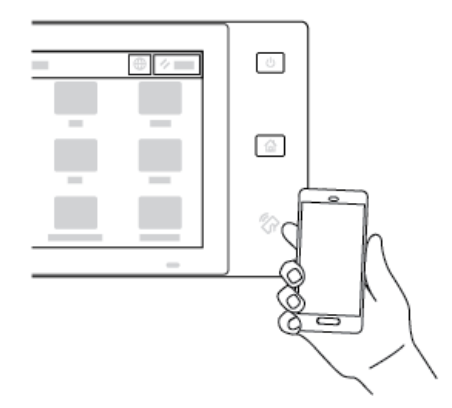

Mobilní zařízení začne komunikovat s tiskárnou. Mobilní zařízení vyhledá v síti tiskárnu. Po vyhledání tiskárny se tato tiskárna přidá do seznamu mapovaných tiskáren.

Tiskové úlohy můžete nyní odesílat z mobilního zařízení do tiskárny.

#### **Tisk pomocí tiskových služeb Xerox®**

- 1. Otevřete dokument, který chcete vytisknout. Může to být například dokument ve formátu PDF nebo Word.
- 2. V horní části obrazovky stiskněte tlačítko Tisk.
- 3. Pokud je u funkce NFC namapováno více tiskáren, vyberte požadovanou tiskárnu.
- 4. Vyberte nastavení tisku vhodné pro danou úlohu.
- 5. Odešlete úlohu k tisku.

# **KONFIGUROVÁNÍ FUNKCE AIRPRINT**

AirPrint představuje softwarovou funkci umožňující tisk dokumentů z mobilních zařízení se systémem Apple iOS a zařízení se systémem MacOS bez nutnosti používat tiskový ovladač. Tiskárny podporující funkci AirPrint (s kabelovým nebo bezdrátovým připojením) vám umožní tisknout či faxovat přímo z počítače Mac nebo zařízení iPhone, iPad nebo iPod touch. Navíc funkci AirPrint lze použít také ke snímání z tiskárny (připojené k síti kabelem nebo bezdrátově) do podporovaných zařízení Apple.

Informace o konfigurování a nastavení služby AirPrint najdete v příručce *System Administrator Guide* (Příručka správce systému) na adrese [www.xerox.com/office/VLB620docs](https://www.office.xerox.com/cgi-bin/printer.pl?APP=udpdfs&Page=Color&Model=VersaLink+VLB620&PgName=Man). Případně použijte stolní počítač pro přístup k vestavěnému webovému serveru Embedded Web Server pro vaše zařízení, a poté klikněte na odkaz Nápověda, který se zobrazí v dolní části každé stránky. Podrobnosti najdete v části Přístup k [integrovanému](#page-44-1) webovému [serveru.](#page-44-1)

# **KONFIGURACE ZAŘÍZENÍ PRO POUŽITÍ SLUŽBY UNIVERSAL PRINT**

Universal Print je cloudový tiskový protokol, který poskytuje uživatelům služeb Microsoft® 365 jednoduché a bezpečné tiskové řešení. Služba Universal Print umožňuje správcům spravovat tiskárny bez potřeby místních tiskových serverů. Služba Universal Print umožňuje uživatelům přístup ke cloudovým tiskárnám bez potřeby tiskových ovladačů.

- Když je povolena služba Universal Print, zobrazí se nastavení konfigurace. Služba Universal Print zobrazuje stav registrace vašeho zařízení.
- Když je služba Universal Print zakázána, nastavení konfigurace je skryto. Oblast Universal Print zobrazuje stav Vypnuto. Tento stav je výchozí.

Informace o konfiguraci zařízení pro službu Universal Print najdete v příručce *Příručka správce systému* na [www.](https://www.office.xerox.com/cgi-bin/printer.pl?APP=udpdfs&Page=Color&Model=VersaLink+VLB620&PgName=Man) [xerox.com/office/VLB620docs.](https://www.office.xerox.com/cgi-bin/printer.pl?APP=udpdfs&Page=Color&Model=VersaLink+VLB620&PgName=Man)

# Počáteční nastavení tiskárny

Před instalací softwaru tiskárny ověřte, že je tiskárna správně připravena a nastavena. Nastavení zahrnuje zapnutí volitelných funkcí a přiřazení adresy IP pro připojení k síti Ethernet. Nastavení tiskárny lze nakonfigurovat na ovládacím panelu tiskárny nebo pomocí integrovaného webového serveru. Pokud budete chtít nakonfigurovat nastavení z ovládacího panelu tiskárny, při prvním zapnutí tiskárny se spustí průvodce instalací. Průvodce zobrazí řadu otázek, které vám pomohou nakonfigurovat základní nastavení tiskárny.

Následující nastavení může měnit správce systému:

- Jazyk
- Nastavení zálohování a obnovení
- Připojení k síti,
- Datum a čas,
- Míry
- Nastavení zabezpečení

Více informací o konfigurování nastavení tiskárny pomocí ovládacího panelu nebo integrovaného webového serveru najdete v příručce *System Administrator Guide* (Příručka správce systému) na adrese [www.xerox.com/](https://www.office.xerox.com/cgi-bin/printer.pl?APP=udpdfs&Page=Color&Model=VersaLink+VLB620&PgName=Man) [office/VLB620docs](https://www.office.xerox.com/cgi-bin/printer.pl?APP=udpdfs&Page=Color&Model=VersaLink+VLB620&PgName=Man).

# **HLÍDACÍ PES KONFIGURACE**

Funkce Hlídací pes konfigurace je bezpečnostní funkce, která monitoruje nastavení funkcí, aby zajistila, že zařízení zůstane v příslušné konfiguraci během každodenních operací. Tato funkce zajišťuje, že hodnoty zůstanou kompatibilní bez monitorování z externího zařízení. Když se změní sledované nastavení, hlídací pes detekuje změnu při další ruční nebo naplánované kontrole. Jakmile je detekována změna, hlídací pes uvede funkci do požadovaného nastavení.

Jakmile dojde k nápravě, mohou správci zobrazit seznam opravených položek na stránce funkce hlídacího psa.

Další informace o nástroji Hlídací pes konfigurace získáte od správce systému nebo nahlédněte do *Příručky správce systému* na [www.xerox.com/office/VLB620docs.](https://www.office.xerox.com/cgi-bin/printer.pl?APP=udpdfs&Page=Color&Model=VersaLink+VLB620&PgName=Man)

#### **FUNKCE FLEET ORCHESTRATOR**

Funkce Fleet Orchestrator automaticky umožňuje konfigurovat mnoho zařízení podobnými způsoby. Poté, co nakonfigurujete jedno zařízení, můžete podle potřeby distribuovat jakékoli nastavení konfigurace do dalších zařízení. Můžete nastavit plány pro pravidelné a automatické sdílení nastavení konfigurace.

Funkce Fleet Orchestrator vám umožňuje sdílet následující typy konfiguračních souborů:

- Klonovat soubory
- Soubory aktualizace softwaru

Další informace o Fleet Orchestrator získáte od správce systému nebo se podívejte do *Příručky správce systému* na adrese [www.xerox.com/office/VLB620docs.](https://www.office.xerox.com/cgi-bin/printer.pl?APP=udpdfs&Page=Color&Model=VersaLink+VLB620&PgName=Man)

### **APLIKACE XEROX ® EASY ASSIST**

Aplikace Xerox Easy Assist vám může pomoct s počátečním nastavením nové tiskárny. Prostřednictvím aplikace Xerox Easy Assist (XEA) můžete přistupovat k tiskárně a provádět její konfiguraci ze svého chytrého telefonu. Chcete-li přistupovat k tiskárně z chytrého telefonu, stáhněte si a nainstalujte na svém mobilním zařízení aplikaci Xerox Easy Assist. Po instalaci aplikace Xerox Easy Assist na svém chytrém telefonu můžete snadno nastavit tiskárnu, spravovat její konfiguraci, sledovat upozornění na nedostatek spotřebního materiálu a objednávat ho a vyžádat si živou podporu pro řešení problémů s tiskárnou.

Aplikace Xerox Easy Assist obsahuje pokyny a odkazy na videa, které vám pomohou vybalit tiskárnu z přepravní krabice. K instalaci aplikace Xerox Easy Assist na chytrém telefonu musíte naskenovat kód QR. Tento kód QR najdete na obalu nebo v *Instalační příručce* dodávané s tiskárnou. Při první instalaci aplikace Xerox Easy Assist naskenujte kód QR pomocí fotoaparátu svého chytrého telefonu.

Další informace viz [Aplikace](#page-84-0) Xerox® Easy Assist (XEA).

# <span id="page-61-0"></span>Instalace software tiskového ovladače

Před instalací softwarových ovladačů se přesvědčte, zda je tiskárna připojena do elektrické zásuvky, zapnuta a připojena k aktivní síti, a zda má platnou adresu IP. IP adresa se většinou zobrazí na výchozí obrazovce na ovlá-dacím panelu. Pokud nemůžete najít IP adresu tiskárny, postupujte podle pokynů v části [Zjištění](#page-43-0) adresy IP [tiskárny](#page-43-0).

Poznámka: Pokud disk *Software and Documentation* (Software a dokumentace) není k dispozici, stáhněte si nejnovější ovladače na adrese [www.xerox.com/office/VLB620drivers.](https://www.office.xerox.com/cgi-bin/printer.pl?APP=udpdfs&Page=Color&Model=VersaLink+VLB620&PgName=driver)

Po instalaci softwaru tiskového ovladače můžete konfigurovat předvolby tisku a výchozí nastavení tiskového ovladače. Další informace viz [Tisk.](#page-104-0)

Nastavení tisku pro zařízení, jako jsou možnosti funkce Jazyk popisu stránky (PDL), se konfigurují pomocí integrovaného webového serveru. Pro konfiguraci nastavení tisku kontaktujte správce systému nebo nahlédněte do příručky *Příručka správce systému* na [www.xerox.com/office/VLB620docs](https://www.office.xerox.com/cgi-bin/printer.pl?APP=udpdfs&Page=Color&Model=VersaLink+VLB620&PgName=Man).

# **POŽADAVKY NA OPERAČNÍ SYSTÉM**

- Windows 10, Windows 11, Windows Server 2012, Windows Server 2016, Windows Server 2019 nebo Windows Server 2022.
- Macintosh OS verze 11 nebo novější.
- UNIX a Linux: Tiskárna podporuje připojení k různým platformám UNIX prostřednictvím síťového rozhraní.

# **INSTALACE TISKOVÝCH OVLADAČŮ PRO SÍŤOVOU TISKÁRNU V SYSTÉMU WINDOWS**

1. Vložte disk *Software a příručky* do příslušné jednotky v počítači. Pokud se instalační program nespustí automaticky, přejděte na jednotku a poklepejte na soubor instalačního programu Setup.exe.

Poznámka: Pokud nemáte disk *Software and Documentation* (Software a dokumentace), stáhněte si instalační program Smart Start z [www.xerox.com](https://www.xerox.com) nebo Embedded Web serveru na vaší tiskárně. Další informace viz Stažení tiskových ovladačů z [vestavěného](#page-46-0) webového serveru Embedded Web Server.

- 2. Klepněte na Xerox Smart Start Driver Installer (doporučeno).
- 3. V licenční smlouvě klikněte na Souhlasím.
- 4. Ze seznamu nalezených tiskáren vyberte svou tiskárnu.

Poznámka: Pokud instalujete ovladače tisku pro síťovou tiskárnu a vaše tiskárna není zobrazena na seznamu, klikněte na Nevidíte svoji tiskárnu? a zadejte IP adresu vaší tiskárny. Pro instalaci doporučeného ovladače tisku klikněte na Pokračovat, potom zvolte Instalovat.

#### 5. Klikněte na Rychlá instalace.

Zobrazí se zpráva, která potvrzuje, že instalace proběhla úspěšně.

6. Pro dokončení instalace a zavření okna Installer klikněte na Hotovo.

## <span id="page-62-0"></span>**INSTALACE OVLADAČE PRINT DRIVER .ZIP V OPERAČNÍM SYSTÉMU WINDOWS**

Tiskové ovladače si můžete zazipované stáhnout z Xerox.com, a potom použít průvodce instalací tiskárny ve Windows pro instalaci ovladače do vašeho počítače.

Pro instalaci tiskového ovladače ze .zip souboru:

- 1. Stáhněte si a rozbalte požadovaný zip soubor do lokálního adresáře ve vašem počítači.
- 2. Na počítači otevřete Ovládací panel, potom zvolte Zařízení a tiskárny > Přidat tiskárnu.
- 3. Klikněte na Tiskárna není uvedena na seznamu, potom na Přidat místní nebo síťovou tiskárnu s manuálním nastavením.
- 4. Chcete-li použít dříve vytvořený port, použijte Použít existující port, potom ze seznamu zvolte Standardní TCP/IP Port.
- 5. Pro vytvoření standardního TCP/IP portu:
	- a. Zvolte Vytvořit nový port.
	- b. U položky Typ portu zvolte Standardní TCP/IP Port, potom klikněte na Další.
	- c. Do pole Název hostitele nebo IP adresa zadejte IP adresu tiskárny nebo název hostitele.
	- d. Chcete-li tuto funkci zakázat, zrušte zaškrtnutí políčka Dotaz na tiskárnu a automaticky vybrat ovladač, potom klikněte na Další.
- 6. Klikněte Vybrat disk.
- 7. Klikněte na Procházet. Vyhledejte extrahované soubory v místním adresáři a poté vyberte soubor driver.inf pro vaši tiskárnu. Klikněte na Otevřít.
- 8. Zvolte model tiskárny, potom klikněte na Další.
- 9. Pokud se objeví zpráva, že ovladač byl již instalován dříve, klikněte na Použijte ovladač instalovaný dříve (doporučeno).
- 10. Do pole Název tiskárny zadejte název tiskárny.
- 11. Pro instalaci tiskového ovladače klikněte na Další.
- 12. V případě potřeby nastavte tiskárnu jako výchozí.

Poznámka: Před výběrem položky Sdílet tiskárnu se obraťte na správce systému.

- 13. Pro vytištění testovací stránky klikněte na Vytisknout testovací stránku.
- 14. Klikněte na Dokončit.

# **INSTALACE TISKOVÝCH OVLADAČŮ PRO TISKÁRNU S PŘIPOJENÍM PŘES PORT USB**

#### **V SYSTÉMU WINDOWS**

- 1. Zapojte konec B standardního kabelu A/B USB 2.0 nebo USB 3.0 do portu USB na zadní straně tiskárny.
- 2. Konec A kabelu USB zapojte do portu USB na počítači.
- 3. Pokud se zobrazí Průvodce nově rozpoznaným hardwarem systému Windows, zrušte jej.

4. Vložte disk *Software a příručky* do příslušné jednotky v počítači. Pokud se instalační program nespustí automaticky, přejděte na jednotku a poklepejte na soubor instalačního programu Setup.exe.

Poznámka: Pokud nemáte disk *Software and Documentation* (Software a dokumentace), stáhněte si instalační program Smart Start z [www.xerox.com](https://www.xerox.com) nebo Embedded Web serveru na vaší tiskárně. Další informace viz Stažení tiskových ovladačů z [vestavěného](#page-46-0) webového serveru Embedded Web Server.

- 5. Klepněte na Xerox Smart Start Driver Installer (doporučeno).
- 6. V licenční smlouvě klikněte na Souhlasím.
- 7. Ze seznamu nalezených tiskáren vyberte svou tiskárnu a klikněte na Rychlá instalace.

Zobrazí se zpráva, která potvrzuje, že instalace proběhla úspěšně.

8. Pro dokončení instalace a zavření okna Installer klikněte na Hotovo.

# **INSTALACE TISKÁRNY JAKO ZAŘÍZENÍ WEBOVÝCH SLUŽEB**

Rozhraní WSD (Web Services on Devices) umožňuje klientovi zjišťování a přístup ke vzdálenému zařízení a jeho přidruženým službám po síti. Rozhraní WSD podporuje zjišťování, ovládání a používání zařízení.

### **Instalace tiskárny WSD pomocí Průvodce přidáním zařízení**

- 1. V počítači klikněte na tlačítko Start a vyberte položku Tiskárny a skenery.
- 2. Pro přidání požadované tiskárny klikněte na Přidat tiskárnu nebo skener.
- 3. V seznamu dostupných zařízení vyberte zařízení, které chcete použít, a klikněte na tlačítko Další.
	- Poznámka: Pokud se požadovaná tiskárna neobjeví v seznamu, klikněte na tlačítko Zrušit. Pro manuální zadání tiskárny zadejte IP adresu tiskárny. Podrobnosti najdete v části [Instalace](#page-62-0) ovladače Print Driver .zip v [operačním](#page-62-0) systému Windows.
- 4. Klikněte na tlačítko Close (Zavřít).

# **INSTALACE TISKOVÝCH OVLADAČŮ A NÁSTROJŮ PRO SYSTÉM MACINTOSH OS (MACOS)**

- 1. Stáhněte si nejnovější tiskový ovladač z [www.xerox.com/office/VLB620support.](https://www.office.xerox.com/cgi-bin/printer.pl?APP=udpdfs&Page=Color&Model=VersaLink+VLB620&PgName=Tech)
- 2. Otevřete soubor Xerox® Print Drivers 5.xx.x.dmg nebo .pkg podle toho, jakou tiskárnu používáte.
- 3. Dvojitým kliknutím na příslušný název spusťte soubor Xerox® Print Drivers 5.xx.x.dmg nebo .pkg.
- 4. Po zobrazení dotazu klikněte na tlačítko Pokračovat.
- 5. Pokud souhlasíte s licenční smlouvou, klikněte na možnost Souhlasím.
- 6. Kliknutím na tlačítko Install (Nainstalovat) potvrďte aktuální umístění instalace, nebo vyberte jiné umístění instalace a potom klikněte na tlačítko Install (Nainstalovat).
- 7. Po zobrazení výzvy zadejte heslo a klepněte na OK.
- 8. Vyberte tiskárnu v seznamu nalezených tiskáren a klikněte na možnost Další.
- 9. Pokud se vaše tiskárna neobjeví v seznamu nalezených tiskáren:
- a. Klikněte na ikonu síťové tiskárny.
- b. Zadejte adresu IP tiskárny a klikněte na tlačítko Continue (Pokračovat).
- c. Vyberte tiskárnu v seznamu nalezených tiskáren a klikněte na tlačítko Continue (Pokračovat).
- 10. Pokud tiskárna nebyla rozpoznána, zkontrolujte, zda je zapnutá azda je správně připojen ethernetový kabel nebo kabel USB.
- 11. Kliknutím na tlačítko OK potvrďte zprávu o tiskové frontě.
- 12. Zaškrtněte políčka Nastavit tiskárnu jako výchozí a Vytisknout zkušební stránku, nebo jejich zaškrtnutí zrušte.
- 13. Klikněte na tlačítko Continue (Pokračovat) a potom na tlačítko Close (Zavřít).

#### **Přidání tiskárny na MacOS**

Pro používání tiskárny jako síťové nastavte tiskárnu za pomoci programu Bonjour® (mDNS) nebo vytvořte připojení LPD, LPR za použití IP adresy vaší tiskárny. Pokud nebude tiskárna síťová, vytvořte na ploše USB připojení.

Více informací najdete v online podpoře na: [www.xerox.com/office/VLB620support.](https://www.office.xerox.com/cgi-bin/printer.pl?APP=udpdfs&Page=Color&Model=VersaLink+VLB620&PgName=Tech)

#### **Přidání tiskárny za použití aplikace Bonjour**

Přidání tiskárny za použití aplikace Bonjour®:

- 1. Ze složky Aplikace otevřete nabídku Předvolby systému.
- 2. Klikněte na Tiskárny a skenery.

Na levé straně okna se zobrazí seznam tiskáren.

- 3. V okně tiskáren klikněte na ikonu Plus (+).
- 4. V horní části okna klikněte na ikonu Výchozí.
- 5. Ze seznamu vyberte tiskárnu, potom klikněte na Přidat.

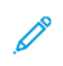

Poznámka: Pokud tiskárna není rozpoznána, zkontrolujte, zda je zapnutá, a zda je správně připojen ethernetový kabel nebo kabel USB.

#### **Přidání tiskárny zadáním její IP adresy**

Přidání tiskárny zadáním její IP adresy:

- 1. Ze složky Aplikace otevřete nabídku Předvolby systému.
- 2. Klikněte na Tiskárny a skenery.

Na levé straně okna se zobrazí seznam tiskáren.

- 3. V okně tiskáren klikněte na ikonu Plus (+).
- 4. Klikněte na IP.
- 5. Ze seznamu Protokol zvolte protokol.
- 6. Do pole Adresa zadejte IP adresu tiskárny.
- 7. Do pole Název zadejte název tiskárny.
- 8. Ze seznamu Použít zvolte položku Zvolte ovladač, který se má použít.
- 9. Ze seznamu software tiskárny zvolte odpovídající tiskový ovladač pro vaši tiskárnu.
- 10. Klikněte na tlačítko Přidat.

# **INSTALACE TISKOVÝCH OVLADAČŮ A NÁSTROJŮ PRO TISK Z PLATFOREM UNIX A LINUX**

K zajištění funkce zařazování úloh a funkčnosti síťového tiskového serveru používá tisk založený na systému UNIX port LPD/LPR 515 nebo lp na port 9100. Pro informace o tisku z prostředí UNIX viz Tisk v [prostředí](#page-109-0) UNIX, Linux a [AS/400](#page-109-0).

Více informací týkajících se instalace tiskových ovladačů pro platformy UNIX a Linux viz [www.xerox.com/office/](https://www.office.xerox.com/cgi-bin/printer.pl?APP=udpdfs&Page=Color&Model=VersaLink+VLB620&PgName=driver) [VLB620drivers.](https://www.office.xerox.com/cgi-bin/printer.pl?APP=udpdfs&Page=Color&Model=VersaLink+VLB620&PgName=driver)

# Další informace

Další informace o tiskárně můžete získat z následujících zdrojů:

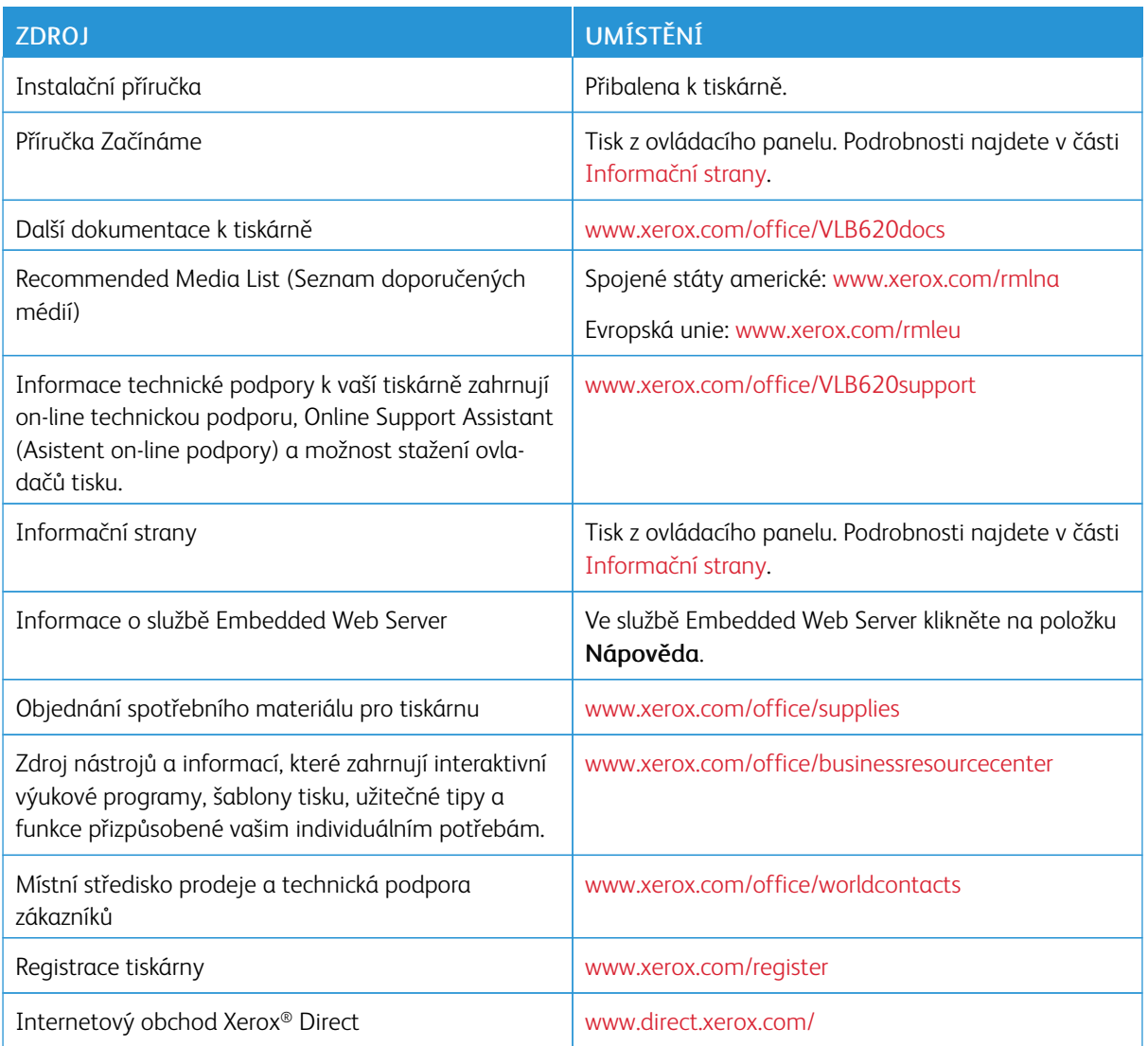

# **NALEZENÍ VÝROBNÍHO ČÍSLA**

Při objednávání spotřebního materiálu nebo kontaktování linky podpory společnosti Xerox budete potřebovat výrobní číslo zařízení. Výrobní číslo lze vyhledat několika způsoby. Pro zjištění výrobního čísla si vytiskněte konfigurační sestavu, nebo si ho zobrazte na ovládacím panelu nebo na úvodní stránce integrovaného webového serveru. Výrobní číslo je vytištěno na štítku upevněném na tiskárně. Pro zobrazení štítku otevřete dvířka A.

Informace o tom, jak vytisknout sestavu konfigurace, najdete v části [Informační](#page-82-0) strany.

Zobrazení výrobního čísla na ovládacím panelu:

- 1. Stiskněte tlačítko Hlavní stránka na ovládacím panelu tiskárny.
- 2. Stiskněte položky Zařízení > O produktu.

Zobrazí se model, výrobní číslo a verze softwaru.

3. Stisknutím tlačítka Hlavní stránka se vrátíte na hlavní obrazovku.

# <span id="page-68-0"></span>Personalizovat

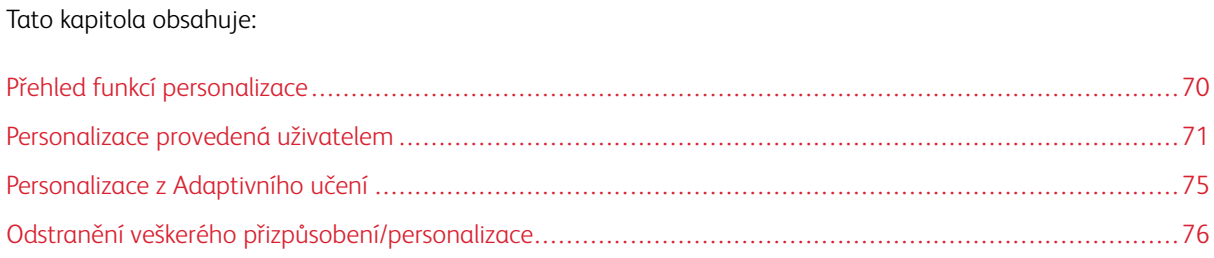

# <span id="page-69-0"></span>Přehled funkcí personalizace

Tato kapitola poskytuje informace o tom, jak přizpůsobit uživatelské rozhraní zařízení tak, aby vyhovovalo specifickým požadavkům vašich pracovních postupů.

Personalizace umožňuje jednotlivým přihlášeným uživatelům pracovat produktivněji a zajišťuje, že zobrazené vlastnosti a funkce splňují individuální potřeby uživatelů. Personalizace umožňuje skrýt, zobrazit a změnit uspořádání aplikací na domovské obrazovce tak, aby vyhovovaly prioritám vaší práce.

Zařízení používá funkci adaptivního učení k analýze aplikací a funkcí používaných, když jste přihlášeni k zařízení. Zařízení poskytuje personalizované návrhy pracovních postupů na základě vaší aktivity. Jako individuální uživatel si můžete vybrat typy návrhů adaptivního učení, které budete dostávat. Možnosti návrhů můžete povolit nebo zakázat na ovládacím panelu zařízení.

Správci systému mohou použít funkci Přizpůsobení ke konfiguraci nastavení pro všechny uživatele. Přizpůsobení umožňuje správci systému provádět následující:

- Skrytí, zobrazení a změna uspořádání aplikací na domovské obrazovce
- Konfigurace a uložení výchozího nastavení

Další informace získáte od správce systému nebo v *Příručce správce systému* na adrese [www.xerox.com/office/](https://www.office.xerox.com/cgi-bin/printer.pl?APP=udpdfs&Page=Color&Model=VersaLink+VLB620&PgName=Man) [VLB620docs](https://www.office.xerox.com/cgi-bin/printer.pl?APP=udpdfs&Page=Color&Model=VersaLink+VLB620&PgName=Man).

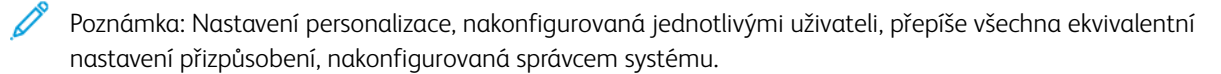

# <span id="page-70-0"></span>Personalizace provedená uživatelem

#### **PERSONALIZACE HLAVNÍ OBRAZOVKY**

Pomocí možností personalizace můžete zobrazit či skrýt aplikace na hlavní obrazovce Domů a změnit jejich pořadí.

#### **Skrytí nebo zobrazení aplikace na hlavní obrazovce**

Zobrazení nebo skrytí aplikací na domovské stránce Home přihlášeného uživatele:

- 1. Stiskněte tlačítko Hlavní stránka na ovládacím panelu tiskárny.
- 2. Stiskněte tlačítko Přihlášení. Zadejte uživatelské jméno pomocí klávesnice a stiskněte tlačítko Další. Zadejte heslo pomocí klávesnice a stiskněte tlačítko Hotovo.
- 3. Přejděte dolů a stiskněte položku Personalizovat.
- 4. Stiskněte položku Personalizovat domovskou obrazovku.
- 5. Zobrazení nainstalované, ale skryté aplikace:
	- a. Dotkněte se ikony Plus (+).
	- b. Stiskněte aplikaci, která má být zobrazena na ovládacím panelu.
- 6. Skrytí nainstalované aplikace:
	- a. U požadované aplikace stiskněte tlačítko X.
	- b. Stiskněte položku Skrýt.
- 7. Stiskněte tlačítko Hotovo.
- 8. Ověřte, že jsou na hlavní obrazovce zobrazeny jen požadované aplikace.

#### **Změna uspořádání aplikací na hlavní obrazovce**

Přeuspořádání aplikací na domovské stránce Home přihlášeného uživatele:

- 1. Stiskněte tlačítko Hlavní stránka na ovládacím panelu tiskárny.
- 2. Stiskněte tlačítko Přihlášení. Zadejte uživatelské jméno pomocí klávesnice a stiskněte tlačítko Další. Zadejte heslo pomocí klávesnice a stiskněte tlačítko Hotovo.
- 3. Přejděte dolů a stiskněte položku Personalizovat.
- 4. Stiskněte položku Personalizovat domovskou obrazovku.
- 5. Stiskněte požadovanou aplikaci, podržte ji a přetáhněte na nové místo. Aplikaci uvolněte.
- 6. Stiskněte tlačítko Hotovo.
- 7. Ověřte, že je aplikace na hlavní obrazovce na správném místě.

#### **Vymazání aplikace na hlavní obrazovce**

Odstranění aplikace na domovské stránce Home přihlášeného uživatele:

- 1. Stiskněte tlačítko **Hlavní stránka** na ovládacím panelu tiskárny.
- 2. Stiskněte tlačítko Přihlášení. Zadejte uživatelské jméno pomocí klávesnice a stiskněte tlačítko Další. Zadejte heslo pomocí klávesnice a stiskněte tlačítko Hotovo.
- 3. Přejděte dolů a stiskněte položku Personalizovat.
- 4. Stiskněte položku Personalizovat domovskou obrazovku.
- 5. Vymazání nainstalované aplikace:
	- a. U požadované aplikace stiskněte tlačítko X.
	- b. Po zobrazení výzvy stiskněte tlačítko Vymazat.
- 6. Stiskněte tlačítko Hotovo.
- 7. Ověřte, že jsou na hlavní obrazovce zobrazeny jen požadované aplikace.

#### **Odstranění personalizace z hlavní obrazovky**

Odstranění personalizace na domovské stránce Home přihlášeného uživatele:

- 1. Stiskněte tlačítko Hlavní stránka na ovládacím panelu tiskárny.
- 2. Stiskněte tlačítko Přihlášení. Zadejte uživatelské jméno pomocí klávesnice a stiskněte tlačítko Další. Zadejte heslo pomocí klávesnice a stiskněte tlačítko Hotovo.
- 3. Přejděte dolů a stiskněte položku Personalizovat.
- 4. Vyberte požadovanou možnost:
	- Odebrat personalizaci domovské obrazovky: Tato volba odebere všechna přizpůsobení (personalizaci) z hlavní obrazovky Home.

Varování: Volba Odebrat personalizaci domovské obrazovky odebere personalizaci domovské obrazovky a ostatní personalizované nastavení zařízení.

• Odebrat všechnu personalizaci: Tato volba odstraní veškerou personalizaci pro přihlášeného uživatele, včetně personalizovaných 1dotykových aplikací.

Poznámka: Veškerá přizpůsobení, nastavená správce, včetně 1stisknutí, EIP, Jeden dotyk a Webletové aplikace nebudou ovlivněny.

5. Po zobrazení výzvy stiskněte tlačítko Odebrat.

Aplikace jsou na hlavní obrazovce zobrazeny ve výchozím umístění.

6. Stiskněte tlačítko Hotovo.
## **PŘIZPŮSOBENÍ VÝCHOZÍCH NASTAVENÍ VSTUPNÍ OBRAZOVKY**

Pomocí možnosti Výchozí nastavení úvodní obrazovky můžete nastavit výchozí hodnoty obrazovky nebo akce při prvním přihlášení uživatele k zařízení. Možnost Výchozí aplikace zařízení si můžete přizpůsobit. Výchozí aplikace zařízení je úvodní aplikace, která se zobrazí přihlášenému uživateli nebo když je zařízení resetováno na výchozí nastavení.

Pokud vybraná aplikace již není k dispozici, zobrazí se upozornění a výchozí nastavení vstupní obrazovky se vrátí na výchozí tovární nastavení.

#### **Nastavení výchozích aplikací zařízení**

Nastavení výchozích aplikací na zařízení pro přihlášeného uživatele:

- 1. Stiskněte tlačítko Hlavní stránka na ovládacím panelu tiskárny.
- 2. Klepněte na Přihlásit se. Z klávesnice zadejte uživatelské jméno a poté stiskněte Další. Z klávesnice zadejte heslo a poté stiskněte Hotovo.
- 3. Stiskněte Personalizovat/přizpůsobit.
- 4. Stiskněte Zadejte výchozí hodnoty obrazovky.
- 5. Stiskněte Výchozí aplikace zařízení.
- 6. Vyberte požadovanou aplikaci.
- 7. Stiskněte tlačítko OK.

## **ODEBRÁNÍ PERSONALIZOVANÉ APLIKACE POMOCÍ OVLÁDACÍHO PANELU**

Odebrání personalizace aktuální aplikace:

- 1. Stiskněte tlačítko Hlavní stránka na ovládacím panelu tiskárny.
- 2. Stiskněte tlačítko Přihlášení. Zadejte uživatelské jméno pomocí klávesnice a stiskněte tlačítko Další. Zadejte heslo pomocí klávesnice a stiskněte tlačítko Hotovo.
- 3. Stiskněte požadovanou aplikaci.
- 4. Přejděte dolů na seznamu funkcí, a stiskněte položku Personalizovat.
- 5. Stiskněte položku Odebrat všechna přizpůsobení (personalizaci).
- 6. Po zobrazení výzvy stiskněte tlačítko Odebrat.

## **PERSONALIZACE JAZYKA**

Přihlášený uživatel si může přizpůsobit výchozí nastavení jazyka a výchozí rozložení klávesnice.

Při každém přihlášení uživatele do zařízení se aktivuje zvolený jazyk a nastavení klávesnice.

Přizpůsobení výchozího jazyka a rozložení klávesnice:

1. Stiskněte tlačítko Hlavní stránka na ovládacím panelu tiskárny.

- 2. Stiskněte tlačítko Přihlášení. Zadejte uživatelské jméno pomocí klávesnice a stiskněte tlačítko Další. Zadejte heslo pomocí klávesnice a stiskněte tlačítko Hotovo.
- 3. Stiskněte Přihlásit se, potom stiskněte Personalizovat jazyk.
- 4. Pro změnu jazyka zvolte požadovaný jazyk.
- 5. Pro změnu rozložení klávesnice stiskněte položku Rozložení klávesnice, potom vyberte požadovanou volbu.
- 6. Stiskněte tlačítko Hotovo.

## Personalizace z Adaptivního učení

Adaptivní učení reaguje na každodenní používání zařízení a zjednodušuje úkoly pro uživatele a správce. Adaptivní učení poskytuje přizpůsobené návrhy pracovních postupů pro přihlášeného uživatele na základě jejich používání určitých aplikací. Každý uživatel si může vybrat typy návrhů, které obdrží. Jednotliví uživatelé mohou povolit a zakázat možnosti přizpůsobených návrhů na ovládacím panelu zařízení.

Personalizace adaptivního učení nabízí návrhy pro automatizaci pracovních postupů, které přihlášeným uživatelům pomohou zefektivnit jejich pracovní postup. Personalizované návrhy pracovních postupů aplikací zahrnují nastavení předvoleb jazyka.

Personalizace adaptivního učení je ve výchozím nastavení povolena. Když je povolena personalizace adaptivního učení, všechny možnosti návrhů přizpůsobení pro přihlášené uživatele jsou ve výchozím nastavení povoleny. Když je povolena personalizace adaptivního učení, mohou přihlášení uživatelé spravovat své návrhy přizpůsobení na ovládacím panelu.

## **PERSONALIZOVANÉ NÁVRHY JAZYKA**

Pokud jsou povoleny funkce Adaptivní učení a Přizpůsobení, a pokud přihlášený uživatel zvolí jiný jazyk, zařízení nabídne změnu jazyka ihned poté, co uživatel změní aktuální jazyk.

Přizpůsobení jazyka z návrhové obrazovky:

- 1. Stiskněte tlačítko Hlavní stránka na ovládacím panelu tiskárny.
- 2. Stiskněte tlačítko Přihlášení. Zadejte uživatelské jméno pomocí klávesnice a stiskněte tlačítko Další. Zadejte heslo pomocí klávesnice a stiskněte tlačítko Hotovo.
- 3. Pokud přihlášený uživatel změnil jazyk v předchozí relaci, zobrazí se obrazovka s návrhem. Chcete-li přijmout nabídku na změnu výchozího jazyka, stiskněte Nastavit jako výchozí.

Výchozí jazyk pro přihlášeného uživatele bude změněn.

#### **SPRÁVA VAŠICH NÁVRHŮ PŘIZPŮSOBENÍ/PERSONALIZACE**

Když je povoleno adaptivní učení a přizpůsobení, zařízení poskytuje návrhy pro lepší uživatelský zážitek na zařízení.

Chcete-li spravovat návrhy přizpůsobení:

- 1. Stiskněte tlačítko Hlavní stránka na ovládacím panelu tiskárny.
- 2. Klepněte na Přihlásit se. Z klávesnice zadejte uživatelské jméno a poté stiskněte Další. Z klávesnice zadejte heslo a poté stiskněte Hotovo.
- 3. Stiskněte možnost Přihlásit se a poté možnost Spravovat návrhy. Případně můžete z každé obrazovky s návrhy přistupovat k možnosti Spravovat návrhy.
- 4. Klepnutím na Jazyk zobrazíte návrh na změnu jazyka, když je vybrán jiný jazyk.
- 5. Stiskněte tlačítko OK.

# Odstranění veškerého přizpůsobení/personalizace

Odebrání veškeré personalizace ze zařízení:

- 1. Stiskněte tlačítko Hlavní stránka na ovládacím panelu tiskárny.
- 2. Stiskněte tlačítko Přihlášení. Zadejte uživatelské jméno pomocí klávesnice a stiskněte tlačítko Další. Zadejte heslo pomocí klávesnice a stiskněte tlačítko Hotovo.
- 3. Přejděte dolů a stiskněte položku Personalizovat.
- 4. Stiskněte položku Odebrat všechna přizpůsobení (personalizaci).

Varování: Volba Odebrat personalizaci domovské obrazovky odebere personalizaci domovské obrazovky a ostatní personalizované nastavení zařízení.

5. Po zobrazení výzvy stiskněte tlačítko Odebrat vše.

# <span id="page-76-0"></span>Aplikace Xerox®

Tato kapitola obsahuje:

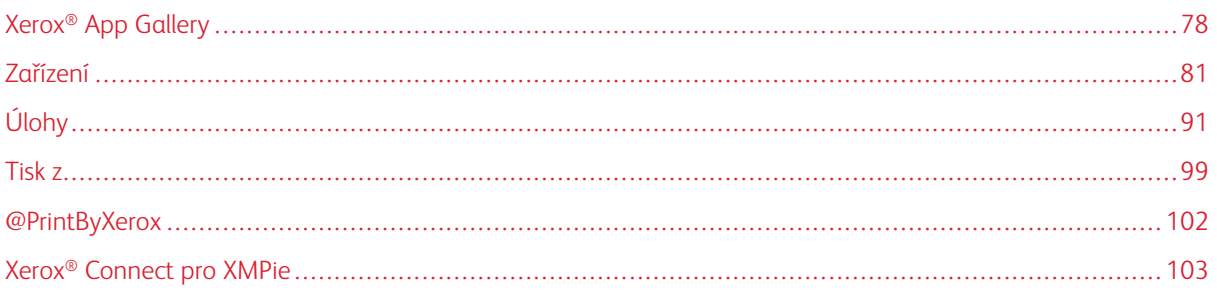

Aplikace Xerox® představují bránu do světa nových funkcí a možností pro vaše zařízení. Jedná se o standardně nainstalované aplikace, které se zobrazují na hlavní obrazovce. V zařízení jsou standardně nainstalované aplikace, které jsou při prvním použití zařízení skryté. Aplikace můžete zobrazit, skrýt nebo změnit jejich pořadí z úvodní obrazovky za pomoci nastavení dostupného na integrovaném webovém serveru.

Podrobnosti o zobrazení, konfiguraci a přizpůsobení aplikací najdete v příručce *System Administrator Guide* (Příručka správce systému) na adrese [www.xerox.com/office/VLB620docs](https://www.office.xerox.com/cgi-bin/printer.pl?APP=udpdfs&Page=Color&Model=VersaLink+VLB620&PgName=Man).

Pomocí služby Xerox® App Gallery si můžete stáhnout a nainstalovat řadu aplikací. Patří mezi ně aplikace Xerox® EIP (Extensible Interface Platform). Aplikace EIP umožňují instalaci zabezpečených a podepsaných aplikací do kompatibilních tiskáren.

Více informací o použití služby Xerox® App Gallery a stahování aplikací najdete v části Xerox® App [Gallery](#page-77-0).

# <span id="page-77-0"></span>Xerox® App Gallery

#### **XEROX ® APP GALLERY – PŘEHLED**

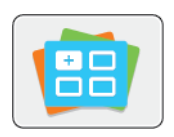

Pomocí služby Xerox® App Gallery vyhledejte aplikace, které zařízení poskytují nové funkce nebo možnosti. Služba Xerox® App Gallery nabízí přímý přístup k aplikacím, které mohou zvýšit produktivitu, zjednodušit pracovní postupy a zlepšit uživatelské prostředí.

Služba Xerox® App Gallery umožňuje aplikace prohlížet a snadno aktualizovat. App Gallery je možné prohlížet i bez přihlášení. Pohyblivá úvodní stránka nabízí aktivní přehled aplikací, nebo můžete ručně procházet celým seznamem aplikací. Chcete-li zobrazit více informací o dané aplikaci, dotkněte se názvu aplikace v seznamu.

Aby bylo možné použít aplikaci Xerox® App Gallery, ověřte, že zařízení používá drátové nebo bezdrátové připojení k síti.

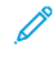

Poznámka: Pokud je vaše zařízení nakonfigurováno pro přístup k Internetu prostřednictvím proxy serveru, povolte službě Xerox® App Gallery přístup k Internetu, aby se zkontrolovalo, zda je proxy server správně nakonfigurován.

Další informace a pokyny k použití služby Xerox® App Gallery najdete v *Uživatelské příručce ke službě Xerox® App Gallery* na adrese [www.xerox.com/XeroxAppGallery](http://www.xerox.com/XeroxAppGallery).

Pokud je v zařízení zapnuto ověřování nebo účtování, pro přístup k funkcím je třeba zadat přihlašovací údaje. Další informace o personalizaci pro přihlášené uživatele najdete v kapitole [Personalizace.](#page-68-0)

## **VYTVOŘENÍ ÚČTU PRO XEROX ® APP GALLERY**

Účet služby App Gallery umožňuje přímý přístup ke všem aplikacím, které jsou dostupné pro vaše zařízení. Díky účtu služby App Gallery můžete zobrazit a získat aplikace, instalovat aplikace do zařízení a spravovat své aplikace a licence.

Účet ve službě App Gallery lze vytvořit pomocí ovládacího panelu nebo webového portálu Xerox® App Gallery. Další informace o webovém portálu Xerox® App Gallery získáte na adrese [www.xerox.com/XeroxAppGallery.](http://www.xerox.com/XeroxAppGallery)

Poznámka: Pokud již máte účet služby Xerox App Gallery, pokračujte podle pokynů v části [Přihlášení](#page-78-0) k účtu služby Xerox® App [Gallery.](#page-78-0)

Vytvoření účtu služby App Gallery pomocí ovládacího panelu:

- 1. Stiskněte tlačítko **Hlavní stránka** na ovládacím panelu tiskárny.
- 2. Stiskněte položku Xerox App Gallery.
- 3. Stiskněte tlačítko Přihlášení.
- 4. Dotkněte se položky Vytvořit účet.
- 5. Zadejte požadované informace do příslušných polí:
	- E-mailová adresa
	- Potvrďte e-mailovou adresu
	- Password (Heslo)
	- potvrzení hesla,
	- jméno a příjmení,
	- Název společn.
	- Země
	- Měna pro platbu
- 6. Přečtěte si a přijměte Obchodní podmínky a Souhlas se zpracováním osobních údajů, potom klikněte na OK.
- 7. Po vytvoření účtu se zobrazí zpráva, která potvrzuje, že pro dokončení registrace bude na email, zadaný v kroku 5, zaslány další instrukce.
- 8. Pro dokončení registrace ověřte svůj účet:
	- a. Přejděte do vašeho emailu, který jste zadali v kroku 5, a potom otevřete uvítací email *Welcome to Xerox® App Gallery*.
	- b. Klikněte na Ověřit účet.

Otevře se webová stránka.

c. Pro dokončení procesu ověření zadejte emailovou adresu a heslo, které jste zadali v kroku 5, potom klikněte na Přihlášení.

Zobrazí se uvítací zpráva jako potvrzení, že registrace účtu je dokončena.

## <span id="page-78-0"></span>**PŘIHLÁŠENÍ K ÚČTU SLUŽBY XEROX ® APP GALLERY**

Po přihlášení ke službě App Gallery můžete procházet a nainstalovat dostupné aplikace a aktualizovat nainstalované aplikace.

Přihlášení k účtu služby App Gallery:

- 1. Stiskněte tlačítko Hlavní stránka na ovládacím panelu tiskárny.
- 2. Stiskněte Xerox App Gallery, potom zvolte Přihlášení.
- 3. Pomocí klávesnice na dotykové obrazovce zadejte vaši e-mailovou adresu.
- 4. Zadejte své heslo pomocí klávesnice na dotykové obrazovce.
- 5. Pro přihlášení stiskněte OK nebo Enter.

## **INSTALACE NEBO AKTUALIZACE APLIKACE Z XEROX ® APP GALLERY**

Pomocí aplikací Xerox® můžete rozšířit nebo přizpůsobit funkce zařízení. Pomocí aplikace služby ® App Gallery můžete procházet a instalovat aplikace za použití ovládacího panelu zařízení.

Instalace aplikace pomocí služby App Gallery:

- 1. Stiskněte tlačítko Hlavní stránka na ovládacím panelu tiskárny.
- 2. Stiskněte Xerox App Gallery, potom zvolte Přihlášení.
- 3. Pomocí klávesnice na dotykové obrazovce zadejte vaši e-mailovou adresu.
- 4. Zadejte své heslo pomocí klávesnice na dotykové obrazovce.
- 5. Stiskněte tlačítko OK nebo Zadat.
- 6. Stiskněte požadovanou aplikaci a potom tlačítko Install (Nainstalovat). Otevře se obrazovka s licenční smlouvou.

Poznámka: Pokud je aplikace již nainstalovaná a je k dispozici nová verze, tlačítko Instalovat se změní na Aktualizovat.

7. Stiskněte položku Agree (Souhlasím). Spustí se instalace.

Pokud se instalace nezdaří, můžete se znovu pokusit aplikaci nainstalovat stisknutím tlačítka Install (Nainstalovat).

8. Chcete-li aplikaci Xerox® App Gallery ukončit, stiskněte tlačítko Domovská stránka.

#### **Aktualizace aplikace pomocí služby App Gallery**

- 1. Stiskněte tlačítko Hlavní stránka na ovládacím panelu tiskárny.
- 2. Stiskněte Xerox App Gallery, potom zvolte Přihlášení.
- 3. Pomocí klávesnice na dotykové obrazovce zadejte vaši e-mailovou adresu.
- 4. Zadejte své heslo pomocí klávesnice na dotykové obrazovce.
- 5. Stiskněte tlačítko OK nebo Zadat.
- 6. Stiskněte požadovanou aplikaci a potom tlačítko Update (Aktualizovat). Otevře se obrazovka s licenční smlouvou.
- 7. Stiskněte položku Agree (Souhlasím).
- 8. Po skončení aktualizace se popisek tlačítka Aktualizovat změní na Nainstalováno.
- 9. Chcete-li aplikaci Xerox® App Gallery ukončit, stiskněte tlačítko Domovská stránka.

# <span id="page-80-0"></span>Zařízení

## **ZAŘÍZENÍ – PŘEHLED**

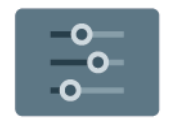

Aplikace Zařízení umožňuje přístup k informacím o tiskárně, včetně výrobního čísla a modelu. Můžete také zobrazit stav zásobníků papíru, informace o účtování a spotřebním materiálu a vytisknout informační strany.

Mnoho voleb aplikace Zařízení lze upravit podle individuálních potřeb. Podrobnosti o konfiguraci všech nastavení zařízení najdete v příručce *System Administrator Guide* (Příručka správce systému) na adrese [www.xerox.com/](https://www.office.xerox.com/cgi-bin/printer.pl?APP=udpdfs&Page=Color&Model=VersaLink+VLB620&PgName=Man) [office/VLB620docs](https://www.office.xerox.com/cgi-bin/printer.pl?APP=udpdfs&Page=Color&Model=VersaLink+VLB620&PgName=Man).

#### **Možnosti zařízení**

K dispozici jsou následující volby zařízení:

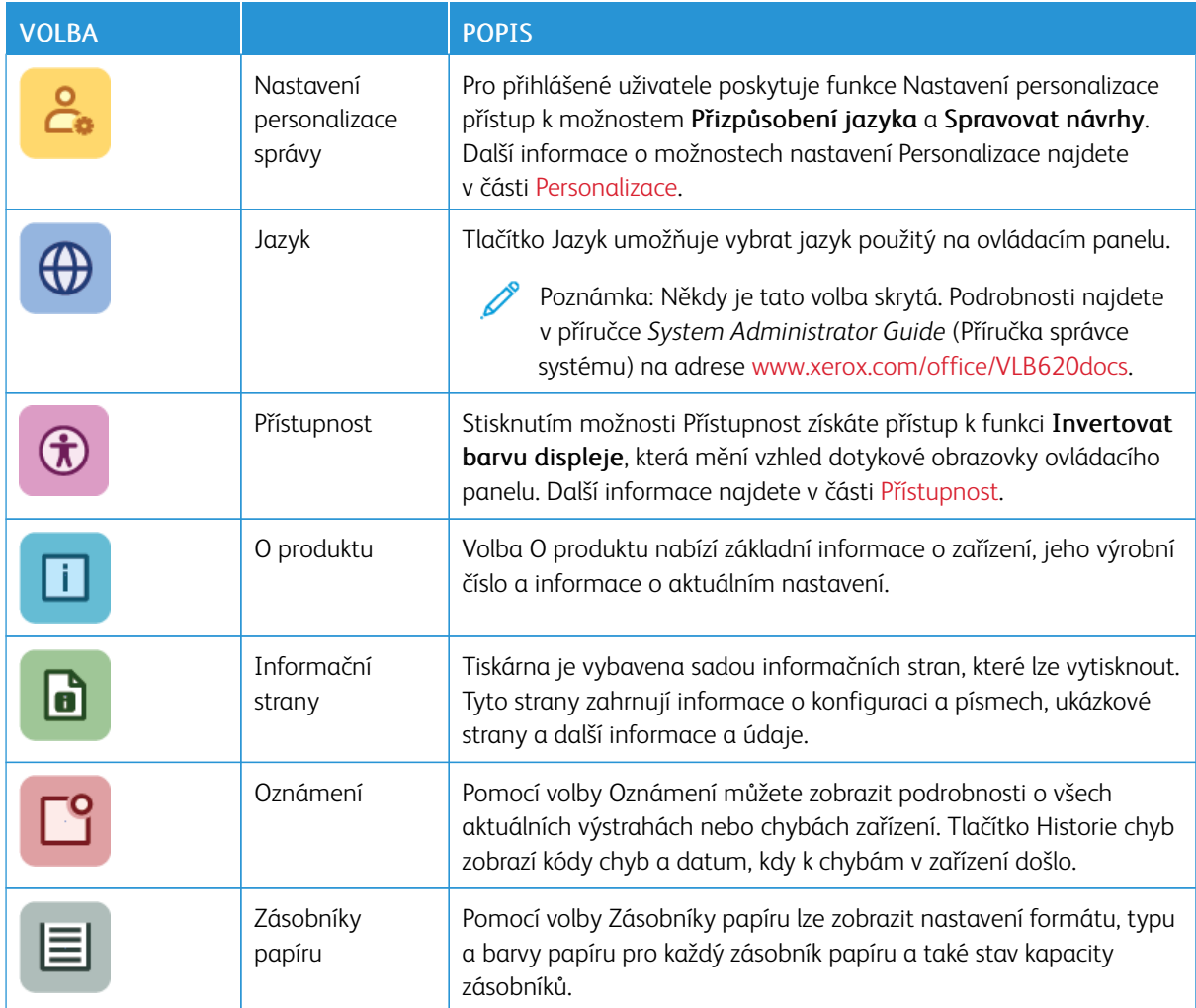

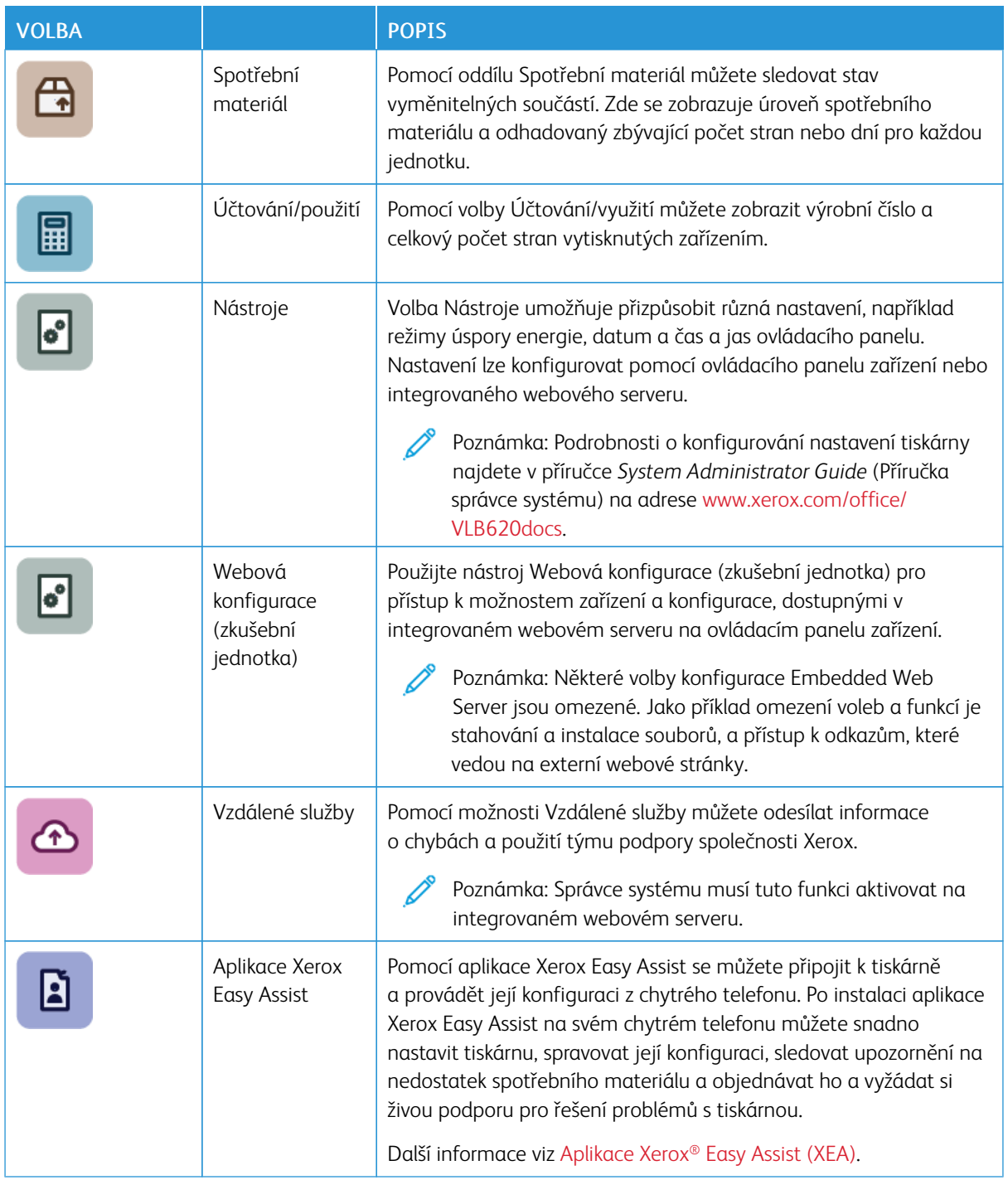

Podrobnosti o konfigurování nastavení tiskárny najdete v příručce *System Administrator Guide* (Příručka správce systému) na adrese [www.xerox.com/office/VLB620docs.](https://www.office.xerox.com/cgi-bin/printer.pl?APP=udpdfs&Page=Color&Model=VersaLink+VLB620&PgName=Man)

## <span id="page-82-0"></span>**PŘÍSTUPNOST**

#### **Invertovat barvu displeje**

Funkce Invertovat barvu displeje umožňuje invertovat barvy displeje ovládacího panelu.

- 1. Stiskněte tlačítko Hlavní stránka na ovládacím panelu tiskárny.
- 2. Stiskněte položky Zařízení > Přístupnost.

Zobrazí se nové okno Přístupnost.

- 3. Chcete-li invertovat barvu zobrazení obrazovky ovládacího panelu, stiskněte přepínač Invertovat barvu displeje.
- 4. Stiskněte tlačítko OK.

Inverze barvy displeje se vztahuje pouze na jednotlivé uživatele během jejich relace. Inverze barvy displeje bude vymazána, když:

- uživatel obnoví původní nastavení,
- aktuální relace skončí,
- uživatel použije funkci Obnovit vše.

Chcete-li změnit výchozí nastavení, postupujte podle pokynů v příručce *System Administrator Guide* (Příručka správce systému) na adrese [www.xerox.com/office/VLB620docs](https://www.office.xerox.com/cgi-bin/printer.pl?APP=udpdfs&Page=Color&Model=VersaLink+VLB620&PgName=Man).

#### **O PRODUKTU**

Volba O produktu nabízí základní informace o zařízení a jeho aktuálním nastavení a stavu. Podle potřeby si můžete prohlédnout výrobní číslo, číslo modelu a verzi softwaru.

#### **INFORMAČNÍ STRANY**

Tiskárna je vybavena sadou informačních stran, které lze vytisknout. Tyto strany zahrnují informace o konfiguraci a písmech, stručné příručky Začínáme a mnoho dalšího.

Jsou k dispozici tyto informační strany:

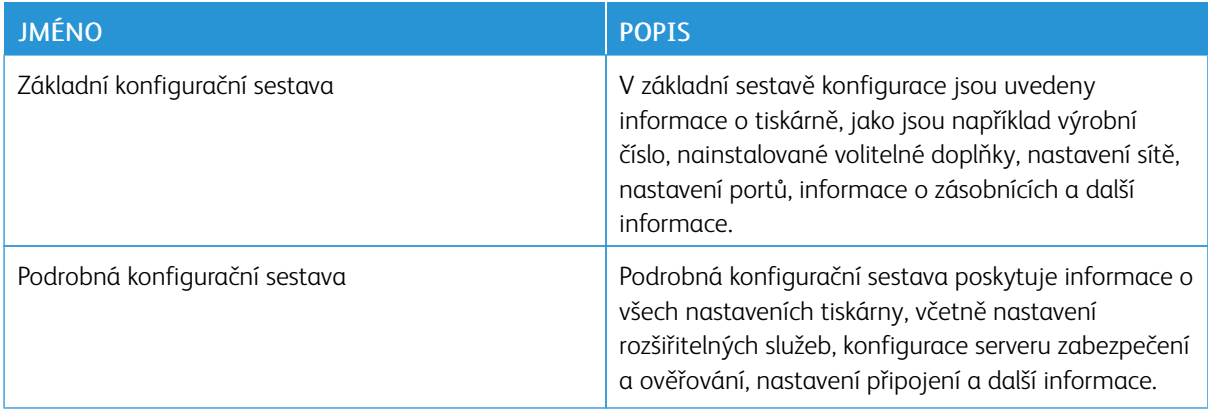

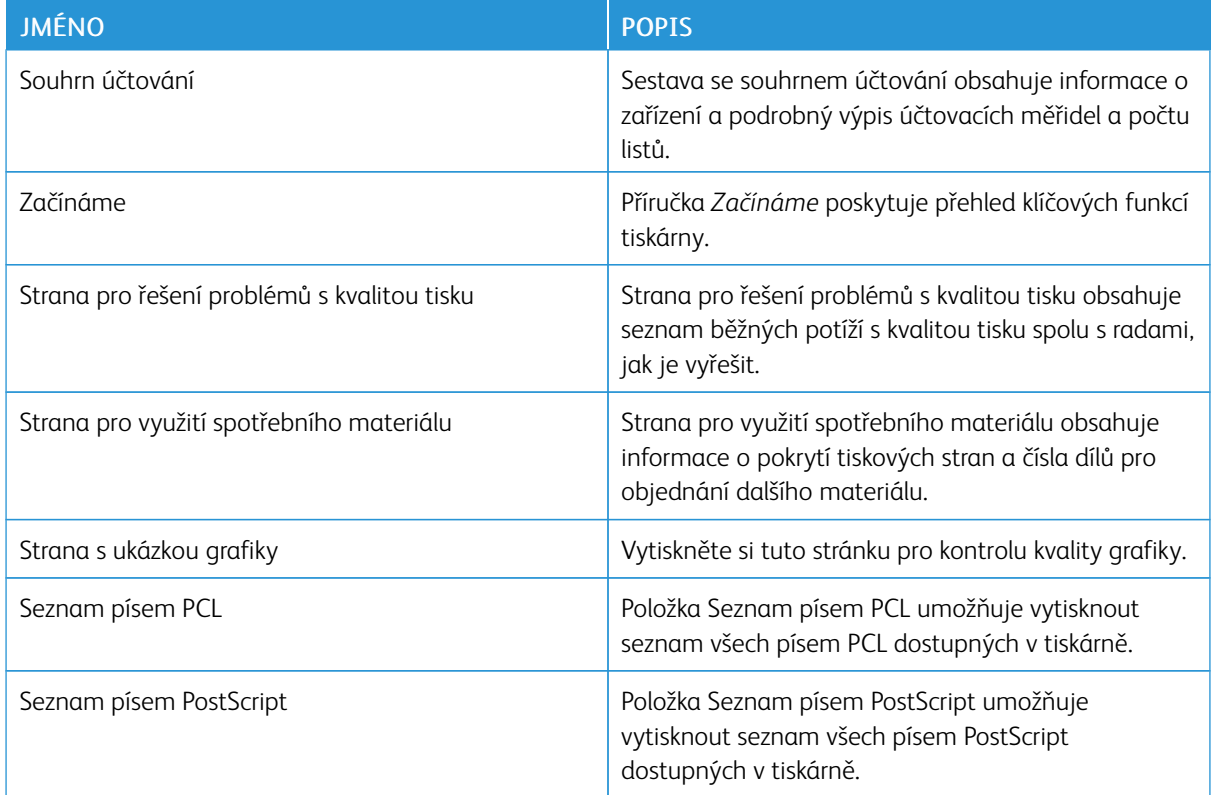

#### **Tisk informačních stran**

- 1. Stiskněte tlačítko Hlavní stránka na ovládacím panelu tiskárny.
- 2. Stiskněte Zařízení > Informační stránky.
- 3. Pokud chcete vytisknout informační stránku, vyberte tu, kterou potřebujete a stiskněte tlačítko Tisk.

Tiskárna vytiskne vybranou informační stránku.

4. Stisknutím tlačítka Hlavní stránka se vrátíte Domů.

## **STAV SPOTŘEBNÍHO MATERIÁLU**

Stav a zbývající procento životnosti spotřebního materiálu v tiskárně můžete zkontrolovat pomocí ovládacího panelu nebo služby Embedded Web Server. Když se přiblíží čas výměny spotřebního materiálu v tiskárně, na ovládacím panelu se zobrazí varování. Varování zobrazovaná na ovládacím panelu můžete přizpůsobit a můžete nakonfigurovat zasílání varování e-mailem.

Kontrola stavu spotřebního materiálu na ovládacím panelu:

- 1. Chcete-li zobrazit informace o stavu spotřebního materiálu v tiskárně, stiskněte položky Zařízení > Spotřební materiál.
- 2. Chcete-li zobrazit podrobnosti o konkrétní položce, včetně jejího čísla dílu pro opětovné objednání, dotkněte se požadované položky.
- 3. Stisknutím tlačítka X se vraťte na obrazovku Spotřební materiál.
- 4. Stisknutím X se vrátíte na obrazovku Zařízení.

Pro kontrolu stavu spotřebního materiálu a nastavení varování použijte službu Embedded Web Server. Podrobnosti o konfiguraci všech zařízení najdete v příručce *System Administrator Guide* (Příručka správce systému), viz [www.xerox.com/office/VLB620docs](https://www.office.xerox.com/cgi-bin/printer.pl?APP=udpdfs&Page=Color&Model=VersaLink+VLB620&PgName=Man).

## **ÚČTOVACÍ POČITADLA/POČITADLA POUŽITÍ**

V nabídce Účtování/využití se zobrazuje celkový počet stran vygenerovaných nebo vytištěných tiskárnou během její životnosti. Počitadla nelze vynulovat. Strana se počítá jako jedna strana listu papíru. Například list papíru potištěný po obou stranách se počítá jako dvě vytištěné strany.

Zobrazení účtovacího počitadla a počitadla použití:

- 1. Stiskněte tlačítko **Hlavní stránka** na ovládacím panelu tiskárny.
- 2. Stiskněte položky Zařízení > Účtování/použití.

Jsou zobrazeny počty výtisků:

- Černobílé výtisky: Celkový počet černobílých vytištěných stran.
- Celkový počet výtisků: Celkový počet barevných a černobílých vytištěných stran.
- 3. Více informací zjistíte stisknutím položky Počitadla použití a výběrem požadované volby.
	- Počitadla stran: Tato volba zobrazí počet stran vytvořených tiskárnou. Počet stran se nemusí rovnat počtu listů, je to totiž závislé na nastavení tiskárny. Pokud je tiskárna nastavena tak, aby počítala velké listy jako velké strany nebo jako více menších stran, počty stran se mohou lišit.
	- Počitadla listů: Tato volba zobrazí počet stran vytvořených tiskárnou. Výtisky pro 2stranné listy a 1stranné listy jsou uvedeny na samostatných řádcích.
	- Počitadla veškerého použití: Tato volba zobrazí veškeré údaje o využití tiskárny.
- 4. Po zobrazení údajů o použití se stisknutím tlačítka Hlavní stránka vraťte na hlavní obrazovku.

## **VZDÁLENÉ SLUŽBY**

Pomocí volby Remote Services (Vzdálené služby) můžete odesílat informace o chybách a využití tiskárny týmu podpory společnosti Xerox, a které jim umožňují rychleji řešit problémy.

Informace o povolení volby Remote Services (Vzdálené služby) a odesílání informací společnosti Xerox najdete v dokumentu *System Administrator Guide* (Příručka správce systému) na [www.xerox.com/office/VLB620docs.](https://www.office.xerox.com/cgi-bin/printer.pl?APP=udpdfs&Page=Color&Model=VersaLink+VLB620&PgName=Man)

#### <span id="page-84-0"></span>**APLIKACE XEROX ® EASY ASSIST (XEA)**

Aplikace Xerox Easy Assist umožňuje připojit se k tiskárně a provádět její konfiguraci z chytrého telefonu. Chcete-li přistupovat k tiskárně z chytrého telefonu, stáhněte si a nainstalujte na svém mobilním zařízení aplikaci Xerox Easy Assist. Po instalaci aplikace Xerox Easy Assist na svém chytrém telefonu můžete snadno nastavit tiskárnu, spravovat její konfiguraci, sledovat upozornění na nedostatek spotřebního materiálu a objednávat ho a vyžádat si živou podporu pro řešení problémů s tiskárnou.

Pro instalaci aplikace Xerox Easy Assist na svém chytrém telefonu musíte naskenovat kód QR nebo vyhledat aplikaci v obchodě Apple App Store nebo Google Play. Existují dva typy kódů QR pro XEA:

- QR kód pro získání aplikace XEA: Tento kód QR slouží k úvodní instalaci aplikace. Při první instalaci aplikace Xerox Easy Assist musíte naskenovat tento kód QR pomocí fotoaparátu svého chytrého telefonu. Tento kód QR najdete na obalu nebo v *Instalační příručce* dodávané s tiskárnou. Kód QR pro aplikaci XEA najdete na těchto místech:
	- Krabice od tiskárny
	- Instalační příručka
	- Průvodce instalací zařízení
	- Materiály nápovědy

Další informace viz Před instalací tiskárny: [Počáteční](#page-86-0) nastavení s aplikací Xerox® Easy Assist (XEA).

• QR kód k připojení mobilního zařízení k tiskárně: Tento QR kód slouží k propojení chytrého telefonu a tiskárny přes bezdrátovou síť. Může to být například připojení přes službu Wi-Fi Direct. Tento kód QR najdete na ovládacím panelu tiskárny nebo v průvodce instalací zařízení. Kód poskytuje veškeré informace nezbytné k propojení chytrého telefonu a tiskárny bez potřeby zadávat technické údaje ručně. K připojení na tiskárnu naskenujte tento kód QR pomocí aplikace Xerox Easy Assist. Další informace viz Po [počátečním](#page-87-0) nastavení: Připojení k aplikaci Xerox® Easy Assist z [ovládacího](#page-87-0) panelu.

Mezi hlavní funkce aplikace Xerox Easy Assist patří:

#### Nastavení nové tiskárny

Máte-li k dispozici kód QR nebo adresu IP, můžete pomocí aplikace Xerox Easy Assist nastavit novou tiskárnu Xerox. Na obrazovce Moje tiskárny v aplikaci stiskněte ikonu + a poté možnost Nastavení nové tiskárny. Postupujte podle pokynů v aplikaci.

Další informace viz Přidání více tiskáren do [aplikace](#page-88-0) Xerox Easy Assist.

#### Stav tiskárny

Stav zobrazuje informace o tiskárně, například připravenost tiskárny, stav toneru a stav papíru v jednotlivých zásobnících. Prostřednictvím aplikace Xerox Easy Assist můžete objednat náhradní díly a spotřební materiál. Pokud se zdá, že je nízký stav toneru, objednejte nový toner výběrem ikony toneru a poté možnosti Objednat.

#### Varování

Aplikace Xerox Easy Assist vás může upozornit na chyby nebo problémy s tiskárnou. K zobrazení chybového hlášení stiskněte ikonu zvonku.

## Tisk

Prostřednictvím aplikace Xerox Easy Assist můžete provádět tiskové úlohy. Vyberte v aplikaci svou tiskárnu a poté stiskněte tlačítko Tisk. Vyberte na svém mobilním zařízení dokument, který potřebujete vytisknout, potvrďte nastavení tiskárny a stiskněte tlačítko Tisk.

#### Nastavení zařízení

Na kartě Nastavení zařízení můžete zobrazit a upravit nastavení své tiskárny. Pokud jste při počátečním nastavení nenastavili heslo, budete muset pro prohlížení nebo úpravu stávajících nastavení tiskárny heslo vytvořit.

#### Podpora

Prostřednictvím aplikace Xerox Easy Assist si můžete vyžádat podporu a vyhledávat řešení problémů souvisejících s tiskárnou. Vyberte v aplikaci svou tiskárnu a poté stiskněte tlačítko Podpora. Aplikace vás spojí s živým chatbotem agenta podpory společnosti Xerox.

#### Nastavení počítače

Prostřednictvím aplikace Xerox Easy Assist si můžete stáhnout tiskové ovladače a ovladače snímání pro svou tiskárnu. Vyberte v aplikaci svou tiskárnu a poté stiskněte tlačítko Nastavení počítače. Do pole E-mail napište svou registrovanou e-mailovou adresu a poté svůj e-mail pomocí ikony + přidejte. Aplikace zašle na vaši e-mailovou adresu rychlý odkaz ke stažení a instalaci tiskových ovladačů a ovladačů snímání.

#### Tisk zkušební strany

K potvrzení správnosti všech nastavení můžete vytisknout zkušební stranu. Vyberte v aplikaci svou tiskárnu a poté stiskněte tlačítko Tisk zkušební strany.

#### Odebrání tiskárny

Z aplikace Xerox Easy Assist můžete odebírat tiskárny. Vyberte tiskárnu na stránce Moje tiskárny v aplikaci, potáhněte doleva a stiskněte možnost Odebrat.

#### <span id="page-86-0"></span>**Před instalací tiskárny: Počáteční nastavení s aplikací Xerox® Easy Assist (XEA)**

Při počátečním nastavení a první instalaci aplikace Xerox Easy Assist proveďte následující kroky:

- 1. Při počáteční instalaci po prvním zapnutí tiskárny se zobrazí průvodce instalací. Na ovládacím panelu tiskárny proveďte tyto kroky:
	- a. Vyberte Jazyk a stiskněte tlačítko Další.

Objeví se obrazovka aplikace Xerox Easy Assist Mobile.

b. Chcete-li použít k nastavení a správě tiskárny své mobilní zařízení, stiskněte možnost Ano.

Objeví se obrazovka Získat aplikaci, na které potvrdíte typ svého mobilního zařízení. Vyberte jednu z těchto možností:

- iOS: Tuto možnost vyberte, pokud chcete nainstalovat aplikaci Xerox Easy Assist pro svůj iPhone.
- Android: Tuto možnost vyberte, pokud chcete nainstalovat aplikaci Xerox Easy Assist pro své mobilní zařízení se systémem Android.
- Již mám aplikaci: Tuto možnost vyberte, pokud jste již aplikaci Xerox Easy Assist na svém mobilním zařízení nainstalovali.
- 2. Pokud jste zvolili možnost iOS nebo Android, objeví se obrazovka, která vám pomůže aplikaci stáhnout. Na ovládacím panelu stiskněte možnost Zobrazit kód QR.

Objeví se obrazovka s kódem QR. Chcete-li aplikaci nainstalovat, naskenujte kód QR pomocí fotoaparátu svého chytrého telefonu.

- 3. Stažení a instalace aplikace Xerox Easy Assist na chytrém telefonu:
	- Telefony se systémem Android: Přejděte do obchodu Google Play a vyhledejte aplikaci Xerox Easy Assist.
	- Systém iOS nebo iPhone: Přejděte do obchodu Apple App Store a vyhledejte aplikaci Xerox Easy Assist.

4. Při první instalaci aplikace na chytrém telefonu stiskněte u licenční smlouvy s koncovým uživatelem (EULA) možnost Souhlasím.

Poznámka: Aplikace Xerox Easy Assist obsahuje pokyny na pomoc při vybalení tiskárny z krabice. Pokud si chcete pustit video s pokyny pro vybalením tiskárny, načtěte pomocí fotoaparátu chytrého telefonu QR kód z krabice nebo z *instalační příručky* dodávané s tiskárnou. Přijměte licenční smlouvu s koncovým uživatelem (EULA) a postupujte podle pokynů, které se zobrazí v aplikaci.

- 5. Postupujte podle pokynů v aplikaci. Pro propojení chytrého telefonu s tiskárnou stiskněte možnost Připojit k tiskárně.
- 6. Na ovládacím panelu tiskárny pro připojení k aplikaci stiskněte možnost Zobrazit kód QR. Objeví se druhý kód QR pro připojení.
- 7. Naskenujte tento kód QR pomocí aplikace Xerox Easy Assist. Postupujte podle pokynů v aplikaci.

Po konfiguraci připojení bude váš chytrý telefon a tiskárna dočasně sdílet stejnou bezdrátovou síť.

8. Pomocí aplikace Xerox Easy Assist proveďte obecné nastavení a registrujte tiskárnu v síti. Mezi obecná nastavení patří Heslo správce, Připojení, Rozměry, Zvuk, Úsporný režim a mnoho dalších.

Poznámka: Ujistěte se, že je váš smartphone připojen ke stejné bezdrátové nebo kabelové síti jako tiskárna a po dokončení nastavení může komunikovat.

9. K provedení počátečního nastavení v aplikaci zadejte nezbytné informace o vaší tiskárně a stiskněte možnost Dokončit nastavení.

Objeví se obrazovka Vítejte.

Po provedení počátečního nastavení můžete pomocí aplikace Xerox Easy Assist provádět následující úkony:

- Nastavení nové tiskárny
- Kontrola stavu tiskárny a objednání spotřebního materiálu
- Stahování tiskových ovladačů a ovladačů snímání
- Tisk
- Zajištění podpory pro řešení problémů
- Odebrání tiskárny ze seznamu Mé tiskárny v aplikaci XEA

Informace o funkcích aplikace Xerox Easy Assist viz [Aplikace](#page-84-0) Xerox® Easy Assist (XEA).

#### <span id="page-87-0"></span>**Po počátečním nastavení: Připojení k aplikaci Xerox® Easy Assist z ovládacího panelu**

Tiskárnu, která je již nainstalovaná a nevyžaduje počáteční instalační nastavení, aby bylo možné využívat funkce aplikace XEA, propojte s aplikací Xerox Easy Assist. Používáte-li aplikaci Xerox Easy Assist na svém chytrém telefonu, můžete nastavit další tiskárny, spravovat jejich konfiguraci, sledovat upozornění na nedostatek spotřebního materiálu a objednávat ho a vyžádat si živou podporu pro řešení problémů s tiskárnou. Kód QR najdete na ovládacím panelu tiskárny, kde se můžete k aplikaci XEA připojit.

1. Na domovské obrazovce ovládacího panelu stiskněte možnost Zařízení.

2. Ve volbách Zařízení stiskněte ikonu aplikace Xerox Easy Assist.

Objeví se obrazovka aplikace Xerox Easy Assist, na které budou zobrazeny hlavní funkce Nastavení, Správa a Tisk.

- 3. Můžete vybírat z následujících voleb:
	- Začínáme: Pomocí této volby se připojíte a přidáte tiskárnu do aplikace XEA.
	- Zavřít: Pomocí této volby se vrátíte na obrazovku Zařízení.
- 4. Chcete-li přidat do aplikace tiskárnu, stiskněte možnost Začínáme.

Na ovládacím panelu se objeví obrazovka Získat aplikaci.

- 5. Stiskněte jednu z těchto možností:
	- Zpět: Pomocí této volby se vrátíte na úvodní obrazovku aplikace XEA.
	- Již mám aplikaci: Tuto volbu vyberte, pokud již máte aplikaci XEA na svém chytrém telefonu nainstalovanou.
	- Android: Tuto volbu vyberte pro instalaci aplikace XEA z obchodu Google Play.
	- iOS: Tuto volbu vyberte pro instalaci aplikace XEA z obchodu Apple App Store.
- 6. Pokud již máte aplikaci XEA na svém chytrém telefonu nainstalovanou, stiskněte možnost Již mám aplikaci.

Objeví se obrazovka pro připojení k aplikaci Xerox Easy Assist s kódem QR.

- 7. K připojení tiskárny k aplikaci naskenujte kód QR pomocí aplikace XEA a postupujte podle pokynů na chytrém telefonu a na ovládacím panelu.
- 8. K zobrazení údajů o bezdrátové síti stiskněte možnost Ruční zadání. Na dotykové obrazovce ovládacího panelu se objeví informace o službě Wi-Fi Direct. K připojení tiskárny k aplikaci můžete v aplikaci XEA ručně zadat údaje o službě Wi-Fi Direct.

Poznámka: Pokud tiskárna a mobilní zařízení nemohou komunikovat, ujistěte se, zda jsou přihlášeny ve stejné síti.

- 9. Pro návrat na obrazovku Připojit se k mobilní aplikaci Xerox Easy Assist stiskněte tlačítko Zavřít.
- 10. Pro návrat na hlavní obrazovku aplikace Xerox Easy Assist stiskněte tlačítko Zpět.

#### <span id="page-88-0"></span>**Přidání více tiskáren do aplikace Xerox Easy Assist**

Pokud je již vaše tiskárna nastavená v síti a prošli jste průvodcem počáteční instalací, můžete prostřednictvím aplikace XEA přidávat přímo na seznam Moje tiskárny další tiskárny. Chcete-li přidat tiskárny, které jsou v síti, otevřete hlavní stránku aplikace XEA. Na obrazovce Moje tiskárny stiskněte ikonu + a vyberte některou z následujících možností:

- Nastavení nové tiskárny: K nastavení nové tiskárny z aplikace XEA na chytrém telefonu vyberte na obrazovce Přidat tiskárnu možnost Nastavení nové tiskárny. Postupujte podle pokynů, které se zobrazí na ovládacím panelu tiskárny a na vašem mobilním zařízení.
- Přidání existující tiskárny: K přidání existující tiskárny ze sítě vyberte jednu z následujících možností:
- Kód QR: K naskenování kódu QR tiskárny pomocí skeneru v aplikaci XEA stiskněte možnost Kód QR. Informace o tom, jak najít QR kód tiskárny, viz Po [počátečním](#page-87-0) nastavení: Připojení k aplikaci Xerox® Easy Assist z [ovládacího](#page-87-0) panelu.
- Adresa IP: K připojení tiskárny ručním zadáním adresy IP stiskněte možnost Adresa IP. Zadejte adresu IP tiskárny a stiskněte tlačítko OK. Vyhledání adresy IP tiskárny viz Zjištění adresy IP [tiskárny.](#page-43-0)
- Vyhledávání síťových tiskáren v blízkém okolí: Když je váš chytrý telefon připojený ke stejné bezdrátové nebo kabelové síti jako tiskárna, vyberte k vyhledání k tiskáren ve vašem okolní možnost Tiskárny v mém okolí. Aplikace bude hledat tiskárny v síti v blízkém okolí:
	- Pokud aplikace najde tiskárnu, můžete ji vybrat a přímo přidat.
	- Pokud aplikace nenajde hledanou tiskárnu, můžete ji přidat zadáním její adresy IP.

Poznámka: Pokud tiskárna a mobilní zařízení nemohou komunikovat, ujistěte se, zda jsou přihlášeny ve stejné síti.

# <span id="page-90-0"></span>Úlohy

## **ÚLOHY – PŘEHLED**

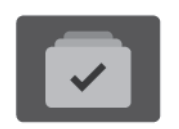

Položku Úlohy použijte k zobrazení aktuálních úloh, tisku uložených a zabezpečených úloh a k zobrazení podrobností dokončených úloh. Zvolené úlohy můžete pozastavit, vymazat, vytisknout, zobrazit jejich postup nebo údaje.

#### **VOLBY ÚLOHY**

K dispozici jsou následující volby úlohy:

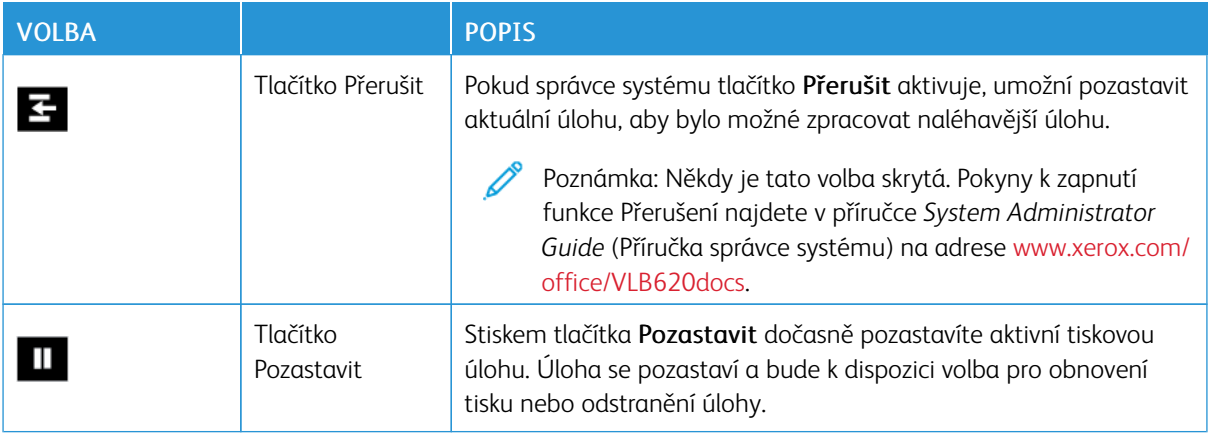

#### <span id="page-90-1"></span>**SPRÁVA ÚLOH**

Nabídka ovládacího panelu Úlohy umožňuje zobrazit seznam aktivních, zabezpečených a dokončených úloh. Úlohy během tisku můžete přerušit, pozastavit nebo vymazat. U zvolených úloh můžete také zobrazit jejich postup nebo podrobnosti.

Pokud tiskárna nemůže tiskovou úlohu dokončit, může ji zablokovat. Tiskárna může například vyžadovat zásah, papír nebo spotřební materiál. Po vyřešení tohoto stavu tiskárna automaticky obnoví tisk. Když odešlete zabezpečenou tiskovou úlohu, je blokována, dokud ji neuvolníte zadáním přístupového kódu na ovládacím panelu. Další informace získáte v části Správa [speciálních](#page-92-0) typů úloh.

V okně Jobs (Úlohy) v integrovaném webovém serveru lze zobrazit seznam aktivních a dokončených tiskových úloh. Další informace získáte v části Správa úloh pomocí služby [Embedded](#page-95-0) Web Server.

#### **Přerušení tisku**

Správci systému mohou uživatelům umožnit přerušit aktivní úlohy tisku. Další informace o aktivaci přerušení tisku viz příručka *System Administrator Guide* (Příručka správce systému) na adrese [www.xerox.com/office/](https://www.office.xerox.com/cgi-bin/printer.pl?APP=udpdfs&Page=Color&Model=VersaLink+VLB620&PgName=Man) [VLB620docs](https://www.office.xerox.com/cgi-bin/printer.pl?APP=udpdfs&Page=Color&Model=VersaLink+VLB620&PgName=Man).

1. Stiskněte tlačítko Hlavní stránka na ovládacím panelu tiskárny.

2. Stiskněte položku Úlohy.

Zobrazí se seznam aktivních úloh, které jsou ve frontě na tiskárnu.

- 3. Na ovládacím panelu stiskněte tlačítko Přerušit. Tiskárna bude pokračovat v tisku, zatímco bude zjišťovat nejlepší místo pro pozastavení zařazené tiskové úlohy.
- 4. Tisk se pozastaví a umožní tiskárně provést jinou úlohy.
- 5. Chcete-li tisk obnovit, stiskněte znovu tlačítko Přerušit.

## **Pozastavení nebo vymazání tiskové úlohy**

- 1. Stiskněte tlačítko **Hlavní stránka** na ovládacím panelu tiskárny.
- 2. Stiskněte položku Ulohy.

Zobrazí se seznam aktivních úloh, které jsou ve frontě na tiskárnu.

- 3. Chcete-li pozastavit úlohu, která se právě tiskne, stiskněte tlačítko Pozastavit na ovládacím panelu.
- 4. Vyberte úlohu.
	- Chcete-li v tiskové úloze pokračovat, stiskněte možnost Obnovit.
	- Chcete-li tiskovou úlohu vymazat, stiskněte možnost Vymazat. Po zobrazení výzvy stiskněte tlačítko Vymazat.
- 5. Stisknutím tlačítka Hlavní stránka se vrátíte na hlavní obrazovku.

## **Tisk úlohy blokované kvůli prostředkům**

Pokud je úloha blokována kvůli prostředkům, zobrazí se ve výchozím nastavení stavová zpráva a vyskakovací varování. Z integrovaného webového serveru může správce systému nastavit, že se bude na ovládacím panelu zobrazovat pouze stavová zpráva nebo stavová zpráva i vyskakovací varování.

- 1. Pokud správce vypne vyskakovací varování, k zobrazení blokovaných úloh postupujte takto:
	- a. Stiskněte tlačítko Hlavní stránka na ovládacím panelu tiskárny.
	- b. Stiskněte položku Úlohy.

Zobrazí se seznam aktivních úloh, které jsou ve frontě na tiskárnu.

2. Pokud je vyskakovací varování zapnuté a úloha je blokována kvůli prostředkům, zobrazí se na ovládacím panelu vyskakovací varování. Na vyskakovacím varování stiskněte položku Zobrazit aktivní úlohy.

Zobrazí se seznam aktivních úloh, které jsou ve frontě na tiskárnu.

- 3. V seznamu úloh stiskněte název blokované úlohy. Zobrazí se následující možnosti:
	- Tisknout na alternativní papír: Pokud budete chtít zvolit jiný zdroj papíru a umožnit tak vytištění úlohy, stiskněte tlačítko Tisknout na alternativní papír. Vyberte zásobník papíru a stiskněte tlačítko OK.
	- Vymazat: Chcete-li tiskovou úlohu vymazat, stiskněte možnost Vymazat. Po zobrazení výzvy stiskněte tlačítko Vymazat.
	- Postup úlohy: K zobrazení postupu stiskněte položku Postup úlohy.
	- Údaje o úloze: K zobrazení údajů stiskněte položku Údaje o úloze. Po výzvě můžete prohlížet Nastavení úlohy a Požadované zdroje.
- 4. Chcete-li úlohu vytisknout, doplňte požadované prostředky. Jakmile budou požadované nebo alternativní prostředky dostupné, zpracování úlohy se automaticky obnoví.
	- Poznámka: Možnost Tisknout na alternativní papír je třeba povolit v integrovaném webovém serveru. Podrobnosti o volbě Tisknout na alternativní papír najdete v příručce *System Administrator Guide* (Příručka správce systému) na adrese [www.xerox.com/office/VLB620docs](https://www.office.xerox.com/cgi-bin/printer.pl?APP=udpdfs&Page=Color&Model=VersaLink+VLB620&PgName=Man).
- 5. Stisknutím tlačítka Hlavní stránka se vrátíte na hlavní obrazovku.

## <span id="page-92-0"></span>**SPRÁVA SPECIÁLNÍCH TYPŮ ÚLOH**

Pomocí speciálních typů úloh lze odeslat tiskovou úlohu z počítače a potom ji vytisknout z ovládacího panelu tiskárny. Speciální typy úloh vyberte v tiskovém ovladači na kartě Volby tisku pod položkou Typ úlohy.

#### **Uložená úloha**

Uložené úlohy jsou dokumenty, které byly odeslány do tiskárny, a v ní uloženy k dalšímu použití. Uloženou úlohu může vytisknout nebo vymazat kterýkoli uživatel.

Na ovládacím panelu, v nabídce Tisk z... můžete prohlížet a tisknout uložené úlohy. Ve vestavěném webovém serveru Embedded Web Server můžete v okně Úlohy zobrazit, vytisknout a odstranit uložené úlohy, a můžete také spravovat, kde jsou úlohy uloženy.

#### **Tisk s použitím funkce Uložená úloha**

- 1. Otevřete nastavení tisku v softwarové aplikaci. Většina aplikací v systému Windows k tomu používá klávesovou zkratku CTRL+P. V systému Macintosh použijte klávesovou zkratku CMD+P.
- 2. Vyberte tiskárnu a poté otevřete tiskový ovladač.
	- V systému Windows klikněte na volbu Vlastnosti tiskárny. Název tlačítka se může lišit a je závislý na používané aplikaci.
	- V počítači Macintosh klikněte v okně Tisk v seznamu možností tisku na možnost Funkce Xerox.
- 3. Jako Typ úlohy vyberte položku Uložená úloha.
	- a. Zadejte název úlohy nebo vyberte název ze seznamu.
	- b. Zadejte název složky nebo vyberte název ze seznamu.
	- c. Chcete-li přidat přístupový kód, klikněte na tlačítko Soukromý, zadejte přístupový kód a potvrďte jej.
- d. Klikněte na tlačítko OK.
- 4. Vyberte další požadované volby tisku.
	- V systému Windows klikněte na tlačítko OK a potom na volbu Tisk.
	- V systému Macintosh klikněte na volbu Tisk.

#### **Tisk, vymazání, přesunutí nebo kopírování uložené úlohy prostřednictvím integrovaného webového serveru Embedded Web Server**

- 1. Spusťte v počítači webový prohlížeč. Do adresního pole zadejte adresu IP tiskárny a stiskněte klávesu Enter nebo Return.
- 2. V integrovaném webovém serveru klikněte na položku Home (Hlavní stránka).
- 3. Klikněte na položku Jobs (Úlohy).
- 4. Klikněte na záložku Uložené úlohy.
- 5. Úlohu, kterou chcete zpracovat zaškrtněte ve čtverečku.
- 6. Z nabídky zvolte možnost.
	- Tisk úlohy: Tato volba vytiskne úlohu okamžitě.
	- Vymazat úlohu Tato volba vymaže uloženou úlohu.
	- Přesunout úlohu: Tato volba přesune úlohu do jiné složky.
	- Kopírovat úlohu: Tato volba zduplikuje danou úlohu.
- 7. Klikněte na tlačítko Přejít.

#### **Zabezpečený tisk**

Pro tisk citlivých nebo důvěrných informací použijte Zabezpečený tisk. Úloha bude po odeslání pozdržena na tiskárně, dokud na ovládacím panelu tiskárny nezadáte svůj přístupový kód.

Úloha zabezpečeného tisku bude po vytištění automaticky vymazána.

#### **Tisk pomocí funkce Zabezpečený tisk**

- 1. Otevřete nastavení tisku v softwarové aplikaci. Většina aplikací v systému Windows k tomu používá klávesovou zkratku CTRL+P. V systému Macintosh použijte klávesovou zkratku CMD+P.
- 2. Vyberte tiskárnu a poté otevřete tiskový ovladač.
	- V systému Windows klikněte na volbu Vlastnosti tiskárny. Název tlačítka se může lišit podle jednotlivých aplikací.
	- V systému Macintosh klikněte v okně Tisk na položku Náhled a poté vyberte položku Funkce Xerox.
- 3. Jako Typ úlohy vyberte položku Zabezpečený tisk.
- 4. Zadejte přístupový kód, potvrďte jej a potom klikněte na tlačítko OK.
- 5. Vyberte jakoukoli další požadovanou volbu tisku.
	- V systému Windows klikněte na tlačítko OK a potom na volbu Tisk.
	- V systému Macintosh klikněte na volbu Tisk.

#### **Uvolnění zabezpečené tiskové úlohy**

- 1. Stiskněte tlačítko Hlavní stránka na ovládacím panelu tiskárny.
- 2. Stiskněte položku Úlohy.
- 3. Úlohy zabezpečeného tisku zobrazíte stisknutím položky Zabezpečené úlohy.
- 4. Proveďte jeden z následujících kroků:
	- Pokud jste odeslali jednu zabezpečenou tiskovou úlohu, dotkněte se složky, potom se dotkněte úlohy. Zadejte přístupový kód a stiskněte tlačítko OK. Úloha bude vytištěna automaticky.
	- Pokud jste odeslali více zabezpečených tiskových úloh, dotkněte se složky, zadejte heslo, potom stiskněte OK. Vyberte požadovanou možnost:
		- Chcete-li vytisknout zabezpečenou tiskovou úlohu, dotkněte se požadované úlohy.
		- Chcete-li vytisknout všechny úlohy ve složce, stiskněte možnost Vytisknout vše.
		- Úlohu zabezpečeného tisku lze smazat stisknutím ikony Koš. Po zobrazení výzvy stiskněte tlačítko Vymazat.
		- Chcete-li vymazat všechny úlohy ve složce, stiskněte možnost Vymazat vše.

Poznámka: Úloha zabezpečeného tisku bude po vytištění automaticky vymazána.

5. Stisknutím tlačítka Hlavní stránka se vrátíte na Domů.

#### **Ukázková sada**

Typ úlohy Ukázková sada umožňuje vytisknout jednu kopii tiskové úlohy s více kopiemi, než budou vytištěny zbývající kopie. Jakmile ukázkovou sadu zkontrolujete, můžete zbývající kopie buď vytisknout, nebo je na ovládacím panelu tiskárny zrušit.

Ukázková sada je typ uložené úlohy, která nabízí tyto možnosti:

- Úloha ukázkové sady se nachází ve složce pojmenované podle ID uživatele přidruženého k dané tiskové úloze.
- U úlohy ukázkové sady se nepoužívá přístupový kód.
- Úlohu ukázkové sady může vytisknout nebo vymazat kterýkoli uživatel.
- Ukázková sada vytiskne jednu kopii úlohy, abyste ji mohli před tiskem zbývajících kopií zkontrolovat.

Úloha ukázkové sady bude po vytištění automaticky vymazána.

Postup tisku ukázkové sady najdete v části Tisk s použitím funkce [Ukázková](#page-95-1) sada.

#### <span id="page-95-1"></span>**Tisk s použitím funkce Ukázková sada**

- 1. Otevřete nastavení tisku v softwarové aplikaci. Většina aplikací v systému Windows k tomu používá klávesovou zkratku CTRL+P. V systému Macintosh použijte klávesovou zkratku CMD+P.
- 2. Vyberte tiskárnu a poté otevřete tiskový ovladač.
	- V systému Windows klikněte na volbu Vlastnosti tiskárny. Název tlačítka se může lišit podle jednotlivých aplikací.
	- V systému Macintosh klikněte v okně Tisk na položku Náhled a poté vyberte položku Funkce Xerox.
- 3. V části Typ úlohy vyberte možnost Ukázková sada.
- 4. Vyberte jakoukoli další požadovanou volbu tisku.
	- V systému Windows klikněte na tlačítko OK a potom na volbu Tisk.
	- V systému Macintosh klikněte na volbu Tisk.

#### **Uvolnění ukázkové sady**

- 1. Stiskněte tlačítko Hlavní stránka na ovládacím panelu tiskárny.
- 2. Stisknutím položky Úlohy zobrazte dostupné úlohy.
- 3. Stiskněte úlohu Ukázková sada.

Poznámka: Popis souboru Ukázková sada uvádí úlohu s údajem Blokováno pro budoucí tisk a dále uvádí počet zbývajících kopií úlohy.

- 4. Vyberte možnost.
	- Zbývající kopie úlohy vytisknete stisknutím tlačítka Uvolnit.
	- Zbývající kopie úlohy vymažete stisknutím tlačítka Vymazat.
- 5. Stisknutím tlačítka Hlavní stránka se vrátíte Domů.

#### <span id="page-95-0"></span>**SPRÁVA ÚLOH POMOCÍ SLUŽBY EMBEDDED WEB SERVER**

Pomocí seznamu Active Jobs (Aktivní úlohy) na integrovaném webovém serveru můžete zobrazit seznam aktivních úloh a mazat tiskové úlohy. Službu Embedded Web Server lze používat k odesílání tiskových úloh do zařízení. Pomocí funkce Job Submission (Odeslání úlohy) můžete přímo bez instalace ovladače tiskárny tisknout soubory formátu PS, PDF, PCL a XPS. Úlohy pro tisk můžete vybírat z pevného disku místního počítače, vysokokapacitního paměťového zařízení nebo síťové jednotky.

Uložené úlohy jsou dokumenty, které byly odeslány do tiskárny a v ní uloženy k dalšímu použití. Veškeré uložené úlohy se zobrazí na stránce Saved Jobs (Uložené úlohy). Na stránce Saved Jobs (Uložené úlohy) lze zobrazovat, tisknout nebo mazat uložené úlohy a vytvářet či spravovat složky, ve kterých jsou uloženy.

Správa úloh pomocí služby Embedded Web Server:

- 1. Spusťte v počítači webový prohlížeč. Do adresního pole zadejte adresu IP tiskárny a stiskněte klávesu Enter nebo Return.
- 2. Ve službě Embedded Web Server klikněte na položku Jobs (Úlohy).
- 3. Klikněte na název úlohy.
- 4. Z nabídky zvolte možnost.
	- Chcete-li tiskovou úlohu pozastavit, klikněte na položku Pause (Pozastavit) a poté na Go (Přejít).
	- Chcete-li tiskovou úlohu vymazat, klikněte na položku Delete (Vymazat) a poté na Go (Přejít). Po zobrazení výzvy klikněte na tlačítko OK.
- 5. Kliknutím na položku Home (Hlavní stránka) se vrátíte na hlavní stránku.

#### **Odeslání úloh k tisku pomocí integrovaného webového serveru**

- 1. Spusťte v počítači webový prohlížeč. Do adresního pole zadejte adresu IP tiskárny a stiskněte klávesu Enter nebo Return.
- 2. V integrovaném webovém serveru klikněte na položku Home (Hlavní stránka).
- 3. Klikněte na tlačítko Tisk.
- 4. Při zadávání názvu souboru klikněte na tlačítko Procházet nebo Zvolit soubor a proveďte jeden z následujících kroků.
	- Přejděte k souboru a zvolte jej.
	- Zadejte cestu k souboru, který chcete vybrat.
- 5. V oblasti Printing (Tisk) vyberte v části Copies (Kopie) možnost Auto nebo zadejte počet kopií, které chcete vytisknout.
- 6. V části Job Type (Typ úlohy) vyberte požadovanou volbu:
	- Normal Print (Normální tisk): Tato volba vytiskne úlohu okamžitě.
	- Secure Print (Zabezpečený tisk): Vytiskne úlohu po zadání přístupového kódu na ovládacím panelu tiskárny.
	- Sample Set (Ukázková sada) nebo Proof Print (Nátisk): Tyto volby vytisknou jednu kopii tiskové úlohy s více kopiemi. Zařízení zadrží zbývající kopie v paměti, dokud je neuvolníte k tisku na ovládacím panelu.
	- Save Job for Reprint (Uložit úlohu ke znovuvytištění): Uloží tiskovou úlohu do složky na tiskovém serveru pro pozdější tisk. Můžete zadat jméno úlohy a složky.
	- Delay Print (Zpožděný tisk): Vytiskne úlohu ve stanovenou dobu až 24 hodin od okamžiku odeslání.
- 7. Podle potřeby můžete v části Paper Selection (Výběr papíru) určit formát, barvu a typ papíru a zásobník.
- 8. Podle potřeby vyberte volby úlohy.
	- 2stranný tisk
	- Třídění
	- Orientace
	- Místo určení výstupu

Poznámka: Dostupnost možností se liší podle zařízení.

- 9. Pokud je zapnuté účtování, zadejte své ID uživatele a ID účtu.
- 10. Klikněte na tlačítko Submit Job (Odeslat úlohu).

## **Opakovaný tisk uložených úloh pomocí integrovaného webového serveru**

- 1. Spusťte v počítači webový prohlížeč. Do adresního pole zadejte adresu IP tiskárny a stiskněte klávesu Enter nebo Return.
- 2. V integrovaném webovém serveru klikněte na položku Home (Hlavní stránka).
- 3. Klikněte na položku Jobs (Úlohy).
- 4. Klikněte na záložku Uložené úlohy.
- 5. Úlohu, kterou chcete zpracovat zaškrtněte ve čtverečku.
- 6. Z nabídky zvolte možnost.
	- Tisk úlohy: Tato volba vytiskne úlohu okamžitě.
	- Vymazat úlohu Tato volba vymaže uloženou úlohu.
	- Přesunout úlohu: Tato volba přesune úlohu do jiné složky.
	- Kopírovat úlohu: Tato volba zduplikuje danou úlohu.
- 7. Klikněte na tlačítko Přejít.

## <span id="page-98-0"></span>Tisk z

#### **TISK Z FUNKCE PŘEHLED**

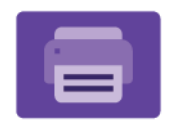

Aplikaci Tisk z můžete použít pro tisk úloh z různých zdrojů. Tisknout můžete úlohy uložené na jednotce USB ve formátu připraveném k tisku. Tisknout můžete také uložené úlohy a úlohy uložené ve schránce.

Chcete-li vytvořit soubor připravený k tisku, při tisku dokumentů z programů, jako je aplikace Microsoft Word, vyberte možnost Tisk do souboru. Prohlédněte si možnosti vytvoření souborů připravených pro tisk, které nabízí vaše konkrétní aplikace pro publikování.

Podrobnosti o konfiguraci a přizpůsobení aplikací najdete v příručce *Příručka správce systému*, viz [www.xerox.](https://www.office.xerox.com/cgi-bin/printer.pl?APP=udpdfs&Page=Color&Model=VersaLink+VLB620&PgName=Man) [com/office/VLB620docs.](https://www.office.xerox.com/cgi-bin/printer.pl?APP=udpdfs&Page=Color&Model=VersaLink+VLB620&PgName=Man)

Pokud je v zařízení zapnuto ověřování nebo účtování, pro přístup k funkcím je třeba zadat přihlašovací údaje.

## **TISK Z USB FLASH DISKU**

Můžete tisknout jeden nebo více souborů uložených na USB flash disku. Port USB je na přední straně tiskárny.

Poznámka: Podporovány jsou pouze jednotky USB flash naformátované na standardní systém souborů FAT32.

Tisk z USB flash disku:

1. Vložte USB jednotku do portu USB na tiskárně.

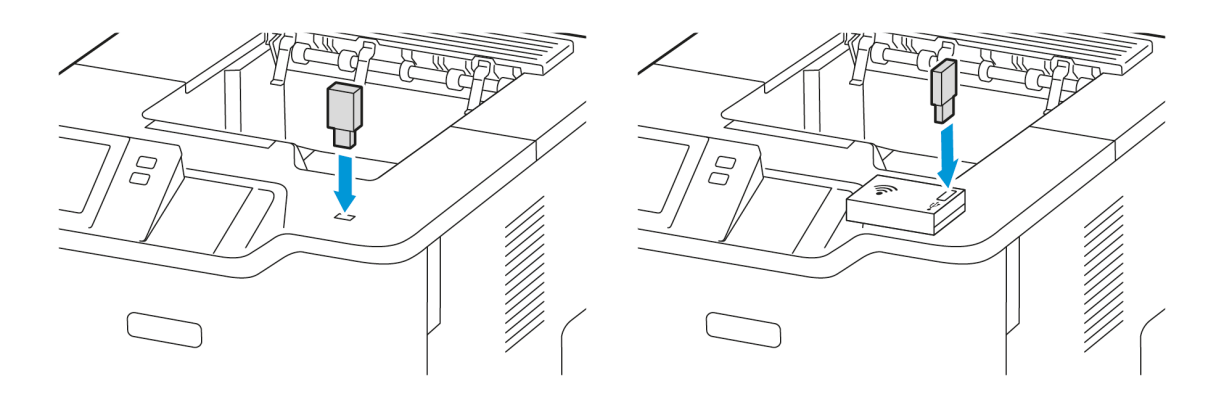

#### 2. Na obrazovce Rozpoznán USB disk se dotkněte Tisk z USB.

Varování: Abyste předešli ztrátě dat nebo poruše tiskárny, nedotýkejte se jednotky flash nebo tiskárny v zobrazené oblasti během aktivního tisku, čtení nebo zápisu z paměťového zařízení.

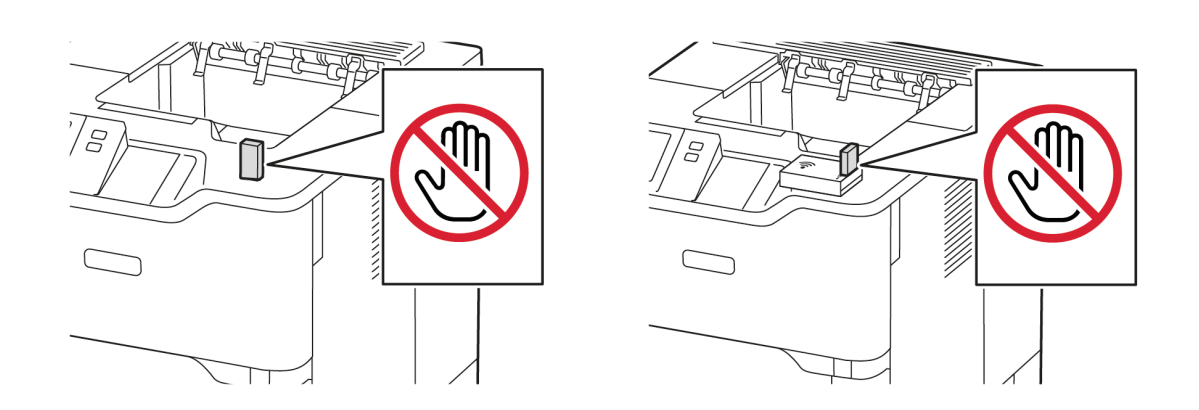

Poznámka: Pokud se funkce Tisk ze zařízení USB nezobrazí, zapněte ji nebo se obraťte na správce systému. Podrobnosti najdete v příručce *System Administrator Guide* (Příručka správce systému) na adrese [www.xerox.com/office/VLB620docs.](https://www.office.xerox.com/cgi-bin/printer.pl?APP=udpdfs&Page=Color&Model=VersaLink+VLB620&PgName=Man)

- 3. Chcete-li vybrat soubor pro tisk, najděte soubor a poté klepněte na zaškrtávací políčko. Vyžaduje-li tisk více souborů, najděte každý soubor a zaškrtněte políčko pro každý soubor.
- 4. Stiskněte tlačítko OK.

Zobrazí se seznam souborů vybraných pro tisk.

- 5. Odebrání souborů ze seznamu pro tisk:
	- Chcete-li odebrat jeden soubor, klepněte na soubor a vyberte možnost Odebrat. Chcete-li potvrdit odebrání, klepněte na Odebrat.
	- Chcete-li odstranit všechny soubory, dotkněte se souboru a vyberte možnost Odebrat vše. Chcete-li potvrdit odebrání, klepněte na Odebrat vše.
- 6. Upravte nastavení funkcí podle potřeby.
- 7. Stiskněte tlačítko Tisk.
- 8. Po dokončení vyjměte jednotku USB flash.
- 9. Stisknutím tlačítka Hlavní stránka se vrátíte na hlavní obrazovku.

## **TISK ZE SLOŽKY ULOŽENÉ ÚLOHY**

Tisk uložené úlohy:

- 1. Na ovládacím panelu stiskněte tlačítko Služby a potom položku Tisk z.
- 2. Stiskněte možnost Uložené úlohy a pak stiskněte název složky, kde je úloha uložená.
- 3. Stiskněte název uložené úlohy, kterou chcete vytisknout.
- 4. Vyberte volby pro zdroj papíru, počet kopií, 2stranný tisk a použití finišeru.
- 5. Stiskněte tlačítko Tisk.

Poznámka: Chcete-li vytisknout soukromou uloženou úlohu, na obrazovce Je vyžadován přístupový kód zadejte přístupový kód a potom stiskněte tlačítko OK.

- 6. Pro tisk jiné uložené úlohy se dotkněte aktuálního názvu úlohy, a potom stiskněte Odstranit. Stiskněte Přidat dokument, dále stiskněte Uložené úlohy, a potom zvolenou úlohu.
- 7. Stisknutím tlačítka Hlavní stránka se vrátíte na hlavní obrazovku.

# <span id="page-101-0"></span>@PrintByXerox

#### **PŘEHLED FUNKCE @PRINTBYXEROX**

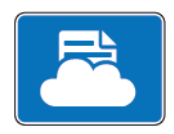

Pro tisk emailových příloh a dokumentů, odeslaných na tiskárnu z mobilních zařízení můžete použít aplikaci Xerox® @PrintByXerox.

Pokud je vaše Xerox zařízení připojené k internetu, aplikace @PrintByXerox pracuje s Xerox® Workplace Cloud pro snadný tisk, založený na odesílání emailů.

Poznámka: Používání aplikace @PrintByXerox je zdarma. Pro pokročilejší pracovní postupy použijte Xerox® Workplace Cloud. program Xerox® Workplace Cloud je licencován. Další informace najdete ve stručné příručce *Xerox® @PrintByXerox App Quick Start Guide*, která je k dispozici na [www.xerox.com/](http://www.xerox.com/XeroxAppGallery) [XeroxAppGallery](http://www.xerox.com/XeroxAppGallery).

Podrobnosti o konfiguraci a přizpůsobení aplikací najdete v příručce *Příručka správce systému*, viz [www.xerox.](https://www.office.xerox.com/cgi-bin/printer.pl?APP=udpdfs&Page=Color&Model=VersaLink+VLB620&PgName=Man) [com/office/VLB620docs.](https://www.office.xerox.com/cgi-bin/printer.pl?APP=udpdfs&Page=Color&Model=VersaLink+VLB620&PgName=Man)

Pokud je v zařízení zapnuto ověřování nebo účtování, pro přístup k funkcím je třeba zadat přihlašovací údaje.

## **TISK S APLIKACÍ @PRINTBYXEROX**

1. Zašlete email s přílohou, která obsahuje podporovaný typ souboru na adresu [Print@printbyxerox.com.](mailto:Print@printbyxerox.com)

Uživatelé, kteří použijí službu poprvé, obdrží email s jejich uživatelským ID a heslem.

- 2. Stiskněte tlačítko Hlavní stránka na ovládacím panelu tiskárny Xerox.
- 3. Stiskněte @PrintByXerox.
- 4. Zadejte e-mailovou adresu a stiskněte OK.
- 5. Na obrazovce s heslem zadejte na klávesnici na dotykové obrazovce heslo, potom stiskněte OK.
- 6. Otevřete dokument, který chcete vytisknout.
- 7. Pro úpravu nastavení tisku stiskněte Nastavení tisku, potom OK.
- 8. Pro uvolnění tiskové úlohy stiskněte Tisk.
	- Zobrazí se zpráva a stav zpracování Odesílání úloh k tisku.
	- Jakmile se dokument začne tisknout, zobrazí se zelené zaškrtávátko.

## <span id="page-102-0"></span>Xerox® Connect pro XMPie

#### **PŘEHLED APLIKACÍ XEROX ® CONNECT PRO XMPIE**

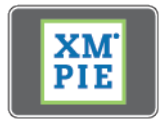

Xerox® Connect pro XMPie aplikace poskytuje okamžitý přístup k 50 nebo více šablonám. Jedním dotykem můžete tisknout personalizovaný obsah z vaší tiskárny.

Pomocí aplikace Xerox® Connect pro XMPie získáte bezplatný přístup k šablonám s možností jejich přizpůsobení a okamžitý tisk.

Chcete-li na své tiskárně nakonfigurovat aplikaci Connect pro XMPie, obraťte se na správce systému nebo se podívejte do *Příručky správce systému* na [www.xerox.com/office/VLB620docs](https://www.office.xerox.com/cgi-bin/printer.pl?APP=udpdfs&Page=Color&Model=VersaLink+VLB620&PgName=Man).

Chcete-li použít aplikaci Connect pro XMPie z domovské obrazovky, klepněte na Connect pro XMPie. Na hlavní obrazovce se zobrazí Doporučené produkty a Kategorie produktů. Můžete procházet kategorie produktů, které chcete vytvořit. Při vytváření úlohy s přizpůsobenými poli postupujte podle pokynů na obrazovce. Náhled a tisk můžete provádět podle potřeby. Další informace o XMPie najdete na [www.support.xerox.com](https://www.support.xerox.com/) a do vyhledávacího pole napište XMPie.

Pokud je v zařízení zapnuto ověřování nebo účtování, pro přístup k funkcím je třeba zadat přihlašovací údaje. Další informace o personalizaci pro přihlášené uživatele najdete v kapitole [Personalizace.](#page-68-0)

[Aplikace](#page-76-0) Xerox®

# <span id="page-104-0"></span>**Tisk**

Tato kapitola obsahuje:

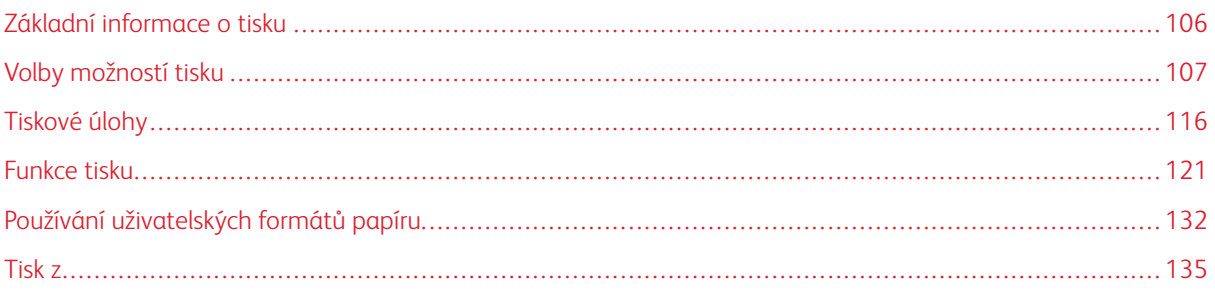

# <span id="page-105-0"></span>Základní informace o tisku

Před tiskem ověřte, že jsou počítač a tiskárna připojené do elektrické zásuvky, zapnuté a připojené k aktivní síti. Zkontrolujte, jestli je v počítači nainstalovaný správný softwarový tiskový ovladač. Podrobnosti najdete v části Instalace software [tiskového](#page-61-0) ovladače.

- 1. Vyberte příslušný papír.
- 2. Vložte papír do příslušného zásobníku. Na ovládacím panelu tiskárny zadejte formát, barvu a typ papíru.
- 3. V softwarové aplikaci zobrazte nastavení tisku. Pro většinu softwarových aplikací ve Windows stiskněte CTRL+P, u platformy Macintosh stiskněte CMD+P.
- 4. Zvolte tiskárnu.
- 5. Chcete-li otevřít nastavení tiskového ovladače v systému Windows, vyberte možnost Vlastnosti tiskárny, Volby tisku nebo Předvolby. V počítačích Macintosh vyberte možnost Funkce Xerox. Název volby se může lišit podle použité aplikace.
- 6. Upravte nastavení tiskového ovladače podle potřeby a potom klikněte na tlačítko OK.
- 7. Pokud chcete úlohu odeslat na tiskárnu, klikněte na tlačítko Tisk.
- 8. Pokud jste zvolili speciální typ úlohy, například Zabezpečený tisk nebo Vzorový tisk, vaše úloha bude na tiskárně pozastavena a bude vyžadovat další akci, aby byl tisk spuštěn. Pro správu úloh na tiskárně použijte aplikaci Úlohy.

Další informace o správě tiskových úloh najdete v [Správa](#page-90-1) úloh.

## <span id="page-106-0"></span>Volby možností tisku

Volby tisku neboli volby softwarového tiskového ovladače mají v systému Windows označení Předvolby tisku, a v systému Macintosh označení Funkce Xerox®. Volby tisku zahrnují nastavení 2stranného tisku, vzhledu stránky a kvality tisku. Nastavení tisku, která provedete v okně Předvolby tisku ve složce Zařízení a tiskárny, budou použita jako výchozí nastavení. Volby tisku, nastavené v softwarové aplikaci, jsou dočasné. Při ukončení aplikace neuloží nastavení ani aplikace, ani počítač.

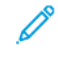

Poznámka: V systému Windows 10 a novějších lze možnosti tisku nastavit v předvolbách tisku v nastavení Tiskárny a skenery.

## **NÁPOVĚDA TISKOVÉHO OVLADAČE**

Nápověda k softwaru tiskového ovladače Xerox® je obvykle k dispozici v okně Předvolby tisku. Nápovědu zobrazíte kliknutím na tlačítko Nápověda (?) v levém dolním rohu okna Předvolby tisku.

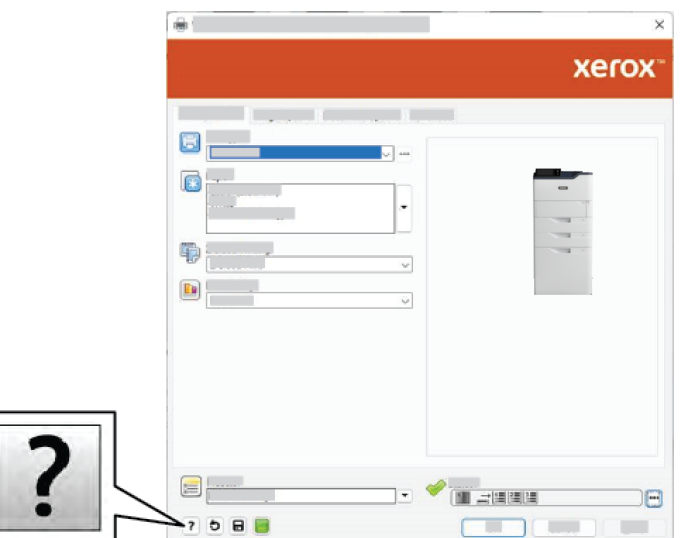

Informace o nastaveních předvoleb tisku se zobrazí v okně Nápověda. V tomto okně můžete vybírat podle tématu nebo použít vyhledávání. Do vyhledávacího pole zadejte požadované téma nebo funkci.

#### **VOLBY TISKU V SYSTÉMU WINDOWS**

#### **Nastavení výchozích voleb tisku v systému Windows**

Pokud tisknete z jakékoliv softwarové aplikace, používá tiskárna nastavení tiskové úlohy stanovená v okně Předvolby tisku. Můžete nastavit volby tisku, které využíváte nejčastěji, a uložit je, abyste je nemuseli měnit pokaždé, když tisknete.

Pokud chcete například u většiny úloh tisknout na obě strany papíru, zadejte v okně Předvolby tisku 2stranný tisk.

- U systémů Windows Server 2012 a novějších klikněte na položky Start > Nastavení > Tiskárny.
- V systému Windows 10 klikněte na položky Start > Nastavení > Zařízení > Tiskárny a skenery.
- V systému Windows 11 nebo novějším klikněte na Start > Nastavení > Bluetooth a zařízení > Tiskárny a skenery.

Poznámka: Pokud používáte vlastní aplikaci nabídky Start, pak tato aplikace může změnit navigační cestu k seznamu vašich tiskáren.

- 2. U vaší tiskárny zvolte Předvolby tisku:
	- V systému Windows Server 2012 nebo novějším klikněte pravým tlačítkem na ikonu vaší tiskárny a potom na možnost na Předvolby tisku.
	- Ve Windows 10 klikněte na ikonu vaší tiskárny, a potom na možnosti Spravovat > Předvolby tisku.
	- V systému Windows 11 nebo novějším klikněte na ikonu vaší tiskárny a potom na možnost Předvolby tisku.
- 3. V okně Předvolby tisku klikněte na kartu, a potom vyberte požadované volby. Uložte nastavení kliknutím na tlačítko OK.

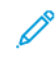

Poznámka: Chcete-li se dozvědět více informací o možnostech tiskového ovladače pro systém Windows, klikněte v okně Předvolby tisku na tlačítko Nápověda (?).

## **Výběr voleb tisku pro jednotlivou úlohu v systému Windows**

Pokud chcete pro konkrétní úlohu použít speciální volby tisku, můžete před odesláním úlohy na tiskárnu změnit předvolby tisku.

- 1. Otevřete v aplikaci požadovaný dokument a vyvolejte nastavení tisku. Ve většině aplikací můžete kliknout na položku Soubor > Tisk, v systému Windows můžete stisknout kombinaci kláves CTRL+P.
- 2. Chcete-li otevřít okno Předvolby tisku, vyberte tiskárnu a klikněte na možnost Vlastnosti tiskárny, Volby tisku nebo Předvolby. Název tlačítka se může lišit podle použité aplikace.
- 3. V okně Printing Preferences (Předvolby tisku) klikněte na některou z karet a proveďte výběr.
- 4. Chcete-li své volby uložit a zavřít okno Předvolby tisku, klikněte na tlačítko OK.
- 5. Pokud chcete úlohu odeslat na tiskárnu, klikněte na tlačítko Tisk.
#### **Volba výchozích nastavení tisku pro sdílenou síťovou tiskárnu v systému Windows**

- 1. Ve vašem počítači najděte seznam tiskáren:
	- U systémů Windows Server 2012 a novějších klikněte na položky Start > Nastavení > Tiskárny.
	- V systému Windows 10 klikněte na položky Start > Nastavení > Zařízení > Tiskárny a skenery.
	- V systému Windows 11 nebo novějším klikněte na Start > Nastavení > Bluetooth a zařízení > Tiskárny a skenery.

Poznámka: Pokud na ploše není ikona Ovládací panely, klikněte pravým tlačítkem na plochu a potom vyberte příkaz Přizpůsobit. Vyberte možnost Hlavní ovládací panel > Zařízení a tiskárny.

- 2. U vaší tiskárny zvolte Vlastnosti tiskárny:
	- V systému Windows Server 2012 nebo novějším klikněte pravým tlačítkem na ikonu vaší tiskárny a potom na možnost na Vlastnosti tiskárny.
	- Ve Windows 10 klikněte na ikonu vaší tiskárny, potom na Spravovat > vlastnosti tiskárny.
	- V systému Windows 11 nebo novějším klikněte na ikonu vaší tiskárny a potom na možnost Předvolby tisku.
- 3. V dialogovém okně Vlastnosti klikněte na kartu Upřesnit.
- 4. Na kartě Upřesnit klikněte na položku Výchozí vlastnosti.
- 5. Na kartě tiskového ovladače zvolte nastavení dle potřeby, potom klikněte na Použít.
- 6. Uložte nastavení kliknutím na tlačítko OK.

#### **Uložení sady běžně používaných voleb tisku v systému Windows**

Můžete nadefinovat a uložit sadu voleb tisku, abyste je později mohli použít při tisku úloh. Po uložení předvoleb tisku jsou k dispozici v nabídce Uložená nastavení nebo Předvolby, případně pod tlačítkem 1dotykové.

Uložení sady voleb tisku:

- 1. Otevřete v aplikaci požadovaný dokument a klikněte na položky File > Print (Soubor > Tisk).
- 2. Pro otevření okna Předvolby tisku zvolte nejdříve vaši tiskárnu, potom klikněte na Vlastnosti nebo Předvolby.
- 3. V okně Vlastnosti tisku klikněte na karty, a potom vyberte požadované volby.
- 4. V okně Vlastnosti tisku klikněte na Uložená nastavení nebo Předvolby, potom klikněte na Uložit jako.
- 5. Zadejte název uloženého nastavení nebo předvolby, a potom zvolte možnosti, pokud jsou k dispozici:
	- Zvolte ikonu pro předvolbu.
	- Pro uložení předvolby jako 1dotykovou volbu zvolte 1dotyková předvolba.
	- Pro sdílení předvoleb ve všech tiskových ovladačích zvolte Zobrazit tuto předvolbu ve všech ovladačích.
- 6. Klikněte na tlačítko OK.
- 7. Pro tisk s těmito nastaveními:
	- Ze seznamu Uložená nastavení nebo Předvolby zvolte název předvolby.
	- U 1dotykové předvolby klikněte na 1dotyková, potom klikněte na požadovanou 1dotykovou předvolbu.

#### **VOLBY TISKU V SYSTÉMU MACINTOSH**

#### **Výběr voleb tisku v systému Macintosh**

Pokud chcete použít určité volby tisku, změňte před odesláním úlohy na tiskárnu nastavení.

- 1. Otevřete v aplikaci požadovaný dokument a klikněte na položky File > Print (Soubor > Tisk).
- 2. Zvolte tiskárnu.
- 3. V okně Tisk, v seznamu možností tisku, klepněte na Funkce Xerox.

Poznámka: Všechny volby tisku zobrazíte kliknutím na položku Zobrazit podrobnosti.

- 4. Vyberte ze seznamů jakoukoli další požadovanou volbu tisku.
- 5. Pokud chcete úlohu odeslat na tiskárnu, klikněte na tlačítko Tisk.

#### **Uložení sady běžně používaných voleb tisku v systému Macintosh**

Můžete nadefinovat a uložit sadu voleb tisku, abyste je později mohli použít při tisku úloh.

Uložení sady voleb tisku:

- 1. Otevřete v aplikaci požadovaný dokument a klikněte na položky File > Print (Soubor > Tisk).
- 2. V seznamu Tiskárny vyberte svou tiskárnu.
- 3. V seznamech v dialogovém okně Tisk vyberte požadované volby tisku.

 $\mathscr{O}^{\circ}$ Poznámka: Všechny volby tisku zobrazíte kliknutím na položku Zobrazit podrobnosti.

- 4. Klikněte na položky Předvolby > Uložit aktuální nastavení jako výchozí.
- 5. Zadejte název voleb tisku. Sadu voleb uložíte do seznamu Předvolby kliknutím na tlačítko OK.
- 6. Pokud chcete tisknout pomocí těchto voleb, vyberte jejich název ze seznamu předvoleb.

#### **TISK V PROSTŘEDÍ UNIX, LINUX A AS/400**

K zajištění funkce zařazování úloh a funkčnosti síťového tiskového serveru používá tisk založený na systému UNIX port LPD/LPR 515 nebo lp na port 9100. Tiskárny Xerox mohou komunikovat přes oba protokoly.

#### **Správce tiskárny Xerox®**

Správce tiskárny ® je aplikace, která umožňuje spravovat a tisknout na více tiskáren v prostředí UNIX a Linux. Správce tiskárny Xerox® umožňuje:

- Nakonfigurujte tiskárny připojené v síti a kontrolujte jejich stav.
- Zapojte tiskárnu do sítě a sledujte po instalaci její provoz.
- Provádějte naprosto kdykoliv kontrolní údržbu a kontrolu stavu spotřebního materiálu.
- Zajistěte stejný vzhled a dojem u všech různých dodavatelů operačních systémů UNIX a Linux.

#### **Instalace správce tiskárny Xerox®**

Než s instalací začnete, ujistěte se, že máte práva správce nebo superuživatele, abyste mohli správce tiskárny Xerox® instalovat.

Instalace správce tiskárny Xerox®:

- 1. Stáhněte si odpovídající instalační balíček, podle používaného operačního systému. Tiskový ovladač pro vaši tiskárnu naleznete na [www.xerox.com/office/VLB620drivers](https://www.office.xerox.com/cgi-bin/printer.pl?APP=udpdfs&Page=Color&Model=VersaLink+VLB620&PgName=driver). Soubory jsou k dispozici zde:
	- XeroxOSDPkg-AIXpowerpc-x.xx.xxx.xxxx.rpm pro rodinu IBM PowerPC.
	- XeroxOSDPkg-HPUXia64-x.xx.xxx.xxxx.depot.gz pro podporu pracovních stanic HP Itanium.
	- XeroxOfficev5Pkg-Linuxi686-x.xx.xxx.xxxx.rpm pro podporu RPM 32bitových Linux prostředí.
	- XeroxOfficev5Pkg-Linuxi686-x.xx.xxx.xxxx.deb pro podporu Debian 32bitových Linux prostředí.
	- XeroxOfficev5Pkg-Linuxixx86\_64-x.xx.xxx.xxx.rpm pro podporu RPM 64bitových Linux prostředí.
	- XeroxOfficev5Pkg-Linuxx86\_64-x.xx.xxx.xxxx.deb pro podporu Debian 64bitových Linux prostředí.
	- XeroxOSDPkg-SunOSi386-x.xx.xxx.xxxx.pkg.gz pro systémy Sun Solaris x86.
	- XeroxOSDPkg-SunOSsparc-x.xx.xxx.xxxx.pkg.gz pro systémy Sun Solaris SPARC.
- 2. Pro instalaci uživatelského tiskového ovladače se přihlaste jako kořenový uživatel, a potom zadejte odpovídající příkaz do vašeho systému:
	- AIX: rpm U XeroxOSDPkg-AIXpowerpc-x.xx.xxx.xxxx.rpm
	- HPUX: swinstall -s XeroxOSDPkg-HPUXia64-x.xx.xxx.xxx.depot.gz \\*
	- Solaris, x86: pkgadd -d XeroxOSDPkg-SunOSi386-x.xx.xxx.xxxx.pkg
	- Solaris, SPARC: pkgadd -d XeroxOSDPkg-SunOSsparc-x.xx.xxx.xxxx.pkg

Při instalaci bude vytvořen adresář Xerox v /opt/Xerox/prtsys.

- 3. Pro instalaci standardního kancelářského ovladače Xerox® pro platformu Linux se přihlaste jako kořenový uživatel, a potom zadejte odpovídající příkaz do vašeho systému:
	- Linux, RPM: rpm -U XeroxOfficev5Pkg-Linuxi686-x.xx.xxx.xxxx.rpm
	- Linux, Debian: dpkg -i XeroxOfficev5Pkg-Linuxi686-x.xx.xxx.xxxx.deb

Při instalaci bude vytvořen adresář XeroxOffice v /opt/XeroxOffice/prtsys.

#### **Spuštění správce tiskárny Xerox®**

Spuštění správce tiskárny Xerox®:

1. V počítači otevřete příkazové okno. Na příkazovém řádku se přihlaste jako kořenový správce a napište xeroxofficeprtmgr.

# 2. Stiskněte Enter nebo Návrat.

# **Tisk z pracovní stanice Linux**

Pokud chcete tisknout z pracovní stanice Linux, nainstalujte buď tiskový ovladač Xerox® pro Linux, nebo tiskový ovladač CUPS. Nepotřebujete oba ovladače.

Společnost doporučuje nainstalovat jeden z plně funkčních uživatelských ovladačů tiskových ovladačů pro Linux. Ovladače pro vaši tiskárnu naleznete na adrese [www.xerox.com/support/drivers](https://www.office.xerox.com/cgi-bin/printer.pl?APP=udpdfs&Page=Color&PgName=driver).

Pokud používáte CUPS, ujistěte se, že je CUPS nainstalován a spuštěn na vaší pracovní stanici. Pokyny pro instalaci CUPS jsou obsaženy v příručce *CUPS Software Administrators Manual*, vytvořené a chráněné autorskými právy společnosti Easy Software Products. Úplné informace o možnostech tisku v CUPS naleznete *CUPS Software Users Manual*, který je ke stažení na [www.cups.org/documentation.php.](http://www.cups.org/documentation.php)

# **Instalace souboru PPD na pracovní stanici**

- 1. Na webových stránkách podpory společnosti Xerox, si ze stránky Ovladače a soubory ke stažení stáhněte soubor Xerox® PPD pro CUPS (Common UNIX Printing System).
- 2. Zkopírujte PPD soubor do složky CUPS ppd/Xerox ve vašem počítači. Pokud si nejste jisti, kde se tato složka nachází, použijte příkaz Hledat pro nalezení PPD souborů.
- 3. Pokračujte podle instrukcí, které jsou obsaženy v PPD souboru.

#### **Přidání tiskárny**

- 1. Ověřte, že je spuštěn CUPS daemon (Common UNIX Printing System).
- 2. Otevřete webový prohlížeč, napište http://localhost:631/admin, potom stiskněte Enter nebo Návrat.
- 3. Do pole Uživatelské ID napište root. Do pole heslo zadejte kořenové heslo.
- 4. Klikněte na Přidat tiskárnu, a potom pokračujte podle instrukcí na obrazovce a přidáte tiskárnu do seznamu CUPS.

#### **Tisk s CUPS (Common UNIX Printing System)**

CUPS podporuje použití tiskových příkazů System V (lp) a Berkeley (lpr).

- 1. Pro tisk na specifickou tiskárnu v System V, zapište lp -dprinter název souboru, potom stiskněte Enter.
- 2. Pro tisk na specifickou tiskárnu v Berkeley, zapište lpr -Pprinter název souboru, potom stiskněte Enter.

# **AS/400**

Společnost Xerox poskytuje soubory WSCO (Work Station Customization Object) pro podporu počítačů IBM i V6R1 nebo novějších. Objekt přizpůsobení pracovní stanice je vyhledávací tabulka, kterou hostitelská tisková transformace (HPT) používá k překladu příkazů AS/400 do ekvivalentního kódu PCL, který je specifický pro konkrétní tiskárnu. Soubor WSCO může upravit mnoho funkcí tisku, včetně: vstupního zásobníku papíru, 2stranného tisku, počtu znaků na palec, počtu řádků na palec, orientace, typů písem a okrajů.

Knihovna XTOOLS poskytuje zdrojový soubor WSCO pro každou podporovanou tiskárnu nebo zařízení Xerox®. Knihovna a pokyny k instalaci jsou k dispozici na [www.support.xerox.com](https://www.support.xerox.com/).

Chcete-li nainstalovat knihovnu XTOOLS, vyberte soubory ke stažení pro operační systém IBM AS/400, rozbalte stažený soubor XTOOLSxxxx. zip, a podle pokynů nainstalujte knihovnu. Stáhněte a nainstalujte knihovnu pouze jednou.

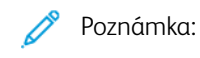

- Transformace tisku hostitele funguje pouze na souborech AFPDS a SCS. Chcete-li pro tisk použít WSCO, převeďte soubory tiskárny ve formátu IPDS na soubory AFPDS.
- K vytvoření popisu zařízení nebo vzdálené fronty jsou vyžadována pověření správce s oprávněními IOSYSCFG.
- Podrobnosti o AS/400 viz *IBM AS/400 Printing V, (Red Book)*, která je k dispozici na webových stránkách společnosti IBM.

#### **Instalace knihovny WSCO a nastavení tiskových front**

Podrobné pokyny k instalaci knihovny WSCO a nastavení tiskových front najdete v instalačních pokynech, které jsou součástí knihovny.

# **VOLBY MOBILNÍHO TISKU**

Tato tiskárna může tisknout z mobilních zařízení s operačním systémem iOS nebo Android.

#### **Tisk pomocí funkce Wi-Fi Direct**

Tisk dokumentu z mobilního zařízení podporujícího funkci Wi-Fi:

- 1. V mobilním zařízení otevřete dokument, který chcete vytisknout.
- 2. V aplikaci zařízení stiskněte tlačítko Tisk.
- 3. Pokud je v oblasti k dispozici více než jedna tiskárna s aktivní funkcí Wi-Fi Direct, vyberte v seznamu tu, kterou chcete použít.
- 4. Vyberte nastavení tisku potřebné pro danou úlohu.
- 5. Odešlete úlohu k tisku.

Na mobilním zařízení se zobrazí zpráva.

6. Vyberte možnost Connect (Připojit).

Po navázání připojení se zpráva zobrazí také na tiskárně.

7. Na ovládacím panelu tiskárny stiskněte tlačítko OK.

Úloha bude vytištěna.

# **Tisk s funkcí AirPrint**

Můžete tisknout přímo z vašeho zařízení iPhone, iPad, iPod touch nebo Mac za použití funkce AirPrint®. Informace o zapnutí funkce AirPrint® na tiskárně najdete v části [Konfigurování](#page-58-0) funkce AirPrint.

Tisk s funkcí AirPrint®:

- 1. Otevřete email, obrázek, webovou stránku nebo dokument, který chcete vytisknout.
- 2. Dotkněte se ikony Akce.
- 3. Dotkněte se ikony Tisknout.
- 4. Vyberte tiskárnu a nastavte volby tiskárny.
- 5. Dotkněte se ikony Tisknout.

Další informace o konfigurování a používání funkce AirPrint® najdete v příručce *System Administrator Guide* (Příručka správce systému) na adrese [www.xerox.com/office/VLB620docs](https://www.office.xerox.com/cgi-bin/printer.pl?APP=udpdfs&Page=Color&Model=VersaLink+VLB620&PgName=Man).

# **Tisk se službou Universal Print**

Aby mohli uživatelé přistupovat k zařízení, musí správce služeb Azure® sdílet tiskárnu na portálu služby Azure®. Po sdílení tiskárny umožňuje funkce Přidat tiskárnu autorizovanému uživateli objevit zařízení v systému Windows 10 nebo novějším. Zařízení se objeví jako cloudová tiskárna v seznamu nalezených tiskáren. Pro povolení služby Universal Print (univerzální tisk) pro vaši tiskárnu viz [Konfigurace](#page-58-1) zařízení pro použití služby Universal Print.

- 1. Chcete-li přidat tiskárnu v operačním systému Windows®, postupujte takto:
	- V systému Windows 10 klikněte na Nastavení > Tiskárny a skenery > Přidat tiskárnu nebo skener
	- V systému Windows 11 nebo novějším klikněte na Nastavení > Bluetooth a zařízení > Tiskárny a skenery > Přidat tiskárnu nebo skener.
- 2. Vyberte cloudovou tiskárnu v seznamu nalezených tiskáren a poté klikněte na Přidat zařízení.

Poznámka: Když je tisková úloha odeslána do služby Universal Print, je zařazena do fronty v cloudu, dokud tiskárna úlohu nenačte. Tiskárna kontroluje úlohy po uplynutí intervalu dotazování nebo když spustíte funkci Zkontrolovat úlohy nyní.

# **Tisk z mobilních zařízení se zapnutou funkcí Mopria**

Mopria představuje softwarovou funkci umožňující tisk z mobilních zařízení bez nutnosti používat ovladač tisku. Funkci Mopria můžete využívat k tisku ze svého mobilního zařízení na tiskárny se zapnutou funkcí Mopria.

# Poznámka:

- Funkce Mopria a všechny její potřebné protokoly jsou ve výchozím nastavení povoleny.
- Zkontrolujte, jestli máte na mobilním zařízení nainstalovanou nejnovější verzi softwaru pro funkci Mopria Print Service. Software si můžete zdarma stáhnout z obchodu Google Play.
- Pro připojení tiskárny k Wi-Fi nebo Wi-Fi Direct musíte zakoupit a nainstalovat adaptér bezdrátové sítě. Další informace naleznete v pokynech *Instalace a nastavení hardwaru*, které jsou dodány společně se sadou adaptéru bezdrátové sítě Xerox® Dual Band Wireless Kit.
- Pro použití Wi-Fi Direct v Embedded Web Server povolte funkci Wi-Fi Direct. Podrobné pokyny ke konfiguraci služby Wi-Fi Direct najdete v příručce *System Administrator Guide* (Příručka správce systému) na adrese [www.xerox.com/office/VLB620docs](https://www.office.xerox.com/cgi-bin/printer.pl?APP=udpdfs&Page=Color&Model=VersaLink+VLB620&PgName=Man).
- Pro konfigurace bezdrátové sítě se ujistěte, že jsou zařízení připojena ke stejné bezdrátové síti, jako je tiskárna.
- Název a umístění tiskárny se nachází v seznamu tiskáren se zapnutou funkcí Mopria na připojených zařízeních.

Chcete-li tisknout pomocí funkce Mopria, postupujte podle návodu k použití, dodávaného s mobilním zařízením.

# Tiskové úlohy

# **SPRÁVA ÚLOH**

Nabídka ovládacího panelu Úlohy umožňuje zobrazit seznam aktivních, zabezpečených a dokončených úloh. Zvolené úlohy můžete pozastavit, vymazat, vytisknout, zobrazit jejich postup nebo údaje. Když odešlete zabezpečenou tiskovou úlohu, je blokována, dokud ji neuvolníte zadáním přístupového kódu na ovládacím panelu. Podrobnosti najdete v části Tisk [speciálních](#page-116-0) typů úloh

V okně Jobs (Úlohy) v integrovaném webovém serveru lze zobrazit seznam aktivních a dokončených tiskových úloh.

# **Pozastavení, smazání nebo posunutí čekající tiskové úlohy na začátek fronty**

- 1. Stiskněte tlačítko Hlavní stránka na ovládacím panelu tiskárny.
- 2. Stiskněte položku Úlohy, a dále název požadované tiskové úlohy.
- 3. Vyberte úlohu.

Poznámka: Pokud neprovedete výběr, úloha bude po nastavené době automaticky obnovena.

- Chcete-li tiskovou úlohu pozastavit, stiskněte možnost Blokovat. Chcete-li tiskovou úlohu obnovit, stiskněte možnost Uvolnit.
- Chcete-li tiskovou úlohu vymazat, stiskněte možnost Vymazat. Po zobrazení výzvy stiskněte tlačítko Vymazat.
- Stiskem možnosti Pos. na zač. fronty přesunete úlohu na začátek seznamu.
- Stiskem možnosti Postup úlohy zobrazte stav úlohy.
- Pokud budete chtít zobrazit informace o úloze, stiskněte možnost Údaje o úloze a poté možnost Nastavení úlohy nebo Požadované zdroje.
- 4. Stisknutím tlačítka Hlavní stránka se vrátíte na hlavní obrazovku.

Poznámka:

- Správce systému může uživatelům mazání úloh zakázat. Pokud správce systému mazání úloh omezil, můžete úlohy zobrazovat, ale ne mazat.
- Zabezpečenou tiskovou úlohu může vymazat jen uživatel, který ji odeslal, nebo správce systému.

# **Tisk úlohy blokované kvůli prostředkům**

Pokud je úloha blokována kvůli prostředkům, zobrazí se ve výchozím nastavení stavová zpráva a vyskakovací varování. Z integrovaného webového serveru může správce systému nastavit, že se bude na ovládacím panelu zobrazovat pouze stavová zpráva nebo stavová zpráva i vyskakovací varování.

- 1. Pokud správce vypne vyskakovací varování, k zobrazení blokovaných úloh postupujte takto:
	- a. Stiskněte tlačítko Hlavní stránka na ovládacím panelu tiskárny.

Zobrazí se seznam aktivních úloh, které jsou ve frontě na tiskárnu.

2. Pokud je vyskakovací varování zapnuté a úloha je blokována kvůli prostředkům, zobrazí se na ovládacím panelu vyskakovací varování. Na vyskakovacím varování stiskněte položku Zobrazit aktivní úlohy.

Zobrazí se seznam aktivních úloh, které jsou ve frontě na tiskárnu.

- 3. V seznamu úloh stiskněte název blokované úlohy. Zobrazí se následující možnosti:
	- Tisknout na alternativní papír: Pokud budete chtít zvolit jiný zdroj papíru a umožnit tak vytištění úlohy, stiskněte tlačítko Tisknout na alternativní papír. Vyberte zásobník papíru a stiskněte tlačítko OK.
	- Vymazat: Chcete-li tiskovou úlohu vymazat, stiskněte možnost Vymazat. Po zobrazení výzvy stiskněte tlačítko Vymazat.
	- Postup úlohy: K zobrazení postupu stiskněte položku Postup úlohy.
	- Údaje o úloze: K zobrazení údajů stiskněte položku Údaje o úloze. Po výzvě můžete prohlížet Nastavení úlohy a Požadované zdroje.
- 4. Chcete-li úlohu vytisknout, doplňte požadované prostředky. Jakmile budou požadované nebo alternativní prostředky dostupné, zpracování úlohy se automaticky obnoví.

Poznámka: Možnost Tisknout na alternativní papír je třeba povolit v integrovaném webovém serveru. Podrobnosti o volbě Tisknout na alternativní papír najdete v příručce *System Administrator Guide* (Příručka správce systému) na adrese [www.xerox.com/office/VLB620docs](https://www.office.xerox.com/cgi-bin/printer.pl?APP=udpdfs&Page=Color&Model=VersaLink+VLB620&PgName=Man).

5. Stisknutím tlačítka Hlavní stránka se vrátíte na hlavní obrazovku.

# <span id="page-116-0"></span>**TISK SPECIÁLNÍCH TYPŮ ÚLOH**

Pomocí speciálních typů úloh lze odeslat tiskovou úlohu z počítače a potom ji vytisknout z ovládacího panelu tiskárny. Speciální typy úloh vyberte v tiskovém ovladači na kartě Volby tisku pod položkou Typ úlohy.

#### **Uložená úloha**

Uložené úlohy jsou dokumenty, které byly odeslány do tiskárny, a v ní uloženy k dalšímu použití. Uloženou úlohu může vytisknout nebo vymazat kterýkoli uživatel.

Na ovládacím panelu, v nabídce Tisk z... můžete prohlížet a tisknout uložené úlohy. Ve vestavěném webovém serveru Embedded Web Server můžete v okně Úlohy zobrazit, vytisknout a odstranit uložené úlohy, a můžete také spravovat, kde jsou úlohy uloženy.

#### **Tisk s použitím funkce Uložená úloha**

1. Otevřete nastavení tisku v softwarové aplikaci. Většina aplikací v systému Windows k tomu používá klávesovou zkratku CTRL+P. V systému Macintosh použijte klávesovou zkratku CMD+P.

- 2. Vyberte tiskárnu a poté otevřete tiskový ovladač.
	- V systému Windows klikněte na volbu Vlastnosti tiskárny. Název tlačítka se může lišit a je závislý na používané aplikaci.
	- V počítači Macintosh klikněte v okně Tisk v seznamu možností tisku na možnost Funkce Xerox.
- 3. Jako Typ úlohy vyberte položku Uložená úloha.
	- a. Zadejte název úlohy nebo vyberte název ze seznamu.
	- b. Zadejte název složky nebo vyberte název ze seznamu.
	- c. Chcete-li přidat přístupový kód, klikněte na tlačítko Soukromý, zadejte přístupový kód a potvrďte jej.
	- d. Klikněte na tlačítko OK.
- 4. Vyberte další požadované volby tisku.
	- V systému Windows klikněte na tlačítko OK a potom na volbu Tisk.
	- V systému Macintosh klikněte na volbu Tisk.

# **Tisk, vymazání, přesunutí nebo kopírování uložené úlohy prostřednictvím integrovaného webového serveru**

- 1. Spusťte v počítači webový prohlížeč. Do adresního pole zadejte adresu IP tiskárny a stiskněte klávesu Enter nebo Return.
- 2. V integrovaném webovém serveru klikněte na položku Home (Hlavní stránka).
- 3. Klikněte na položku Jobs (Úlohy).
- 4. Klikněte na záložku Uložené úlohy.
- 5. Úlohu, kterou chcete zpracovat zaškrtněte ve čtverečku.
- 6. Z nabídky zvolte možnost.
	- Tisk úlohy: Tato volba vytiskne úlohu okamžitě.
	- Vymazat úlohu Tato volba vymaže uloženou úlohu.
	- Přesunout úlohu: Tato volba přesune úlohu do jiné složky.
	- Kopírovat úlohu: Tato volba zduplikuje danou úlohu.
- 7. Klikněte na tlačítko Přejít.

# **Zabezpečený tisk**

Pro tisk citlivých nebo důvěrných informací použijte Zabezpečený tisk. Úloha bude po odeslání pozdržena na tiskárně, dokud na ovládacím panelu tiskárny nezadáte svůj přístupový kód.

Úloha zabezpečeného tisku bude po vytištění automaticky vymazána.

# **Tisk pomocí funkce Zabezpečený tisk**

1. Otevřete nastavení tisku v softwarové aplikaci. Většina aplikací v systému Windows k tomu používá klávesovou zkratku CTRL+P. V systému Macintosh použijte klávesovou zkratku CMD+P.

- 2. Vyberte tiskárnu a poté otevřete tiskový ovladač.
	- V systému Windows klikněte na volbu Vlastnosti tiskárny. Název tlačítka se může lišit podle jednotlivých aplikací.
	- V systému Macintosh klikněte v okně Tisk na položku Náhled a poté vyberte položku Funkce Xerox.
- 3. Jako Typ úlohy vyberte položku Zabezpečený tisk.
- 4. Zadejte přístupový kód, potvrďte jej a potom klikněte na tlačítko OK.
- 5. Vyberte jakoukoli další požadovanou volbu tisku.
	- V systému Windows klikněte na tlačítko OK a potom na volbu Tisk.
	- V systému Macintosh klikněte na volbu Tisk.

#### **Uvolnění zabezpečené tiskové úlohy**

- 1. Stiskněte tlačítko **Hlavní stránka** na ovládacím panelu tiskárny.
- 2. Stiskněte položku Úlohy.
- 3. Úlohy zabezpečeného tisku zobrazíte stisknutím položky Zabezpečené úlohy.
- 4. Proveďte jeden z následujících kroků:
	- Pokud jste odeslali jednu zabezpečenou tiskovou úlohu, dotkněte se složky, potom se dotkněte úlohy. Zadejte přístupový kód a stiskněte tlačítko OK. Úloha bude vytištěna automaticky.
	- Pokud jste odeslali více zabezpečených tiskových úloh, dotkněte se složky, zadejte heslo, potom stiskněte OK. Vyberte požadovanou možnost:
		- Chcete-li vytisknout zabezpečenou tiskovou úlohu, dotkněte se požadované úlohy.
		- Chcete-li vytisknout všechny úlohy ve složce, stiskněte možnost Vytisknout vše.
		- Úlohu zabezpečeného tisku lze smazat stisknutím ikony Koš. Po zobrazení výzvy stiskněte tlačítko Vymazat.
		- Chcete-li vymazat všechny úlohy ve složce, stiskněte možnost Vymazat vše.
	- Poznámka: Úloha zabezpečeného tisku bude po vytištění automaticky vymazána.
- 5. Stisknutím tlačítka Hlavní stránka se vrátíte na Domů.

# **Ukázková sada**

Typ úlohy Ukázková sada umožňuje vytisknout jednu kopii tiskové úlohy s více kopiemi, než budou vytištěny zbývající kopie. Jakmile ukázkovou sadu zkontrolujete, můžete zbývající kopie buď vytisknout, nebo je na ovládacím panelu tiskárny zrušit.

Ukázková sada je typ uložené úlohy, která nabízí tyto možnosti:

- Úloha ukázkové sady se nachází ve složce pojmenované podle ID uživatele přidruženého k dané tiskové úloze.
- U úlohy ukázkové sady se nepoužívá přístupový kód.
- Úlohu ukázkové sady může vytisknout nebo vymazat kterýkoli uživatel.

• Ukázková sada vytiskne jednu kopii úlohy, abyste ji mohli před tiskem zbývajících kopií zkontrolovat.

Úloha ukázkové sady bude po vytištění automaticky vymazána.

Postup tisku ukázkové sady najdete v části Tisk s použitím funkce [Ukázková](#page-119-0) sada.

# <span id="page-119-0"></span>**Tisk s použitím funkce Ukázková sada**

- 1. Otevřete nastavení tisku v softwarové aplikaci. Většina aplikací v systému Windows k tomu používá klávesovou zkratku CTRL+P. V systému Macintosh použijte klávesovou zkratku CMD+P.
- 2. Vyberte tiskárnu a poté otevřete tiskový ovladač.
	- V systému Windows klikněte na volbu Vlastnosti tiskárny. Název tlačítka se může lišit podle jednotlivých aplikací.
	- V systému Macintosh klikněte v okně Tisk na položku Náhled a poté vyberte položku Funkce Xerox.
- 3. V části Typ úlohy vyberte možnost Ukázková sada.
- 4. Vyberte jakoukoli další požadovanou volbu tisku.
	- V systému Windows klikněte na tlačítko OK a potom na volbu Tisk.
	- V systému Macintosh klikněte na volbu Tisk.

# **Uvolnění ukázkové sady**

- 1. Stiskněte tlačítko Hlavní stránka na ovládacím panelu tiskárny.
- 2. Stisknutím položky Úlohy zobrazte dostupné úlohy.
- 3. Stiskněte úlohu Ukázková sada.

Poznámka: Popis souboru Ukázková sada uvádí úlohu s údajem Blokováno pro budoucí tisk a dále uvádí počet zbývajících kopií úlohy.

- 4. Vyberte možnost.
	- Zbývající kopie úlohy vytisknete stisknutím tlačítka Uvolnit.
	- Zbývající kopie úlohy vymažete stisknutím tlačítka Vymazat.
- 5. Stisknutím tlačítka Hlavní stránka se vrátíte Domů.

# **VÝBĚR VOLEB PAPÍRU PRO TISK**

Papír pro tiskovou úlohu lze vybrat dvěma způsoby. Můžete nechat tiskárnu, aby vybrala papír, který má být použit, na základě vámi zadaného formátu dokumentu, typu papíru a barvy papíru. Můžete také vybrat konkrétní zásobník, ve kterém je vložen požadovaný papír.

- Volby papíru v systému Windows naleznete v tiskovém ovladači po kliknutí na kartu Volby tisku.
- Pro možnosti úpravy barev na počítačích Macintosh, v okně Tisk, v seznamu možností tisku, klepněte na Funkce Xerox. V seznamu možností v nabídce Funkce Xerox klikněte na položku Papír/výstup.

#### **Výběr podle zásobníku**

Pomocí volby Vybrat podle zásobníku můžete tisknout z konkrétního zásobníku bez určení atributů papíru v tiskovém ovladači nebo na ovládacím panelu tiskárny. Tato možnost vytiskne úlohu z vybraného zásobníku, i když více než jeden zásobník obsahuje správný papír pro danou úlohu.

K dispozici jsou následující volby:

- Automaticky zvolit: Tato možnost vytiskne z jakéhokoli zásobníku, ve které je správný typ a formát papíru danou tiskovou úlohu.
- Zásobník X: Tato volba tiskne ze zvoleného zásobníku.
- Manuální podavač: Tato volba tiskne úlohu z manuálního podavače. Tiskárna vás vyzve k vyjmutí nevhodného typu papíru ze zásobníku a vložení papíru, který je nezbytný pro danou úlohu.

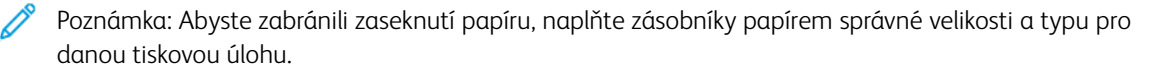

#### **Změna měřítka**

Funkce Změna měřítka zmenší nebo zvětší předlohu, aby obraz odpovídal zvolenému formátu papíru výstupu.

- V systému Windows najdete možnosti úpravy měřítka na kartě Možnosti tisku, v poli Papír.
- U systému Macintosh najdete možnosti úpravy měřítka v okně Tisk. Více voleb tisku zobrazíte kliknutím na položku Zobrazit podrobnosti.

Poznámka: Ne všechny tiskárny podporují všechny popsané volby. Některé volby se týkají pouze konkrétního modelu tiskárny, konfigurace, operačního systému nebo typu tiskového ovladače.

K dispozici jsou následující volby změny měřítka:

- Přizpůsobit novému formátu papíru: Tato volba přizpůsobí dokument novému formátu papíru.
- Změnit velikost dokumentu: Tuto volbu použijte pro přizpůsobení velikosti papíru, zvolenému v aplikaci. Tato volba nezmění velikost vytištěného obrazu.
- Automatické přizpůsobení: Tato volba přizpůsobí dokument tak, aby odpovídal použitému formátu papíru. Míra přizpůsobení se objeví v políčku s procenty pod ukázkou.
- Beze změny měřítka: Tato volba nezmění velikost obrazu stránky vytištěného na výstupní papír a v políčku s procenty se objeví 100 %. Pokud je formát předlohy větší než výstupní formát, bude vytištěný obraz oříznutý. Pokud je formát předlohy menší než výstupní formát, bude kolem obrazu stránky volná plocha.
- Manuální přizpůsobení měřítka: Tato volba zvětší nebo zmenší dokument o hodnotu zadanou v políčku s procenty pod náhledem.

# **TISK NA OBĚ STRANY PAPÍRU**

# **Tisk 2stranného dokumentu**

Pokud vaše tiskárna podporuje automatický 2stranný tisk, možnosti se zadávají v tiskovém ovladači. Tiskový ovladač používá k tisku dokumentu nastavení orientace na výšku nebo na šířku z aplikace.

Poznámka: Ověřte, zda je podporován příslušný formát a gramáž papíru. Další informace viz [Podporovaný](#page-140-0) papír.

# **Volby vzhledu stránky při 2stranném tisku**

Můžete zadat vzhled stránky pro 2stranný tisk, který určuje způsob obracení vytištěných stránek. Toto nastavení potlačí nastavení orientace stránky v aplikaci.

- 2stranný tisk: Tato volba zvolí tisk na jednu stranu tiskového média. Tuto volbu použijte pro tisk na obálky, štítky nebo jiná média, která nelze potisknout po obou stranách.
- 2stranný tisk: Tato možnost nastaví tisk úlohy na obě strany papíru a umožní tak svázat vytištěný dokument podél dlouhé hrany papíru. Na následujícím obrázku vidíte dokumenty s orientací na výšku a na šířku:

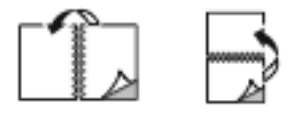

• 2-Sided Print, Flip on Short Edge (2stranný tisk, přetočit po šířce): Tato volba potiskne obě strany papíru. Obrazy se vytisknou tak, že dokument bude možné svázat podél krátké hrany papíru. Na následujícím obrázku vidíte dokumenty s orientací na výšku a na šířku:

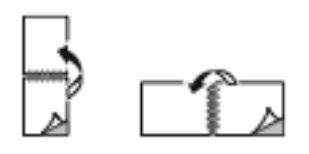

Poznámka: 2stranný tisk je součástí Ekologicky inteligentních nastavení.

Pokyny ke změně výchozího nastavení tiskového ovladače najdete v části Volby [možností](#page-106-0) tisku.

# **KVALITA TISKU**

Tiskový ovladač PostScript (PS), PCL systému Windows a tiskový ovladač pro Macintosh poskytují režimy pro tisk v nejvyšší kvalitě:

- Vysoké rozlišení: Tento režim kvality tisku tiskne polotóny v rozlišení 1200 x 1200 dpi, 1bitová hloubka.
- Vylepšený: Tento režim kvality tisku tiskne polotóny v rozlišení 600 x 600 dpi, 8bitová hloubka.

# **VOLBY OBRAZU**

Volba Možnosti obrázku řídí, jak tiskárna používá světlost a kontrast k vytvoření vašeho dokumentu. Tiskový ovladač PostScript pro systém Windows a tiskové ovladače pro systém Macintosh nabízejí na kartě Volby obrazu nejvíce možností nastavení.

- Pro možnosti úpravy obrazu ve Windows klikněte v tiskovém ovladači na záložku Možnosti obrazu.
- Pro možnosti úpravy obrazu na počítačích Macintosh, v okně Tisk, v seznamu možností tisku, klepněte na Funkce Xerox. V rámci funkcí Xerox v seznamu možností klikněte na Možnosti obrázku.

#### **Světlost**

Pomocí funkce Světlost lze upravit celkovou světlost nebo tmavost textu a obrázků v tiskové úloze.

#### **Kontrast**

Pomocí funkce Kontrast lze upravit rozdíly mezi světlými a tmavými oblastmi tiskové úlohy.

#### **TISK VÍCE STRÁNEK NA JEDEN LIST**

Při tisku vícestránkového dokumentu lze vytisknout na jeden list papíru více stránek.

Výběrem položky Stran na list na kartě Rozvržení strany můžete tisknout 1, 2, 4, 6, 9 nebo 16 stránek na jednu stranu papíru.

- V systému Windows vyhledáte funkci Stran na list kliknutím na možnost Rozvržení strany na kartě Volby dokumentu.
- Pokud budete chtít vyhledat možnost Stran na list v systému Macintosh, klikněte v okně Tisk v seznamu možností tisku na tlačítko Rozvržení.

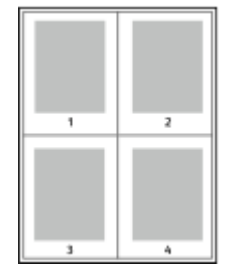

Pokud chcete vytisknout kolem každé stránky rámeček, vyberte možnost Rámeček strany.

# **TISK ROZVRŽENÍ BROŽURY**

Při 2stranném tisku lze vytisknout dokument ve formě malé brožury. Brožury lze vytvářet ze všech formátů papíru, které lze použít pro 2stranný tisk.

Tiskový ovladač automaticky zmenší obraz každé stránky a vytiskne čtyři obrazy stránek na list papíru, dva obrazy stránek na každou stranu. Stránky budou vytištěny ve správném pořadí, takže z nich můžete přeložením a sešitím vytvořit brožuru.

- V systému Windows vyhledáte funkci vytváření brožur kliknutím na možnost Rozvržení strany na kartě Volby dokumentu.
- Pokud budete chtít vyhledat funkci vytváření brožur v systému Macintosh, klikněte v okně Tisk v seznamu možností tisku na tlačítko Funkce Xerox. V seznamu možností v nabídce Funkce Xerox klikněte na tlačítko Rozvržení brožury.

Pokud tisknete brožury pomocí ovladače PostScript pro systém Windows nebo ovladače pro systém Macintosh, můžete určit hřbet a rozlézání.

- Hřbet: : Určuje vodorovnou vzdálenost mezi obrazy stránek v bodech. Velikost bodu je 0,35 mm (1/72").
- Rozlézání: : Určuje, nakolik se mají obrazy stránek posunout směrem k vnějšímu okraji v přírůstcích po desetině bodu. Posunutí kompenzuje tloušťku složeného papíru, která by po přeložení mohla způsobit mírný posun obrazů stránek směrem k vnějšímu okraji. Lze nastavit hodnotu od 0 do 1 bodu.

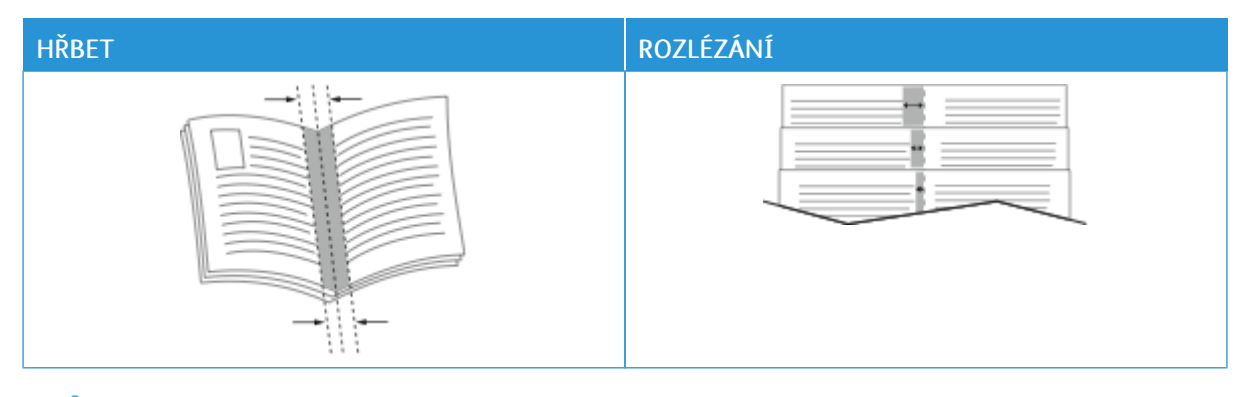

Poznámka: Pokud chcete vytisknout kolem každé stránky rámeček, vyberte možnost Rámeček strany.

# **POUŽITÍ SPECIÁLNÍCH STRAN**

Volby Speciální strany řídí způsob přidávání obalů, vkládacích listů a stran výjimek do tištěného dokumentu.

- V systému Windows vyhledáte funkci Speciální strany kliknutím na možnost Speciální strany na kartě Volby dokumentu.
- Pokud budete chtít vyhledat funkci Speciální strany v systému Macintosh, klikněte v okně Tisk v seznamu možností tisku na tlačítko Funkce Xerox. V seznamu možností v nabídce Funkce Xerox klikněte na položku Speciální strany.

# **Tisk stránek obalu**

Stránka obalu je první nebo poslední stránka dokumentu. Pro stránky obalu můžete vybrat jiný zdroj papíru než pro samotný dokument. Můžete například jako první stránku dokumentu použít firemní hlavičkový papír. Jako první a poslední stránku zprávy můžete použít papír těžší gramáže. Jako zdroj pro tisk stránek obalu lze použít kterýkoli vhodný zásobník papíru.

V okně Obal jsou k dispozici následující volby:

- Žádný obal nebo vypnuto: Tato volba nevytiskne žádné stránky obalu. K dokumentu nebudou přidány žádné stránky obalu.
- Pouze přední: Tato volba umožní přidat prázdnou nebo předtištěnou první stránku obalu do tiskové úlohy.
- Pouze zadní: Tato volba umožní přidat prázdnou nebo předtištěnou poslední stránku obalu do tiskové úlohy.
- Přední a zadní: Stejné: Tato volba přidá první a poslední stránku obalu, a použije stejné nastavení tisku a papíru pro obě části obalu.
- Přední a zadní: Jiný: Tato volba přidá první a poslední stránku obalu, a umožní vám provést jiné nastavení papíru a tisku pro každou stránku obalu.

Po výběru možností pro tisk stránek obalu můžete vybrat papír pro přední azadní obal podle formátu, barvy nebo typu. Můžete použít prázdný nebo předtištěný papír a můžete tisknout na první, druhou nebo obě strany obalu.

# **Tisk vkládacích listů**

Před první stránku každého dokumentu nebo za určené stránky dokumentu lze vkládat prázdné nebo předtištěné vkládací listy. Vložením vkládacího listu za určené stránky dokumentu lze oddělit jednotlivé části dokumentu nebo přidat značku či zástupný list. Nezapomeňte určit papír, který má být použit pro vkládací listy.

V okně Vkládací listy můžete nastavit místo, vlastnosti a nastavení papíru pro stránky s výjimkami:

- Vkládací listy: Tato volba vám umožní zvolit, kam chcete vkládací list umístit.
- Množství: Tato volba určuje počet stran, které budou vloženy na každé místo.
- Strany: Tato volba určuje místo, kam budou strany vloženy v dané tiskové úloze. Jednotlivé stránky nebo rozmezí stránek oddělte čárkami. Rozmezí stránek zadejte pomocí spojovníku. Pokud chcete například zvolit strany 1, 6, 9, 10 a 11, zadejte 1, 6, 9-11.
- Nastavení papíru: Tato volba umožní nastavit formát papíru, barvu a typ papíru pro vkládací stránky. Pro tisk na stejný formát, typ a barvu papíru, jako je hlavní část úlohy, zvolte Použít nastavení úlohy.

#### **Tisk stran výjimek**

Strany výjimek mají jiné nastavení než ostatní stránky úlohy. Můžete zadat rozdíly, jako například formát, typ a barvu stránky. Můžete změnit stranu papíru, na kterou má tiskárna tisknout, podle požadavků úlohy. Tisková úloha může obsahovat více výjimek.

Tisková úloha může obsahovat například 30 stránek. Pět stránek chcete vytisknout pouze na jednu stranu speciálního papíru a zbývající stránky chcete vytisknout 2stranně na obyčejný papír. Úlohu můžete vytisknout pomocí stran výjimek.

V okně Výjimky můžete nastavit místo, vlastnosti a nastavení papíru pro stránky s výjimkami:

- Strany: Určuje stránku nebo rozmezí stránek, pro které budou použity vlastnosti stran výjimek. Jednotlivé stránky nebo rozmezí stránek oddělte čárkami. Rozmezí stránek zadejte pomocí spojovníku. Pokud chcete například zvolit strany 1, 6, 9, 10 a 11, zadejte 1,6,9-11.
- Nastavení papíru: Umožní nastavit formát papíru, barvu a typ papíru pro stránky s výjimkami. Pro tisk stránek s výjimkami na stejný formát, typ a barvu papíru, jako je hlavní část úlohy, zvolte Použít nastavení úlohy.
- 2stranný tisk: Umožní zvolit 2stranný tisk pro stránky s výjimkami. Dostupné možnosti jsou:
	- 1stranný tisk: Vytiskne stránky výjimek pouze na jednu stranu.
	- 2stranný tisk: Vytiskne stránky výjimek na obě strany papíru a přetočí stránky po délce. Zakázku lze svázat po dlouhé straně.
	- 2stranný tisk, přetočit po šířce: Vytiskne stránky výjimek na obě strany papíru a přetočí stránky po šířce. Zakázku lze svázat po krátké straně.
	- Použít nastavení úlohy: Vytiskne úlohu za použití stejného nastavení pro 2stranný tisk, jako byl nastaven pro hlavní část úlohy.

Poznámka: Některé kombinace 2stranného tisku a určitých typů a formátů papíru mohou vést k neočekávaným výsledkům.

# **TISK ANOTACÍ V SYSTÉMU WINDOWS**

Anotace je speciální text, který lze vytisknout přes jednu nebo více stránek. Přehled anotací můžete zobrazit na stránce Přehled anotací.

Nastavení anotací pro vaši tiskovou úlohu

Poznámka:

- Tato funkce je k dispozici pouze na počítačích se systémem Windows, které tisknou na síťovou tiskárnu.
- Ne všechny tiskárny podporují všechny uvedené volby. Některé volby se týkají pouze konkrétního modelu tiskárny, konfigurace, operačního systému nebo typu tiskového ovladače.

bude zobrazeno v seznamu souhrnu anotací. V tomto seznamu můžete anotace upravovat nebo mazat.

Tisk anotace:

- 1. V tiskovém ovladači klikněte na kartu Volby dokumentu.
- 2. Klikněte na kartu Anotace.
- 3. Pro přidání anotace klikněte na Přidat komentář. Do textového pole zadejte text, potom zvolte požadované nastavení a klikněte na OK.
- 4. Při datové razítko klikněte na Přidat datum. Zvolte nastavení data a času, potom zvolte požadované nastavení a klikněte na OK.
- 5. Pro přidání obrazové anotace klikněte na Přidat obrázek. Chcete-li obrázek najít, klikněte na ikonu Procházet. Vyberte další požadované možnosti a potom klikněte na tlačítko OK.
- 6. Pro každou anotaci jsou k dispozici následující volby:
	- Pro volbu písma klikněte na tlačítko Písmo.
	- Pro obrazovou anotaci vyberte možnost změny měřítka, která určuje velikost obrázku ve vztahu k původnímu obrazu. Pomocí šipek měňte velikost obrázku v přírůstcích o 1 %.
	- Pro definici úhlu natočení poznámky na stránce zadejte polohu. Nebo natáčejte poznámku doleva nebo doprava v krocích po 1. K tomu používejte šipky.
	- Pro definici umístění anotace na stránce zadejte polohu. Nebo přesunujte anotaci ve všech směrech v krocích po 1. K tomu používejte šipky.
	- Pro nastavení průhlednosti anotace posuňte jezdec. Pro zvýšení průhlednosti posuňte jezdec doprava, pro snížení průhlednosti ho posuňte doleva.
	- U volby Vrstvy zvolte možnost:
		- Tisk na pozadí: Tato možnost vytiskne anotaci za textem a grafikou v dokumentu.
		- Tisk na popředí: Tato možnost vytiskne anotaci před textem a grafikou v dokumentu.
	- Na položce Stránky vyberte stránky, na které se má anotace vytisknout:
		- Tisknout na všechny strany: Tato volba vytiskne anotaci na všechny stránky dokumentu.
		- Tisk pouze na stranu 1: Tato volba vytiskne anotaci pouze na první stránku dokumentu.
- 7. Pro uložení anotace klikněte na ikonu Uložit anotaci
- 8. Pro uložení již uložené anotace klikněte na Nahrát anotaci.
- 9. Klikněte na tlačítko OK.

# **TISK VODOZNAKU POMOCÍ SYSTÉMU WINDOWS**

Vodoznak je speciální text, který lze vytisknout přes jednu nebo více stránek. Pomocí vodoznaku lze přidat například slova jako Kopie, Koncept nebo Důvěrné, která by jinak bylo nutné před distribucí na dokument razítkovat.

Poznámka:

- Tato funkce je k dispozici pouze na počítačích se systémem Windows, které tisknou na síťovou tiskárnu.
- Ne všechny tiskárny podporují všechny uvedené volby. Některé volby se týkají pouze konkrétního modelu tiskárny, konfigurace, operačního systému nebo typu tiskového ovladače.
- Některé tiskové ovladače nepodporují vodoznaky při výběru brožury nebo při tisku více než jedné stránky na list papíru.

#### Tisk vodoznaku:

- 1. V tiskovém ovladači klikněte na kartu Volby dokumentu.
- 2. Klikněte na kartu Watermark (Vodoznak).
- 3. V nabídce Vodoznak vyberte vodoznak. Můžete vybrat některý z přednastavených vodoznaků nebo můžete vytvořit vlastní vodoznak. Z této nabídky můžete také spravovat vodoznaky.
- 4. Zvolte požadovanou možnost v části Text:
	- Text: Zadejte do pole text a poté nastavte písmo.
	- Časové razítko: Nastavte datum a čas a poté nastavte písmo.
	- Obrázek: Chcete-li obrázek najít, klikněte na ikonu Procházet.
- 5. Zadejte úhel změny měřítka a umístění vodoznaku.
	- Vyberte možnost změny měřítka, která určuje velikost obrázku ve vztahu k původnímu obrazu. Pomocí šipek měňte velikost obrázku v přírůstcích o 1 %.
	- Chcete-li určit úhel obrázku na stránce, zadejte nastavení polohy nebo otočte obrázek pomocí šipek doleva či doprava v přírůstcích po 1.
	- Chcete-li určit polohu obrázku na stránce, zadejte nastavení polohy nebo otočte obrázek pomocí šipek v jednom ze směrů v přírůstcích po 1.
- 6. V části Vrstvení vyberte, jak se má vodoznak vytisknout.
	- Funkce Tisk na pozadí vytiskne vodoznak za textem a grafikou v dokumentu.
	- Zapadnout: Tato možnost spojí vodoznak s textem a grafikou v dokumentu. Vodoznak, který zapadne do dokumentu, je průhledný, takže je vidět vodoznak i obsah dokumentu.
	- Funkce Tisk na popředí vytiskne vodoznak přes text a grafiku v dokumentu.
- 7. Klikněte na položku Stránky a vyberte stránky, na které se má vodoznak vytisknout:
	- Funkce Tisk na všechny strany vytiskne vodoznak na všechny stránky dokumentu.
	- Funkce Tisk pouze na stranu 1 vytiskne vodoznak pouze na první stránku dokumentu.
- 8. Pokud jste jako vodoznak vybrali obrázek, nastavte světlost obrazu.
- 9. Klikněte na tlačítko OK.

# **ORIENTACE**

Orientace umožňuje zvolit směr tisku stránky.

• V systému Windows vyhledáte možnosti orientace kliknutím na možnost Orientace na kartě Volby dokumentu.

Poznámka: Nastavení orientace v dialogovém okně Tisk v aplikaci může přepsat volby orientace v tiskovém ovladači.

• V počítači Macintosh naleznete volby orientace v okně Tisk, kde klikněte na tlačítko Zobrazit podrobnosti.

K dispozici jsou následující volby:

• Na výšku: Nastaví orientaci papíru tak, že text a obrazy se vytisknou podél kratší hrany papíru.

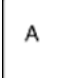

• Na šířku: Nastaví orientaci papíru tak, že text a obrazy se vytisknou podél delší hrany papíru.

• Na šířku otočený: Nastaví orientaci papíru tak, že obsah se otočí o 180 stupňů a dlouhá hrana bude nahoře.

A

 $\mathscr{O}$ 

Poznámka: Chcete-li v systému Macintosh vytisknout text a obrázky na výšku v orientaci na šířku, zrušte zaškrtnutí políčka Automaticky otočit.

# **ROZŠÍŘENÉ MOŽNOSTI TISKU**

Pomocí karty Rozšířené můžete nastavit rozšířené volby tisku. Rozšířené volby tisku platí pro všechny úlohy, vytištěné pomocí tohoto tiskového ovladače.

Poznámka: Ne všechny tiskárny podporují všechny uvedené volby. Některé volby se týkají pouze konkrétního modelu tiskárny, konfigurace, operačního systému nebo typu tiskového ovladače.

# **Identifikace úlohy**

Funkci ID úlohy lze použít ke změně nastavení identifikace požadované tiskové úlohy. ID úlohy můžete vytisknout na samostatnou úvodní stránku nebo na stránky dokumentu.

K dispozici jsou následující volby:

- Neurčovat ID úlohy: Při zvolení této možnosti se nebudou tisknout úvodní stránky.
- Vytisknout ID na úvodní stránku: Tato možnost slouží k vytištění identifikace úlohy na úvodní stránce.
- Vytisknout ID na okraje pouze na první stránku: Tato možnost slouží k vytištění identifikace úlohy na první stránce dokumentu v levém horním okraji.
- Vytisknout ID na okraje na všechny stránky: Tato možnost slouží k vytištění identifikace úlohy na každé stránce dokumentu v levém horním okraji.

# **Tisk zrcadlových obrazů**

Pokud je nainstalován ovladač PostScript, lze stránky tisknout jako zrcadlové obrazy. Při tisku se obrazy zrcadlí zleva doprava.

# **Upozornění na úlohu ve Windows**

Můžete zapnout upozornění po dokončení tisku úlohy. Na obrazovce počítače se zobrazí zpráva s názvem úlohy a názvem tiskárny, na které byla vytištěna.

Poznámka: Tato funkce je k dispozici pouze na počítačích se systémem Windows, které tisknou na síťovou tiskárnu.

K dispozici jsou následující volby:

- Upozornění na dokončené úlohy: Tato volba zajistí upozornění na dokončení úlohy.
- Upozornění na dokončené, ale změněné úlohy: Tato volba zapne upozornění na všechny dokončené úlohy, které byly dokončeny s určitým omezením.
- Upozornění na nedokončené nebo zrušené úlohy: Tato volba zapne upozornění na všechny tiskové úlohy, které nebyly vytištěny nebo byly zrušeny.
- Přehrát zvukové znamení: Tato volba přehraje zvukové znamení při zobrazení upozornění.

#### **Šifrování tiskových úloh ve Windows**

Pro tiskovou úlohu můžete vybrat šifrování. Tiskový soubor bude před odesláním do tiskárny zašifrován. Před tiskem bude tiskový soubor dešifrován.

Tato funkce je dostupná, pouze pokud v nabídce Vlastnosti tiskárny přímo v tiskárně nastavíte v nabídce Šifrování dokumentu možnost Ručně šifrovat dokumenty. Podrobnosti najdete v části [Nastavení](#page-129-0) výchozích hodnot pro šifrování ve [Windows.](#page-129-0)

Poznámka: Tato funkce je k dispozici na počítačích se systémem Windows, které tisknou na síťovou tiskárnu. Určeno pouze pro tiskové ovladače PostScript a PCL.

#### <span id="page-129-0"></span>**Nastavení výchozích hodnot pro šifrování ve Windows**

- 1. Přejděte do seznamu tiskáren počítače:
	- U systémů Windows Server 2012 a novějších klikněte na položky Start > Nastavení > Tiskárny.
	- V systému Windows 10 klikněte na ikonu Windows Start > Nastavení > Zařízení > Tiskárny a skenery.
	- V systému Windows 11 nebo novějším klikněte na Start > Nastavení > Bluetooth a zařízení > Tiskárny a skenery.

Poznámka: Pokud na ploše není ikona Ovládací panely, klikněte pravým tlačítkem na plochu a potom vyberte příkaz Přizpůsobit. Vyberte možnost Hlavní ovládací panel > Zařízení a tiskárny.

- 2. U vaší tiskárny zvolte Vlastnosti tisku:
	- V systému Windows Server 2012 nebo novějším klikněte pravým tlačítkem na ikonu vaší tiskárny a potom na možnost na Vlastnosti tiskárny.
	- Ve Windows 10 klikněte na ikonu vaší tiskárny, potom na Spravovat > vlastnosti tiskárny.
	- V systému Windows 11 nebo novějším klikněte na ikonu vaší tiskárny a potom na možnost Předvolby tisku.
- 3. V dialogovém okně Vlastnosti tiskárny klikněte na kartu Správa.
- 4. Pod položkou Konfigurace klikněte na položku Šifrování dokumentu, a potom vyberte požadovanou možnost:
	- Vypnuto: Tato možnost zakáže šifrování pro všechny dokumenty, které odešlete do tiskárny.
	- Zašifrovat všechny dokumenty: Tato možnost zajistí šifrování všech dokumentů, které odešlete do tiskárny.
	- Ručně šifrovat dokumenty: Tato možnost vám umožní nastavit šifrování pro určité úlohy, které do tiskárny odešlete.

 $\mathscr{O}$ Poznámka: Ručně šifrovat dokumenty je výchozí nastavení tiskárny.

- 5. Klikněte na tlačítko Apply (Použít).
- 6. Uložte nastavení kliknutím na tlačítko OK.

# Používání uživatelských formátů papíru

Můžete tisknout na uživatelské formáty papíru, jejichž rozměry jsou mezi minimálním a maximálním rozmezím velikosti podporovaném tiskárnou. Podrobnosti najdete v části [Podporovaný](#page-140-0) papír.

# <span id="page-131-0"></span>**DEFINICE UŽIVATELSKÝCH FORMÁTŮ PAPÍRU**

Při tisku na uživatelské formáty papíru nadefinujte šířku a délku papíru v softwaru tiskového ovladače a na ovládacím panelu tiskárny. Při nastavování velikosti papíru se přesvědčte, že jste stanovili stejnou velikost, jakou má papír v zásobníku. Nastavení špatné velikosti povede k chybě tiskárny. Nastavení tiskového ovladače potlačí při tisku pomocí softwaru tiskového ovladače na počítači nastavení ovládacího panelu.

# **Vytváření a ukládání uživatelských formátů papíru v tiskovém ovladači**

Nastavení uživatelského formátu papíru se ukládají do ovladače tiskárny a lze je vybrat ve všech aplikacích.

Podrobné informace o podporovaných formátech papíru pro každý zásobník najdete v části [Podporovaný](#page-140-0) papír.

Další informace o vytváření a ukládání uživatelských formátů v tiskové ovladači klikněte na tlačítko Nápověda (?), umístěné v levém dolním rohu okna nastavení tiskárny.

#### <span id="page-131-1"></span>**Vytváření a ukládání uživatelských formátů v systému Windows pro tiskový ovladač V3**

- 1. V tiskovém ovladači klikněte na kartu Volby tisku.
- 2. V části Papír klikněte na šipku a vyberte položky Jiný formát > Rozšířený formát papíru > Formát papíru výstupu > Nový.
- 3. V okně Nový uživatelský formát papíru zadejte výšku a šířku nového formátu.
- 4. Chcete-li zadat měrné jednotky, klikněte v dolní části okna na Měrné jednotky a vyberte možnost Palce nebo Milimetry.
- 5. Chcete-li nastavení uložit, zadejte název nového formátu do pole Název, a poté klikněte na tlačítko OK.

#### <span id="page-131-2"></span>**Vytváření a ukládání uživatelských formátů v systému Windows pro tiskový ovladač V4**

- 1. Z ovládacího panelu Windows zvolte Zařízení a tiskárny.
- 2. Vyberte tiskárnu a klikněte na tlačítko Vlastnosti tiskového serveru.
- 3. Na kartě Profil u položky Vytvořit nový profil zaklikněte okénko.
- 4. V poli Název profilu zadejte název nového formátu papíru.
- 5. V poli Popis profilu (rozměry) zadejte nastavení:
	- U položky Jednotky zvolte metrické nebo anglické.
	- U položky Formát papíru zadejte hodnoty pro šířku a výšku.
	- V poli Tiskové okraje zadejte hodnoty pro levý, pravý, horní a dolní okraj.

Poznámka: Ujistěte se, že zadané hodnoty jsou v rámci podporovaných formátů daného zařízení.

6. Klikněte na tlačítko OK.

Nový formát papíru je přidán do seznamu.

#### **Vytváření a ukládání uživatelských formátů v systému Macintosh**

- 1. V aplikaci klikněte na položky Soubor > Tisk.
- 2. Klikněte na položku Formát papíru a vyberte položku Správa uživatelských formátů.
- 3. V okně Manage Paper Sizes (Správa formátů papíru) kliknutím na znaménko plus (+) přidejte nový formát.
- 4. Dvakrát klikněte na položku Bez názvu a zadejte název nového uživatelského formátu.
- 5. Zadejte výšku a šířku nového uživatelského formátu.
- 6. Klikněte na šipku pro pole Netisknutelná oblast a vyberte v seznamu požadovanou tiskárnu. Nebo nastavte horní, dolní, pravý a levý okraj pro položku Definovaný uživatelem.
- 7. Uložte nastavení kliknutím na tlačítko OK.

#### **Zadání uživatelského formátu papíru na ovládacím panelu**

Na papír uživatelského formátu můžete tisknout z plně nastavitelných zásobníků a z ručního podavače. Vysokokapacitní podavač (HCF) podporuje pouze pět formátů papíru, nepodporuje papír vlastního formátu. Pokud jsou standardní zásobníky na 550 listů nastaveny na plně nastavitelný režim, můžete tisknout na papír vlastního formátu ze zásobníků 1–4, protože zásobník 4 není HCF. Manuální podavač je vždy v nastaven v režimu Nastavitelný. Nastavení uživatelského formátu papíru se ukládají do ovladače tiskárny a lze je vybrat ve všech aplikacích.

Poznámka: Nastavení zásobníku do režimu Plně nastavitelný nebo Vyhrazený, viz [Konfigurace](#page-147-0) nastavení [zásobníků](#page-147-0).

- 1. Otevřete zásobník papíru a potom vložte papír uživatelského formátu.
- 2. Zavřete zásobník.
- 3. Na ovládacím panelu definujte nový formát papíru tak, že stisknete možnost Formát a potom možnost Uživatelský.
- 4. V okně Uživatelský formát papíru zadejte výšku a šířku nového formátu papíru a potom stiskněte tlačítko OK.
- 5. Nastavení potvrďte stisknutím Potvrdit.

#### **TISK NA UŽIVATELSKOU VELIKOST PAPÍRU**

Poznámka: Před tiskem na uživatelské formáty papíru nadefinujte šířku a délku papíru v softwaru tiskového ovladače a na ovládacím panelu tiskárny. Další informace viz Definice [uživatelských](#page-131-0) formátů [papíru.](#page-131-0)

#### **Tisk na uživatelskou velikost papíru v OS Windows s ovladačem tisku V3**

- Poznámka: Před tiskem na uživatelský formát papíru definujte v okně Vlastnosti tiskárny požadovaný uživatelský formát. Podrobnosti najdete v části Vytváření a ukládání [uživatelských](#page-131-1) formátů v systému [Windows](#page-131-1) pro tiskový ovladač V3.
- 1. Vložte papír s uživatelským formátem do zásobníku.
- 2. V aplikaci klepněte na položku Soubor > Tisk a vyberte tiskárnu.
- 3. V dialogovém okně Tisk klikněte na položku Vlastnosti tiskárny.
- 4. Na kartě Volby tisku vyberte v seznamu Papír požadovaný uživatelský formát a typ papíru.
- 5. Vyberte další požadované možnosti a potom klikněte na tlačítko OK.
- 6. V dialogovém okně Tisk klikněte na položku Tisk.

# **Tisk na uživatelskou velikost papíru v OS Windows s ovladačem tisku V4**

Poznámka: Před tiskem na uživatelský formát papíru nadefinujte a uložte uživatelský formát jako Profil. Podrobnosti najdete v části Vytváření a ukládání [uživatelských](#page-131-2) formátů v systému Windows pro tiskový [ovladač](#page-131-2) V4.

- 1. Vložte papír s uživatelským formátem do zásobníku.
- 2. V aplikaci klepněte na položku Soubor > Tisk a vyberte tiskárnu.
- 3. V dialogovém okně Tisk klikněte na položku Vlastnosti tiskárny.
- 4. Na záložce Volby tisku zvolte seznam Papír, potom zvolte Jiný rozměr.
- 5. Pro volbu uživatelského formátu zvolte Vytisknout na formát nového papíru, a potom zvolte uživatelský formát papíru.
- 6. Vyberte další požadované možnosti a potom klikněte na tlačítko OK.
- 7. V dialogovém okně Tisk klikněte na položku Tisk.

#### **Tisk na uživatelský formát papíru na počítačích Macintosh**

- 1. Vložte papír uživatelského formátu. Podrobnosti najdete v části [Vložení](#page-149-0) papíru.
- 2. V aplikaci klikněte na položky Soubor > Tisk.
- 3. V seznamu Formát papíru vyberte uživatelský formát papíru.
- 4. Klikněte na tlačítko Tisk.

Tisk z

# **TISK Z USB FLASH DISKU**

Můžete tisknout jeden nebo více souborů uložených na USB flash disku. Port USB je na přední straně tiskárny.

Poznámka: Podporovány jsou pouze jednotky USB flash naformátované na standardní systém souborů FAT32.

Tisk z USB flash disku:

1. Vložte USB jednotku do portu USB na tiskárně.

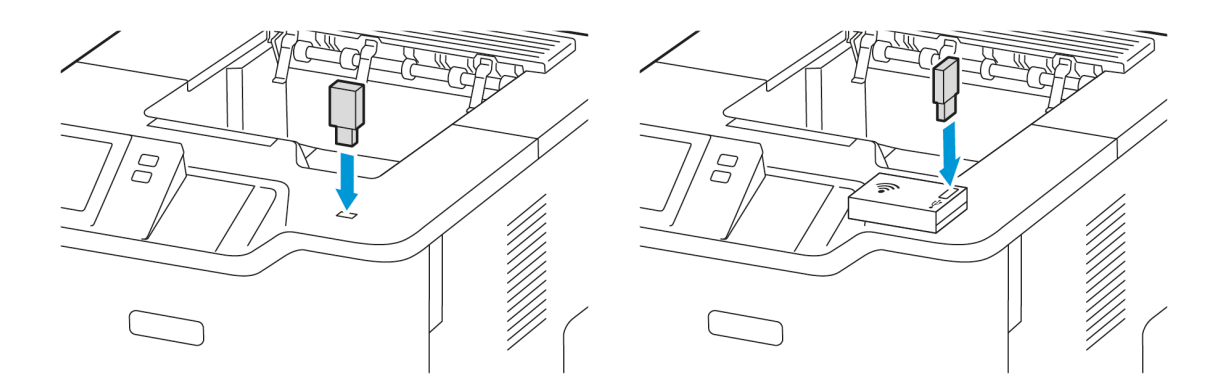

2. Na obrazovce Rozpoznán USB disk se dotkněte Tisk z USB.

Varování: Abyste předešli ztrátě dat nebo poruše tiskárny, nedotýkejte se jednotky flash nebo tiskárny v zobrazené oblasti během aktivního tisku, čtení nebo zápisu z paměťového zařízení.

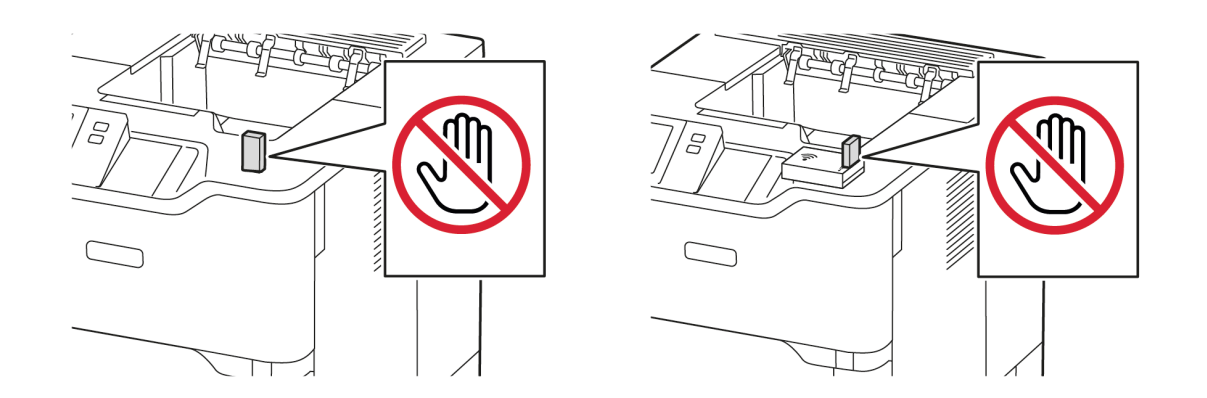

Poznámka: Pokud se funkce Tisk ze zařízení USB nezobrazí, zapněte ji nebo se obraťte na správce systému. Podrobnosti najdete v příručce *System Administrator Guide* (Příručka správce systému) na adrese [www.xerox.com/office/VLB620docs.](https://www.office.xerox.com/cgi-bin/printer.pl?APP=udpdfs&Page=Color&Model=VersaLink+VLB620&PgName=Man)

3. Chcete-li vybrat soubor pro tisk, najděte soubor a poté klepněte na zaškrtávací políčko. Vyžaduje-li tisk více souborů, najděte každý soubor a zaškrtněte políčko pro každý soubor.

4. Stiskněte tlačítko OK.

Zobrazí se seznam souborů vybraných pro tisk.

- 5. Odebrání souborů ze seznamu pro tisk:
	- Chcete-li odebrat jeden soubor, klepněte na soubor a vyberte možnost Odebrat. Chcete-li potvrdit odebrání, klepněte na Odebrat.
	- Chcete-li odstranit všechny soubory, dotkněte se souboru a vyberte možnost Odebrat vše. Chcete-li potvrdit odebrání, klepněte na Odebrat vše.
- 6. Upravte nastavení funkcí podle potřeby.
- 7. Stiskněte tlačítko Tisk.
- 8. Po dokončení vyjměte jednotku USB flash.
- 9. Stisknutím tlačítka Hlavní stránka se vrátíte na hlavní obrazovku.

# **TISK ZE SLOŽKY ULOŽENÉ ÚLOHY**

Tisk uložené úlohy:

- 1. Na ovládacím panelu stiskněte tlačítko Služby a potom položku Tisk z.
- 2. Stiskněte možnost Uložené úlohy a pak stiskněte název složky, kde je úloha uložená.
- 3. Stiskněte název uložené úlohy, kterou chcete vytisknout.
- 4. Vyberte volby pro zdroj papíru, počet kopií, 2stranný tisk a použití finišeru.
- 5. Stiskněte tlačítko Tisk.

Poznámka: Chcete-li vytisknout soukromou uloženou úlohu, na obrazovce Je vyžadován přístupový kód zadejte přístupový kód a potom stiskněte tlačítko OK.

- 6. Pro tisk jiné uložené úlohy se dotkněte aktuálního názvu úlohy, a potom stiskněte Odstranit. Stiskněte Přidat dokument, dále stiskněte Uložené úlohy, a potom zvolenou úlohu.
- 7. Stisknutím tlačítka **Hlavní stránka** se vrátíte na hlavní obrazovku.

# **TISK Z EMBEDDED WEB SERVER**

Soubory ve formátu .txt, .pdf, .ps a .pcl lze tisknout přímo z integrovaného webového serveru, aniž by bylo nutné použít jinou aplikaci nebo tiskový ovladač. Soubory lze uložit na pevný disk místního počítače, vysokokapacitní paměťové zařízení nebo síťovou jednotku.

Tisk pomocí integrovaného webového serveru:

1. Spusťte v počítači webový prohlížeč. Do adresního pole zadejte adresu IP tiskárny a stiskněte klávesu Enter nebo Return.

 $\mathscr{D}$ Poznámka: Další informace o získání IP adresy tiskárny najdete v části Zjištění adresy IP [tiskárny.](#page-43-0)

2. V integrovaném webovém serveru klikněte na kartu Print (Tisk).

- 3. Chcete-li vybrat soubor v místní síti nebo ve vzdáleném umístění, u položky Název souboru klikněte na možnost Procházet. Vyberte soubor, a potom klikněte na tlačítko Otevřít.
- 4. V části Tisk vyberte požadované volby úlohy.
	- Obyčejný tisk vytiskne úlohu okamžitě.
	- Zabezpečený tisk vytiskne úlohu po zadání přístupového kódu na ovládacím panelu tiskárny.
	- Funkce Ukázková sada nebo Nátisk vytiskne jednu kopii úlohy s více kopiemi, a pozastaví zbývající kopie na tiskárně.
	- Funkce Uložit úlohu ke znovuvytištění uloží tiskovou úlohu do složky na tiskovém serveru pro pozdější tisk. Můžete zadat jméno úlohy a složky.
	- Funkce Zpožděný tisk vytiskne úlohu ve stanovenou dobu až 24 hodin od okamžiku odeslání.
- 5. Pokud je zapnuté účtování, zadejte své ID uživatele a informace o účtu.
- 6. Klikněte na tlačítko Submit Job (Odeslat úlohu).

 $\mathscr{O}$ Poznámka: Dříve než tuto stránku zavřete, počkejte, než se zobrazí zpráva potvrzující odeslání úlohy, abyste měli jistotu, že úloha byla odeslána do fronty.

# <span id="page-138-0"></span>Papír a média

Tato kapitola obsahuje:

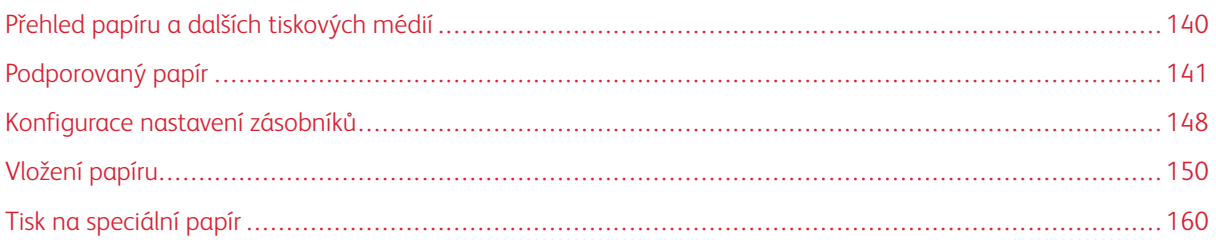

# <span id="page-139-0"></span>Přehled papíru a dalších tiskových médií

Nejvyšší konfigurace tiskárny Xerox® VersaLink® B620 může mít až pět zásobníků papíru:

- Zásobník 1: Nastavitelný standardní zásobník papíru na 550 listů. Zásobník 1 lze nakonfigurovat jako vyhrazený nebo nastavitelný zásobník papíru pro vkládání různých formátů papíru.
- Zásobníky 2, 3 a 4: Volitelné zásobníky papíru na 550 listů. U konfigurací s více zásobníky na 550 listů lze zásobníky 2, 3 a 4 nakonfigurovat jako vyhrazené nebo nastavitelné zásobníky papíru, které jsou podobné zásobníku 1.
- Ruční podavač: Ruční podavač na 100 listů se nachází nad zásobníkem 1. Ruční podavač je nastavitelný zásobník papíru a nelze jej nastavit do vyhrazeného režimu. Do ručního podavače můžete vložit všechny typy médií v malém množství.
- Vysokokapacitní zásobník: Tiskárna může mít jeden vysokokapacitní zásobník papíru na 2100 listů. Může to být zásobník 2, 3 nebo 4, ale musí to být spodní zásobník ve stohu. Vysokokapacitní zásobník lze nakonfigurovat jako vyhrazený nebo nastavitelný zásobník papíru. Pojme papír formátu A4 (210 x 297 mm, 8,3 x 11,7"), Letter (216 x 279 mm, 8,5 x 11"), 8,5 x 13" (216 x 330 mm), 8,5 x 13,4" (216 x 340 mm) a Legal (216 x 356 mm, 8,5 x 14").

Do tiskárny se mohou používat různé typy médií, jako je obyčejný papír, recyklovaný nebo barevný papír, hlavičkový papír, předtištěné papíry, štítky a obálky. Vždy se ujistěte, že pro daný zásobník používáte správné médium. Ruční podavač je určen pouze pro vkládání malého množství standardního a uživatelského papíru. Další informace o podporovaných formátech a gramážích papíru viz [Podporované](#page-142-0) typy a gramáže papíru.

Upozornění: 2stranný tisk není povolen pro typy papíru, jako jsou obálky a samolepicí štítky. Mohlo by dojít k zásekům papíru a dalším problémům s tiskem.

Štítky uvnitř jednotlivých zásobníků ukazují správnou orientaci pro vkládání určitých typů médií. Maximální hranice množství médií je určena označením MAX v zásobníku.

# <span id="page-140-0"></span>Podporovaný papír

Vaše tiskárna umožňuje používat různé typy papíru a dalších médií. Abyste zajistili maximální kvalitu tisku a zamezili zaseknutí papíru, dodržujte pokyny uvedené v této části.

Nejlepších výsledků dosáhnete při použití papíru a médií Xerox doporučených pro vaši tiskárnu.

# **DOPORUČENÉ TYPY MÉDIÍ**

Seznam doporučených typů papíru a médií pro vaši tiskárnu najdete na adrese:

- [www.xerox.com/rmlna](https://www.office.xerox.com/cgi-bin/printer.pl?APP=udpdfs&Page=color&PgName=rmlna) Seznam doporučených médií (Spojené státy americké)
- [www.xerox.com/rmleu](https://www.office.xerox.com/cgi-bin/printer.pl?APP=udpdfs&Page=color&PgName=rmleu) Seznam doporučených médií (Evropa)

# **OBJEDNÁNÍ PAPÍRU**

Budete-li chtít objednat papír a jiná média, obraťte se na místního prodejce nebo přejděte na [www.xerox.com/](https://www.office.xerox.com/cgi-bin/printer.pl?APP=udpdfs&Page=Color&PgName=Order&Language=English) [office/supplies](https://www.office.xerox.com/cgi-bin/printer.pl?APP=udpdfs&Page=Color&PgName=Order&Language=English).

#### **OBECNÉ POKYNY PRO VKLÁDÁNÍ PAPÍRU**

- Nepřeplňujte zásobníky papíru. Nevkládejte papír nad rysku maximálního naplnění v zásobníku.
- Nastavte vodítka papíru podle použitého formátu papíru.
- Než fólie vložíte do zásobníku, promněte je mezi prsty.
- Pokud se v tiskárně papír zasekává příliš často, použijte papír nebo jiná schválená média z nového balení.
- Netiskněte na archy štítků, ze kterých již byly sejmuty štítky.
- Používejte pouze papírové obálky. Na obálky tiskněte pouze jednostranně.

# **PAPÍR, KTERÝ MŮŽE POŠKODIT TISKÁRNU**

Některé typy papíru a jiných médií mohou zapříčinit špatnou kvalitu výstupu, častější zasekávání papíru nebo poškození tiskárny. Nepoužívejte tato média:

- Hrubý nebo porézní papír
- Papír do inkoustových tiskáren
- Lesklý nebo křídový papír
- Papír, který již byl použit ke kopírování
- Papír s přehyby nebo pomačkaný papír
- Papír s výřezy nebo perforací
- Sešívaný papír
- Obálky s okénky, kovovými svorkami, postranními spoji nebo lepidlem s krycí páskou
- Obálky s vycpávkou
- Plastová média

Varování: Záruka společnosti Xerox nebo Servisní smlouva se nevztahuje na škody, způsobené použitím nepodporovaného papíru nebo speciálních médií. Další informace vám sdělí místní zástupce společnosti Xerox.

# **POKYNY K USKLADNĚNÍ PAPÍRU**

Skladujte papír a další média správným způsobem, abyste zajistili optimální kvalitu tisku.

- Papír uskladněte na tmavém, chladném a relativně suchém místě. Většina papírů je náchylná k poškození ultrafialovým a viditelným světlem. Pro papír je obzvlášť škodlivé ultrafialové světlo vyzařované sluncem a zářivkami.
- Omezte dlouhodobé vystavení papíru silnému světlu.
- Udržujte stálou teplotu a relativní vlhkost.
- Vyhýbejte se skladování papíru na půdách, v kuchyních, garážích nebo sklepech. V těchto prostorách bývá vyšší vlhkost.
- Papír skladujte vodorovně na paletách, v krabicích, na policích nebo ve skříních.
- Do míst určených k uskladnění nebo manipulaci s papírem nenoste potraviny ani nápoje.
- Neotvírejte zatavené balíky papíru, dokud nebudete vkládat papír do tiskárny. Ponechte uskladněný papír v originálním obalu. Obal papíru chrání papír před ztrátou vlhkosti nebo jejím zvýšením.
- Některá speciální média jsou zabalena v plastových vacích, které lze znovu zalepit. Tato média skladujte ve vaku, dokud je nebudete chtít použít. Nepoužitá média ponechte ve vaku a vak znovu zalepte.

# **VLASTNOSTI PAPÍRU**

Následující vlastnosti papíru ovlivňují kvalitu a spolehlivost tisku. Před tiskem zvažte tyto faktory.

# **Gramáž**

Zásobníky mohou podávat papír různé gramáže. Papír lehčí než 60 g/m2 nemusí být dostatečně tuhý pro správné podávání a může způsobit zaseknutí.

#### **Kroucení**

Kroucení je tendence papíru kroutit se na okrajích. Nadměrné zkroucení může způsobit problémy s podáváním papíru. Zkroucení se může objevit poté, co papír projde tiskárnou, kde je vystaven vysokým teplotám. Skladování nezabaleného papíru v horkém, vlhkém, chladném nebo suchém prostředí může přispět ke zkroucení papíru před tiskem a způsobit problémy s podáváním.

#### **Hladkost**

Hladkost papíru přímo ovlivňuje kvalitu tisku. Pokud je papír příliš drsný, toner se k němu nemůže správně zafixovat. Pokud je papír příliš hladký, může to způsobit problémy s podáváním papíru nebo s kvalitou tisku. Doporučujeme použít papír s hladkostí 50 Sheffieldových bodů.

#### **Obsah vlhkosti**

Množství vlhkosti v papíru ovlivňuje kvalitu tisku i schopnost tiskárny správně podávat papír. Papír ponechejte v původním obalu, dokud jej nepoužijete. Vystavení papíru změnám vlhkosti může zhoršit jeho vlastnosti.

Před tiskem uložte papír v původním obalu na 24–48 hodin ve stejném prostředí, jako je tiskárna. Prostředí, ve kterém je papír uložen, musí být stejné jako u tiskárny. Pokud se prostředí skladování nebo přepravy výrazně liší od prostředí tiskárny, prodlužte dobu o několik dní. Silný papír může také vyžadovat delší dobu aklimatizace.

# **Směr vláken**

Směr vláken označuje zarovnání vláken papíru v listu papíru. Vlákna mohou být rovnoběžná s delší stranou papíru (úzká dráha) nebo s kratší stranou papíru (široká dráha).

# **Obsah vlákniny**

Většina vysoce kvalitního xerografického papíru je vyrobena ze 100% chemicky ošetřené buničiny. Tento obsah poskytuje papíru vysoký stupeň stability, což má za následek méně problémů s podáváním papíru a lepší kvalitu tisku. Papír obsahující vlákna, jako je bavlna, může negativně ovlivnit manipulaci s papírem.

# <span id="page-142-0"></span>**PODPOROVANÉ TYPY A GRAMÁŽE PAPÍRU**

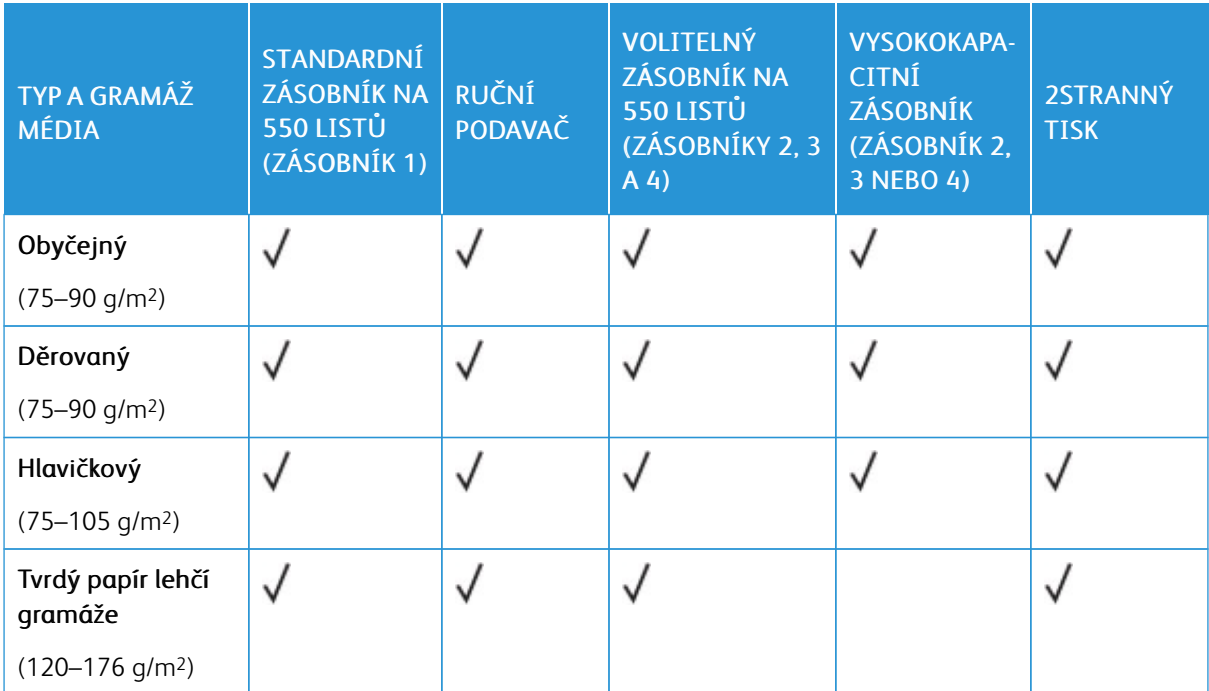

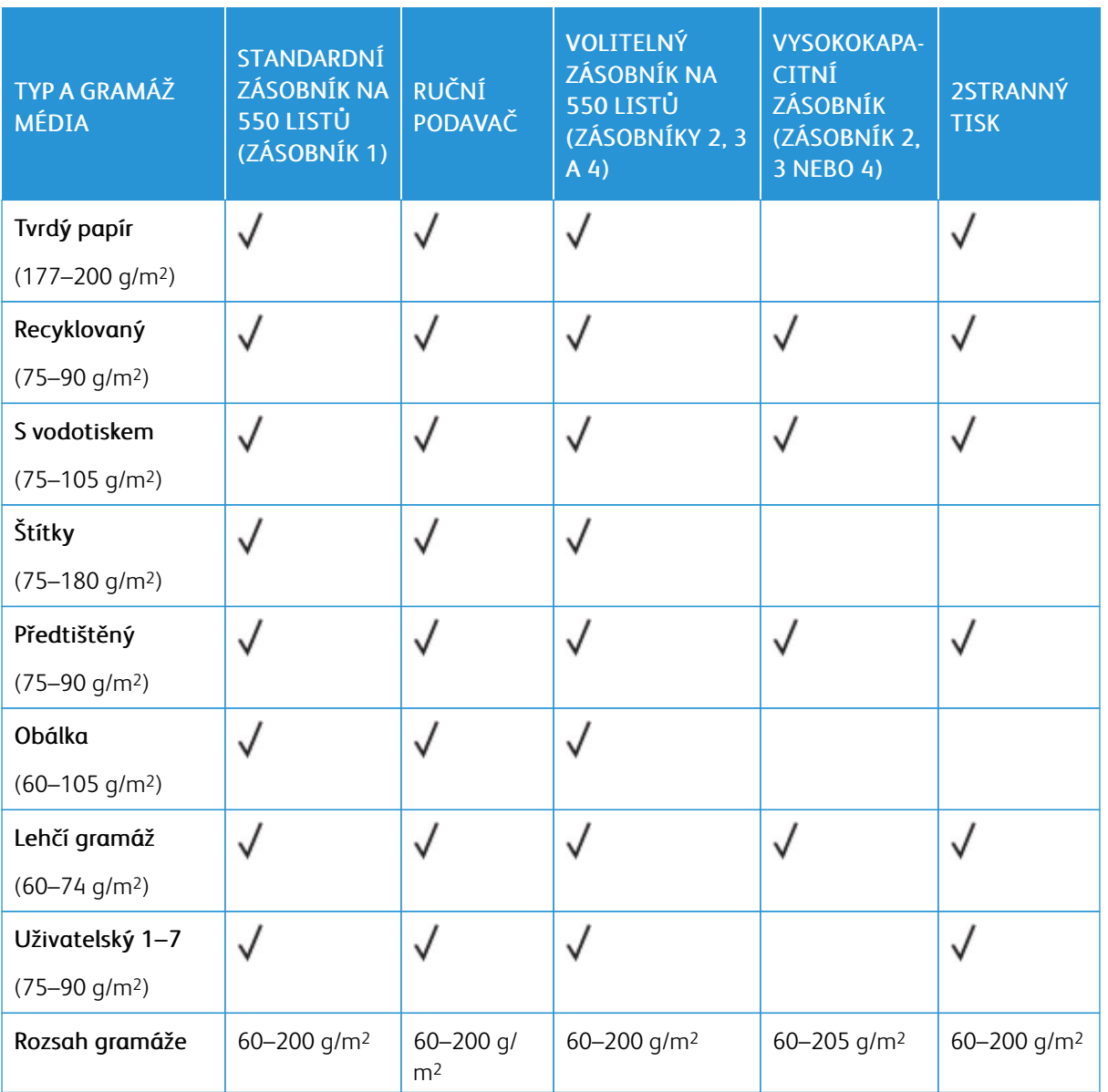

 $\mathscr{D}$ Poznámka: K 2strannému tisku nepoužívejte obálky, štítky, lesklá ani křídová média.

 $\mathscr{O}$ Poznámka: Předsekané rozřazovače nejsou podporovány.
# **PODPOROVANÉ STANDARDNÍ A UŽIVATELSKÉ FORMÁTY PAPÍRU**

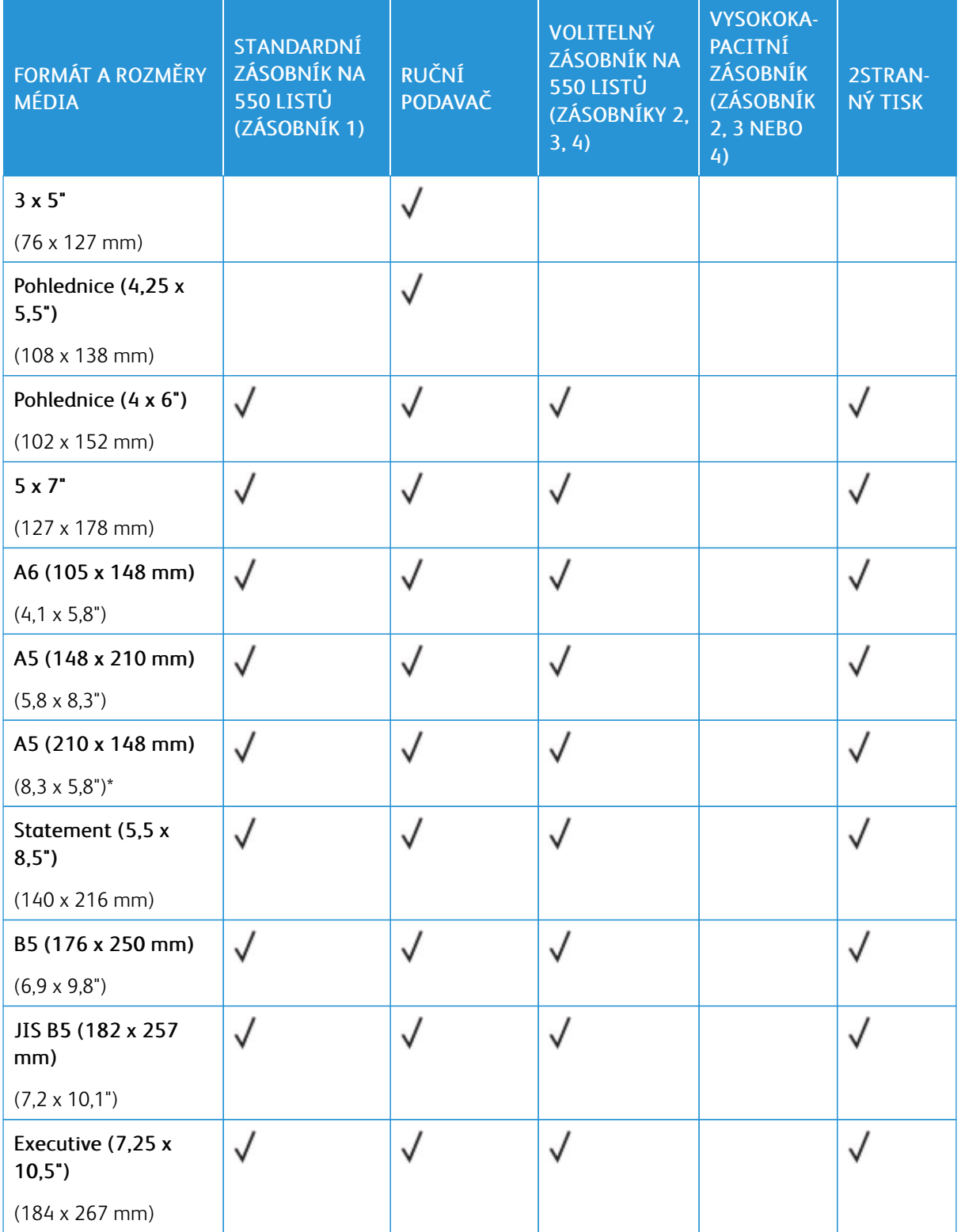

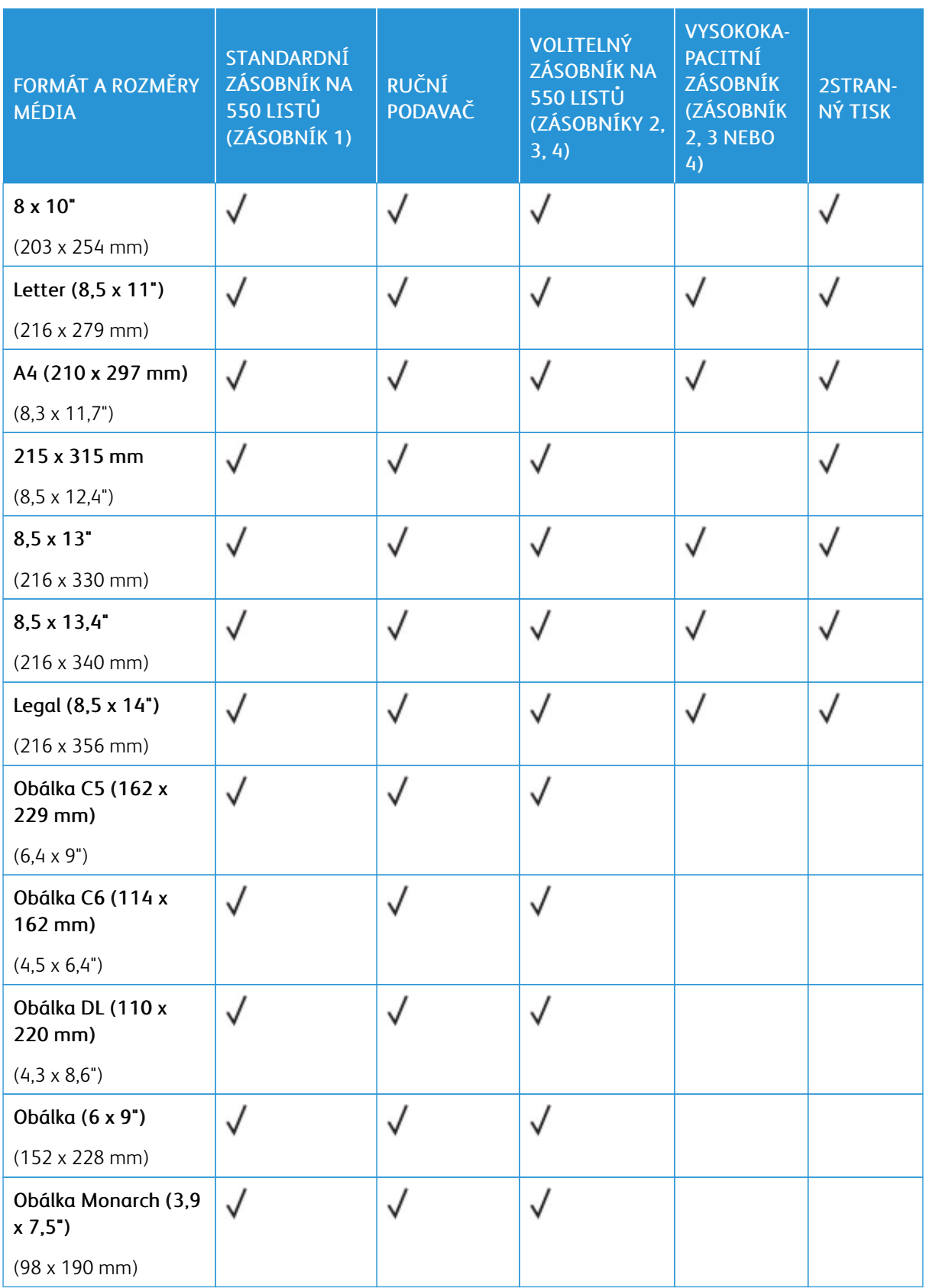

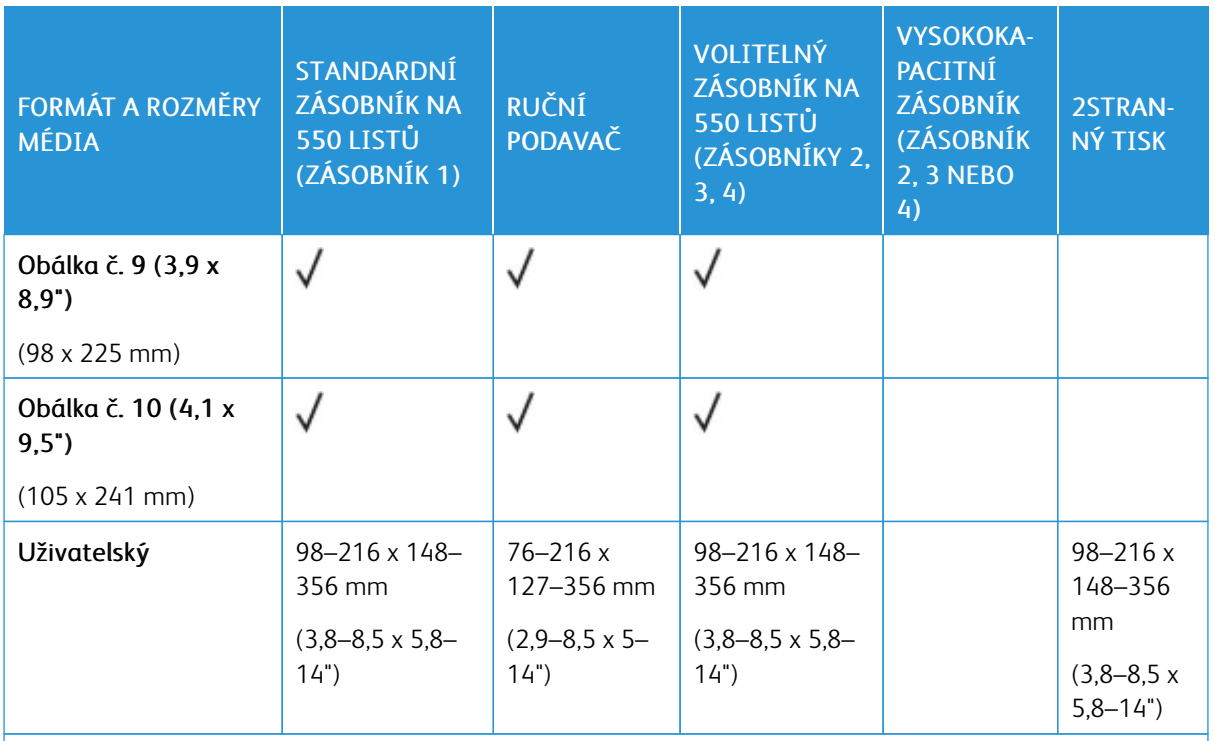

P Poznámka: Hvězdička (\*) vedle hodnoty označuje posuv dlouhou hranou. Pro formát A5 je doporučená orientace pro vkládání papíru podávání dlouhou hranou (LEF).

# <span id="page-147-0"></span>Konfigurace nastavení zásobníků

## <span id="page-147-1"></span>**KONFIGURACE VYHRAZENÝCH ZÁSOBNÍKŮ PAPÍRU**

Správce systému může nastavit zásobníky do režimu Plně nastavitelný nebo Vyhrazený. Pokud je zásobník nastaven do režimu Plně nastavitelný, můžete při každém doplnění papíru změnit nastavení papíru. Když je zásobník papíru pevně nastavený, pak se na ovládacím panelu zobrazí výzva k vložení papíru určitého formátu, typu a barvy.

V závislosti na konfiguraci může mít vaše tiskárna až tři volitelné standardní zásobníky papíru na 550 listů nebo dva volitelné standardní zásobníky na 550 listů s vysokokapacitním zásobníkem.

- Velkokapacitní zásobník je nakonfigurován jako plně nastavitelný zásobník.
- Velkokapacitní zásobník je navržen tak, aby pojal větší množství papíru a méně přerušoval tisk.

Poznámka: Pokyny pro konfiguraci zásobníků najdete v příručce *System Administrator Guide* (Příručka správce systému) na [www.xerox.com/office/VLB620docs](https://www.office.xerox.com/cgi-bin/printer.pl?APP=udpdfs&Page=Color&Model=VersaLink+VLB620&PgName=Man).

## **POTVRZENÍ FORMÁTU PAPÍRU**

Správce systému může nastavit reakci zařízení, která se zobrazí na dotykové obrazovce ovládacího panelu, když je do zásobníku vložen papíru stejného formátu. Pro standardní nastavitelné zásobníky papíru zvolte jednu z těchto možností:

- Vždy zobrazit: Tato možnost zobrazuje výzvu k potvrzení vloženého papíru na dotykové obrazovce ovládacího panelu, dokud ji uživatel nezavře.
- Potvrzení s prodlevou: Tato možnost zobrazuje výzvu k potvrzení papíru po předem určenou dobu. Na konci zadaného času se výzva zavře, čímž je potvrzeno, že papír byl vložen. Když se výzva zobrazí na dotykové obrazovce ovládacího panelu, můžete potvrdit jakoukoliv změnu typu, barvy a formátu papíru.
- Automatické potvrzení: Tato volba automaticky potvrdí typ, barvu a formát papíru bez zobrazení výzvy na dotykové obrazovce ovládacího panelu.

Poznámka: Společnost Xerox® nedoporučuje používat možnost Automatické potvrzení, pokud do zásobníku vždy nevkládáte papír naprosto stejného typu, barvy a formátu. Konfigurace funkce Automatic Tray Confirmation Prompt (výzva k automatickému potvrzení zásobníku) viz oddíl Required Paper Policies (Požadovaná pravidla pro papír) v příručce *System Administrator Guide* (Příručka správce systému) na adrese [www.xerox.com/office/VLB620docs.](https://www.office.xerox.com/cgi-bin/printer.pl?APP=udpdfs&Page=Color&Model=VersaLink+VLB620&PgName=Man)

## **ZMĚNA FORMÁTU, TYPU A BARVY PAPÍRU**

Pokud je zásobník nastaven do režimu Plně nastavitelný, můžete při každém doplnění papíru změnit nastavení papíru. Až zásobník zavřete, na ovládacím panelu se objeví výzva k nastavení formátu, typu a barvy vloženého papíru.

Když je zásobník papíru pevně nastavený, pak se na ovládacím panelu zobrazí výzva k vložení papíru určitého formátu, typu a barvy. Pokud posunete vodítka tak, abyste mohli vložit papír jiného formátu, na ovládacím panelu se zobrazí chybové hlášení.

Nastavení zásobníku do režimu Plně nastavitelný nebo Vyhrazený, viz [Konfigurace](#page-147-0) nastavení zásobníků.

Pro nastavení formátu, typu a barvy papíru, pokud je zásobník nastavený jako plně nastavitelný:

- 1. Otevřete zásobník papíru a vložte požadovaný papír.
- 2. Zavřete zásobník.
- 3. Na ovládacím panelu tiskárny zvolte správný formát, typ a barvu papíru:
	- Chcete-li vybrat nový formát papíru, stiskněte možnost Formát.
	- Chcete-li vybrat nový typ papíru, stiskněte možnost Typ.
	- Chcete-li vybrat novou barvu papíru, stiskněte možnost Barva.
- 4. Nastavení potvrďte stisknutím Potvrdit.

Pro nastavení formátu, typu a barvy papíru, pokud je zásobník nastavený jako plně vyhrazený viz [Konfigurace](#page-147-1) [vyhrazených](#page-147-1) zásobníků papíru.

# Vložení papíru

## **VLOŽENÍ PAPÍRU DO STANDARDNÍCH ZÁSOBNÍKŮ 1-4**

Správce systému může nastavit standardní zásobníky na 550 listů, zásobníky 1-4 do režimu Plně nastavitelný nebo Vyhrazený. Při každém otevření a zavření zásobníku se na ovládacím panelu zobrazí nastavení zásobníku.

- Pokud jsou zásobníky nastaveny jako Plně nastavitelné, můžete nastavení papíru potvrdit nebo změnit. Vodítka papíru automaticky zjistí velikost vloženého papíru.
- Když jsou zásobníky v režimu Vyhrazený, zobrazí se na ovládacím panelu nastavení média. Pokud je vloženo médium nesprávného formátu nebo jsou nesprávně nastavena vodítka zásobníku papíru, na ovládacím panelu se zobrazí varovná zpráva.

Poznámka: Pouze správce systému může změnit nastavení médií pro vyhrazený zásobník. Informace o tom, jak nakonfigurovat zásobníky najdete v části [Konfigurace](#page-147-0) nastavení zásobníků.

Pokud v nějakém zásobníku dochází papír nebo je některý zásobník prázdný, na ovládacím panelu se zobrazí varovná zpráva.

Pro vložení papíru do zásobníků 1-4 postupujte následovně:

- Zásobník 1: Standardní zásobník na 550 listů
- Zásobník 2-4: Volitelné zásobníky na 550 listů
- 1. Vytáhněte zásobník až na doraz.

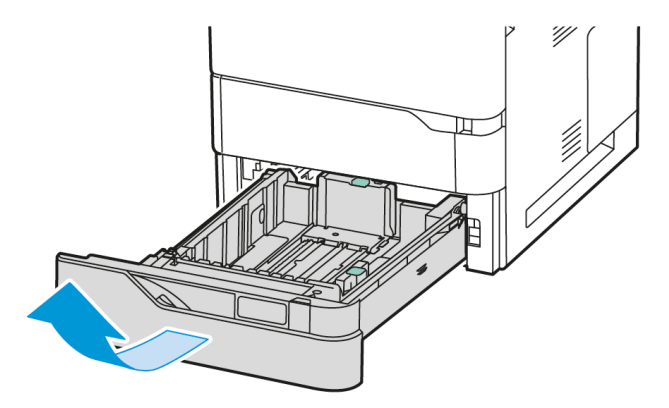

2. Odeberte veškerý papír jiného formátu nebo typu.

3. Chcete-li odsunout vodítko délky nebo šířky papíru, uvolněte zámek vodítka, a potom odsuňte vodítko délky a šířky papíru.

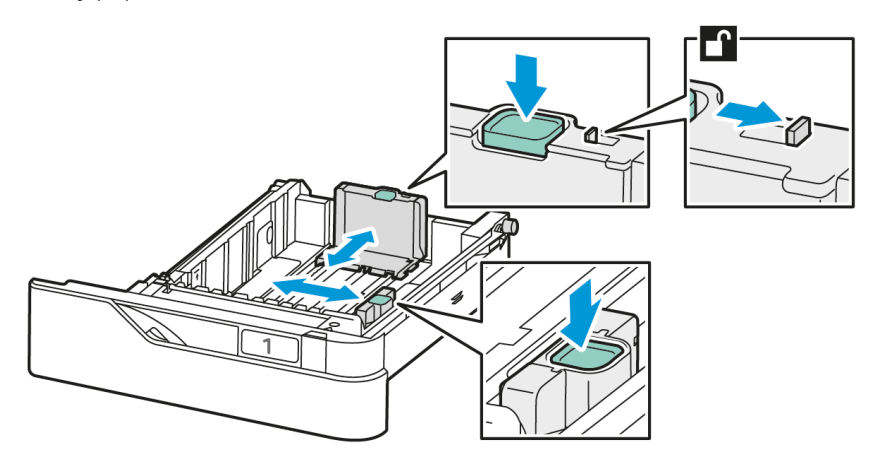

4. Prohněte listy dopředu a dozadu a promněte je a potom na rovném povrchu zarovnejte okraje. Oddělí se tak slepené listy, a sníží se možnost zaseknutí.

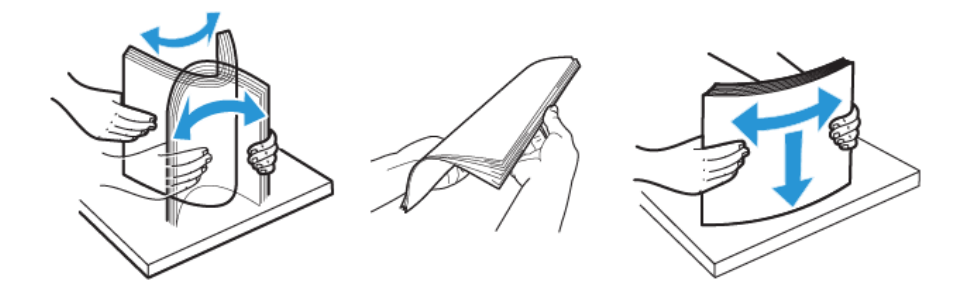

Varování: Zaseknutí a chybnému podávání papíru se můžete vyhnout tím, že nevyjmete papír z obalu dříve, než se ho chystáte použít.

5. Vložte papír do zásobníku. Pro podávání kratší stranou vložte hlavičkový a předtištěný papír lícovou stranou nahoru a horním okrajem směrem dopředu.

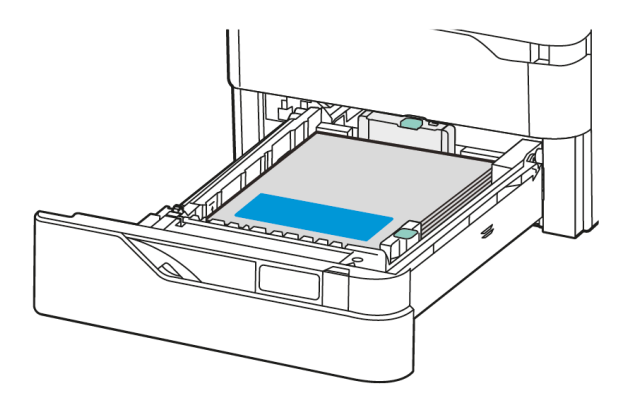

Nabírání delší stranou je doporučeno pro média formátu A5 (148 x 210 mm, 5,8 x 8,3 palců).

Varování: Nevkládejte papír nad značku maximálního naplnění. Zaseknutí papíru může být způsobeno přeplněním zásobníku.

6. Podle velikosti papíru upravte vodítka délky a šířky papíru. Stiskněte zámky vodítek a zasuňte vodítka papíru dovnitř, dokud se nedotknou papíru.

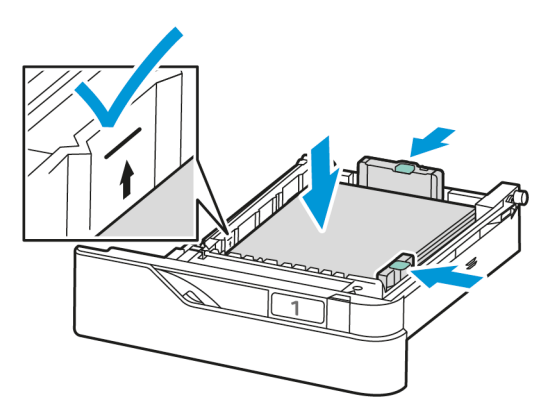

7. Zásobník zasuňte zpět do tiskárny.

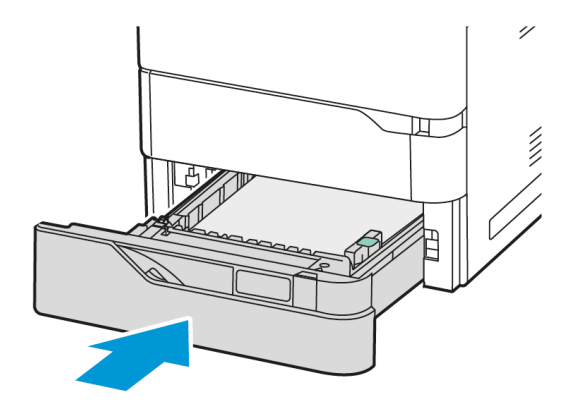

- 8. Na ovládacím panelu vyberte správný formát, typ a barvu.
	- Pokud je v tiskárně vložen hlavičkový papír, zvolte typ papíru Hlavičkový.
	- Pokud je v tiskárně vložen již jednou potištěný papír, zvolte typ papíru Předtištěný.
- 9. Nastavení potvrďte stisknutím Potvrdit.

## **NASTAVENÍ ZÁMKŮ VODÍTEK V NASTAVITELNÝCH ZÁSOBNÍCÍCH NA 550 LISTŮ**

Vodítka v zásobnících papíru 1–4 lze nastavit tak, aby umožňovala vložit standardní nebo uživatelské formáty papíru. Ve standardním nastavení se vodítka posouvají do poloh pro podporované standardní formáty papíru. Pomocí funkce Předvolba formátu papíru můžete nastavit preferovaný formát papíru na anglické nebo metrické jednotky. Nahoře na seznamu pro volbu papíru na kartě Tisk a na uživatelském rozhraní se zobrazí formáty papíru, které využívají zvolené jednotky. Můžete vybírat z následujících měrných jednotek:

- Palce: Tato volba nastavení předvolbu pro formát papíru na palce a zobrazí jako první anglické formáty.
- Metrické: Tato volba nastavení předvolbu pro formát papíru na milimetry a zobrazí jako první metrické formáty.

K nastavení uživatelského formátu na ovládacím panelu můžete zadávat rozměry v následujících přírůstcích:

- 0,1 palce, pokud je měrná jednotka nastavená na palce, nebo
- 1 milimetr, pokud jsou zvoleny metrické jednotky.

Přesunutí vodítek papíru z polohy pro standardní formáty papíru do polohy pro uživatelské formáty papíru:

1. Vytáhněte zásobník až na doraz.

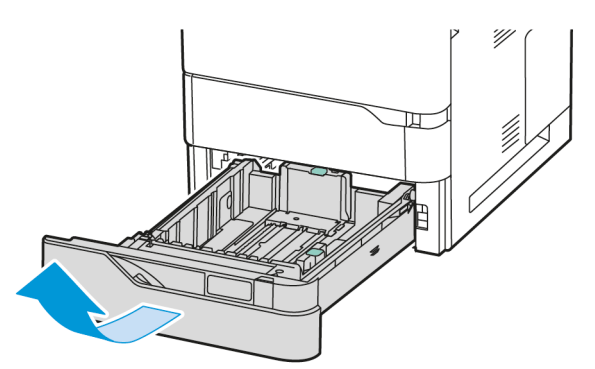

Poznámka: Pro změnu nastavení papíru, když je zásobník ve vyhrazeném režimu, viz [Konfigurace](#page-147-1) [vyhrazených](#page-147-1) zásobníků papíru.

2. Vyjměte papír z přihrádky. Stiskněte vodicí páčky a posuňte vodítka délky nebo šířky směrem ven, dokud se nezastaví.

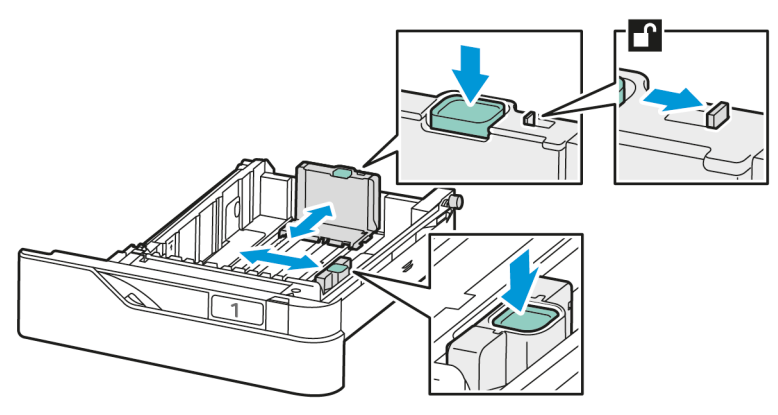

3. Vložte papír s uživatelským formátem do zásobníku.

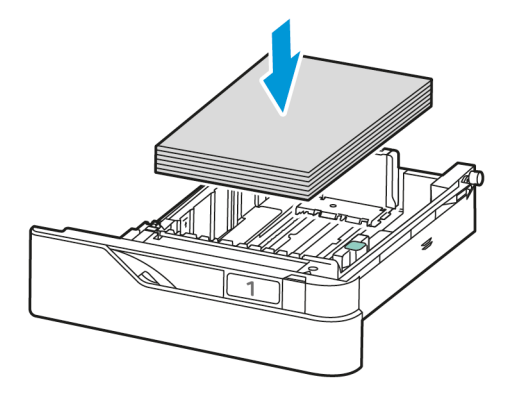

4. Pro zajištění bloku pro jemné nastavení uchopte páčky a posuňte vodítka směrem dovnitř.

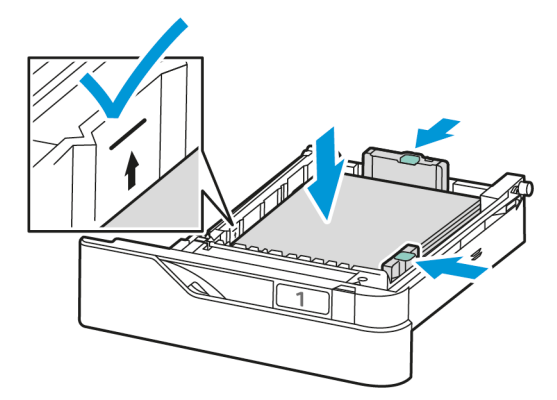

## **VLOŽENÍ PAPÍRU DO RUČNÍHO PODAVAČE**

Ruční podavač podporuje nejširší paletu typů papíru. Tento podavač je určen především pro krátké tiskové úlohy na speciální tisková média.

Ruční podavač se nachází nad zásobníkem 1. Vložení papíru do ručního podavače:

- 1. Otevřete ruční podavač. Pokud je již v ručním podavači vložen papír, odstraňte veškerý papír jiného formátu nebo typu.
	- Poznámka: Při použití větších papírů vytáhněte nástavec zásobníku.

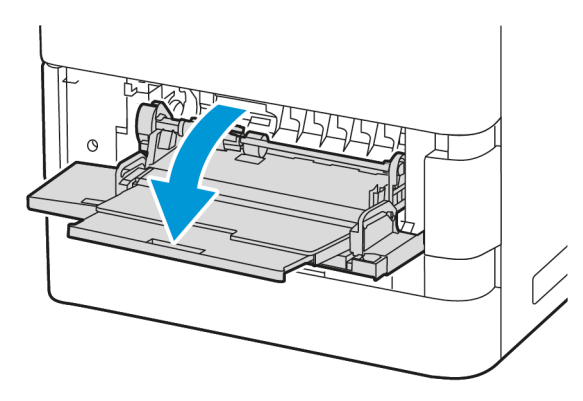

2. Posuňte vodítka šířky k pravému okraji zásobníku.

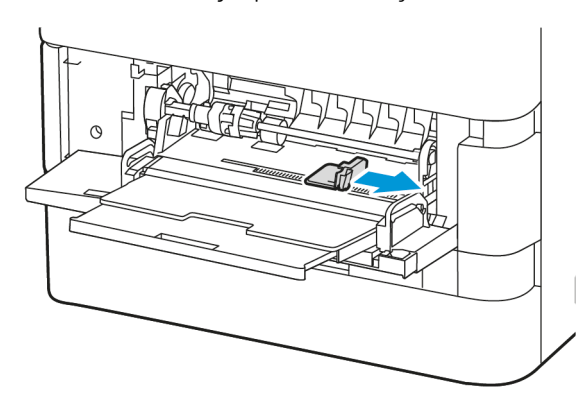

3. Prohněte listy dopředu a dozadu a promněte je a potom na rovném povrchu zarovnejte okraje. Oddělí se tak slepené listy, a sníží se možnost zaseknutí papíru.

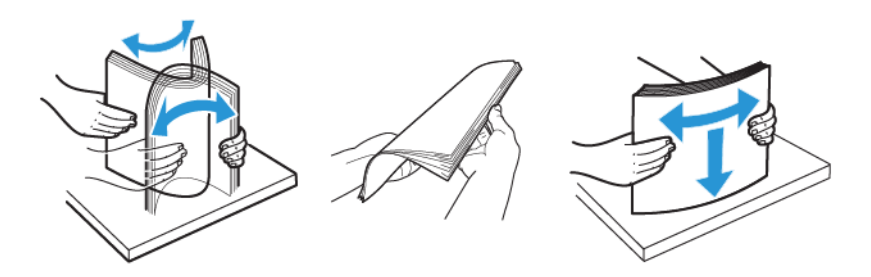

Varování: Zaseknutí a chybnému podávání papíru se můžete vyhnout tím, že nevyjmete papír z obalu dříve, než se ho chystáte použít.

4. Vložte papír do ručního zásobníku.

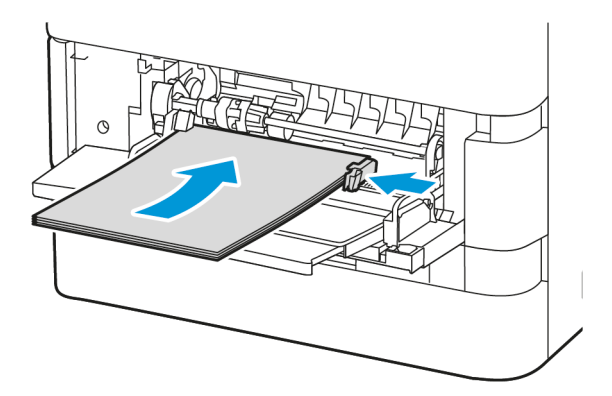

a. Pro podávání kratší stranou vložte hlavičkový a předtištěný papír lícovou stranou dolů a horním okrajem ve směru nabírání papíru.

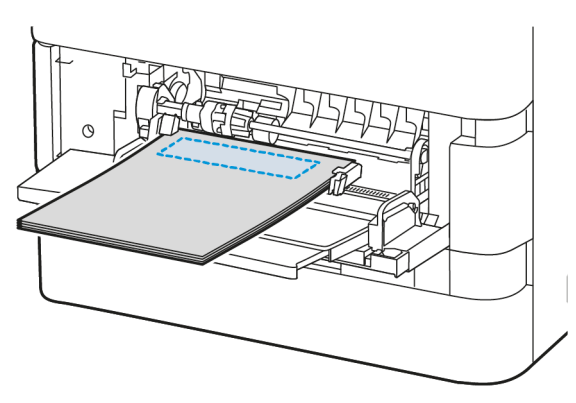

Nabírání delší stranou je doporučeno pro média formátu A5 (148 x 210 mm, 5,8 x 8,3 palců).

Varování: Nevkládejte papír nad značku maximálního naplnění. Přeplnění může způsobit zaseknutí papíru.

b. U děrovaného papíru vložte papír kratší stranou s otvory na pravé straně papíru.

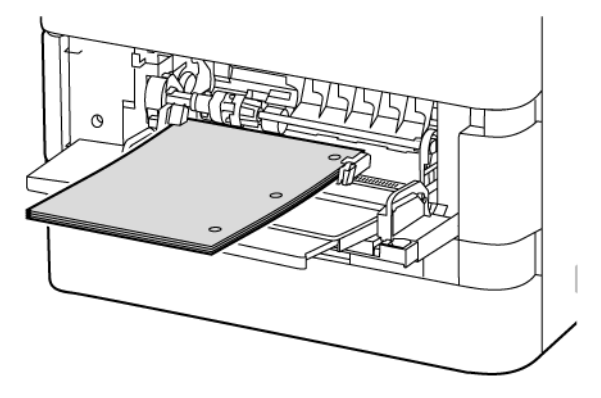

5. Upravte vodítka šířky tak, aby se dotýkala okrajů papíru.

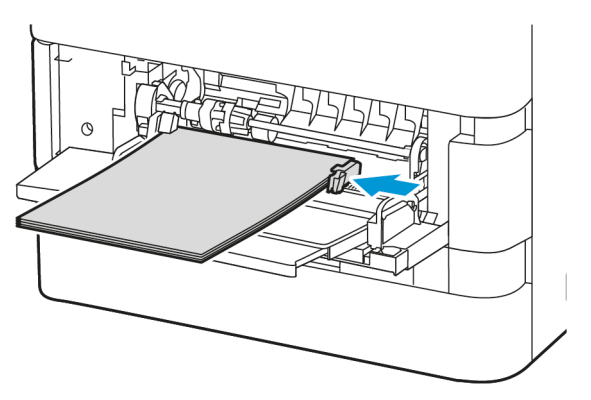

- 6. Na ovládacím panelu vyberte správný formát, typ a barvu.
	- Pokud je v tiskárně vložen hlavičkový papír, zvolte typ papíru Hlavičkový.
	- Pokud je v tiskárně vložen již jednou potištěný papír, zvolte typ papíru Předtištěný.
- 7. Nastavení potvrďte stisknutím Potvrdit.

## **VLOŽENÍ PAPÍRU DO VELKOKAPACITNÍHO ZÁSOBNÍKU NA 2100 LISTŮ**

Na ovládacím panelu se zobrazí varovná zpráva, když je nedostatek papíru v zásobníku nebo když je zásobník prázdný.

Pokud má vaše tiskárna vysokokapacitní podavač na 2100 listů, lze jej nakonfigurovat jako vyhrazený nebo nastavitelný zásobník papíru. Tiskárna může mít jeden vysokokapacitní zásobník papíru na 2100 listů. Může to být zásobník 2, 3 nebo 4, ale musí to být spodní zásobník ve stohu.

Vložení papíru do velkokapacitního zásobníku:

1. Vytáhněte zásobník až na doraz.

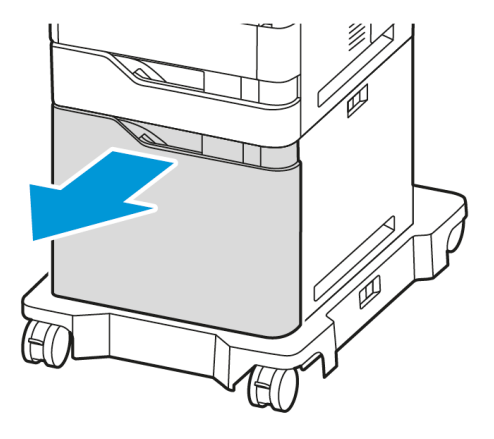

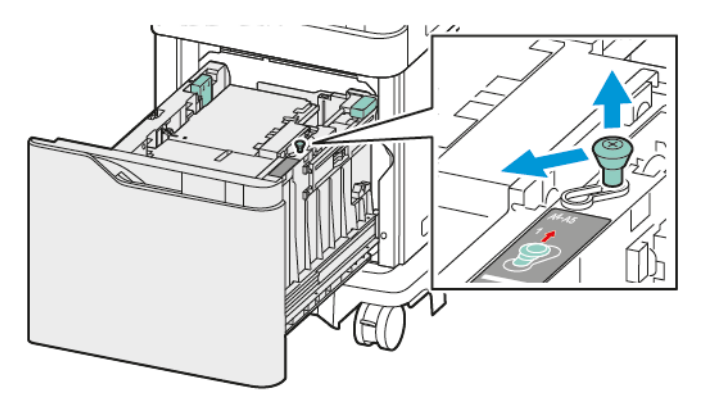

2. Vytáhněte a posuňte vodítko šířky do správné polohy pro papír velikosti A4, Legal, Letter, Folio nebo Oficio.

3. Stiskněte a posuňte vodítko délky do polohy pro papír velikosti A4, Legal, Letter, Folio nebo Oficio, dokud nezapadne na místo.

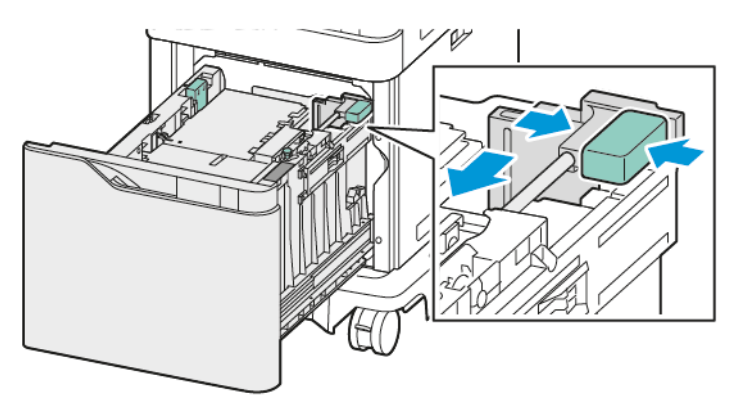

- 4. Před vložením papíru do zásobníků provětrejte okraje papíru. Tento postup odděluje všechny slepené listy papíru a snižuje možnost uvíznutí papíru.
	- Poznámka: Zaseknutí a chybnému podávání papíru se můžete vyhnout tím, že nevyjmete papír z obalu dříve, než ho budete používat.

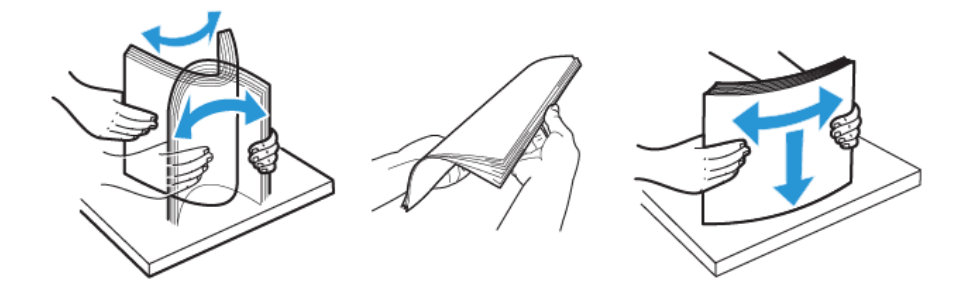

5. Vložte papír do velkokapacitního zásobníku.

a. Hlavičkový nebo předtištěný papír vložte lícem nahoru a horním okrajem směrem dopředu.

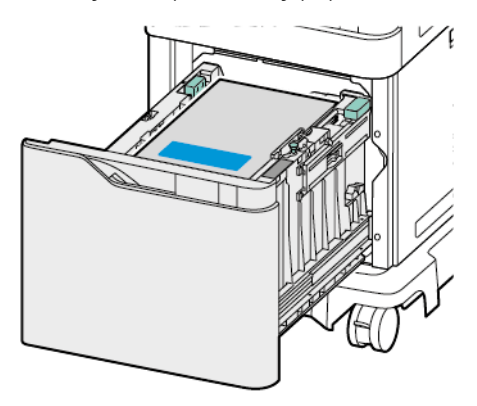

b. Umístěte děrovaný papír s otvory na pravé straně zásobníku.

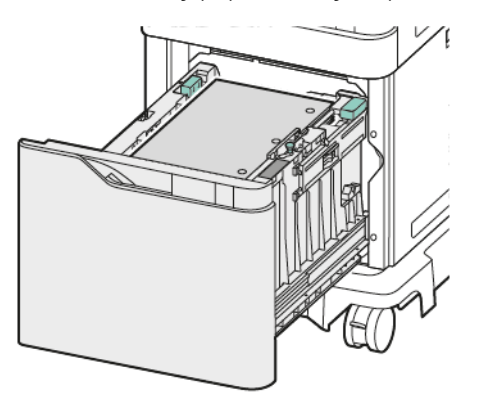

Varování: Nevkládejte papír nad značku maximálního naplnění. Přeplnění může způsobit zaseknutí papíru.

6. Zásobník zasuňte zpět do tiskárny.

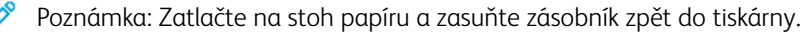

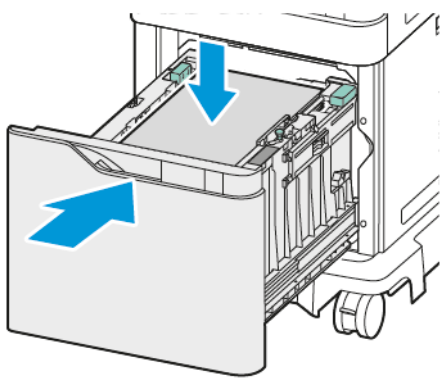

- 7. Na ovládacím panelu vyberte správný formát, typ a barvu.
- 8. Nastavení potvrďte stisknutím Potvrdit.

# Tisk na speciální papír

Budete-li chtít objednat papír nebo jiná média, obraťte se na místního prodejce nebo přejděte na [www.xerox.](https://www.office.xerox.com/cgi-bin/printer.pl?APP=udpdfs&Page=Color&PgName=Order&Language=English) [com/office/supplies](https://www.office.xerox.com/cgi-bin/printer.pl?APP=udpdfs&Page=Color&PgName=Order&Language=English).

## Další informace:

[www.xerox.com/rmlna:](https://www.office.xerox.com/cgi-bin/printer.pl?APP=udpdfs&Page=color&PgName=rmlna) Seznam doporučených médií (Spojené státy americké)

[www.xerox.com/rmleu](https://www.office.xerox.com/cgi-bin/printer.pl?APP=udpdfs&Page=color&PgName=rmleu): Seznam doporučených médií (Evropa)

## **OBÁLKY**

Na obálky lze tisknout pouze z následujících zásobníků:

- Standardní zásobníky papíru 1–4
- Ruční podavač

Velkokapacitní podavač nepodporuje obálky.

## **Pokyny k tisku na obálky**

- Používejte pouze papírové obálky.
- Nepoužívejte obálky s okénky a s kovovými svorkami.
- Kvalita tisku závisí na kvalitě a provedení obálek. Pokud nedosáhnete požadovaných výsledků, zkuste použít obálky od jiného výrobce.
- Udržujte stálou teplotu a relativní vlhkost.
- Nepoužité obálky skladujte v původním obalu, abyste zabránili navlhnutí a přílišnému vysušení obálek, které mohou ovlivnit kvalitu tisku a způsobit zvrásnění. Nadměrná vlhkost může zapříčinit zalepení obálek během tisku nebo před ním.
- Před vložením do zásobníku položte na obálky těžkou knihu, abyste znich vytlačili vzduchové bubliny.
- V softwarovém tiskovém ovladači vyberte jako typ papíru možnost Envelope (Obálka).
- Nepoužívejte obálky s vycpávkou. Používejte obálky s plochým povrchem.
- Nepoužívejte obálky slepidlem aktivovaným teplem.
- Nepoužívejte obálky s chlopněmi, které se zalepují stisknutím.

#### **Vložení obálek do standardních zásobníků 1-4**

Podrobnosti o podporovaných formátech obálek najdete v části [Podporovaný](#page-140-0) papír.

Pro vložení obálek do standardních zásobníků 1-4 proveďte následující:

1. Vytáhněte zásobník až na doraz.

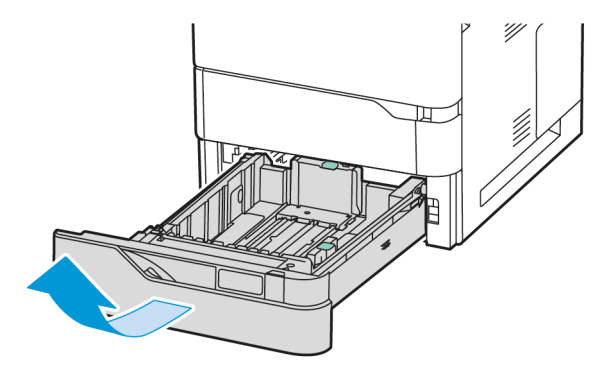

- 2. Odeberte veškerý papír jiného formátu nebo typu.
- 3. Chcete-li odsunout vodítko délky nebo šířky papíru, uvolněte zámek vodítka, a potom odsuňte vodítko délky a šířky papíru.

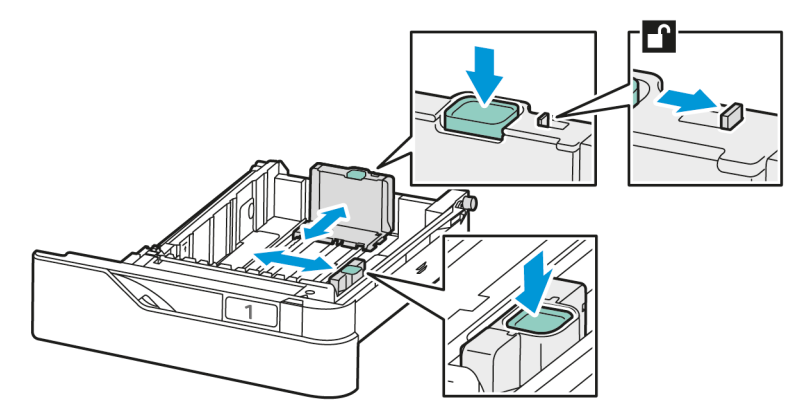

4. Aby nedošlo k zasekávání, obálky vyrovnejte.

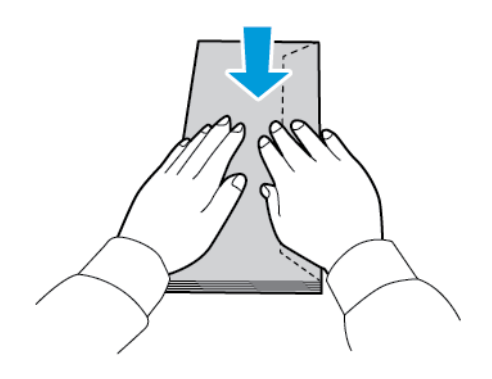

5. Vložte obálky do zásobníku. Obálky s chlopní na delší straně vkládejte lícem nahoru se zavřenou chlopní. Chlopeň směruje doleva.

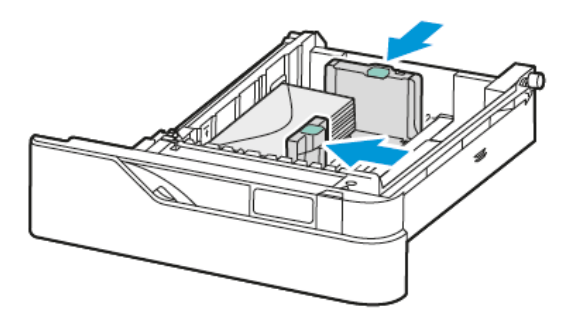

- 6. Posuňte vodítka šířky papíru od okrajů zásobníku tak, aby odpovídala obálkám.
- 7. Zásobník zasuňte zpět do tiskárny.
- 8. Na ovládacím panelu vyberte správný formát, typ a barvu. Zkontrolujte, zda je typ papíru nastaven na Obálky.

Poznámka: Pro změnu nastavení papíru, když je zásobník ve vyhrazeném režimu, viz [Konfigurace](#page-147-1) [vyhrazených](#page-147-1) zásobníků papíru.

- 9. Nastavení potvrďte stisknutím Potvrdit.
- 10. Stisknutím tlačítka Hlavní stránka se vrátíte na hlavní obrazovku.

#### **Vložení obálek do ručního podavače**

Podrobnosti o podporovaných formátech obálek najdete v části [Podporovaný](#page-140-0) papír.

Vložení obálek do ručního podavače:

1. Otevřete ruční podavač.

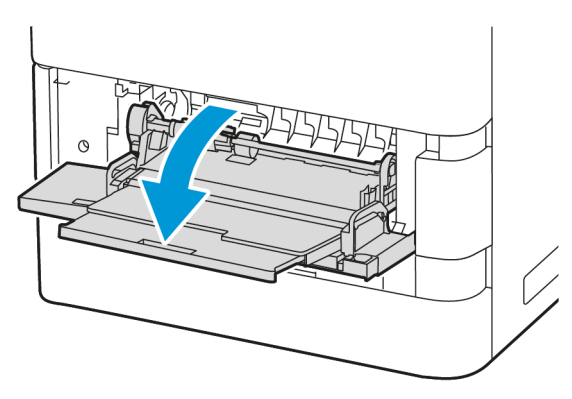

2. Posuňte vodítka šířky k pravému okraji zásobníku.

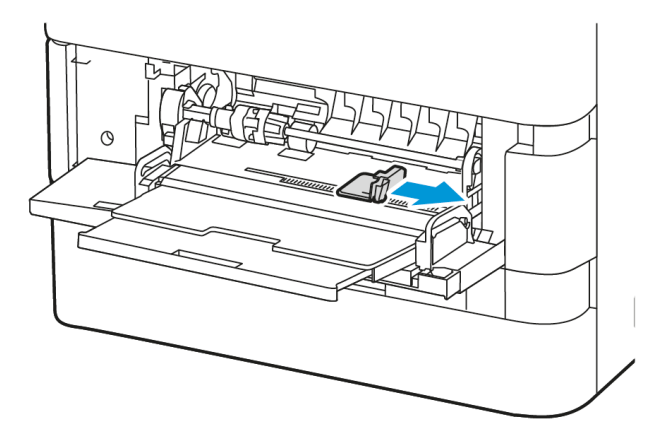

Poznámka: Pokud nevložíte obálky do ručního podavače ihned po jejich vybalení z obalu, může dojít k jejich zvlnění. Aby nedošlo k zasekávání, obálky vyrovnejte.

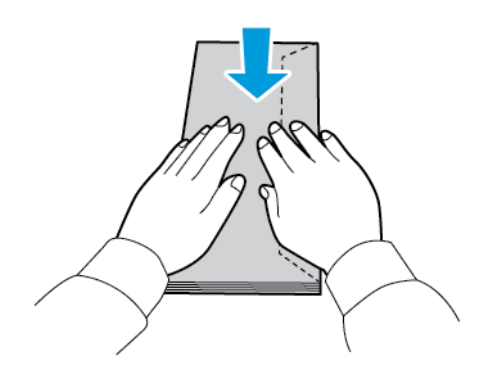

3. Vložte obálky do zásobníku. Obálky s chlopní na delší straně vkládejte lícem dolů se zavřenou chlopní. Chlopeň směruje doleva.

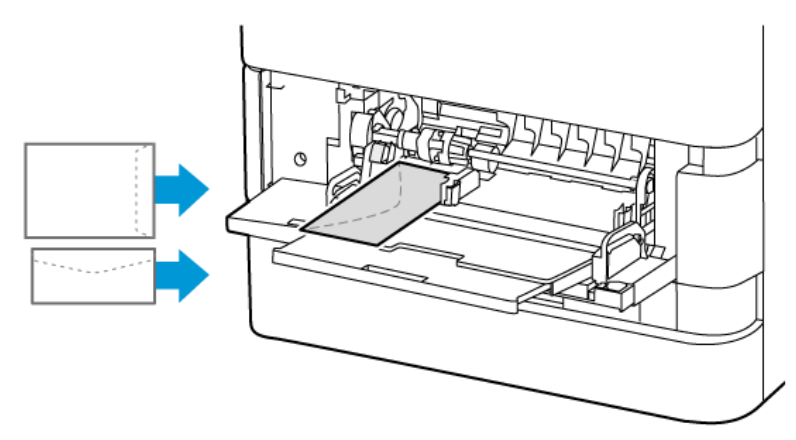

Poznámka: Obálku o rozměrech 6 x 9 palců (152 x 228 mm) s chlopní na kratší straně vložte obálku chlopní ve směru podávání.

- 4. Na ovládacím panelu vyberte správný formát, typ a barvu. Zkontrolujte, zda je typ papíru nastaven na Obálky.
- 5. Nastavení potvrďte stisknutím Potvrdit.
- 6. Stisknutím tlačítka Hlavní stránka se vrátíte na hlavní obrazovku.

## **ŠTÍTKY**

Na samolepicí štítky lze tisknout pouze z následujících zásobníků:

- Standardní zásobníky papíru 1–4
- Ruční podavač

Velkokapacitní podavač nepodporuje tisk na samolepicí štítky.

#### **Pokyny k tisku na štítky**

- Používejte štítky určené pro laserový tisk.
- Nepoužívejte vinylové štítky.
- Nepoužívejte v tiskárně listy se štítky více než jednou.
- Nepoužívejte štítky s navlhčovacím lepidlem.
- Tiskněte pouze na jednu stranu listu se štítky. Používejte pouze úplné listy se štítky.
- Nepoužité štítky skladujte nezprohýbaně v originálním balení. Listy se štítky ponechte v originálním obalu, dokud je nebudete chtít použít. Nepoužité listy se štítky vraťte do originálního obalu a znovu ho zalepte.
- Štítky neskladujte v extrémním suchu nebo vlhku, ani v extrémním horku nebo chladu. Jejich uložení v extrémních podmínkách může zapříčinit problémy s kvalitou tisku nebo způsobit jejich zaseknutí v tiskárně.
- Obnovujte často zásoby. Při dlouhém skladování v extrémních podmínkách se štítky mohou zvlnit a mohou se zasekávat v tiskárně.
- V softwarovém tiskovém ovladači vyberte jako typ papíru možnost Štítky.
- Před vložením štítků vyjměte ze zásobníku veškerý jiný papír.

Varování: Nepoužívejte listy s chybějícími štítky, zkroucenými štítky nebo štítky, které se odlepují od podkladu. Mohlo by dojít k poškození tiskárny.

#### **Vkládání samolepicích štítků**

Vkládání samolepicích štítků do standardních zásobníků 1-4 a manuálního podavače:

1. Vytáhněte zásobník až na doraz.

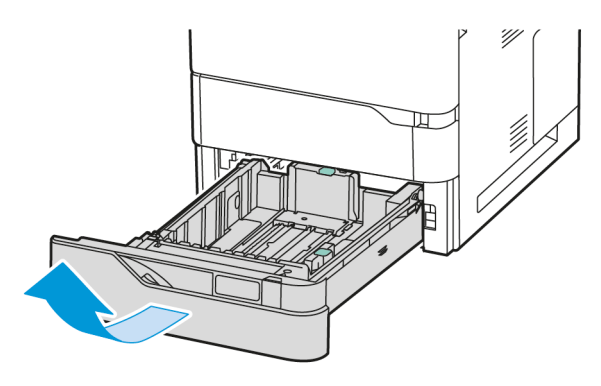

- 2. Přesvědčte se, že jsou pro samolepky, které vkládáte, nastavena vodítka papíru ve správné poloze.
- 3. Odeberte veškerý papír jiného formátu nebo typu.
- 4. Chcete-li odsunout vodítko délky nebo šířky papíru, uvolněte zámek vodítka, a potom odsuňte vodítko délky a šířky papíru.

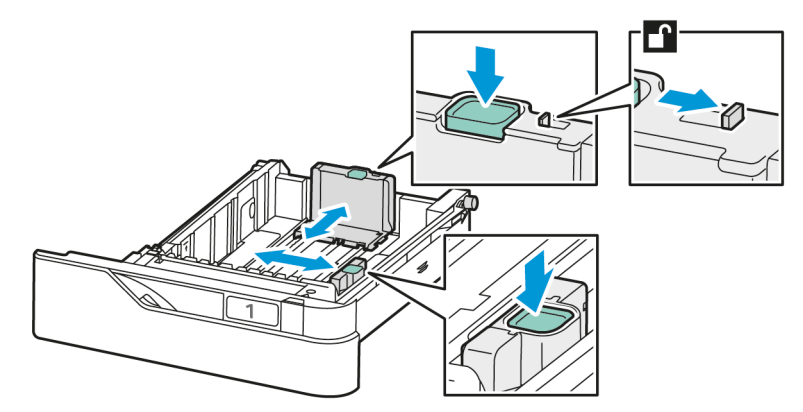

5. Vložení štítků do libovolného zásobníku:

a. Vložte štítky lícem nahoru do standardních zásobníků 1-4 a upravte vodítka délky a šířky papíru tak, aby odpovídala štítkům. Při podávání kratší stranou vkládejte štítky lícem dolů a spodním okrajem směrem k přední části zásobníku.

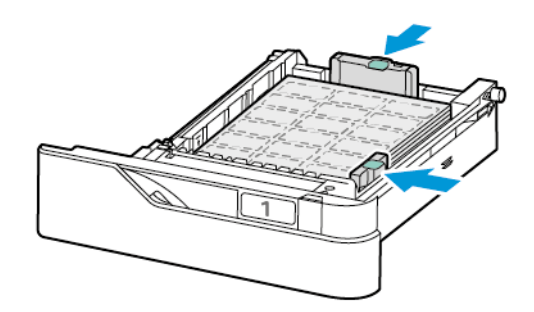

Varování: Nevkládejte papír nad značku maximálního naplnění. Přeplnění může způsobit zaseknutí papíru.

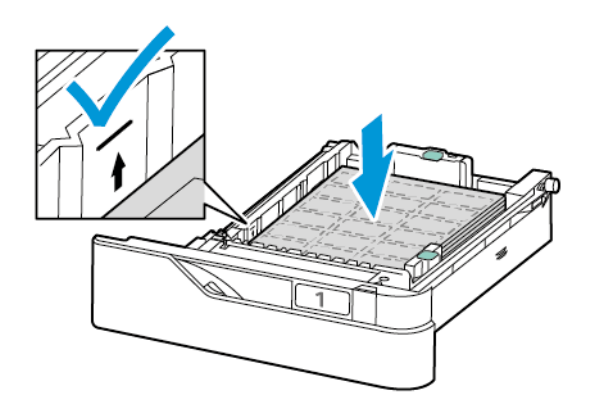

b. Chcete-li vložit štítky do ručního podavače, otevřete klapku ručního podavače.

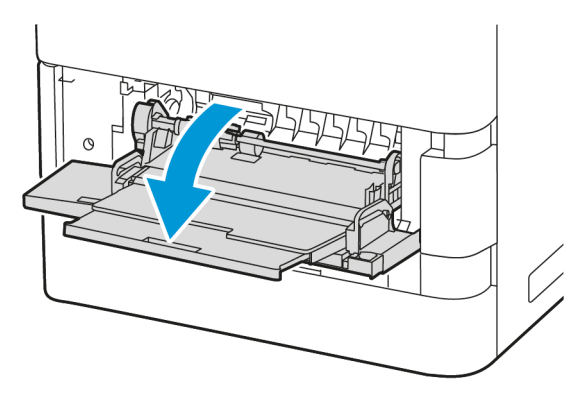

Vložte štítky lícem nahoru do ručního podavače se spodním okrajem ve směru podávání do zásobníku. Upravte vodítka délky a šířky papíru tak, aby odpovídala štítkům.

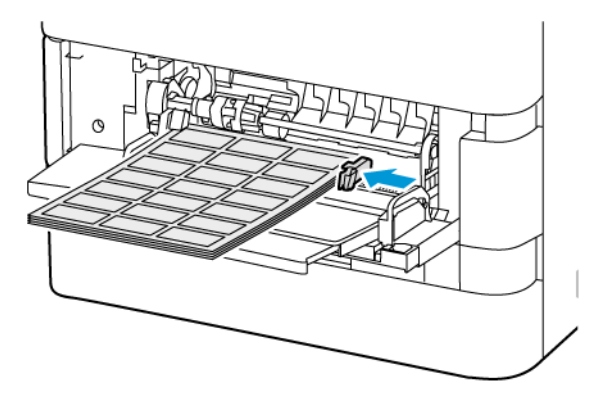

6. Zásobník zasuňte zpět do tiskárny.

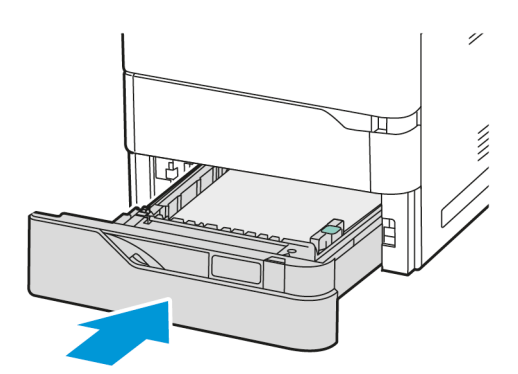

7. Na ovládacím panelu vyberte správný formát, typ a barvu. Zkontrolujte, zda je typ papíru nastaven na Samolepicí štítky.

Poznámka: Pro změnu nastavení papíru, když je zásobník ve vyhrazeném režimu, viz [Konfigurace](#page-147-1) [vyhrazených](#page-147-1) zásobníků papíru.

8. Nastavení potvrďte stisknutím Potvrdit.

Papír a [média](#page-138-0)

9. Stisknutím tlačítka Hlavní stránka se vrátíte na hlavní obrazovku.

# <span id="page-168-0"></span>Údržba

Tato kapitola obsahuje:

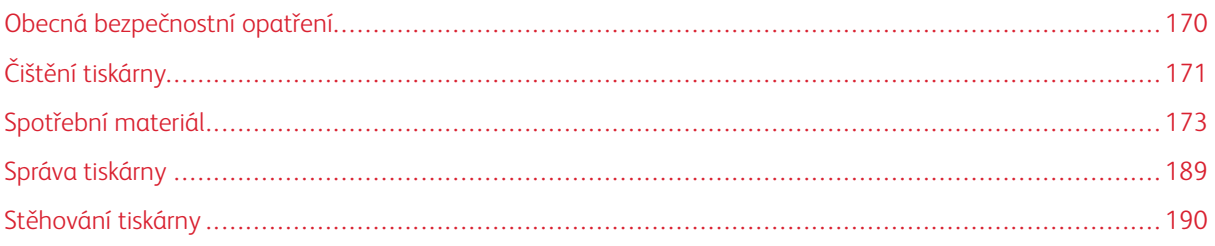

# <span id="page-169-0"></span>Obecná bezpečnostní opatření

# **A** Upozornění:

- Vnitřní části tiskárny mohou být horké. Buďte opatrní, jsou-li otevřená dvířka a kryty.
- Udržujte veškeré čisticí materiály mimo dosah dětí.
- Na povrch ani vnitřek tiskárny nepoužívejte čisticí prostředky ve spreji. Některé nádobky sprejů obsahují výbušné směsi a nejsou vhodné k použití v elektrických zařízeních. Použití čističů ve spreji zvyšuje nebezpečí výbuchu a požáru.
- Neodstraňujte víka a kryty, které jsou upevněny šrouby. U žádných částí umístěných ta těmito kryty a zábranami nemůžete provádět údržbu ani opravy. Nepokoušejte se provádět údržbu, která není popsána v dokumentaci dodané s tiskárnou.

## Varování:

- Při čištění tiskárny nepoužívejte organická ani silná chemická rozpouštědla ani aerosolové čističe. Nelijte tekutiny přímo do žádné části přístroje. Používejte pouze spotřební materiály a čisticí materiály předepsané v této dokumentaci.
- Na tiskárnu nic nepokládejte.
- Nikdy nenechávejte otevřené kryty a dvířka, zejména na dobře osvětlených místech.
- Během tisku neotevírejte kryty ani dvířka.
- Tiskárnu během provozu nenaklánějte.
- Nedotýkejte se elektrických kontaktů ani ozubených kol. Mohlo by tak dojít k poškození tiskárny a zhoršení kvality tisku.
- Před opětovným připojením tiskárny k síti se nejprve přesvědčte, že jste vrátili zpět na místo veškeré díly, které jste sejmuli při čištění.

# <span id="page-170-0"></span>Čištění tiskárny

# **ČIŠTĚNÍ VNĚJŠÍHO POVRCHU TISKÁRNY**

Pravidelné čištění slouží k tomu, aby dotyková obrazovka a ovládací panel nebyly pokryty prachem a špínou.

1. Aby nedošlo k aktivaci tiskárny tlačítky nebo ovládacím panelem při čištění tiskárny, stiskněte tlačítko Napájení/probuzení, a potom stiskněte Uspat.

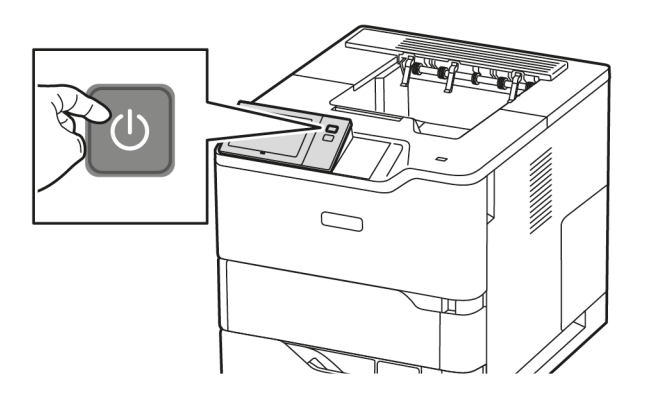

2. Čištěním dotykové obrazovky a ovládacího panelu měkkým hadříkem, který nepouští vlákna, odstraníte otisky prstů a šmouhy.

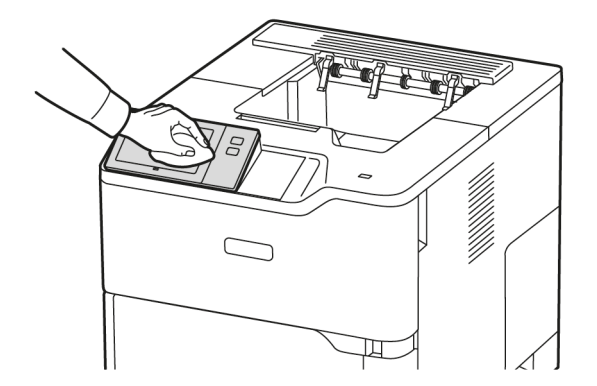

3. Pro návrat tiskárny do režimu připraveného k tisku stiskněte tlačítko Napájení/probuzení.

4. K čištění vnějšího povrchu výstupní přihrádky, zásobníků papíru a dalších vnějších částí tiskárny použijte měkký hadřík, který nepouští vlákna.

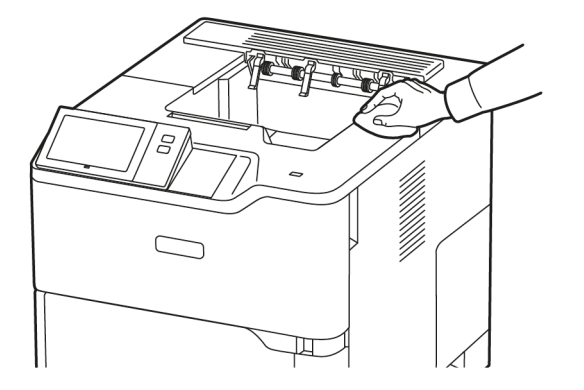

# <span id="page-172-0"></span>Spotřební materiál

## **SPOTŘEBNÍ MATERIÁL**

Spotřební položky jsou spotřební materiály tiskárny, které se spotřebovávají během činnosti tiskárny. Součástí spotřebního materiálu pro tuto tiskárnu je originální černá tonerová kazeta Xerox®.

Poznámka:

- Součástí každé položky spotřebního materiálu je návod k instalaci. Při výměně spotřebních položek postupujte podle pokynů dodaných se spotřební položkou.
- Používejte pouze nové tonerové kazety. Pokud použijete použitou kazetu s tonerem, zobrazené informace o zbývajícím množství toneru mohou být nepřesné.
- Z důvodu zajištění kvality tisku je kazeta s tonerem navržena tak, aby v určitém okamžiku přestala fungovat.
- Ke kontrole stavu spotřebního materiálu a jeho objednání můžete použít aplikaci Xerox Easy Assist (XEA). Další informace viz [Aplikace](#page-84-0) Xerox® Easy Assist (XEA).

Varování: Použití jiného než originálního toneru Xerox® může ovlivnit kvalitu tisku a spolehlivost tiskárny. Toner Xerox® je jediný toner, vyvinutý a vyrobený společností Xerox, s přísnou kontrolou kvality, který je určen pro použití výslovně s touto tiskárnou.

## **POLOŽKY BĚŽNÉ ÚDRŽBY**

Položky běžné údržby jsou součásti tiskárny s omezenou životností, které je třeba pravidelně vyměňovat. Výměna může zahrnovat jednotlivé součásti nebo celé sady. Položky běžné údržby může obvykle vyměňovat sám zákazník.

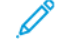

Poznámka: Součástí každé položky běžné údržby je návod k instalaci.

Mezi položky běžné údržby pro tuto tiskárnu patří:

- Zobrazovací jednotka
- Standardní sestava podávacího válečku zásobníku papíru
- Sestava podávacího válečku pro manuální podavač
- Sestava přenosového válce

## **OBJEDNÁNÍ SPOTŘEBNÍHO MATERIÁLU**

#### **Kdy je třeba objednat spotřební materiál**

Když se přiblíží čas výměny spotřebního materiálu, na ovládacím panelu se zobrazí varování. Ověřte, zda máte k dispozici náhradní materiál. Chcete-li se vyhnout přerušení tisku, objednejte tyto položky již při prvním zobrazení zprávy na ovládacím panelu. Pokud je nutné vyměnit spotřební materiál, zobrazí se na ovládacím panelu chybové hlášení.

Spotřební materiál objednávejte u místního prodejce nebo na adrese [www.xerox.com/office/supplies](https://www.office.xerox.com/cgi-bin/printer.pl?APP=udpdfs&Page=Color&PgName=Order&Language=English).

Varování: Nedoporučujeme používat neoriginální spotřební materiál. Záruka Xerox nebo servisní smlouva se nevztahují na škody, závady nebo snížení výkonu způsobené použitím neoriginálního spotřebního materiálu nebo použitím spotřebního materiálu společnosti Xerox, který není určen pro danou tiskárnu.

## **Stav spotřebního materiálu**

Stav a zbývající procento životnosti spotřebního materiálu v tiskárně můžete zkontrolovat pomocí ovládacího panelu nebo služby Embedded Web Server. Když se přiblíží čas výměny spotřebního materiálu v tiskárně, na ovládacím panelu se zobrazí varování.

Varování zobrazovaná na ovládacím panelu můžete přizpůsobit a můžete nakonfigurovat zasílání varování emailem prostřednictvím integrovaného webového serveru Embedded Web Server.

Chcete-li zkontrolovat stav spotřebního materiálu a nastavit výstrahy pomocí Embedded Web Server, použijte dokument *System Administrator Guide (Příručka správce systému)* na adrese [www.xerox.com/office/](https://www.office.xerox.com/cgi-bin/printer.pl?APP=udpdfs&Page=Color&Model=VersaLink+VLB620&PgName=Man) [VLB620docs](https://www.office.xerox.com/cgi-bin/printer.pl?APP=udpdfs&Page=Color&Model=VersaLink+VLB620&PgName=Man).

Kontrola stavu spotřebního materiálu na ovládacím panelu:

- 1. Stiskněte tlačítko Hlavní stránka na ovládacím panelu tiskárny.
- 2. Chcete-li zobrazit informace o stavu spotřebního materiálu v tiskárně, stiskněte položky Zařízení > Spotřební materiál.
- 3. Chcete-li zobrazit podrobnosti o konkrétní položce spotřebního materiálu, dotkněte se požadované položky.
- 4. Stisknutím tlačítka X se vrátíte na obrazovku Spotřební materiál.
- 5. Chcete-li zobrazit další podrobnosti, stiskněte tlačítko Další spotřební materiál. Projděte seznam a vyberte požadovanou možnost.
- 6. Stisknutím tlačítka X se vrátíte na obrazovku Spotřební materiál.
- 7. Pokud chcete vytisknout stránku O stavu spotřebního materiálu, stiskněte Tisk sestavy spotřebního materiálu.
- 8. Stisknutím X se vrátíte na obrazovku Zařízení.

## **KAZETY S TONEREM**

## **IN** Upozornění:

- Při výměně kazety s tonerem dejte pozor, abyste toner nevysypali. Dojde-li k vysypání toneru, zabraňte jeho kontaktu s oděvem, pokožkou, očima a ústy. Tonerový prášek nevdechujte.
- Kazety s tonerem skladujte mimo dosah dětí. Pokud dítě toner náhodně spolkne, přimějte je, aby toner vyplivlo, a vypláchněte mu ústa vodou. Ihned se poraďte s lékařem.

**A Upozornění:** Vysypaný toner setřete vlhkým hadříkem. Vysypaný toner nikdy nevysávejte vysavačem. Elektrické jiskry ve vysavači by mohly způsobit požár nebo výbuch. Jestliže vysypete velké množství toneru, obraťte se na místního zástupce společnosti Xerox.

Upozornění: Nikdy nevhazujte tonerové kazety do otevřeného ohně. Zbývající toner v kazetě by se  $\sqrt{N}$ mohl vznítit a způsobit popáleniny nebo výbuch.

## **Výměna tonerové kazety**

Když nastane čas na výměnu tonerové kazety, na ovládacím panelu se zobrazí odpovídající zpráva.

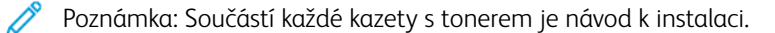

Výměna tonerové kazety:

Varování: Tento postup neprovádějte, pokud tiskárna kopíruje nebo tiskne.

1. Otevřete přední dvířka A tiskárny.

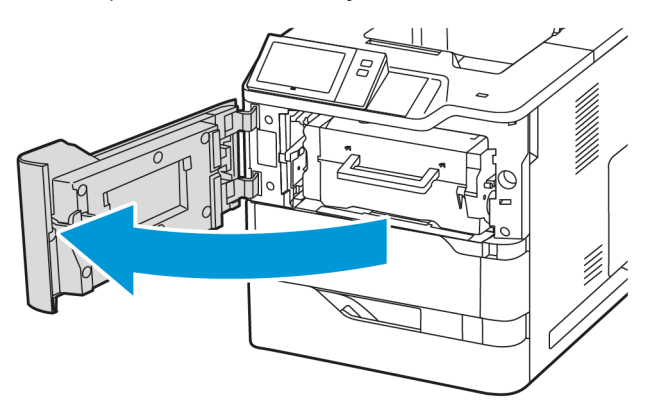

2. Pevně uchopte rukojeť kazety a vyjměte použitou tonerovou kazetu z tiskárny.

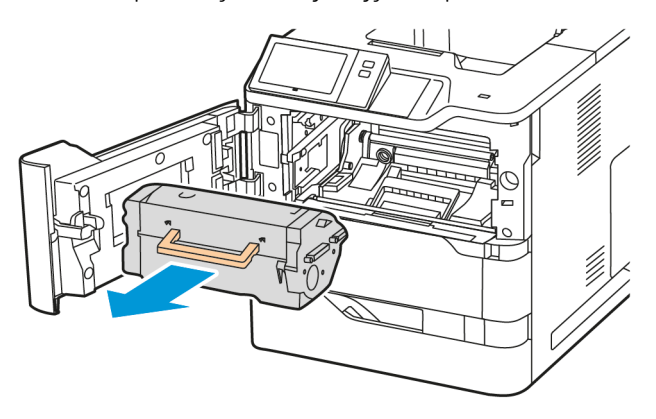

3. Vybalte novou tonerovou kazetu a poté s ní zatřeste, aby se toner znovu rozprostřel.

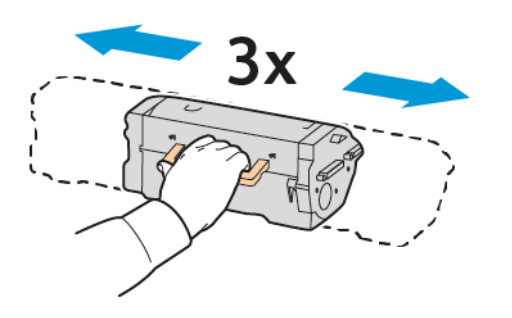

4. Vložte novou tonerovou kazetu.

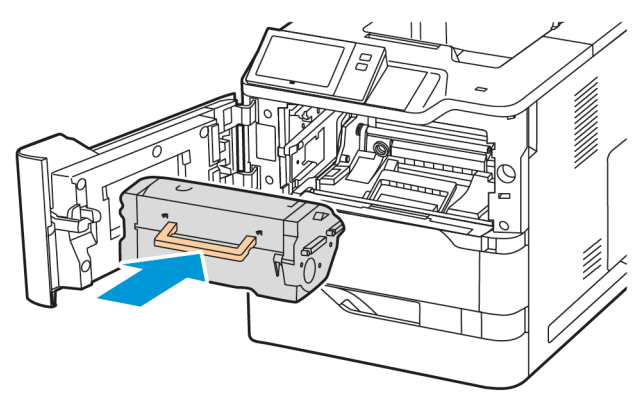

5. Zavřete přední dvířka A.

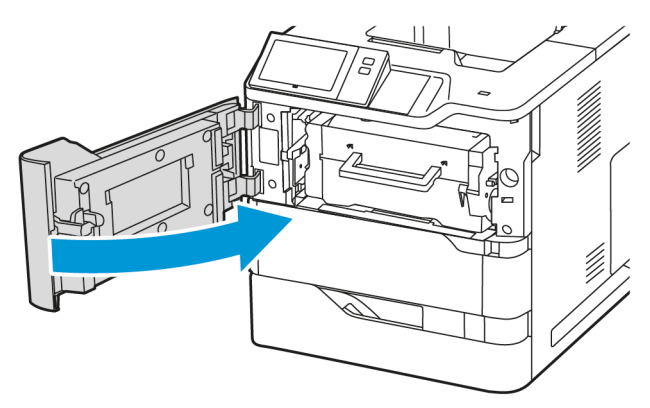

# **ZOBRAZOVACÍ JEDNOTKA**

## **Výměna zobrazovací jednotky**

Když nastane čas na výměnu zobrazovací jednotky, na ovládacím panelu se zobrazí odpovídající zpráva.

Varování: Tento postup neprovádějte, pokud tiskárna kopíruje nebo tiskne.

Výměna zobrazovací jednotky:

1. Otevřete přední dvířka A tiskárny.

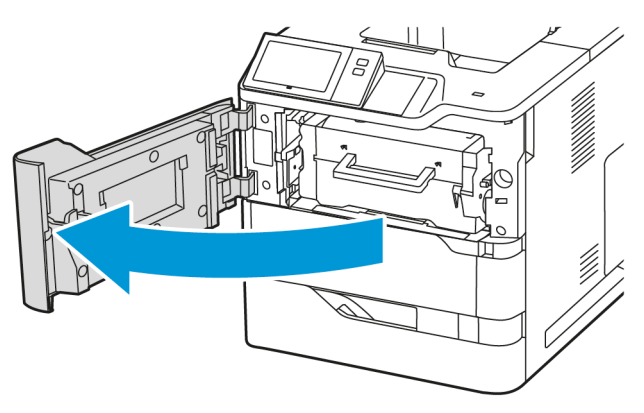

2. Vyjměte tonerovou kazetu z tiskárny.

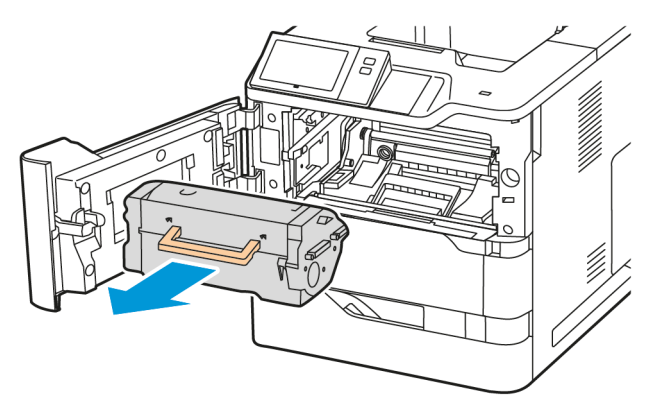

3. Vyjměte použitou zobrazovací jednotku z tiskárny.

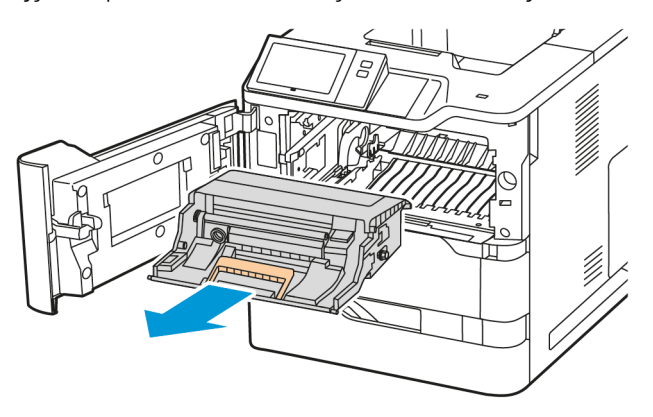

4. Vybalte novou černou zobrazovací jednotku a pro opětovné rozložení toneru s ní třikrát zatřeste.

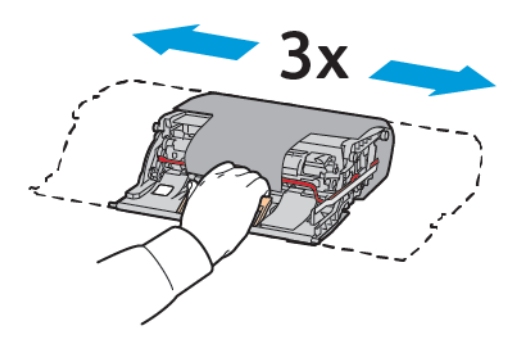

Upozornění: Nevystavujte fotoválec přímému světlu po dobu delší než 10 minut. Dlouhodobé vystavení světlu může způsobit problémy s kvalitou tisku.

Varování: Nedotýkejte se lesklého fotoválce pod zobrazovací jednotkou. Pokud tak učiníte, může to ovlivnit kvalitu budoucích tiskových úloh.

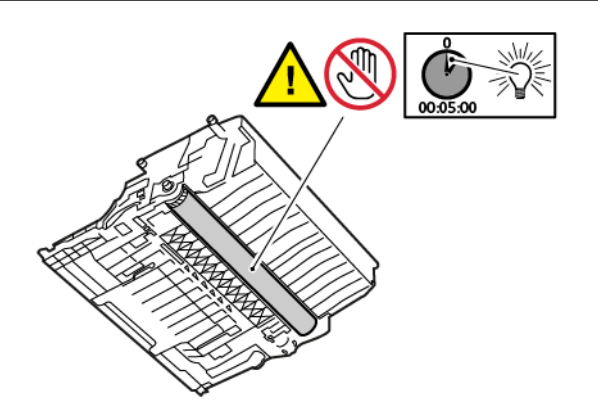

5. Vložte novou zobrazovací jednotku přímo do tiskárny.

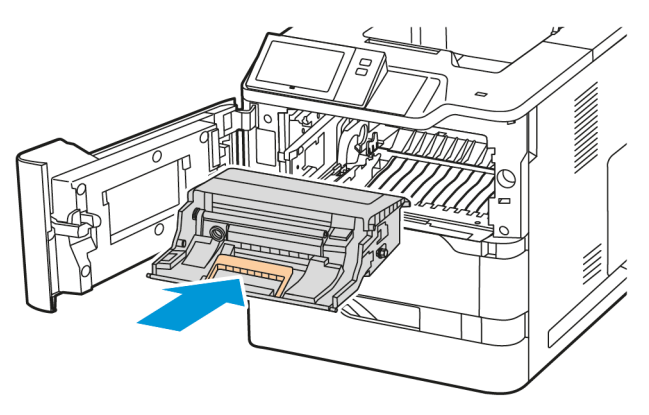

6. Vložte tonerovou kazetu zpět do tiskárny.

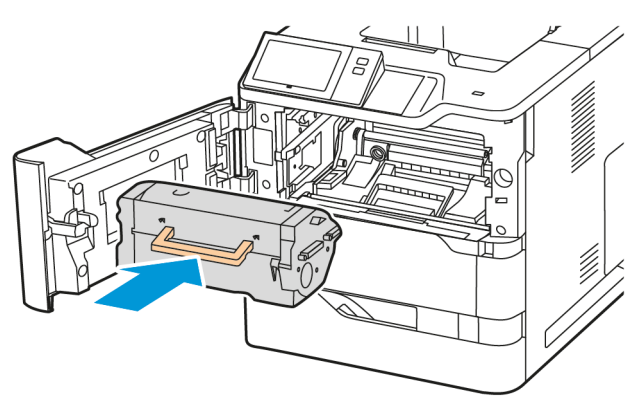

7. Zavřete přední dvířka A.

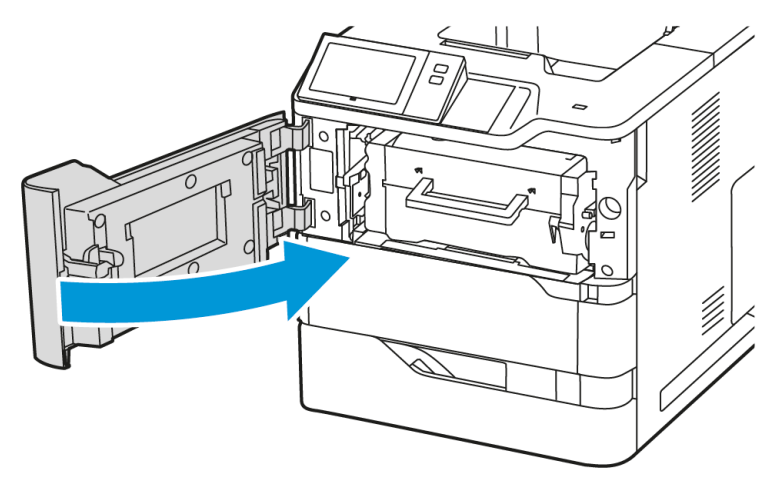

# **SESTAVA PODÁVACÍHO VÁLEČKU MANUÁLNÍHO PODAVAČE**

## **Výměna podávacího válečku v zásobníku 1**

Výměnu podávacího válečku ve standardním zásobníku provedete následujícím způsobem:

- 1. Vypněte tiskárnu a odpojte napájecí kabel z elektrické zásuvky.
- 2. Vyjměte zásobník 1 z tiskárny.

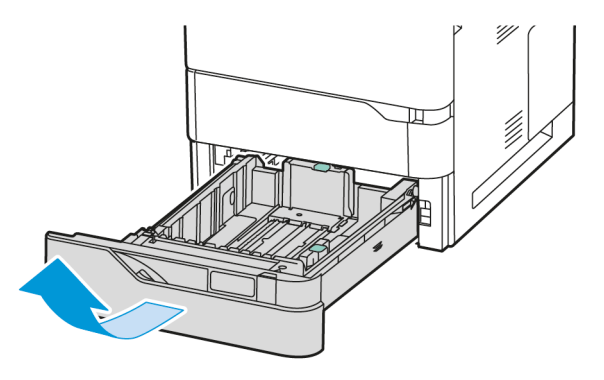

3. Chcete-li podávací váleček uvolnit, stiskněte oba konce podávacího válečku podle obrázku a poté jej vyjměte z tiskárny.

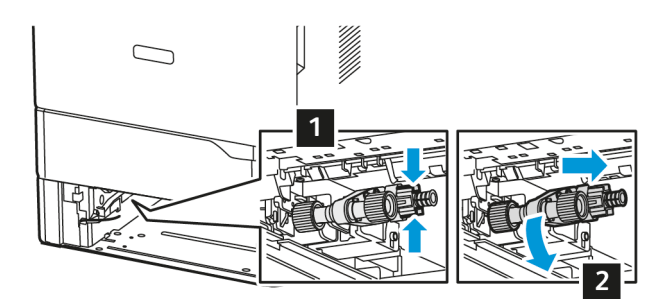

4. Vybalte a vložte nový podávací váleček pro zásobník 1.

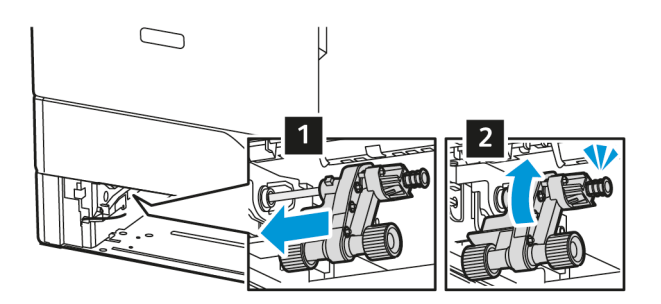
5. Vložte zásobník 1 zpět do tiskárny.

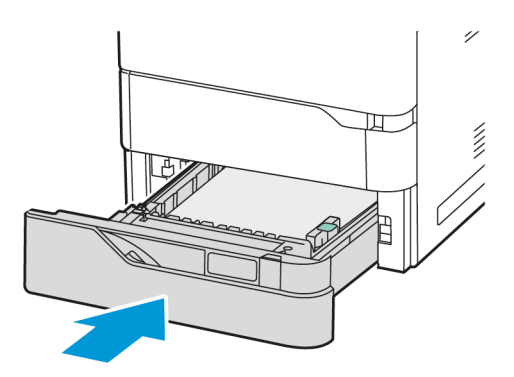

6. Připojte napájecí kabel do elektrické zásuvky a poté zapněte tiskárnu.

Upozornění: Abyste předešli riziku požáru nebo úrazu elektrickým proudem, připojte napájecí kabel  $\sqrt{N}$ do vhodně dimenzované a řádně uzemněné elektrické zásuvky, která je v blízkosti výrobku a snadno přístupná.

### **Sestava podávacího válečku manuálního podavače**

#### **Výměna podávacího válečku v manuálním podavači**

Výměnu podávacího válečku v manuálním podavači provedete následujícím způsobem:

- 1. Vypněte tiskárnu a odpojte napájecí kabel ze zdroje napájení.
- 2. Otevřete ruční podavač.

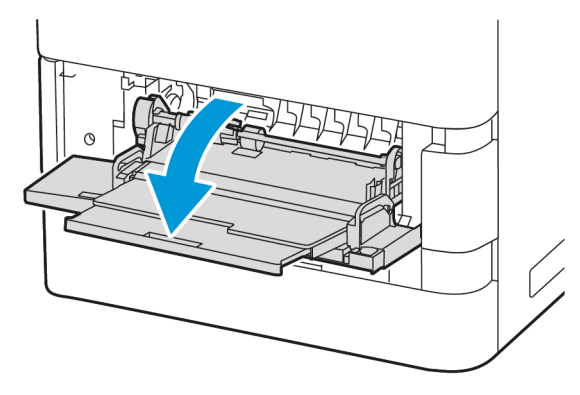

3. Chcete-li podávací váleček uvolnit, otočte levý konec podávacího válečku ve směru hodinových ručiček, jak je znázorněno, a poté jej vyjměte z ručního podavače.

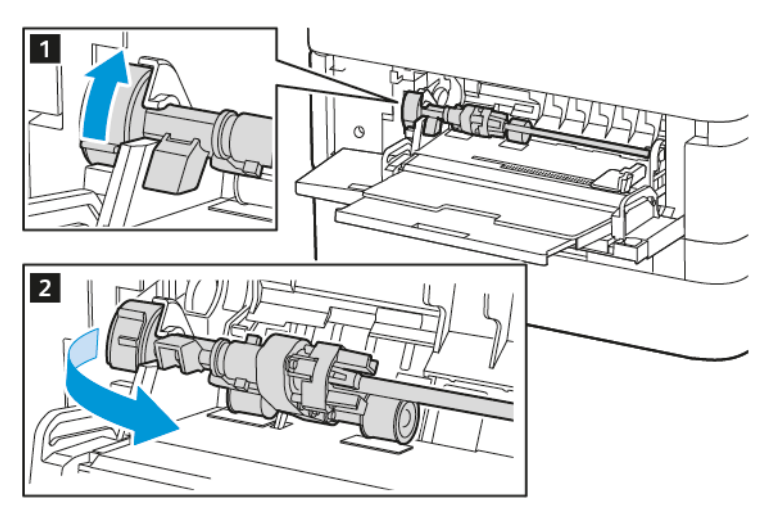

4. Vybalte a vložte nový podávací váleček do manuálního podavače.

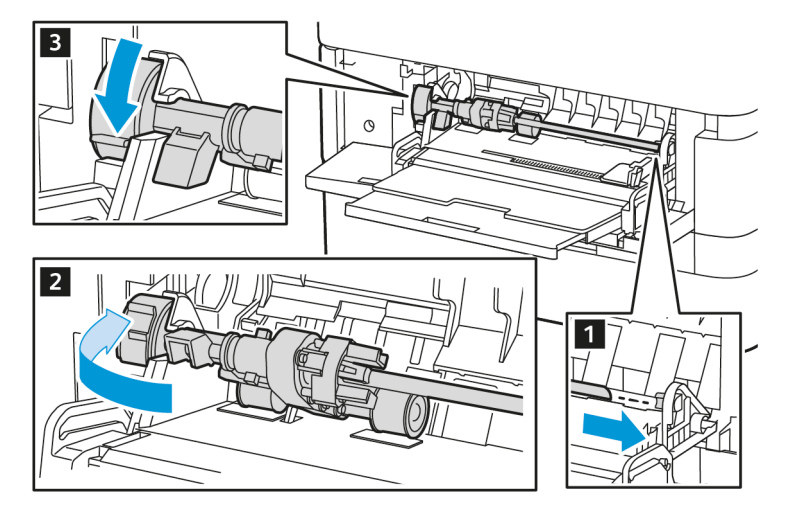

5. Zavřete manuální podavač.

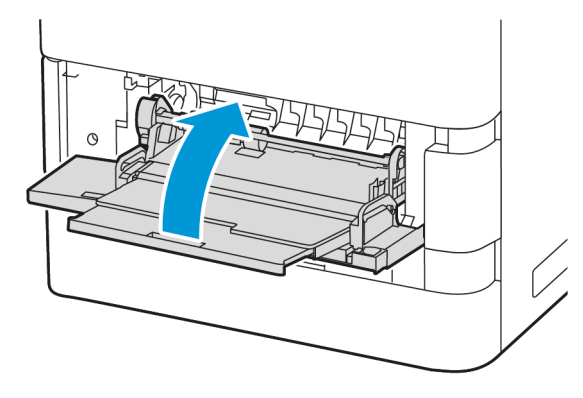

6. Připojte napájecí kabel ke zdroji napájení a poté zapněte tiskárnu.

A Upozornění: Abyste předešli riziku požáru nebo úrazu elektrickým proudem, připojte napájecí kabel do vhodně dimenzované a řádně uzemněné elektrické zásuvky, která je v blízkosti výrobku a snadno přístupná.

### **Oddělovací podložka**

### Výměna oddělovací podložky

Pro výměnu oddělovací podložky:

1. Vytáhněte z tiskárny jakýkoli standardní zásobník papíru.

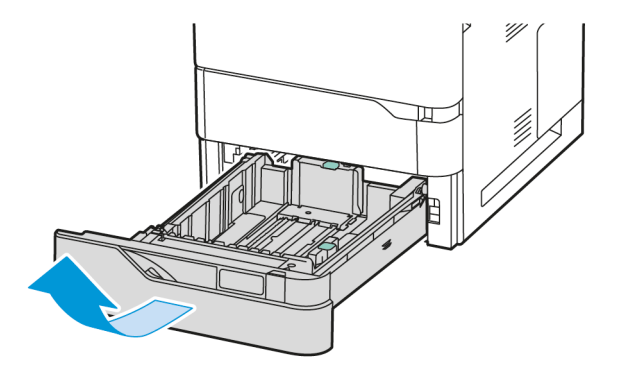

- 2. Chcete-li odstranit oddělovací podložku, postupujte takto:
	- a. Uvolněte oddělovací podložku.

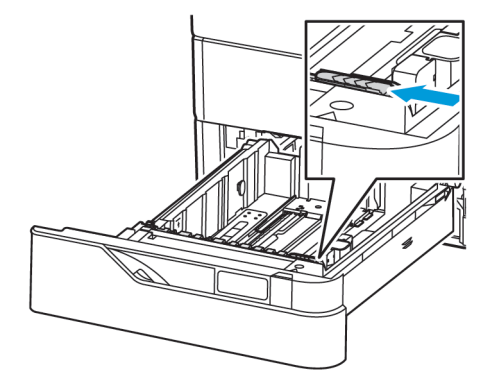

b. Nakloňte ji doprava a vyjměte oddělovací podložku ze zásobníku.

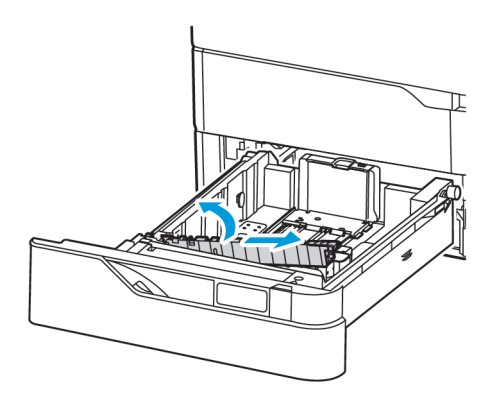

3. Vybalte a vložte novou oddělovací podložku.

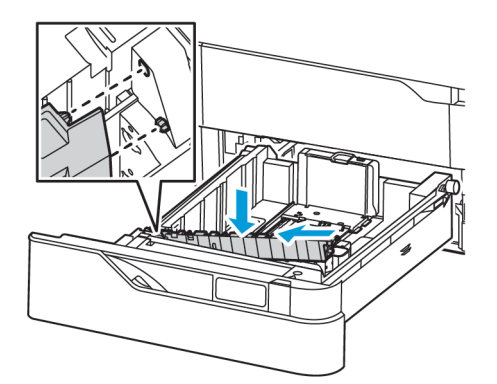

4. Zavřete zásobník papíru.

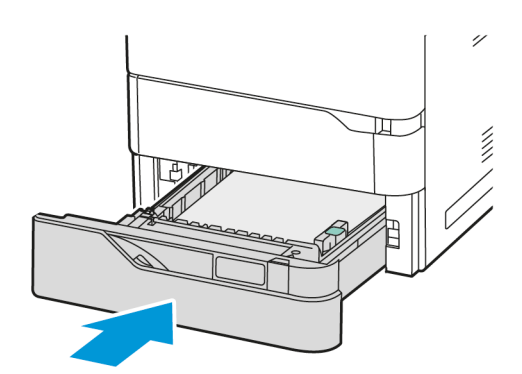

# **SESTAVA PŘENOSOVÉHO VÁLCE**

#### **Výměna přenosového válce**

Když je potřeba vyměnit přenosový válec, na ovládacím panelu se zobrazí zpráva.

Varování: Tento postup neprovádějte, pokud tiskárna kopíruje nebo tiskne.

Výměna přenosového válce:

1. Otevřete přední dvířka A.

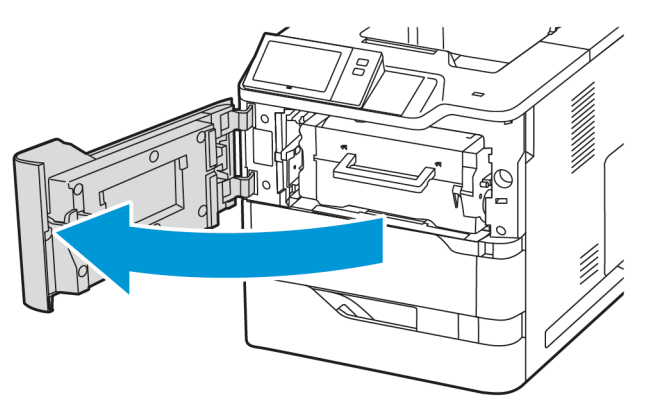

2. Vyjměte tonerovou kazetu z tiskárny.

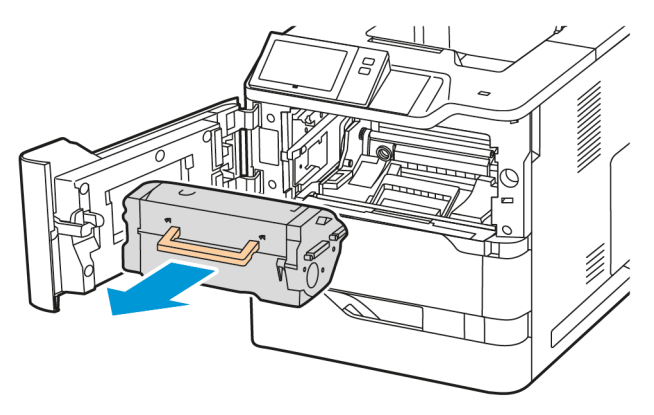

[Údržba](#page-168-0)

3. Vyjměte zobrazovací jednotku z tiskárny.

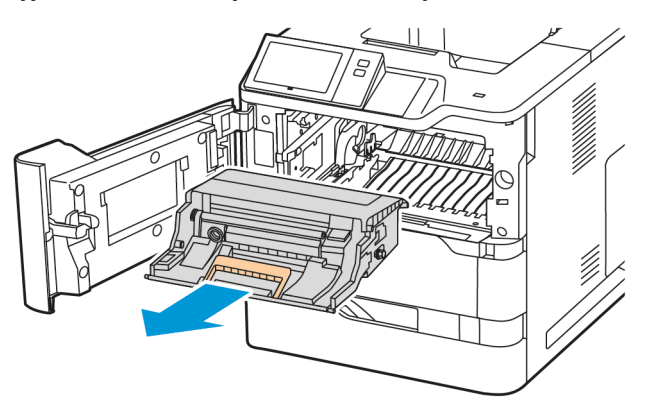

4. Vyjměte použitý přenosový válec.

Upozornění: Vnitřní části tiskárny mohou být horké. Chcete-li snížit riziko poranění horkou součástí,  $\sqrt{N}$ nechte povrch před dotykem vychladnout.

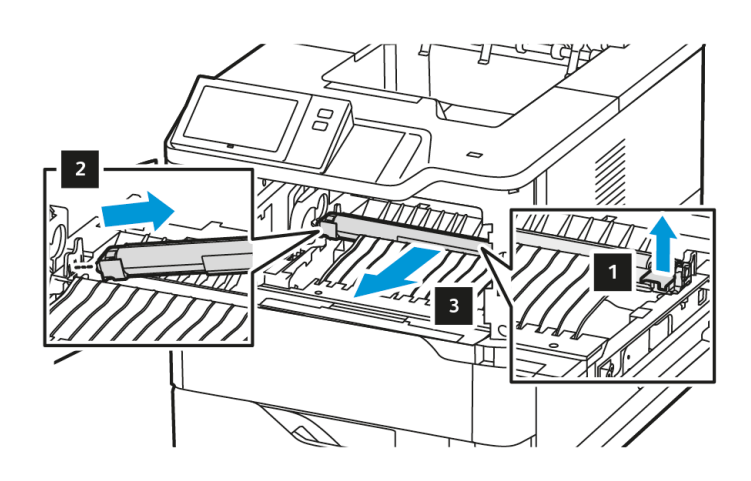

5. Vybalte a vložte nový přenosový válec. Viz pokyny k instalaci v sadě pro údržbu přenosového válce.

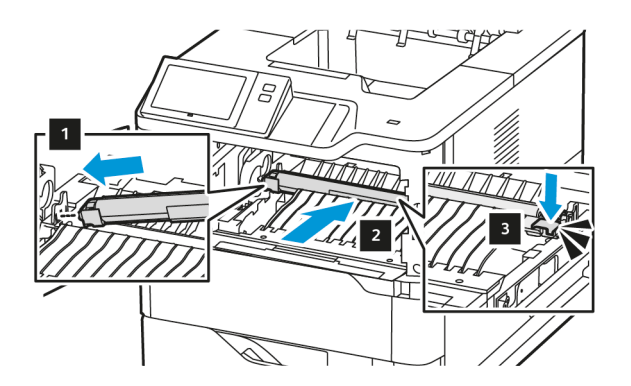

6. Vložte zobrazovací jednotku přímo do tiskárny.

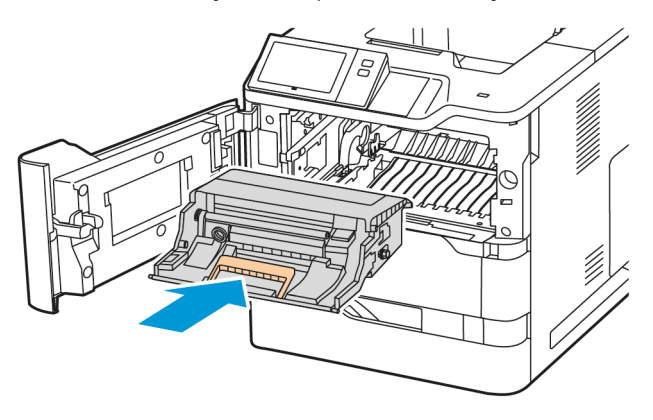

7. Vložte tonerovou kazetu zpět do tiskárny.

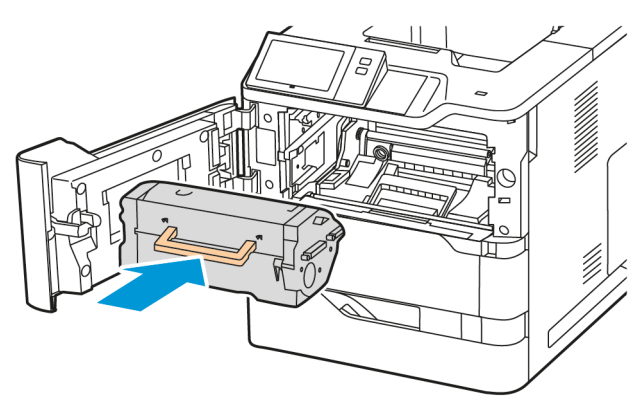

8. Zavřete dvířka A.

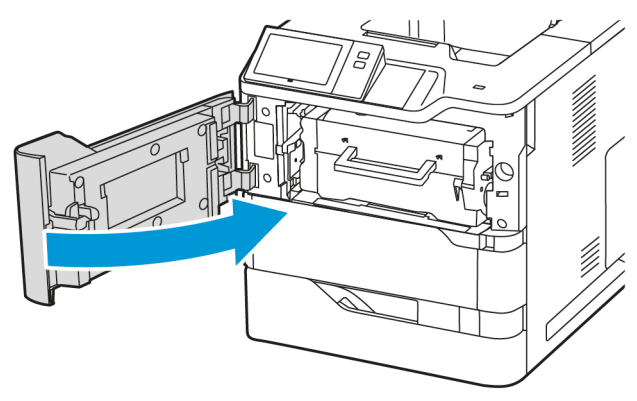

### **RECYKLACE SPOTŘEBNÍHO MATERIÁLU**

Informace o programech recyklace spotřebního materiálu Xerox® najdete na [www.xerox.com/gwa.](https://www.office.xerox.com/cgi-bin/printer.pl?APP=udpdfs&Page=color&PgName=recyclingsupplies)

Součástí spotřebního materiálu je předplacený návratový štítek. Použijte ho při vracení použitých součástí v původních krabicích pro recyklaci.

### **VYNULOVÁNÍ POČITADEL ŽIVOTNOSTI SPOTŘEBNÍHO MATERIÁLU**

Po výměně spotřebního materiálu je nutné vynulovat počitadla životnosti spotřebního materiálu.

- 1. Stiskněte tlačítko Hlavní stránka na ovládacím panelu tiskárny.
- 2. Stiskněte tlačítko Přihlášení, zadejte přihlašovací údaje správce systému a stiskněte tlačítko Hotovo. Podrobnosti najdete v dokumentu *System Administrator Guide* (Příručka správce systému) na [www.xerox.](https://www.office.xerox.com/cgi-bin/printer.pl?APP=udpdfs&Page=Color&Model=VersaLink+VLB620&PgName=Man) [com/office/VLB620docs](https://www.office.xerox.com/cgi-bin/printer.pl?APP=udpdfs&Page=Color&Model=VersaLink+VLB620&PgName=Man).
- 3. Stiskněte položky Zařízení > Nástroje > Nastavení zařízení > Spotřební materiál.
- 4. Stiskněte tlačítko Vynulování počitadla spotřebního materiálu.
- 5. Při výběru položky, jejíž počitadlo chcete vynulovat, se dotkněte položky na seznamu a poté tlačítka Vynulovat počitadlo.
- 6. Na obrazovce s potvrzením stiskněte tlačítko Reset (Resetovat).
- 7. Stisknutím tlačítka X dvakrát po sobě se vraťte na obrazovku Nástroje.
- 8. Stisknutím tlačítka Hlavní stránka se vrátíte na hlavní obrazovku.
- 9. Stiskněte tlačítko Přihlášení a potom tlačítko Odhlásit.

### Správa tiskárny

#### **ZOBRAZENÍ STAVU POČITADEL**

V nabídce Účtování/využití se zobrazuje celkový počet stran vygenerovaných nebo vytištěných tiskárnou během její životnosti. Počitadla nelze vynulovat. Strana se počítá jako jedna strana listu papíru. Například list papíru potištěný po obou stranách se počítá jako dvě vytištěné strany.

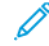

Poznámka: Pokud pravidelně poskytujete informace o účtování týkající se zařízení, můžete tento proces zjednodušit pomocí funkce Remote Services Upload (Odesílání dat pro vzdálené služby). Pomocí funkce Remote Services můžete zapnout automatické odesílání odečtů účtovacích měřidel do společnosti , abyste je nemuseli shromažďovat ručně. Další informace naleznete v příručce System Administrator Guide (Příručka správce systému).

Zobrazení účtovacích informací pro tiskárnu:

- 1. Stiskněte tlačítko **Hlavní stránka** na ovládacím panelu tiskárny.
- 2. Stiskněte položky Zařízení > Účtování/použití.
- 3. Více informací zjistíte stisknutím položky Počitadla použití a výběrem požadované volby.
- 4. Po prohlédnutí stavu počítadel stiskněte pro návrat na obrazovku Zařízení X, potom znovu stiskněte X.
- 5. Stisknutím tlačítka Hlavní stránka se vrátíte na hlavní obrazovku.

### **TISK SESTAVY SE SOUHRNEM ÚČTOVÁNÍ**

Sestava se souhrnem účtování obsahuje informace o zařízení a podrobný výpis účtovacích měřidel a počtu listů.

Tisk sestavy se souhrnem účtování:

- 1. Stiskněte tlačítko Hlavní stránka na ovládacím panelu tiskárny.
- 2. Stiskněte Zařízení > Informační stránky.
- 3. Stiskněte možnost Souhrn účtování a potom možnost Tisk.
- 4. Stisknutím tlačítka Hlavní stránka se vrátíte na hlavní obrazovku.

# Stěhování tiskárny

- Vždy tiskárnu vypněte a počkejte, než bude proces vypnutí ukončen. Chcete-li tiskárnu vypnout, ověřte, že ve frontě nejsou žádné úlohy, a pak vypněte sekundární vypínač. Poté, co displej zhasne, vyčkejte 10 sekund, a pak vypněte hlavní vypínač. Podrobnosti najdete v části Volby [napájení.](#page-35-0)
- Odpojte napájecí kabel vzadu na tiskárně.
- Nenaklánějte tiskárnu, aby nedošlo k vysypání toneru.

Poznámka: Při přemisťování tiskárny na velkou vzdálenost vyjměte tonerové kazety, aby se toner nerozsypal. Zabalte tiskárnu do krabice.

Varování: Pokud tiskárnu před odesláním řádně nezabalíte, může dojít k poškození, na které se nevztahuje záruka společnosti Xerox® ani Servisní smlouva. Záruka společnosti Xerox® nebo Servisní smlouva se nevztahuje na škody způsobené nevhodným přesunováním tiskárny.

# <span id="page-190-0"></span>Řešení problémů

Tato kapitola obsahuje:

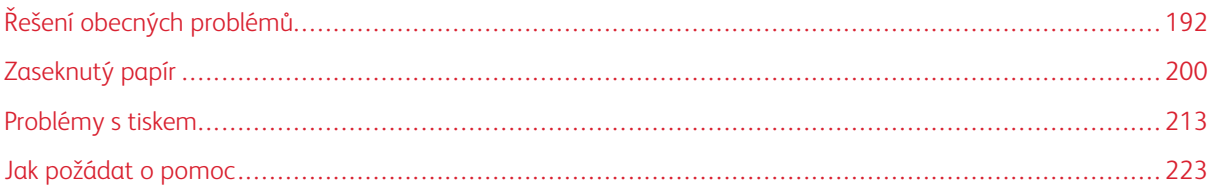

# <span id="page-191-0"></span>Řešení obecných problémů

Tento oddíl obsahuje postupy, které vám pomohou vyhledat a vyřešit problémy. Některé problémy lze vyřešit pouhým opětovným spuštěním tiskárny.

### **RESTARTOVÁNÍ TISKÁRNY**

Tiskárna má jeden vypínač. Vypínač je tlačítko Napájení/probudit na ovládacím panelu. Tlačítko Napájení/ probudit řídí napájení elektronických součástí tiskárny a při vypnutí zahájí softwarově řízené vypínání. Upřednostňovaným způsobem je zapínání a vypínání tiskárny pomocí tlačítka napájení/probuzení.

Chcete-li tiskárnu používat, zapněte vypínače:

- 1. Zapněte hlavní vypínač, který připojuje tiskárnu k elektrické zásuvce.
- 2. Stiskněte tlačítko Napájení/probuzení na ovládacím panelu tiskárny.

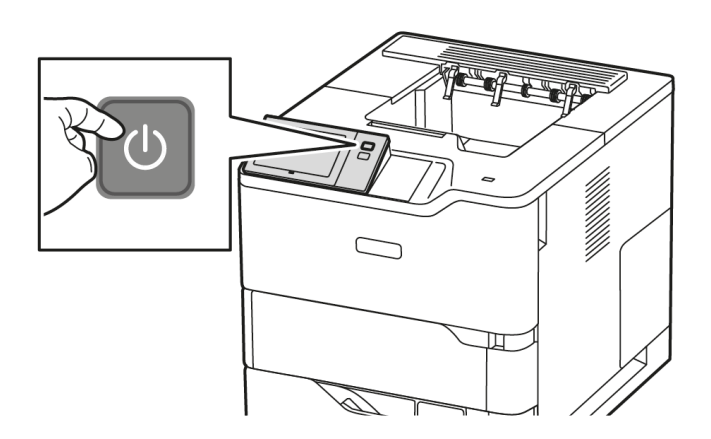

- 3. Restartování tiskárny:
	- a. Stiskněte tlačítko Napájení/probuzení na ovládacím panelu tiskárny, a potom stiskněte Restartovat. Na ovládacím panelu se zobrazí upozornění, že probíhá restartování tiskárny.
	- b. Jestliže se tiskárna po několika minutách nerestartuje, vypněte hlavní vypínač. Pro restartování tiskárny zapněte hlavní vypínač, potom stiskněte tlačítko Napájení/probuzení na ovládacím panelu.

Pokud se problém nevyřeší restartováním tiskárny, najděte v této kapitole tabulku, ve které je problém nejlépe popsán.

# **TISKÁRNU NELZE ZAPNOUT**

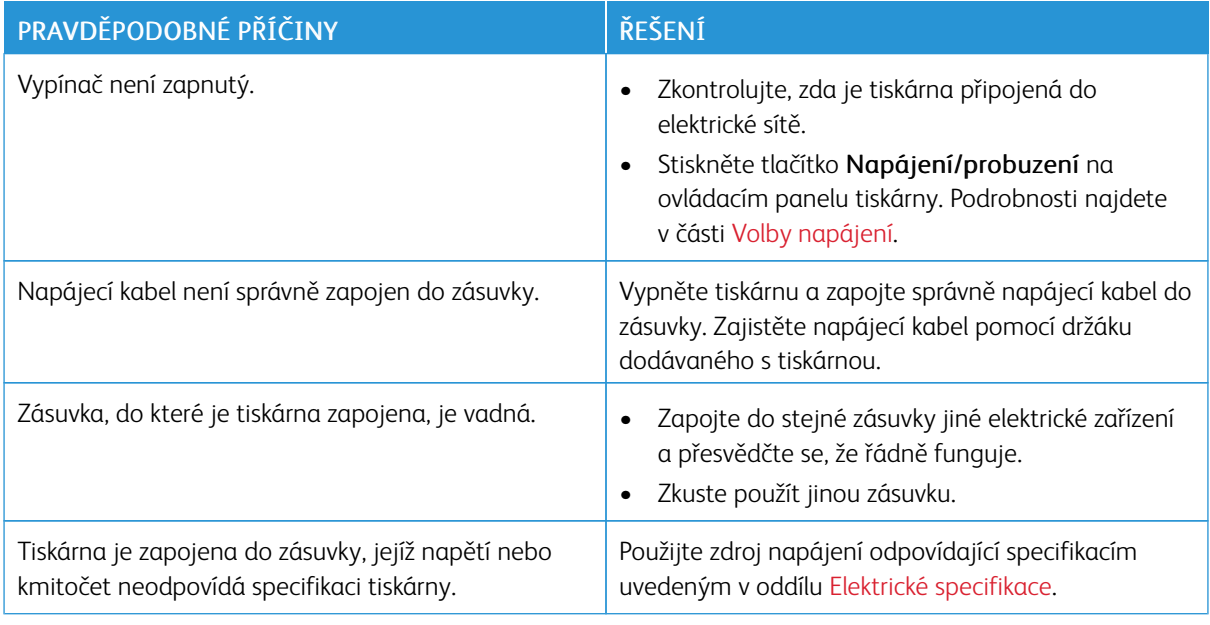

Varování: Zapojte třídrátový kabel se zemnicím hrotem přímo do uzemněné zásuvky se střídavým proudem. Nepoužívejte rozbočovací zásuvku. V případě potřeby požádejte koncesovaného elektrikáře o instalaci řádně uzemněné zásuvky.

### **TISKÁRNA SE ČASTO RESETUJE NEBO VYPÍNÁ**

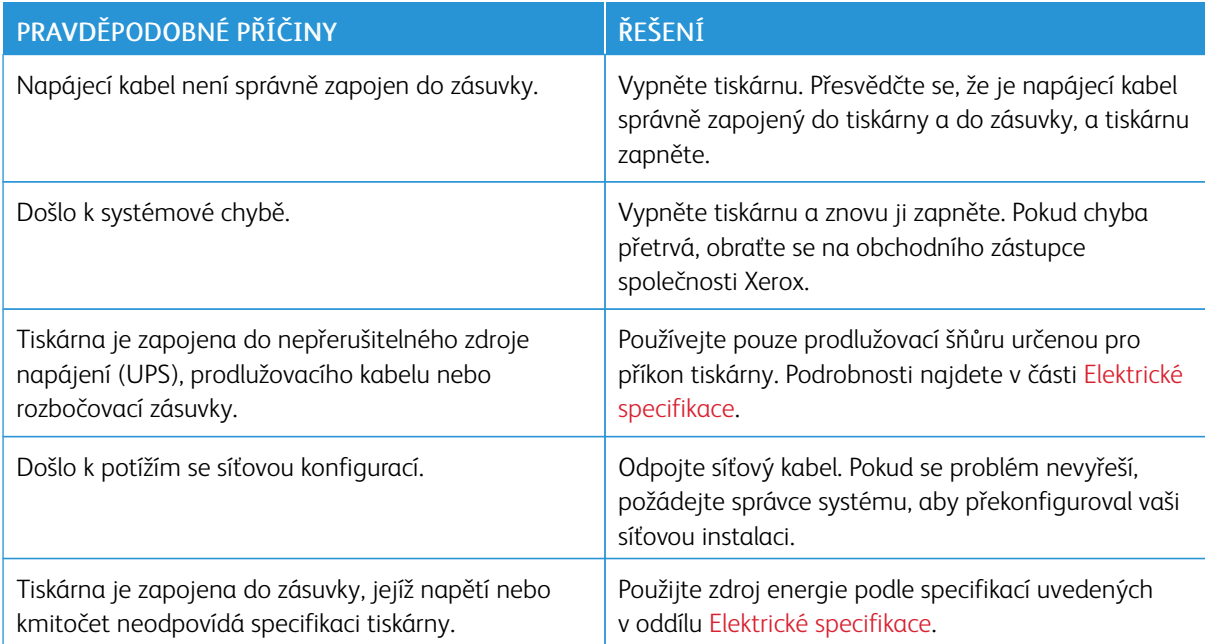

# **TISKÁRNA NETISKNE**

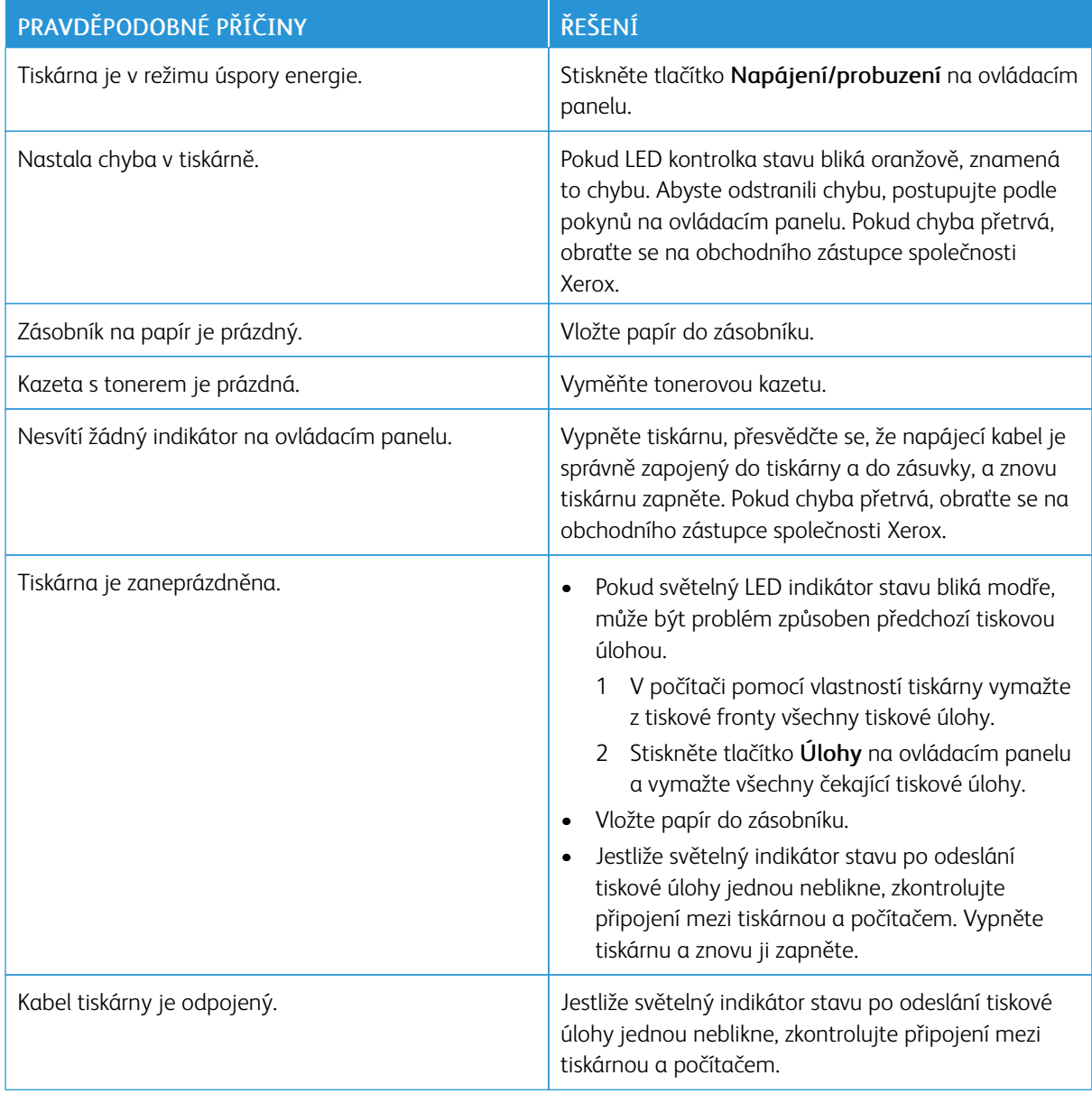

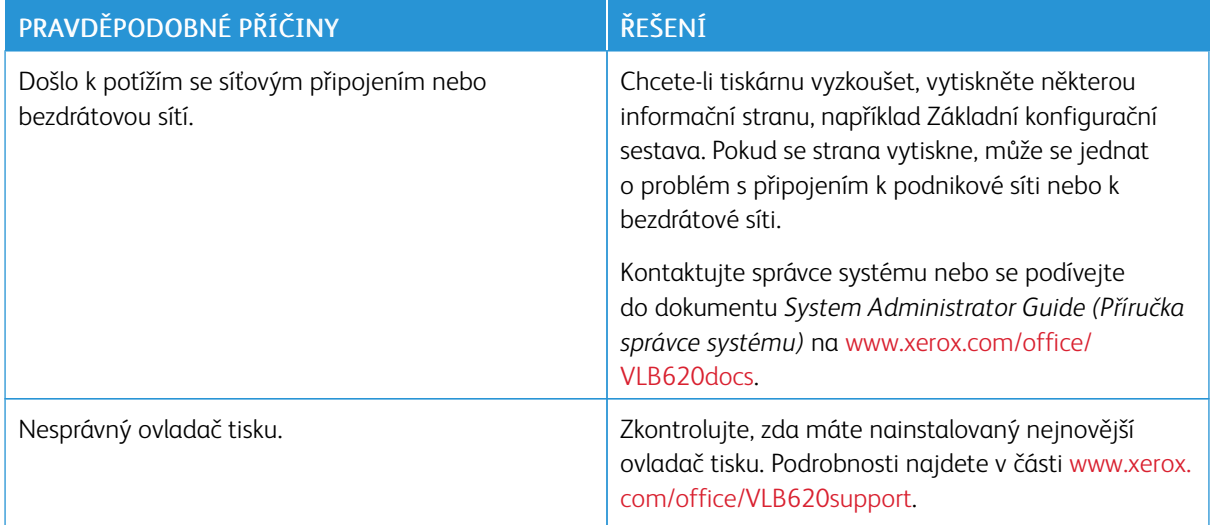

# **TISK TRVÁ PŘÍLIŠ DLOUHO**

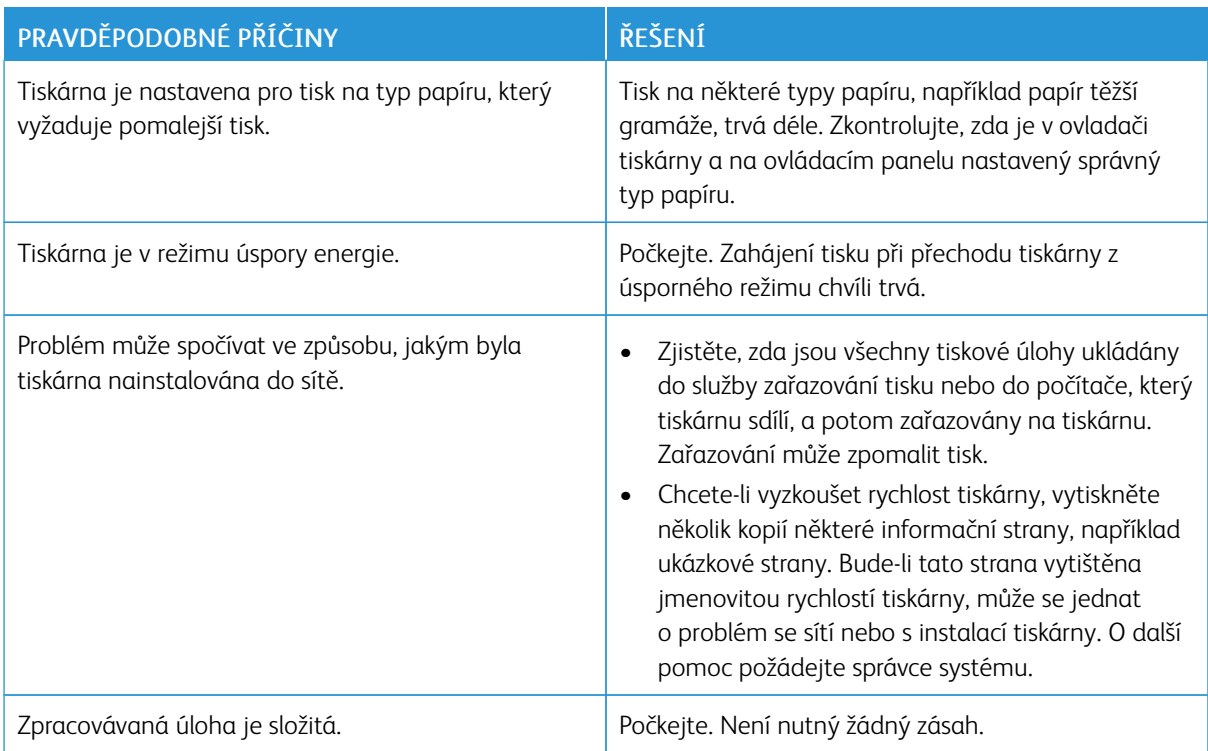

# **TISK DOKUMENTU SE NEZDAŘIL**

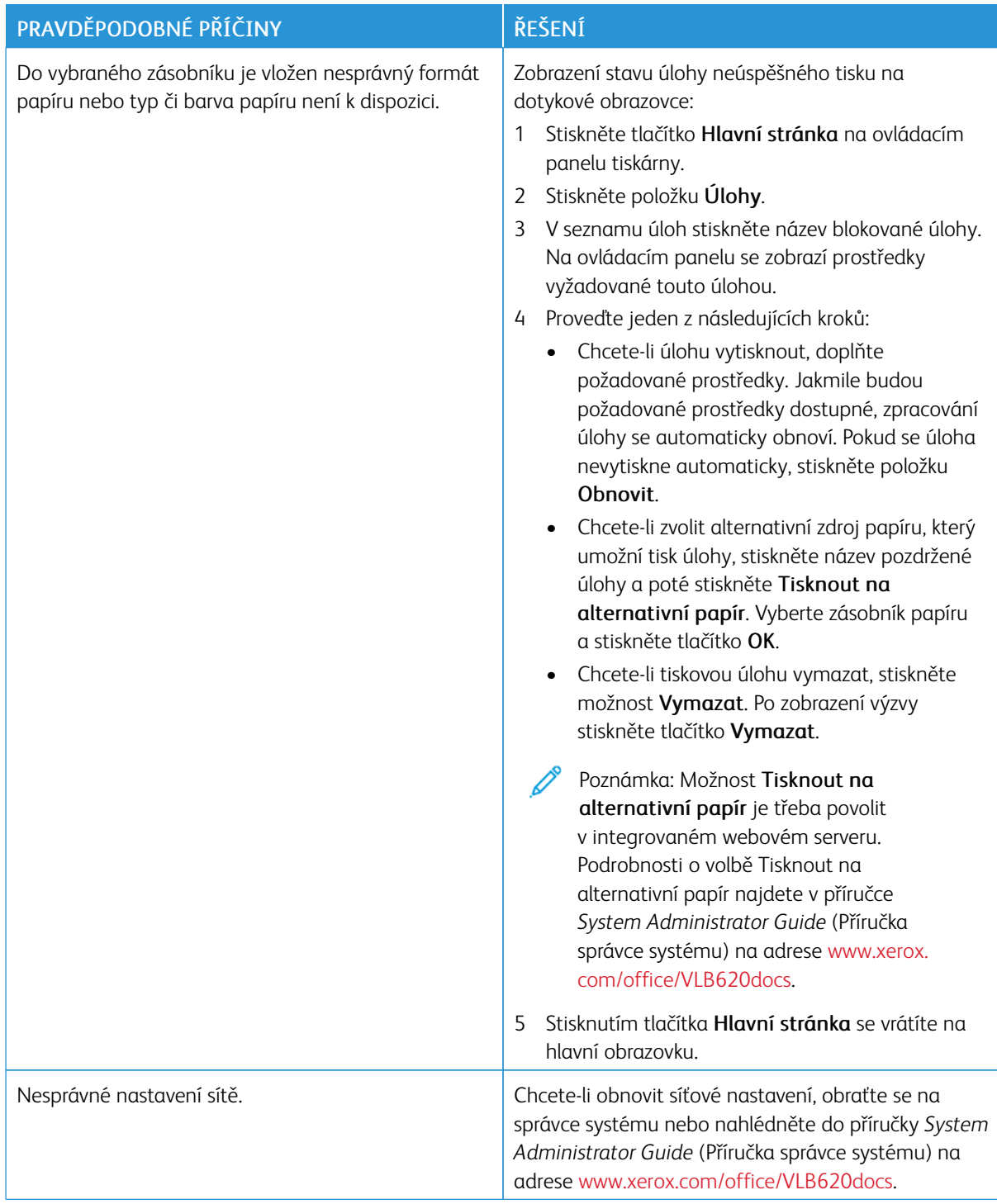

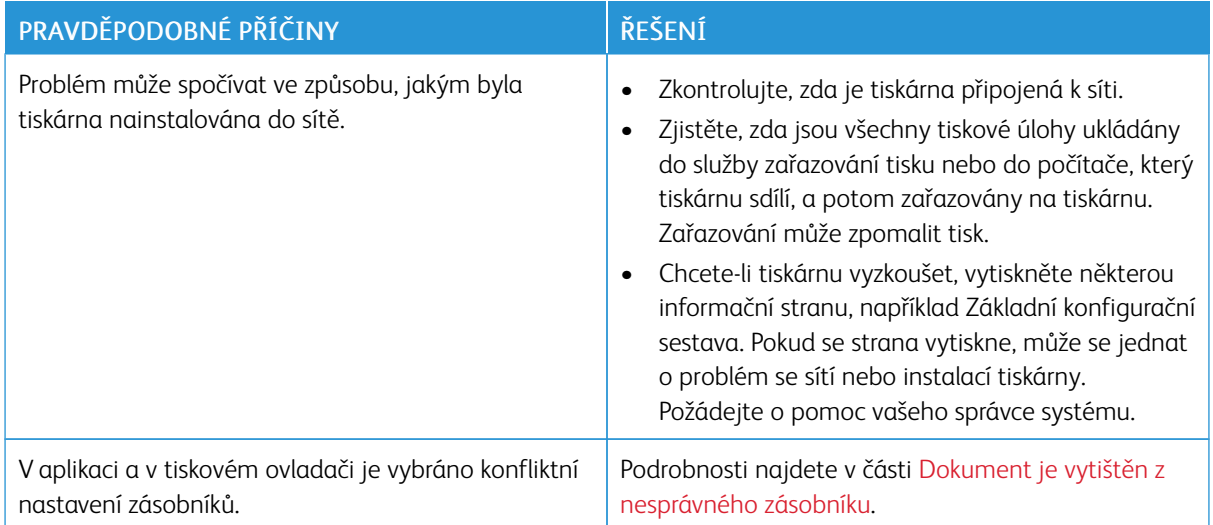

# <span id="page-196-0"></span>**DOKUMENT JE VYTIŠTĚN Z NESPRÁVNÉHO ZÁSOBNÍKU**

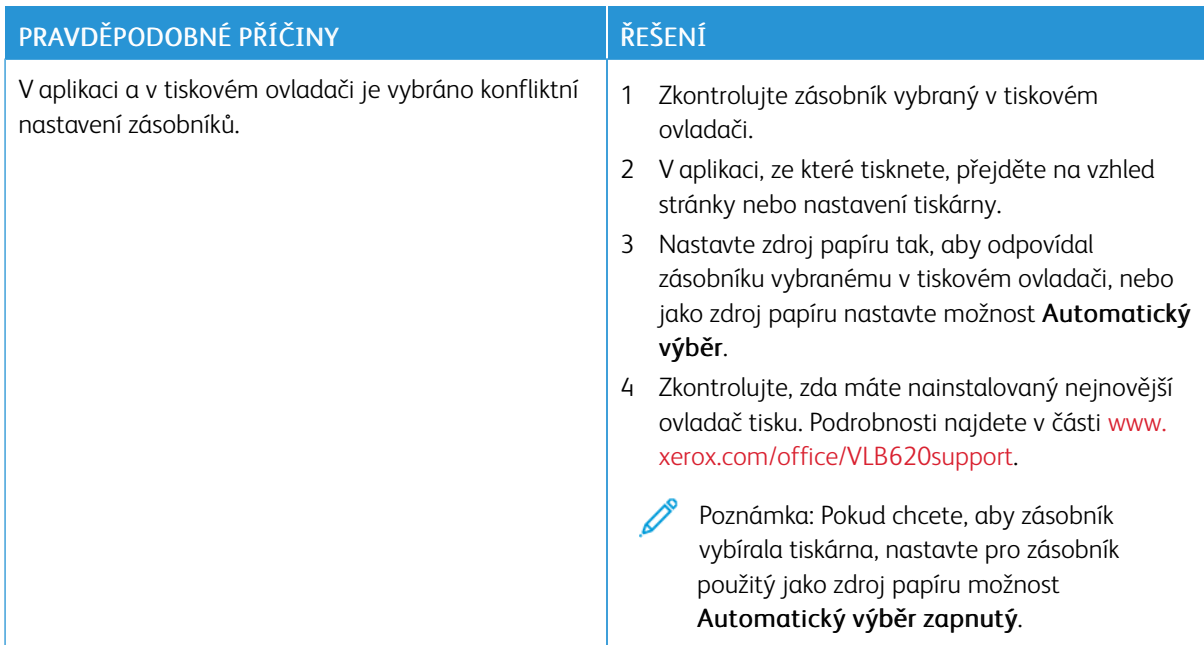

# **PRÁZDNÝ NEBO ČÁSTEČNĚ POTIŠTĚNÝ DOKUMENT**

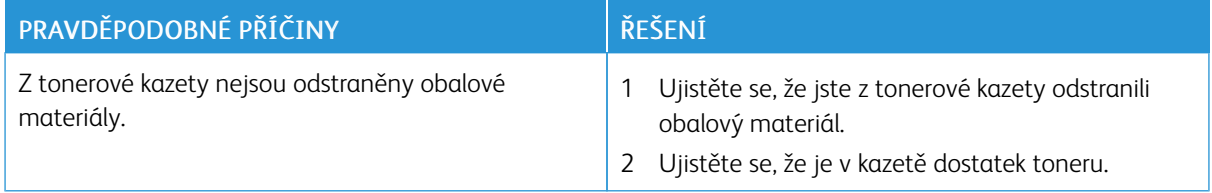

# **TISKÁRNA VYDÁVÁ NEOBVYKLÉ ZVUKY**

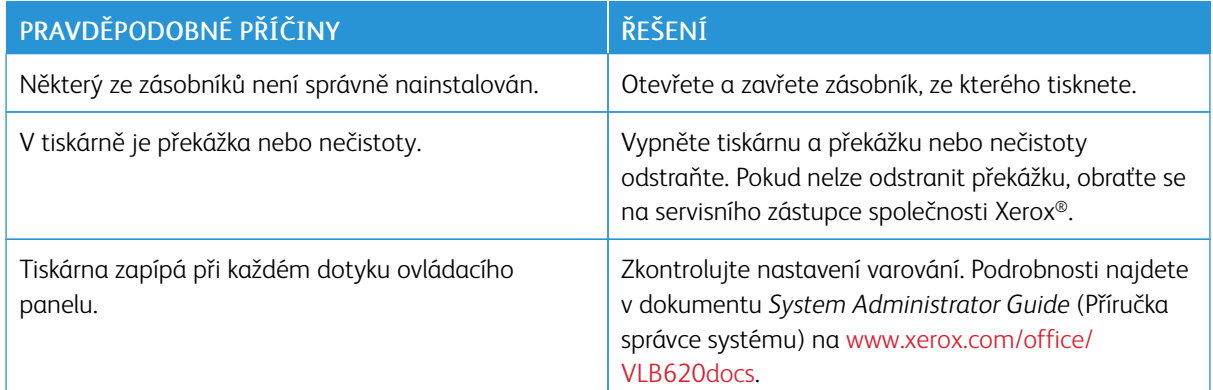

# **PROBLÉMY S AUTOMATICKÝM 2STRANNÝM TISKEM**

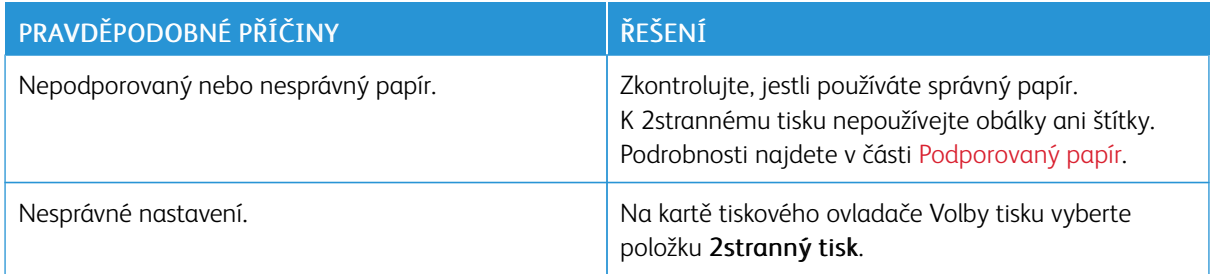

# **NESPRÁVNÉ DATUM A ČAS**

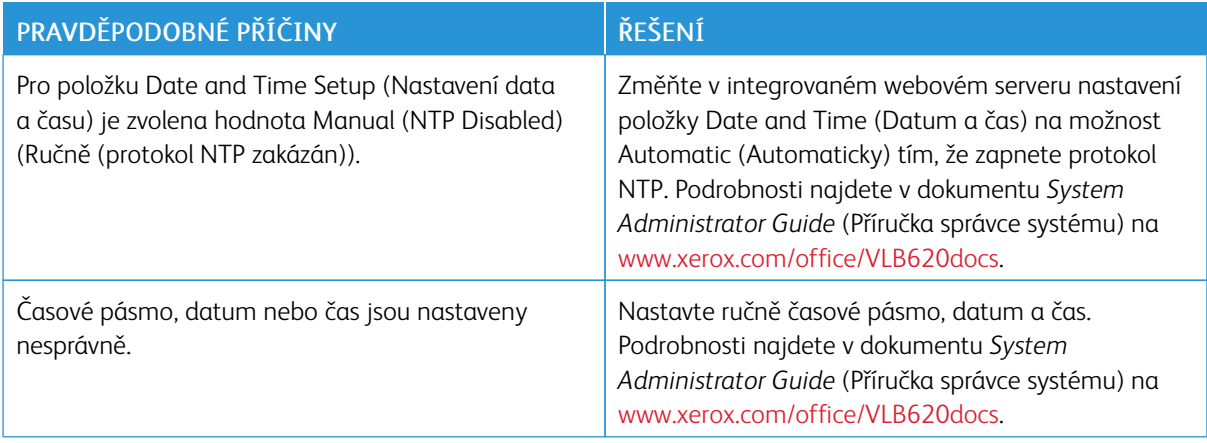

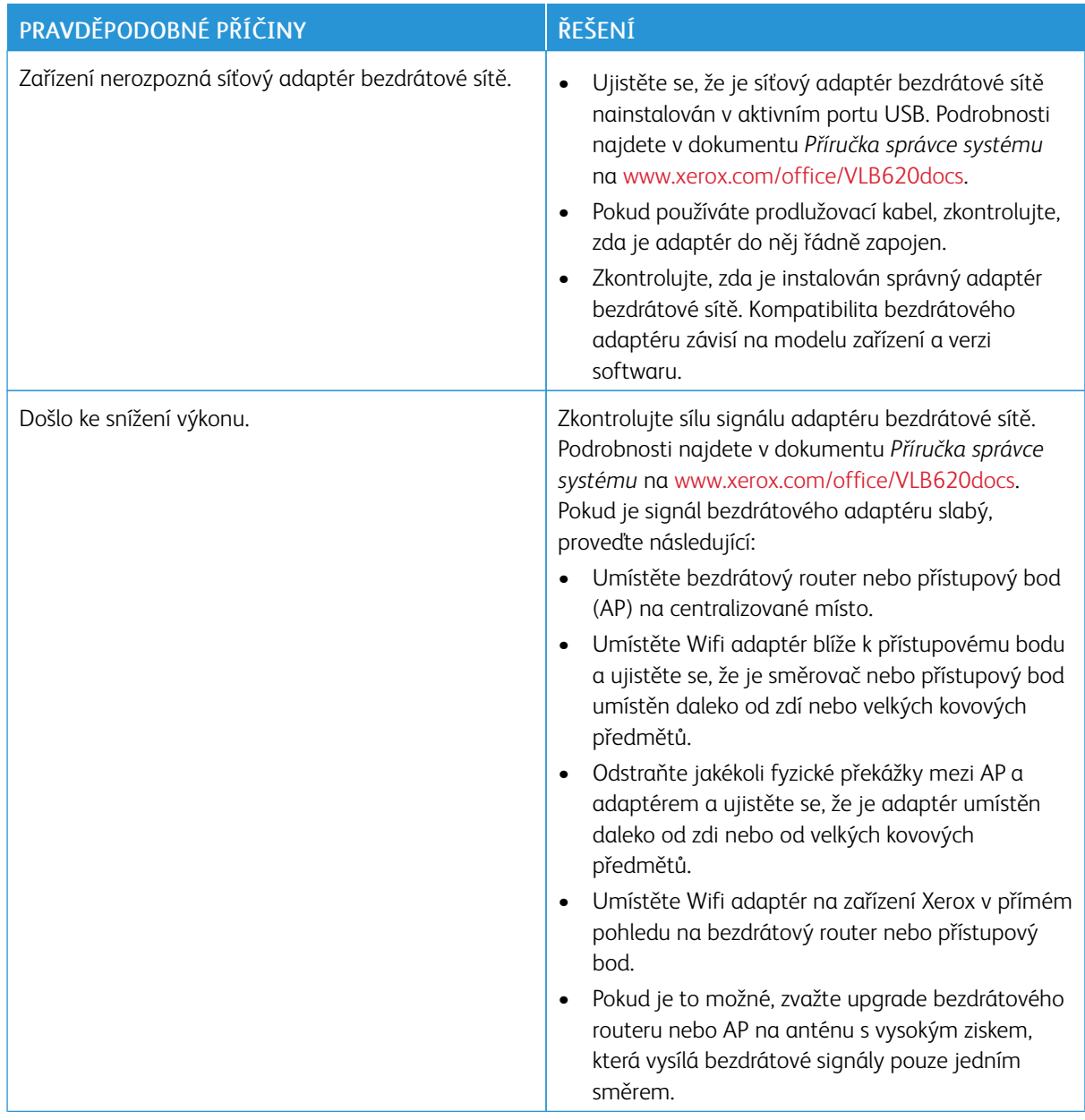

# **PROBLÉMY S ADAPTÉREM BEZDRÁTOVÉ SÍTĚ**

# <span id="page-199-0"></span>Zaseknutý papír

### **NALEZENÍ ZASEKNUTÉHO PAPÍRU**

 $\bigwedge$  Upozornění: Části tiskárny blízko fixační jednotky jsou horké. Aby nedošlo ke zranění, nikdy se nedotýkejte částí, které jsou označeny varovným štítkem. Ihned vypněte tiskárnu a počkejte 40 minut, než fixační jednotka vychladne. Po vychladnutí tiskárny vyjměte zaseknutý papír. Pokud chybové hlášení z ovládacího panelu nezmizí, kontaktujte obchodního zástupce společnosti Xerox.

Varování: Nepokoušejte se odstranit zaseknutý papír pomocí nástrojů nebo nářadí. Tato akce může trvale poškodit tiskárnu.

Na následujícím obrázku vidíte, kde se může zaseknout papír na dráze papíru:

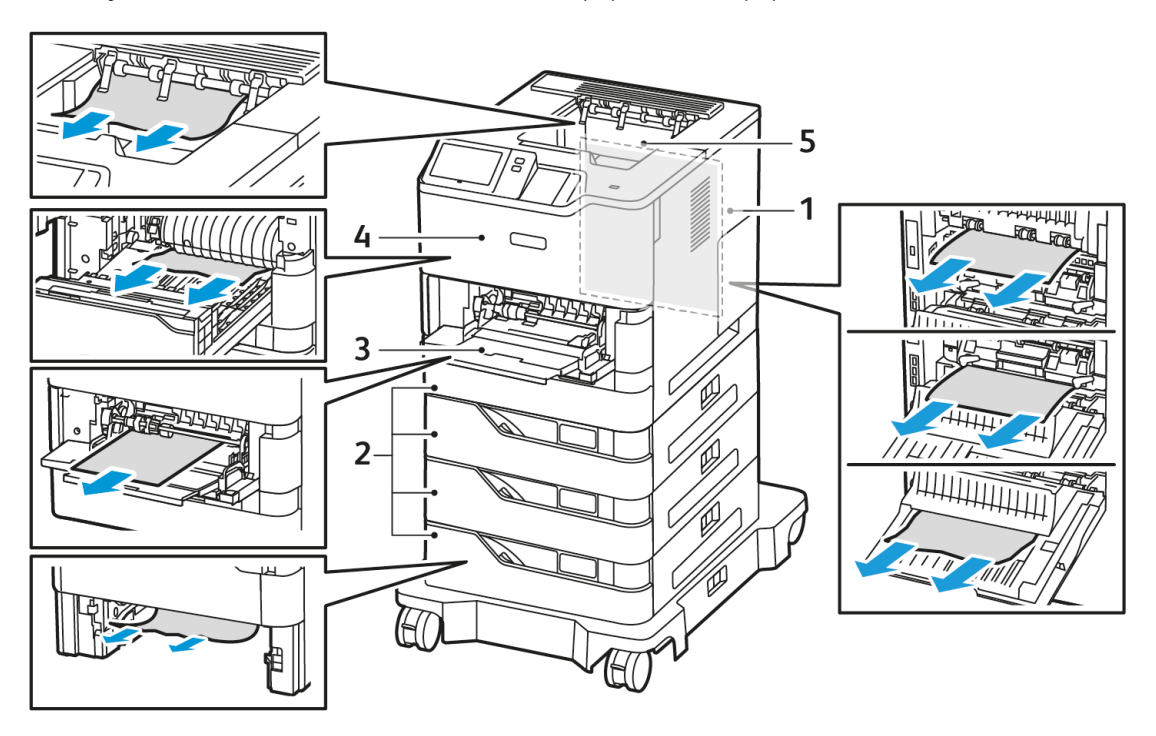

1. Dvířka C, zadní dvířka

- 4. Dvířka A, přední dvířka
- 2. Standardní zásobník na 550 listů zásobníky 1- 4
- 5. Výstupní přihrádka přístroje

3. Ruční podavač

### **MINIMALIZACE ZASEKNUTÍ PAPÍRU**

Tiskárna je navržena tak, aby fungovala s minimálním zasekáváním papíru při používání papíru podporovaného společností Xerox. Jiné typy papíru mohou způsobit zasekávání. Pokud podporovaný papír často uvízne v jedné

oblasti, vyčistěte tuto oblast dráhy papíru. Abyste předešli poškození, vždy opatrně odstraňte zaseknutý papír, aniž byste jej roztrhli. Zkuste papír vyjmout ve stejném směru, v jakém se normálně pohybuje tiskárnou. I malý kousek papíru, který zůstane v tiskárně, může způsobit zaseknutí. Nevkládejte znovu papír, který uvízl.

Uvíznutí papíru může způsobit následující:

- Použití poškozeného papíru.
- Použití nepodporovaného papíru.
- Nesprávné vkládání papíru.
- Přeplnění zásobníku.
- Nesprávné nastavení vodítek papíru.

Většině zaseknutí lze předejít dodržováním jednoduchého souboru pravidel:

- Používejte pouze podporovaný papír. Podrobnosti najdete v části [Podporovaný](#page-140-0) papír.
- Dodržujte správnou techniku manipulace s papírem a jeho vkládání.
- Vždy používejte čistý, nepoškozený papír.
- Vyhněte se papíru, který je zkroucený, potrhaný, vlhký, zmačkaný nebo přeložený.
- Chcete-li listy před vložením do zásobníku oddělit, provětrejte papíry.
- Sledujte rysku naplnění zásobníku papíru; zásobník nikdy nepřeplňujte.
- Po vložení papíru upravte vodítka papíru ve všech zásobnících. Vodítko, které není správně nastaveno, může způsobit špatnou kvalitu tisku, chybné podávání, zkosené výtisky a poškození tiskárny.
- Po naplnění zásobníků vyberte na ovládacím panelu správný typ a formát papíru.
- Papír skladujte na suchém místě.
- Používejte pouze papír Xerox, určený pro tuto tiskárnu.

Vyhněte se následujícímu:

- Papíru potaženému polyesterem, který je určen speciálně pro inkoustové tiskárny.
- Vysoce lesklému nebo křídovému papíru, pokud nejsou podporovány.
- Papíru, který je přeložený, pomačkaný nebo nadměrně zkroucený.
- Vkládání více než jednoho typu, formátu nebo gramáže papíru do zásobníku současně.
- Přeplnění zásobníků papíru.
- Umožnění přeplnění výstupního zásobníku.

#### **ODSTRANĚNÍ ZASEKNUTÉHO PAPÍRU**

Pokud chcete odstranit zaseknutý papír, podívejte se na video a postupujte podle pokynů na ovládacím panelu. Aby se vyřešila chyba zobrazená na ovládacím panelu, odstraňte veškerý papír z uvedených oblastí. Pokud chyba přetrvá, zkontrolujte znovu oblasti se zaseknutým papírem a ujistěte se, že byl odstraněn veškerý papír. Ověřte, že byly řádně sklopeny a zavřeny všechny západky, kryty a dvířka.

Zaseknutý papír vyjímejte vždy opatrně, bez roztrhání, aby nedošlo k poškození přístroje. Pokuste se papír

vyjmout ve směru, ve kterém normálně prochází tiskárnou. I malý kousek papíru ponechaný v tiskárně může způsobit zaseknutí. Chybně podaný papír již znovu nevkládejte.

Poznámka: Při odstraňování papíru se nedotýkejte jeho potištěné strany. Potištěná strana zaseknutého papíru se může rozmazat a můžete si pak zašpinit ruce od toneru. Dejte pozor, aby se toner nerozsypal v tiskárně.

Upozornění: Pokud se vám toner dostane na oblečení, zlehka jej co možná nejlépe oprašte. Jestliže vám na oblečení zůstanou zbytky toneru, opláchněte je studenou vodou (ne horkou). Jestliže se vám dostane toner na pokožku, smyjte ho studenou vodou a jemným mýdlem. Jestliže se vám toner dostane do očí, okamžitě ho vypláchněte studenou vodou a vyhledejte lékaře.

### **Zasekávání papíru v zásobnících**

Pokud dojde k uvíznutí papíru v oblastech zásobníku papíru, zobrazí se zpráva, která označuje oblasti nebo zásobník papíru, ze kterých je třeba zaseknutý papír odstranit. Při odstraňování uvíznutého papíru vyhledejte zaseknutý papír podle pokynů na dotykové obrazovce, a poté uvíznutý papír odstraňte. Při vyjímání uvíznutého papíru ze zařízení odstraňujte papír ve směru podávání a dávejte pozor, aby v zařízení nezůstaly žádné zbytky papíru.

Po odstranění uvíznutého papíru zařízení pokračuje v tisku úlohy od místa, kde se úloha zastavila.

Pokud dojde k dalšímu zaseknutí papíru v zásobníku, zkuste do zásobníku papíru vložit nový papír. Papír se mohl nadměrně zkroutit, nadměrně zvlhnout nebo se mohl poškodit.

Další informace o příčinách uvíznutí papíru a možných řešeních viz Chybné podávání papíru a [zaseknutý](#page-209-0) formát [papíru.](#page-209-0)

#### **Odstranění zaseknutého papíru ze standardních zásobníků 1-4**

Odstranění zaseknutého papíru ze standardních zásobníků 1-4:

- 1. Před vyjmutím jakéhokoli zásobníku z tiskárny si na ovládacím panelu prohlédněte zprávu o uvíznutí papíru. Odstraňte zaseknutý papír, který je zobrazen na ovládacím panelu, a poté odstraňte další zaseknutý papír.
- 2. Vytáhněte zásobník až na doraz.

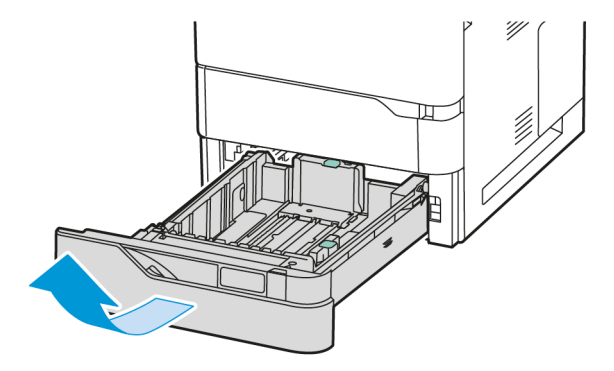

3. Vyjměte ze zásobníku zaseknutý papír.

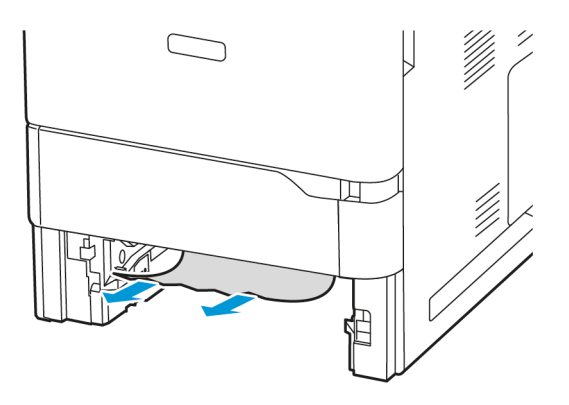

- 4. Pokud je papír potrhaný, vysuňte zásobník úplně a zkontrolujte, zda nezůstaly útržky papíru uvnitř tiskárny.
- 5. Vložte do zásobníku nový nepoškozený papír a poté zásobník zasuňte až na doraz.
- 6. Na ovládacím panelu, pokud se zobrazí výzva, vyberte správný formát, typ a barvu papíru.
	- Chcete-li vybrat nový formát papíru, stiskněte možnost Formát.
	- Chcete-li vybrat nový typ papíru, stiskněte možnost Typ.
	- Chcete-li vybrat novou barvu papíru, stiskněte možnost Barva.
	- Nastavení potvrďte stisknutím Potvrdit.

 $\mathscr{O}$ Poznámka: Chcete-li nakonfigurovat nastavení, když se zobrazí výzva, aktualizujte zásady Požadované zásady k používání papíru v Embedded Web Server. Podrobnosti najdete v dokumentu *Příručka správce systému* na [www.xerox.com/office/VLB620docs](https://www.office.xerox.com/cgi-bin/printer.pl?APP=udpdfs&Page=Color&Model=VersaLink+VLB620&PgName=Man).

7. Stisknutím tlačítka Hlavní stránka se vrátíte Domů.

#### **Odstranění zaseknutého papíru z ručního podavače**

Odstranění zaseknutého papíru z manuálního podavače:

1. Vyjměte ze zásobníku zaseknutý papír. Zajistěte, aby bylo volné místo vstupu papíru, ve kterém je zásobník spojen s tiskárnou.

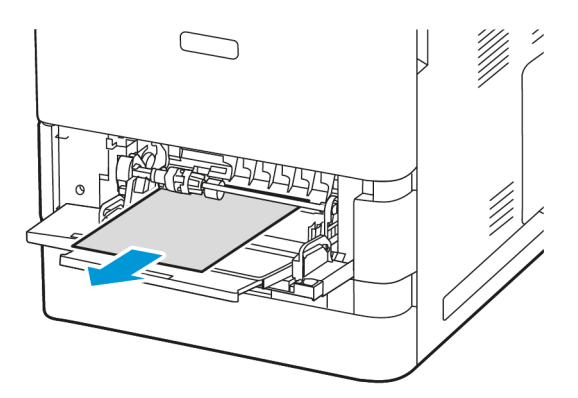

2. Pokud je papír potrhaný, zkontrolujte, zda nejsou útržky uvnitř tiskárny.

- 3. Promněte vyjmutý papír mezi prsty a zajistěte, aby byly všechny čtyři rohy papíru zarovnané do stohu.
- 4. Vložte papír do manuálního podavače. Zajistěte, aby se přední okraj papíru dotýkal místa vstupu papíru do tiskárny.

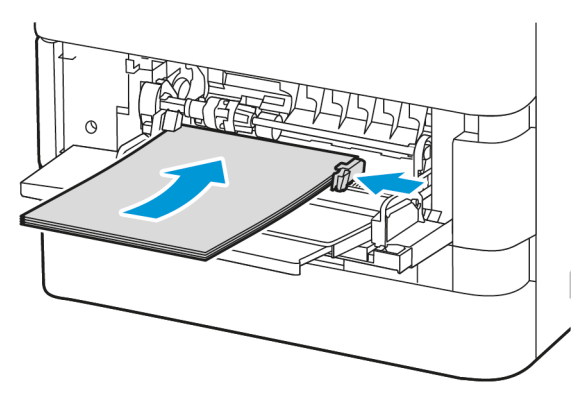

- 5. Na ovládacím panelu tiskárny zvolte správný formát, typ a barvu papíru:
	- Chcete-li vybrat nový formát papíru, stiskněte možnost Formát.
	- Chcete-li vybrat nový typ papíru, stiskněte možnost Typ.
	- Chcete-li vybrat novou barvu papíru, stiskněte možnost Barva.
- 6. Nastavení potvrďte stisknutím Potvrdit.

### **Odstranění zaseknutého papíru za dvířky A**

Chcete-li odstranit uvíznutý papír zevnitř předních dvířek tiskárny, dvířek A, postupujte následovně:

1. Otevřete dvířka A.

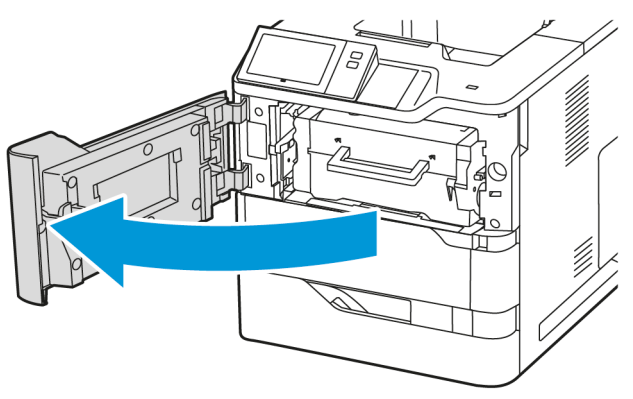

2. Vyjměte tonerovou kazetu.

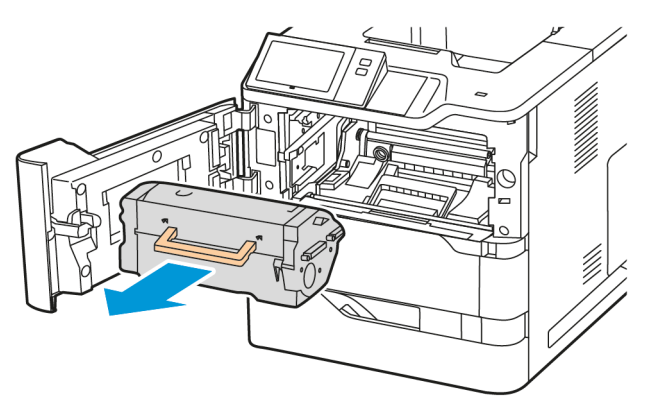

3. Vyjměte zobrazovací jednotku.

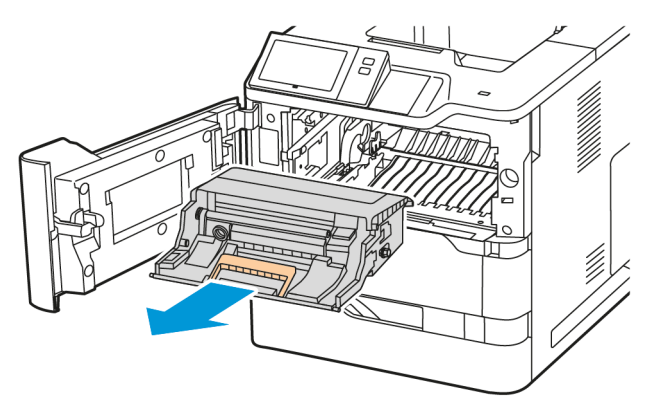

Varování: Nevystavujte zobrazovací jednotku přímému světlu po dobu delší než 10 minut. Dlouhodobé vystavení světlu může způsobit problémy s kvalitou tisku.

Varování: Nedotýkejte se lesklého fotoválce pod zobrazovací jednotkou. Pokud tak učiníte, může to ovlivnit kvalitu budoucích tiskových úloh.

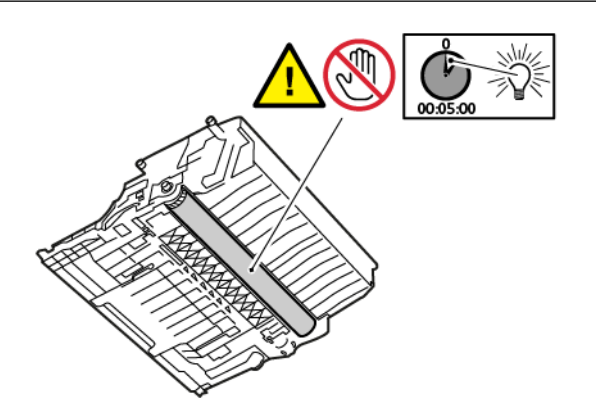

4. Vytáhněte zásobník 1 a odstraňte zaseknutý papír.

Poznámka: Ujistěte se, že jsou odstraněny všechny útržky papíru.

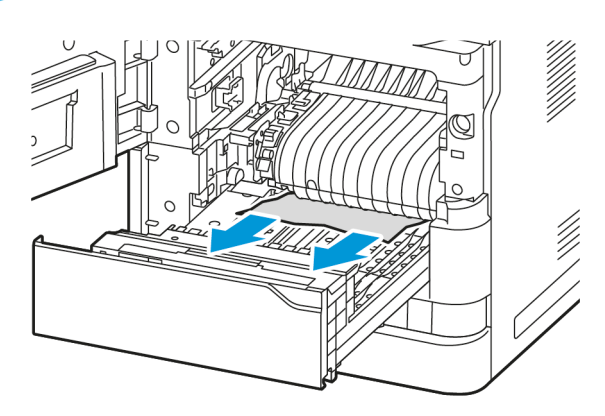

- 5. Vložte zásobník 1 zpět do tiskárny.
- 6. Vložte zobrazovací jednotku zpět do tiskárny.

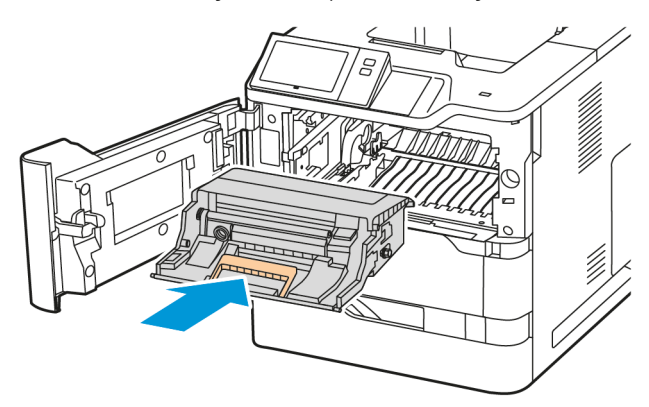

7. Vložte tonerovou kazetu zpět do tiskárny.

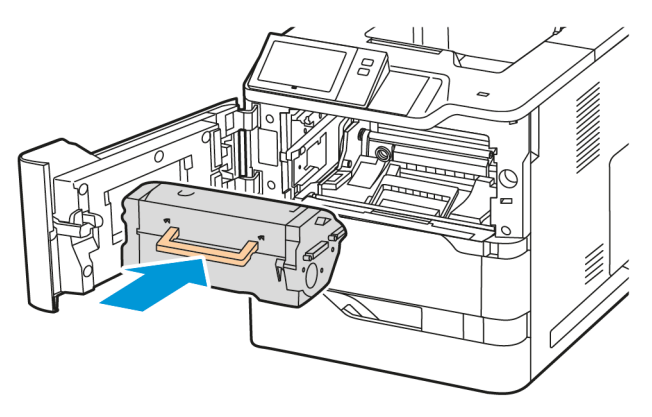

8. Zavřete dvířka A.

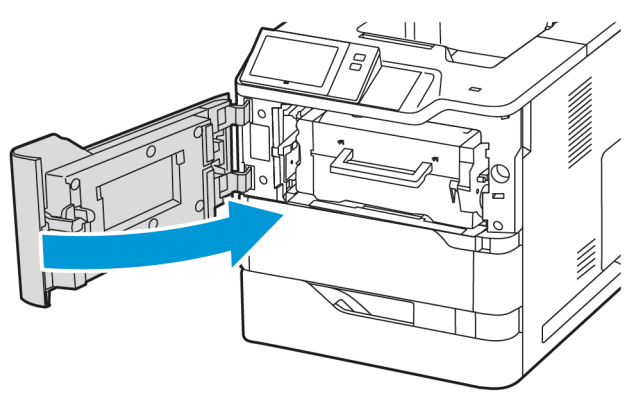

### **Odstranění zaseknutého papíru za dvířky C**

Chcete-li odstranit zaseknutý papír zevnitř zadních dvířek tiskárny, dvířek C, proveďte následující:

1. Otevřete dvířka C.

**(R) Upozornění:** Vnitřní části tiskárny mohou být horké. Chcete-li snížit riziko poranění horkou součástí, nechte povrch před dotykem vychladnout.

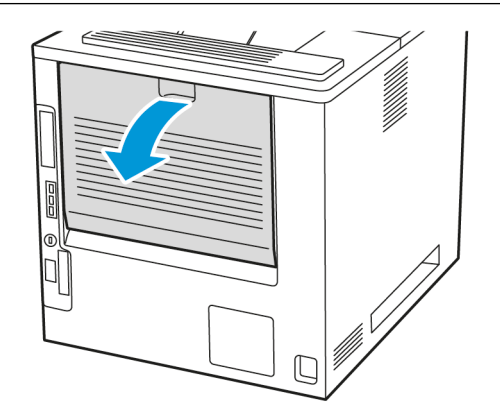

2. Odstraňte zaseknutý papír, který se nachází nad sestavou fixační jednotky.

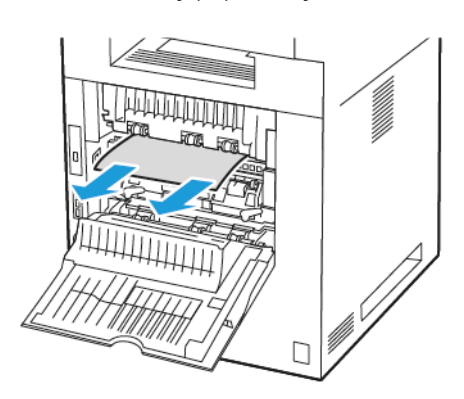

3. Odstraňte zaseknutý papír, který se nachází pod sestavou fixační jednotky.

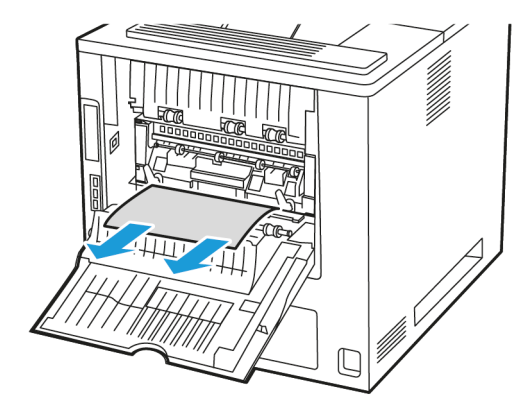

4. Odstraňte zaseknutý papír z krytu dvířek C.

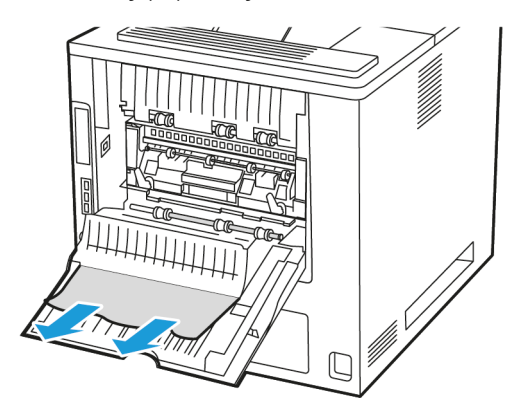

5. Zavřete dvířka C.

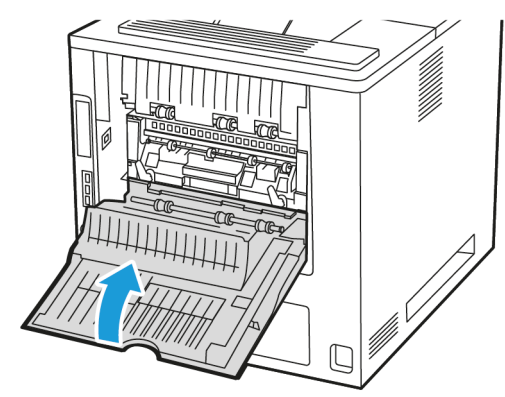

### **Odstranění zaseknutého papíru z výstupního podavače**

Z výstupního podavače odstraňte zaseknutý papír.

Poznámka: Ujistěte se, že jsou odstraněny všechny útržky papíru.

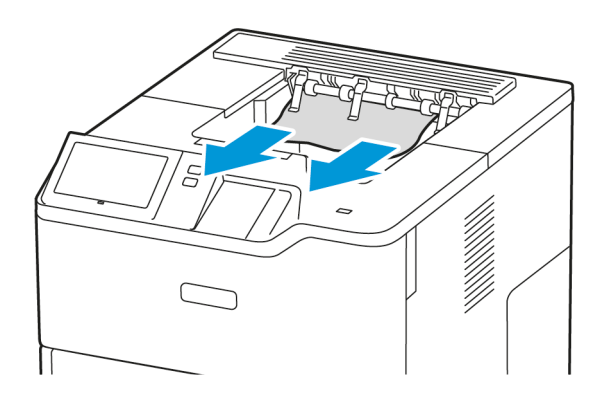

### **ŘEŠENÍ PROBLÉMŮ SE ZASEKNUTÝM PAPÍREM**

#### **Více listů vtaženo najednou**

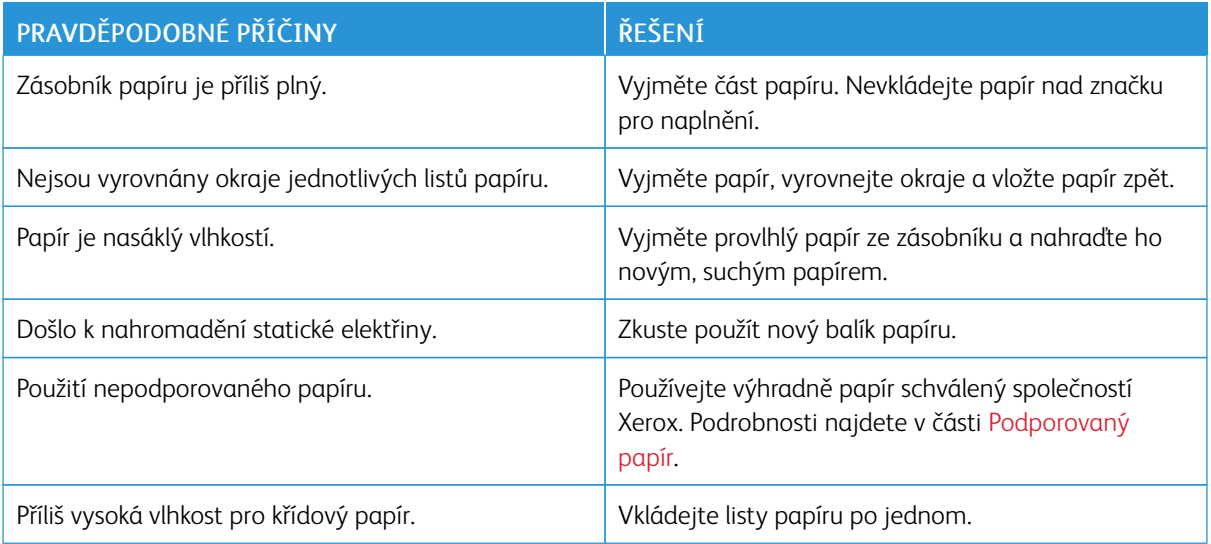

# <span id="page-209-0"></span>**Chybné podávání papíru a zaseknutý formát papíru**

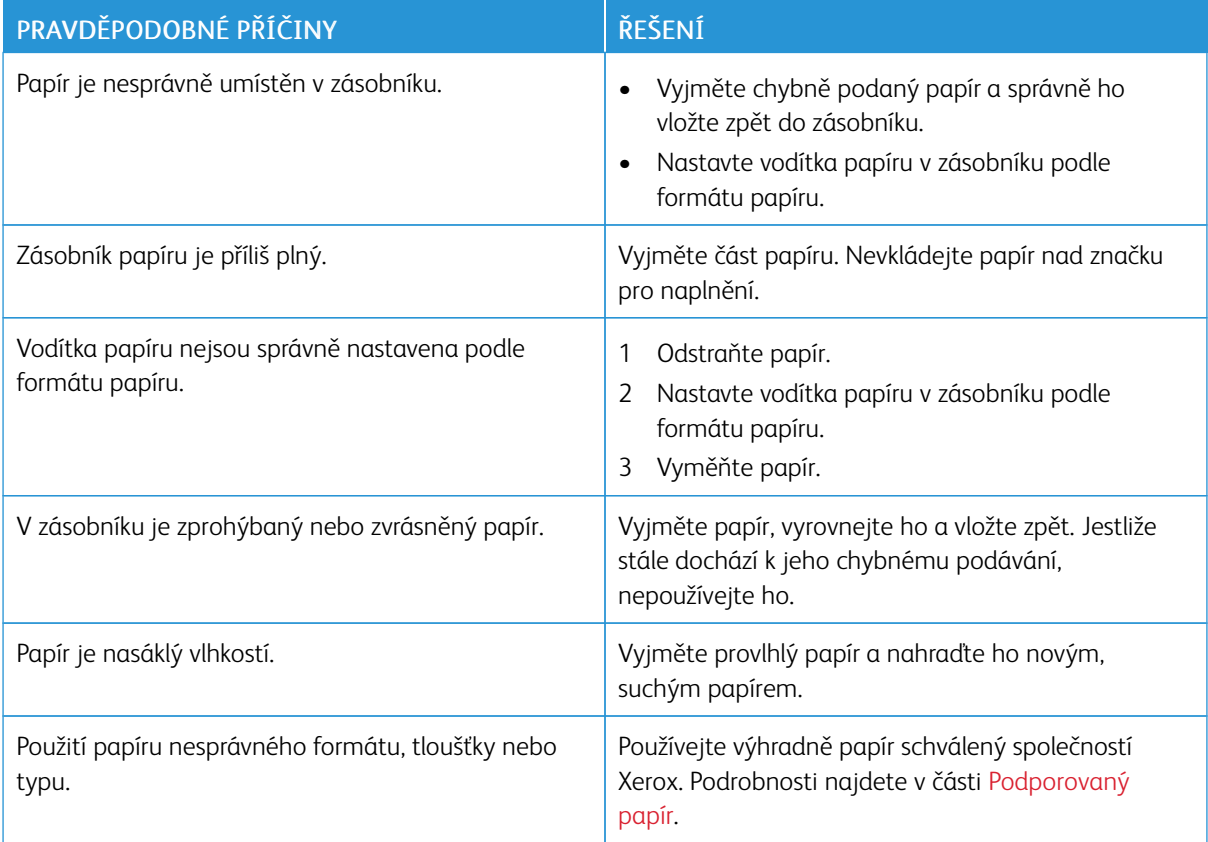

# **Špatně podané štítky a obálky**

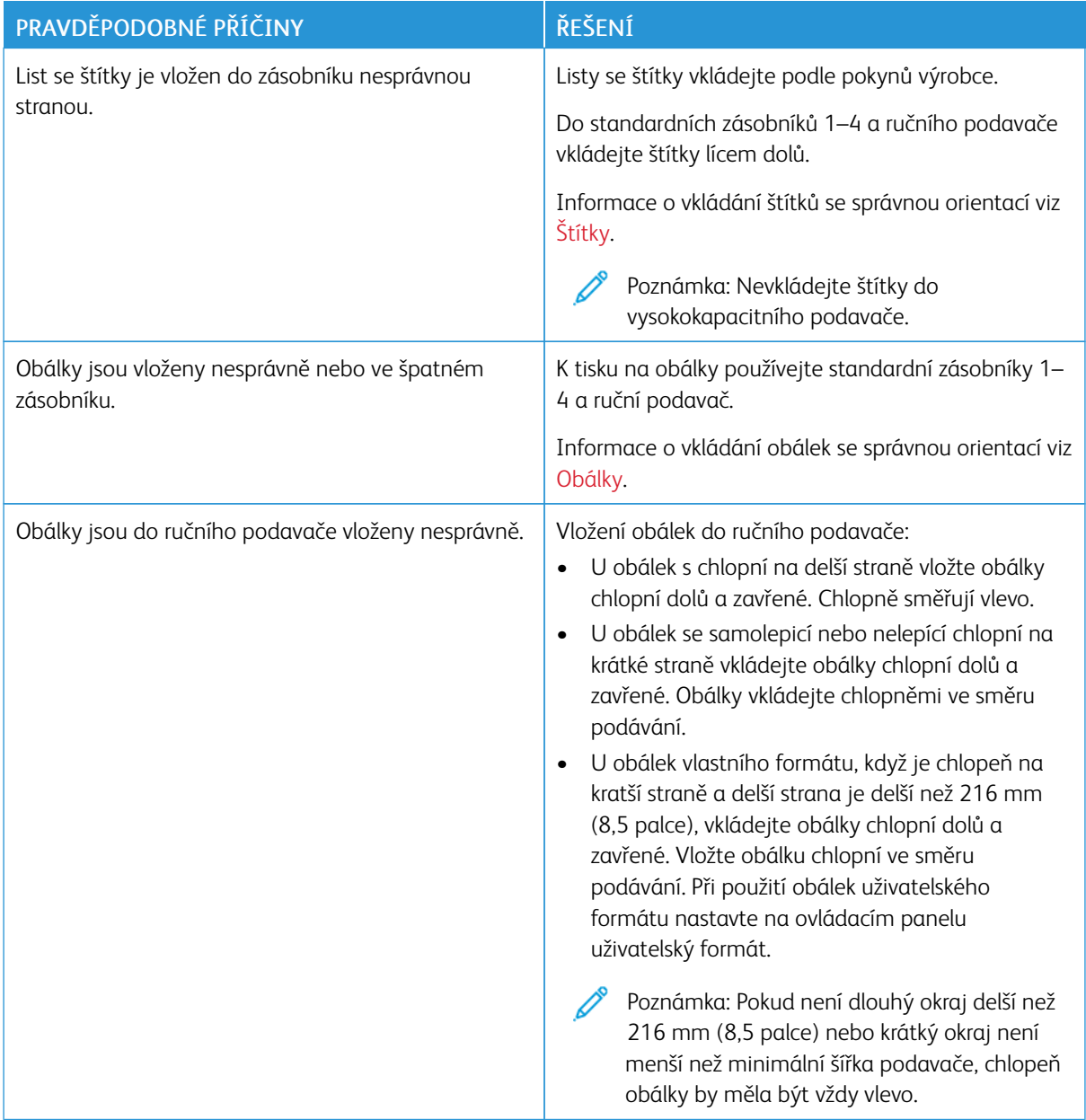

# **Na displeji zůstává hlášení o zaseknutém papíru**

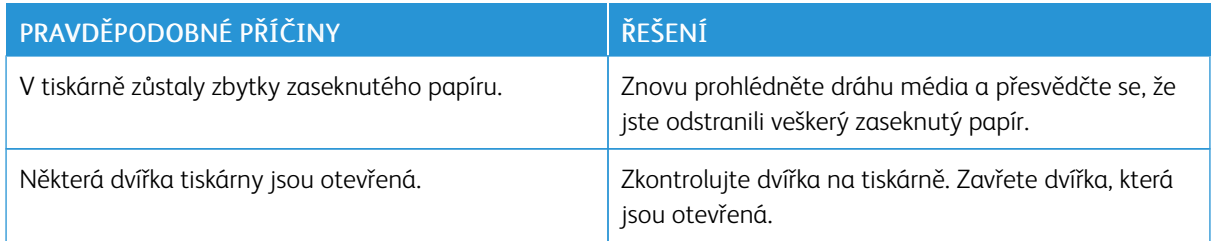

 $\mathscr{O}$ Poznámka: Zkontrolujte, jestli nejsou v dráze papíru roztrhané kousky papíru, a odstraňte je.

# **Papír zaseknutý při automatickém 2stranném tisku**

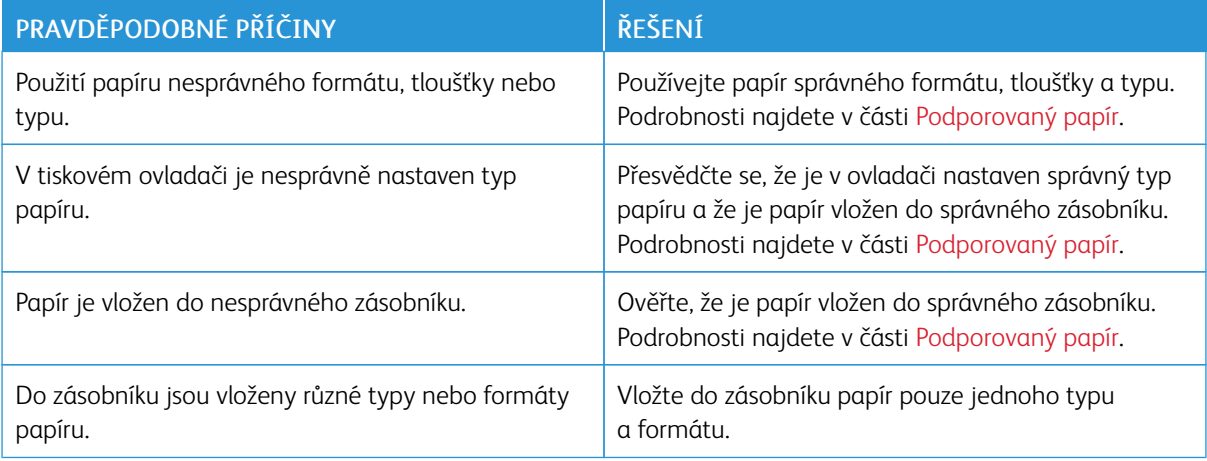

## <span id="page-212-0"></span>Problémy s tiskem

#### **IDENTIFIKACE PROBLÉMŮ S TISKEM**

Problémy s kvalitou výstupu tiskárny mohou být problémy související s tiskem. Rychlý test pomůže zjistit, kde je příčina problému.

Pro zjištění, zda problém souvisí s tiskem postupujte takto:

- 1. Vytiskněte si příručku *Začínáme*:
	- a. Stiskněte tlačítko Hlavní stránka na ovládacím panelu tiskárny.
	- b. Stiskněte Zařízení, potom Informační stránky.
	- c. Stiskněte Začínáme, potom Tisk.
	- d. Stisknutím tlačítka Hlavní stránka se vrátíte Domů.
- 2. Zkontrolujte kvalitu vytištěné stránky.
- 3. Pokud je kvalita špatná, souvisí problém s tiskem. Možná řešení najdete v [Problémy](#page-216-0) s kvalitou tisku a jejich [řešení](#page-216-0).

Poznámka: Ujistěte se, že jsou z tonerové kazety odstraněny obalové materiály.

#### **PROBLÉMY S KVALITOU TISKU**

Tiskárna je navržena tak, aby trvale vytvářela výtisky vysoké kvality. Zjistíte-li problémy s kvalitou tisku, použijte informace v tomto oddílu k jejich odstranění. Další informace získáte v části [www.xerox.com/office/](https://www.office.xerox.com/cgi-bin/printer.pl?APP=udpdfs&Page=Color&Model=VersaLink+VLB620&PgName=Tech) [VLB620support](https://www.office.xerox.com/cgi-bin/printer.pl?APP=udpdfs&Page=Color&Model=VersaLink+VLB620&PgName=Tech).

Varování: Záruka společnosti Xerox nebo Servisní smlouva se nevztahuje na škody, způsobené použitím nepodporovaného papíru nebo speciálních médií. Další informace vám sdělí místní zástupce společnosti Xerox.

Poznámka: Z důvodu zajištění trvalé kvality tisku jsou kazety s tonerem pro mnoho zařízení navrženy tak, aby v určitém okamžiku přestaly fungovat.

### **Řízení kvality tisku**

Kvalitu výstupu z tiskárny může ovlivnit celá řada faktorů. Pro konzistentní a optimální kvalitu tisku používejte papír určený pro vaši tiskárnu a správně nastavte typ papíru. Když se budete řídit pokyny v tomto oddílu, dosáhnete optimální kvality tisku.

Kvalitu výtisků ovlivňuje teplota a vlhkost. Podrobnosti najdete v části [Požadavky](#page-241-0) na okolní prostředí.

#### **Papír a média**

Vaše tiskárna umožňuje používat různé typy papíru a dalších médií. Když se budete řídit pokyny v tomto oddílu, dosáhnete nejvyšší kvality tisku a předejdete zaseknutí papíru:

- Používejte výhradně papír schválený společností Xerox. Podrobnosti najdete v části [Podporovaný](#page-140-0) papír.
- Používejte pouze čistý, nepoškozený papír.

Varování: Některé typy papíru a jiných médií mohou zapříčinit špatnou kvalitu výstupu, častější zasekávání papíru nebo poškození tiskárny. Nepoužívejte tato média:

- Hrubý nebo porézní papír
- Papír do inkoustových tiskáren
- Lesklý nebo křídový papír
- Papír, který již byl použit ke kopírování
- Papír s přehyby nebo pomačkaný papír
- Papír s výřezy nebo perforací
- Sešívaný papír
- Obálky s okénky, kovovými svorkami, postranními spoji nebo lepidlem s krycí páskou
- Obálky s vycpávkou
- Plastová média
- Nažehlovací papír
- Přesvědčte se, že typ papíru vybraný v tiskovém ovladači odpovídá typu papíru, na který tisknete.
- Pokud máte papír stejné velikosti vložen do více než jednoho zásobníku, nechte tiskárnu vybrat správný zásobník podle média a priority zásobníku.
- Nevkládejte do zásobníku současně více typů, formátů nebo gramáží papíru.
- Skladujte papír a další média správným způsobem, abyste zajistili optimální kvalitu tisku. Podrobnosti najdete v části Pokyny k [uskladnění](#page-141-0) papíru.

### **Řešení problémů s kvalitou tisku**

Tiskárna je navržena tak, aby trvale vytvářela výtisky vysoké kvality. Zjistíte-li problémy s kvalitou tisku, použijte informace v tomto oddílu k jejich odstranění. Další informace získáte v části [www.xerox.com/office/](https://www.office.xerox.com/cgi-bin/printer.pl?APP=udpdfs&Page=Color&Model=VersaLink+VLB620&PgName=Tech) [VLB620support](https://www.office.xerox.com/cgi-bin/printer.pl?APP=udpdfs&Page=Color&Model=VersaLink+VLB620&PgName=Tech).

Varování: Záruka společnosti Xerox nebo Servisní smlouva se nevztahuje na škody, způsobené použitím nepodporovaného papíru nebo speciálních médií. Další informace vám sdělí místní zástupce společnosti Xerox.

Poznámka: Pro zvýšení kvality tisku jsou tonerové kazety u mnoha modelů navrženy tak, aby přestaly fungovat v předem určeném okamžiku.

#### <span id="page-213-0"></span>**Tisk stránek pro řešení problémů s kvalitou tisku**

- 1. Stiskněte tlačítko **Hlavní stránka** na ovládacím panelu tiskárny.
- 2. Stiskněte Zařízení.
- 3. Stiskněte položku Informač. strany.
- 4. Pro vytištění postupu k řešení problémů s kvalitou tisku stiskněte Stránka s řešením problémů s kvalitou tisku, a potom Tisk.
- 5. Porovnejte problémy s kvalitou tisku s příklady na stránkách.

#### **Vyloučení papíru nebo média jako příčiny problémů**

Poškozený nebo nepodporovaný papír či média mohou způsobit problémy s kvalitou tisku, i když tiskárna, aplikace a tiskový ovladač pracují správně. Pokud budete dodržovat následující zásady, zabráníte tomu, aby se papír stal zdrojem problémů s kvalitou tisku:

- Přesvědčte se, že tiskárna podporuje použitý papír nebo médium.
- Přesvědčte se, že je do tiskárny vložen nepoškozený, suchý papír.
- Máte-li pochybnosti o stavu papíru či média, nahraďte ho novým papírem či médiem.
- Přesvědčte se, že je v tiskovém ovladači a na ovládacím panelu tiskárny zvolen správný zásobník.
- Přesvědčte se, že je v tiskovém ovladači a na ovládacím panelu tiskárny zvolen správný typ papíru.

#### **Zjištění, zda se jedná o problém tiskárny, nebo aplikace**

Pokud jste si jistí, že je papír podporovaný a je v dobrém stavu, zjistěte příčinu problému pomocí následujících kroků:

- 1. Z ovládacího panelu tiskárny vytiskněte stránky pro diagnostiku kvality tisku. Podrobnosti najdete v části Tisk stránek pro řešení [problémů](#page-213-0) s kvalitou tisku.
	- Budou-li stránky vytištěny správně, tiskárna funguje správně a problém s kvalitou tisku spočívá v aplikaci, tiskovém ovladači nebo tiskovém serveru.
	- Pokud se na stránkách stále projevují problémy s kvalitou tisku, spočívá problém v tiskárně.
- 2. Pokud se stránka vytiskla správně, přejděte na Řešení [problémů](#page-214-0) s kvalitou tisku v aplikaci, tiskovém ovladači nebo [tiskovém](#page-214-0) severu.
- 3. Pokud se na stránkách stále projevovaly problémy nebo stránky nebyly vytištěny, přejděte na [Řešení](#page-215-0) [problémů](#page-215-0) s kvalitou tisku v tiskárně.

#### <span id="page-214-0"></span>**Řešení problémů s kvalitou tisku v aplikaci, tiskovém ovladači nebo tiskovém severu**

Pokud tiskárna tiskne správně z ovládacího panelu, ale stále dochází k problémům s kvalitou tisku, může být příčinou aplikace, tiskový ovladač nebo tiskový server.

Zjištění příčiny problému:

- 1. Vytiskněte podobný dokument z jiné aplikace a podívejte se, jestli se vyskytují stejné problémy s kvalitou tisku.
- 2. Jestliže se na dokumentu projevují stejné problémy s kvalitou tisku, jedná se pravděpodobně o problém s ovladačem tiskárny nebo tiskovým serverem. Zkontrolujte tiskový ovladač použitý pro tiskovou úlohu.
- a. Přejděte do seznamu tiskáren počítače:
	- U systémů Windows Server 2012 a novějších klikněte na položky Start > Nastavení > Tiskárny.
	- V systému Windows 10 klikněte na položky Start > Nastavení > Zařízení > Tiskárny a skenery.
	- V systému Windows 11 nebo novějším klikněte na Start > Nastavení > Bluetooth a zařízení > Tiskárny a skenery.

Poznámka: Pokud používáte vlastní aplikaci nabídky Start, pak tato aplikace může změnit navigační cestu k seznamu vašich tiskáren.

- b. Klikněte na název tiskárny a potom zvolte Vlastnosti tiskárny:
	- V systému Windows Server 2012 nebo novějším klikněte pravým tlačítkem na ikonu vaší tiskárny a potom na možnost na Vlastnosti tiskárny.
	- Ve Windows 10 klikněte na ikonu vaší tiskárny, potom na Spravovat > vlastnosti tiskárny.
	- V systému Windows 11 nebo novějším klikněte na ikonu vaší tiskárny a potom na možnost Předvolby tisku.
- c. Na vaší tiskárně zkontrolujte následující:
	- Zkontrolujte, jestli název modelu uprostřed ovladače odpovídá názvu modelu tiskárny.
	- Pokud se názvy neshodují, nainstalujte správný tiskový ovladač pro tiskárnu.
- 3. Pokud problém přetrvá, odstraňte tiskový ovladač a nainstalujte jej znovu.
- 4. Pokud byl dokument vytištěn bez problémů s kvalitou tisku, je pravděpodobně příčinou problému aplikace. Restartujte tiskárnu, restartujte aplikaci a vytiskněte dokument znovu. Další informace najdete v části [Volby](#page-35-0) [napájení.](#page-35-0)
- 5. Pokud problém stále trvá, zkontrolujte, jestli netisknete přes tiskový server. Pokud problém přetrvá, přejděte na adresu [www.xerox.com/office/VLB620support,](https://www.office.xerox.com/cgi-bin/printer.pl?APP=udpdfs&Page=Color&Model=VersaLink+VLB620&PgName=Tech) kde najdete informace technické online podpory.

#### <span id="page-215-0"></span>**Řešení problémů s kvalitou tisku v tiskárně**

Dochází-li k problémům s kvalitou tisku při tisku Grafické ukázkové strany nebo Základní sestavy konfigurace z ovládacího panelu, je problém v tiskárně.

Zjištění příčiny problému:

- 1. Na ovládacím panelu vytiskněte stránku pro řešení problémů s kvalitou tisku. Podrobnosti najdete v části Tisk stránek pro řešení [problémů](#page-213-0) s kvalitou tisku.
- 2. Jsou-li výtisky příliš světlé, takže nejsou vidět tištěné detaily, proveďte následující kontrolu:
	- Do tiskárny je vložen nepoškozený, suchý podporovaný papír.
	- V kazetách s tonerem není příliš málo toneru.
- 3. Porovnejte problémy s kvalitou tisku na vašem dokumentu s jednotlivými příklady na stránce pro řešení problémů s kvalitou tisku.

Najdete-li na stránce pro řešení problémů s kvalitou tisku stejný problém, vyhledejte ve sloupci Řešení kroky, jejichž pomocí problém odstraníte.

Pokud problém přetrvá, přejděte na [www.xerox.com/office/VLB620support](https://www.office.xerox.com/cgi-bin/printer.pl?APP=udpdfs&Page=Color&Model=VersaLink+VLB620&PgName=Tech) pro online podporu.
## **Problémy s kvalitou tisku a jejich řešení**

K řešení problémů s kvalitou tisku využijte následující tabulku. Je-li kvalita tisku špatná, vyhledejte v následující tabulce nejbližší příznak a odstraňte problém pomocí příslušného řešení.

 $\mathscr{O}$ Poznámka: Stiskněte tlačítko Hlavní stránka na ovládacím panelu tiskárny. Stiskněte Zařízení > Informační stránky > Stránka pro řešení problémů s kvalitou tisku > Tisknout.

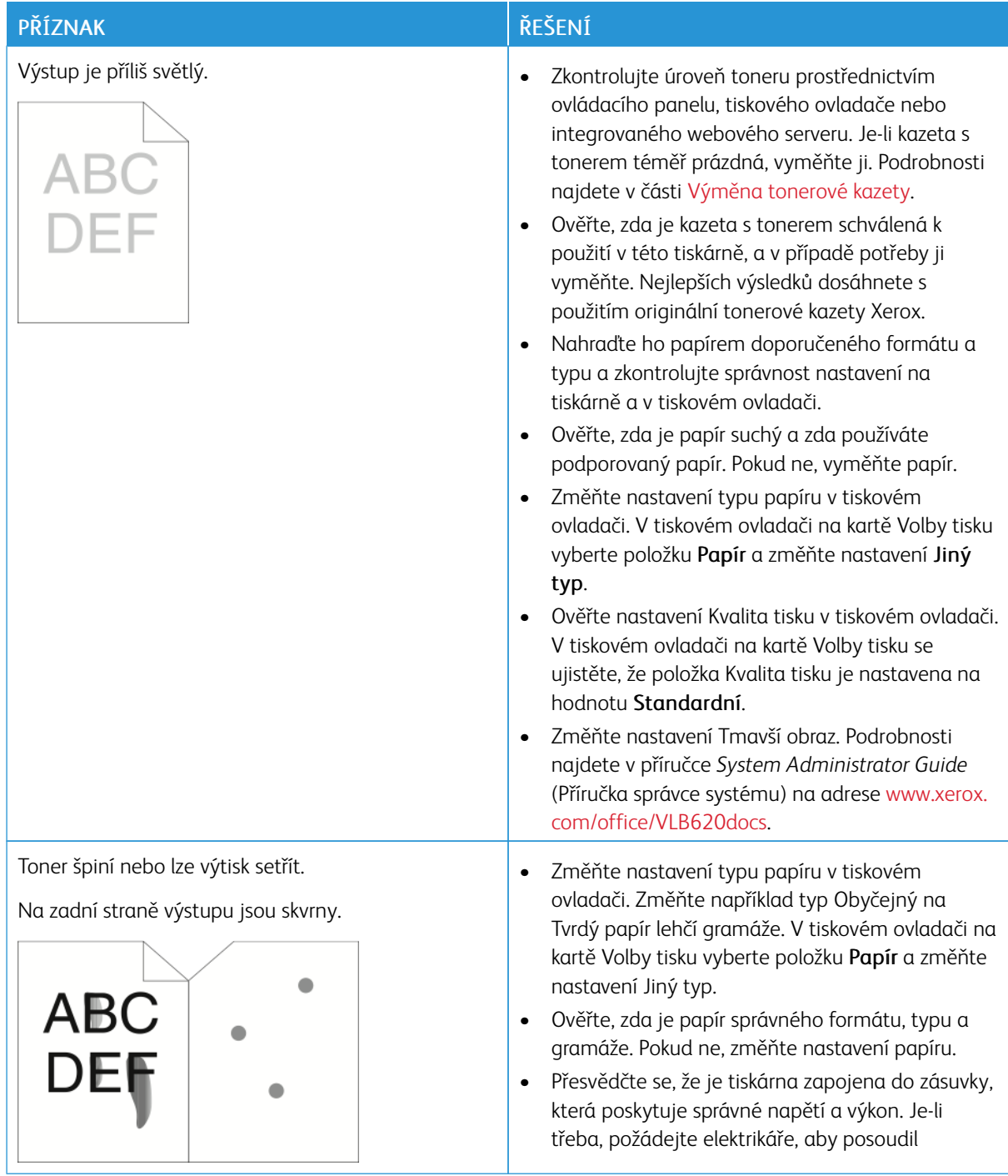

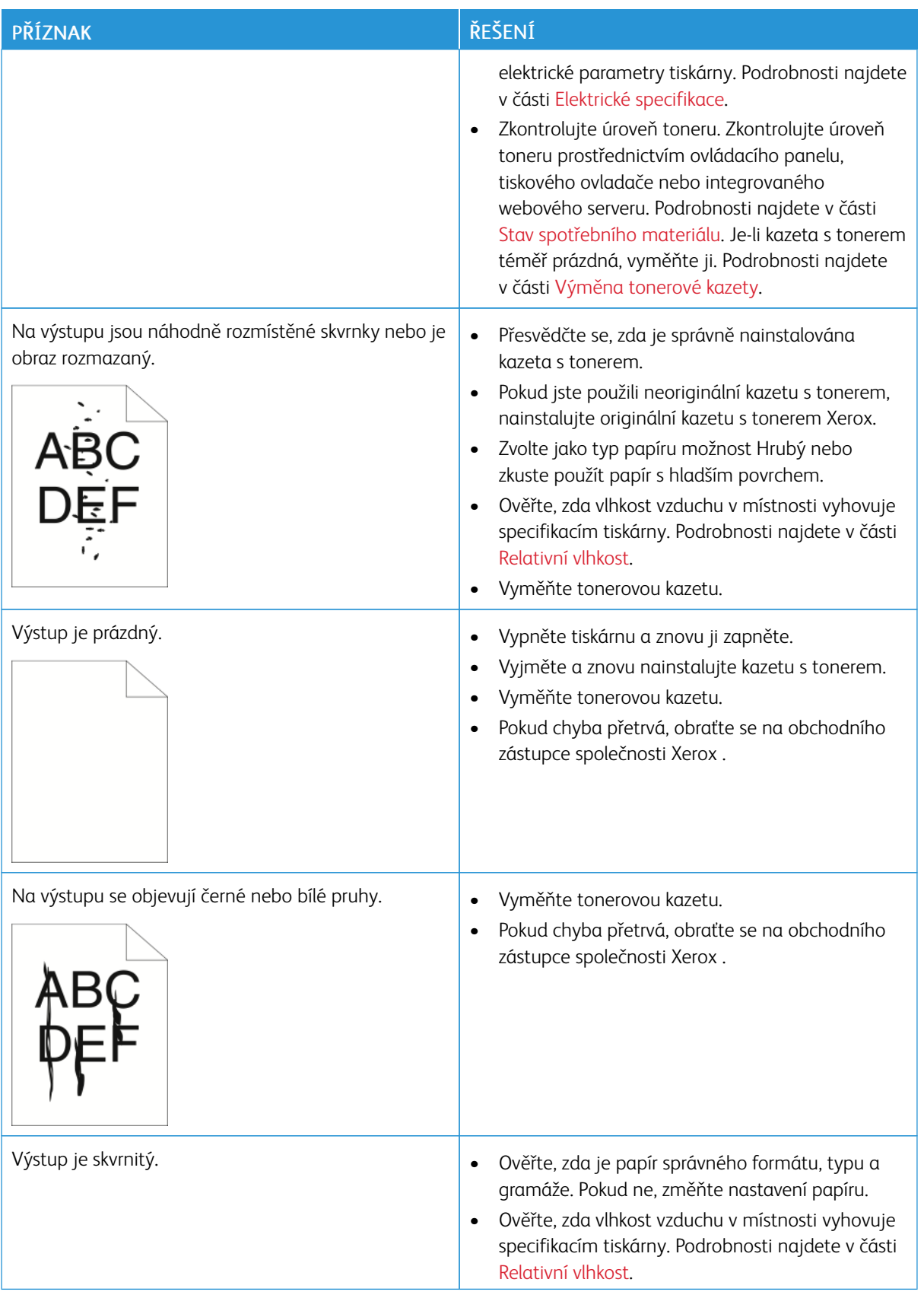

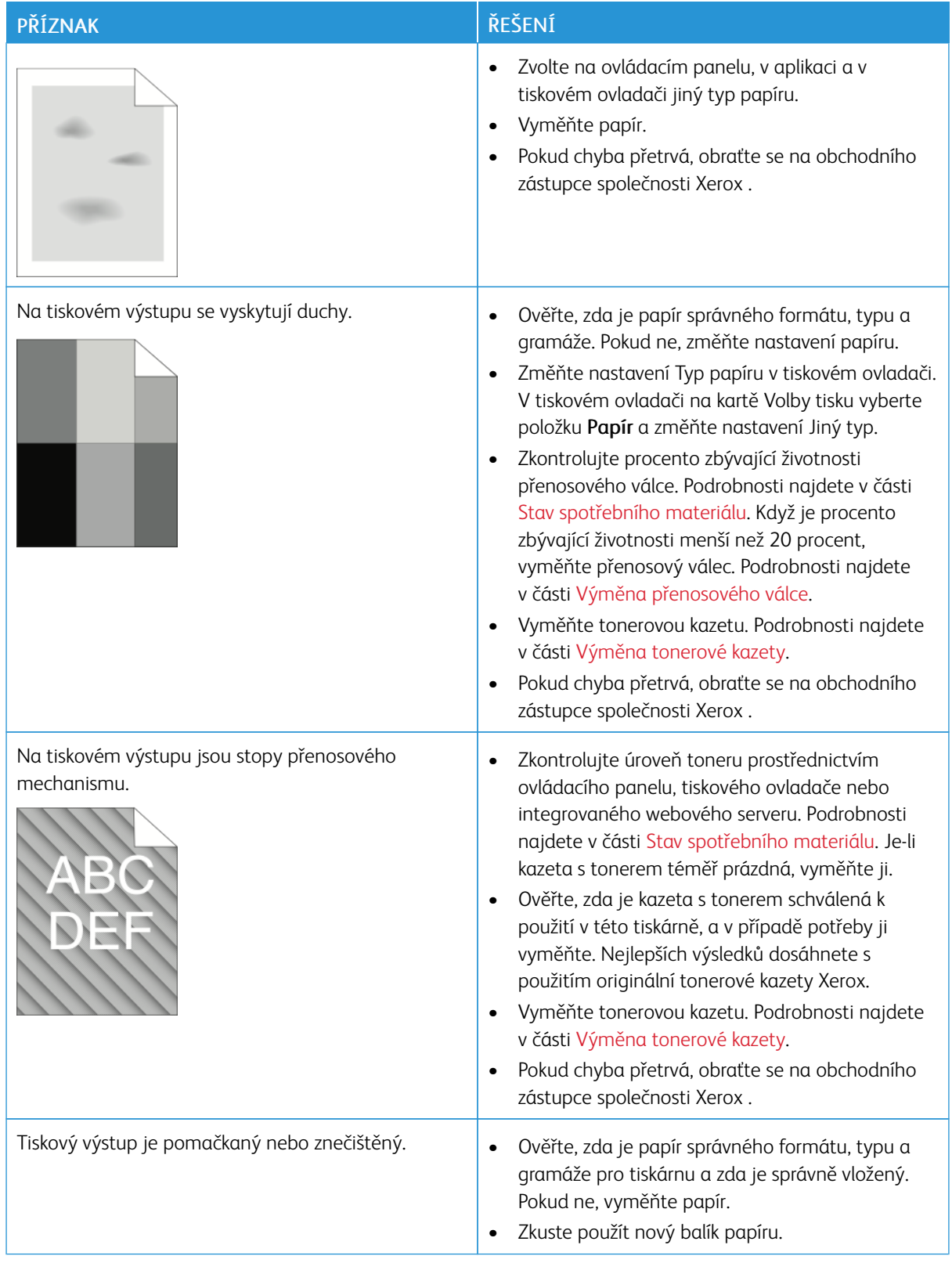

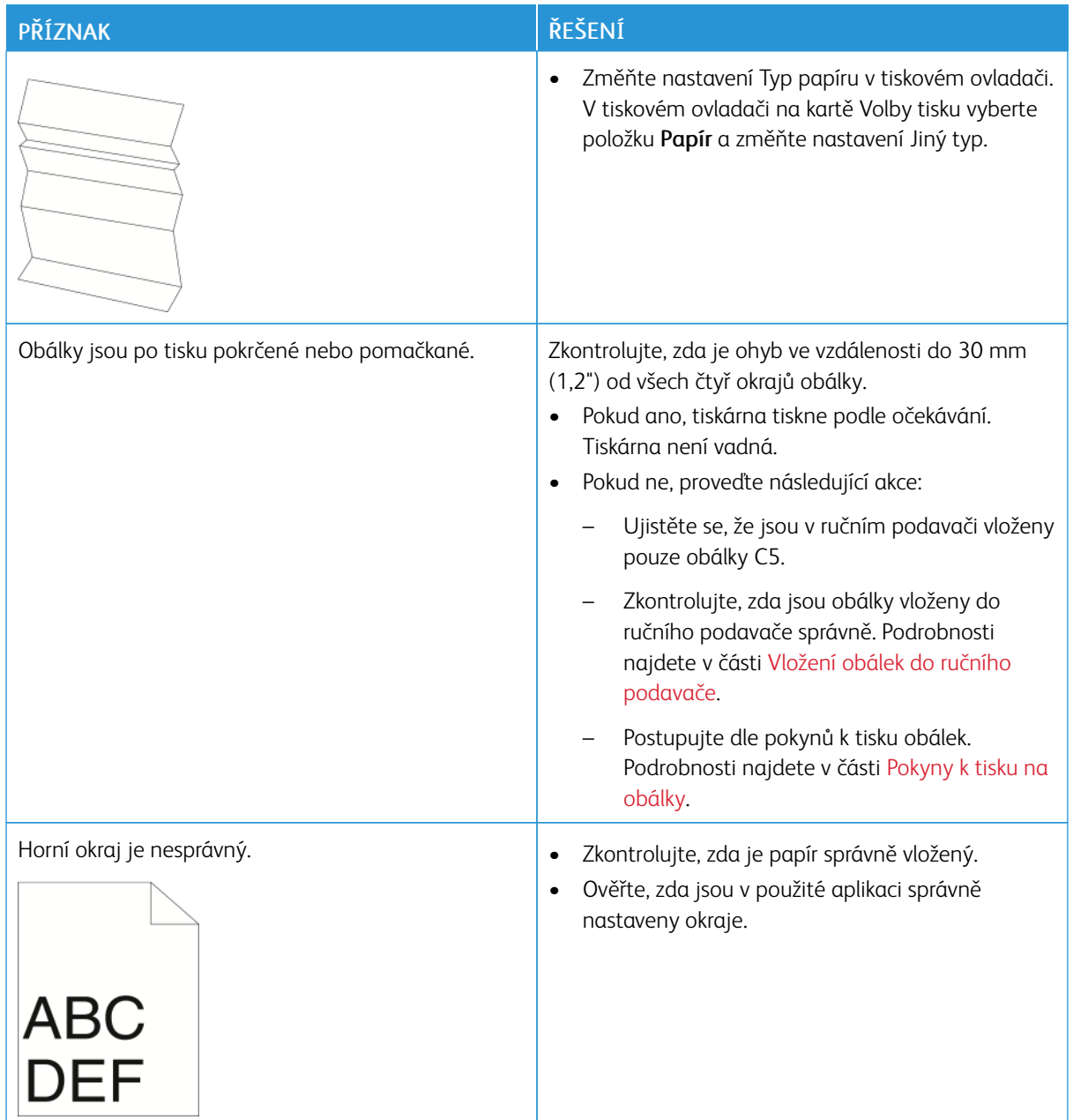

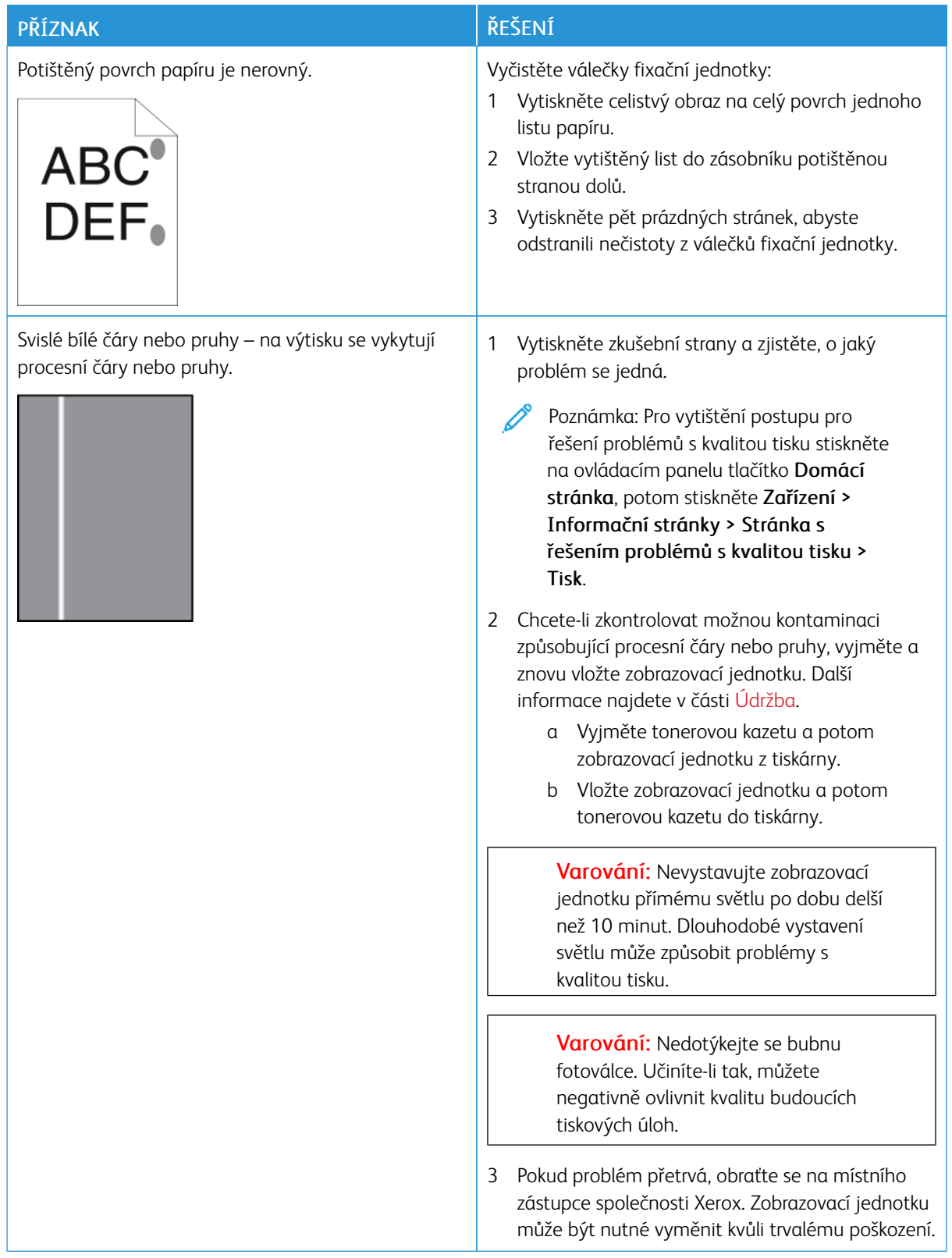

## **Ovládání tmavosti toneru**

Tiskárna je navržena tak, aby trvale vytvářela výtisky vysoké kvality. Zjistíte-li problémy s kvalitou, použijte informace v tomto oddílu k jejich odstranění. Další informace získáte v části [www.xerox.com/office/](https://www.office.xerox.com/cgi-bin/printer.pl?APP=udpdfs&Page=Color&Model=VersaLink+VLB620&PgName=Tech) [VLB620support](https://www.office.xerox.com/cgi-bin/printer.pl?APP=udpdfs&Page=Color&Model=VersaLink+VLB620&PgName=Tech).

Varování: Záruka společnosti Xerox nebo Servisní smlouva se nevztahuje na škody, způsobené použitím nepodporovaného papíru nebo speciálních médií. Další informace vám sdělí místní zástupce společnosti Xerox.

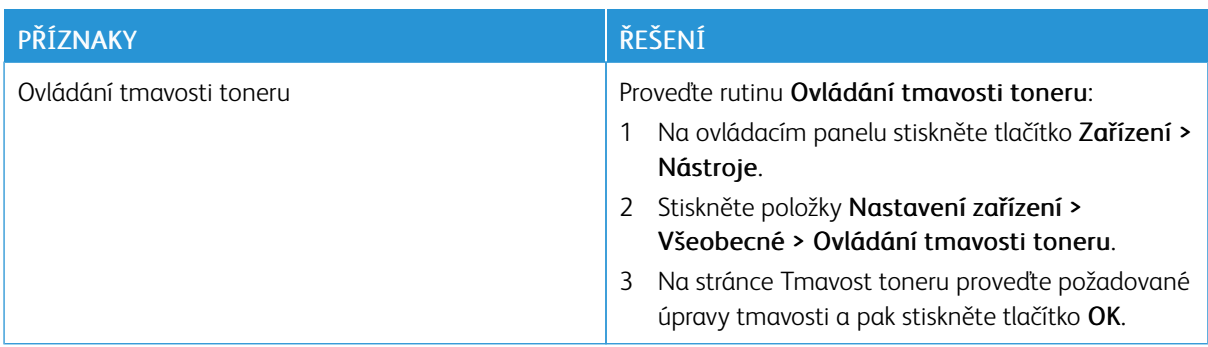

Pokud problém přetrvá, přejděte na adresu [www.xerox.com/office/VLB620support](https://www.office.xerox.com/cgi-bin/printer.pl?APP=udpdfs&Page=Color&Model=VersaLink+VLB620&PgName=Tech), kde najdete informace technické online podpory.

## Jak požádat o pomoc

Společnost Xerox poskytuje několik automatických diagnostických nástrojů, které přispívají k zachování produktivity a kvality tisku.

## **ZOBRAZENÍ CHYBOVÝCH A VAROVNÝCH HLÁŠENÍ NA OVLÁDACÍM PANELU**

Pokud nastanou podmínky pro chybu nebo varování, tiskárna vás upozorní na problém. Na ovládacím panelu se zobrazí zpráva a světelný indikátor stavu na ovládacím panelu bliká oranžově nebo červeně. Varovná hlášení informují o stavu tiskárny, který vyžaduje vaši pozornost – například docházející spotřební materiál nebo otevřená dvířka. Chybové zprávy upozorňují na stavy tiskárny, které zabraňují tiskárně v tisku nebo zhoršují její výkon. Pokud se vyskytne více než jeden stav, na ovládacím panelu se zobrazí pouze jedno hlášení.

Zobrazení úplného seznamu aktivních chybových a varovných hlášení:

- 1. Stiskněte tlačítko **Hlavní stránka** na ovládacím panelu tiskárny.
- 2. Stiskněte Zařízení.
- 3. Stiskněte tlačítko Oznámení.
- 4. Stiskněte tlačítko Chyby a varování, Varování nebo Chyby.
- 5. Chcete-li zobrazit podrobnosti, stiskněte příslušnou chybu nebo varování.
- 6. Stisknutím tlačítka X opusťte obrazovku Oznámení.
- 7. Stisknutím tlačítka **Hlavní stránka** se vrátíte na hlavní obrazovku.

# **ZOBRAZENÍ HISTORIE CHYB NA OVLÁDACÍM PANELU**

Když v zařízení dojde k chybě, je proveden její záznam do souboru historie chyb s uvedením data, času a kódu příslušné chyby. Pomocí tohoto seznamu můžete zjistit, k jakým chybám dochází, a vyřešit problémy.

Zobrazení historie chyb:

- 1. Stiskněte tlačítko Hlavní stránka na ovládacím panelu tiskárny.
- 2. Stiskněte Zařízení.
- 3. Stiskněte tlačítko Oznámení.
- 4. Stiskněte tlačítko Historie chyb.
- 5. Stisknutím tlačítka X opusťte obrazovku.
- 6. Stisknutím tlačítka X opusťte obrazovku Oznámení.
- 7. Stisknutím tlačítka **Hlavní stránka** se vrátíte na hlavní obrazovku.

#### **PROTOKOLY PODPORY**

Funkci Záznamy podpory používejte pouze tehdy, pokud vás k tomu vyzve servisní zástupce společnosti Xerox. Soubory protokolu jsou textové soubory o nedávné aktivitě zařízení, které jsou vytvořeny a uloženy v zařízení v šifrovaném formátu. Servisní technik společnosti Xerox může interpretovat soubory a odstraňovat problémy se sítí.

 $\mathscr{O}$ Poznámka: Protokoly podpory mohou zahrnovat snímky obrazovky pořízené na ovládacím panelu zařízení.

Chcete-li pořídit snímek obrazovky na ovládacím panelu, stiskněte tlačítko Napájení, a poté se dotkněte levého dolního rohu obrazovky. Po pořízení snímku obrazovky se na obrazovce zobrazí název souboru. Název souboru obsahuje datum, čas a sériové číslo zařízení.

Poznámka: Zařízení dokáže zachytit většinu obrazovek. Když se zobrazí vyskakovací okna, zařízení někdy zachytí pouze podkladovou obrazovku.

Snímky obrazovky jsou uloženy se soubory protokolu. Zařízení může uložit až tři snímky obrazovky po dobu maximálně 7 dnů. Po 7 dnech jsou soubory odstraněny. Pokud jsou pořízeny více než tři snímky obrazovky, budou starší soubory odstraněny.

Funkce Vylepšené protokolování umožňuje zařízení zachytit další protokoly pro konkrétní funkce nebo činnosti. Servisní zástupce společnosti Xerox může použít další protokoly k prozkoumání neopakujících se nebo občasných problémů se zařízením.

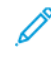

Poznámka: Zařízení podporuje rozšířené protokolování maximálně tří funkcí současně a také podporuje rozšířenou analýzu dat.

Informace o konfiguraci nastavení ověřování najdete v příručce *Příručka správce systému* na [www.xerox.com/](https://www.office.xerox.com/cgi-bin/printer.pl?APP=udpdfs&Page=Color&Model=VersaLink+VLB620&PgName=Man) [office/VLB620docs](https://www.office.xerox.com/cgi-bin/printer.pl?APP=udpdfs&Page=Color&Model=VersaLink+VLB620&PgName=Man).

## **INTEGROVANÝ WEBOVÝ SERVER**

Integrovaný webový server je software pro správu a konfiguraci, který je nainstalovaný v tiskárně. Umožňuje správcům systému měnit nastavení sítě a systému v tiskárně na dálku pomocí webového prohlížeče.

Touto formou lze sledovat stav tiskárny, kontrolovat stav papíru a spotřebního materiálu a odesílat a sledovat tiskové úlohy. Všechny tyto funkce jsou dostupné pohodlně z vašeho počítače.

Integrovaný webový server vyžaduje:

- Připojení tiskárny k síti pomocí protokolu TCP/IP v prostředí systému Windows, Macintosh, UNIX nebo Linux
- Zapnuté protokoly TCP/IP a HTTP v tiskárně
- Počítač připojený k síti s webovým prohlížečem, který podporuje jazyk JavaScript

## **ONLINE SUPPORT ASSISTANT (ASISTENT ON-LINE PODPORY)**

Online Support Assistant (Asistent on-line podpory) je znalostní databáze, která obsahuje pokyny a nápovědu pro odstraňování problémů s tiskárnou. Najdete zde řešení pro problémy s kvalitou tisku, zaseknutým papírem, instalací softwaru atd.

Online Support Assistant (Asistent on-line podpory) je k dispozici na adrese [www.xerox.com/office/](https://www.office.xerox.com/cgi-bin/printer.pl?APP=udpdfs&Page=Color&Model=VersaLink+VLB620&PgName=Tech) [VLB620support](https://www.office.xerox.com/cgi-bin/printer.pl?APP=udpdfs&Page=Color&Model=VersaLink+VLB620&PgName=Tech).

# <span id="page-224-0"></span>**INFORMAČNÍ STRANY**

Tiskárna je vybavena sadou informačních stran, které lze vytisknout. Tyto strany zahrnují informace o konfiguraci a písmech, stručné příručky Začínáme a mnoho dalšího.

Jsou k dispozici tyto informační strany:

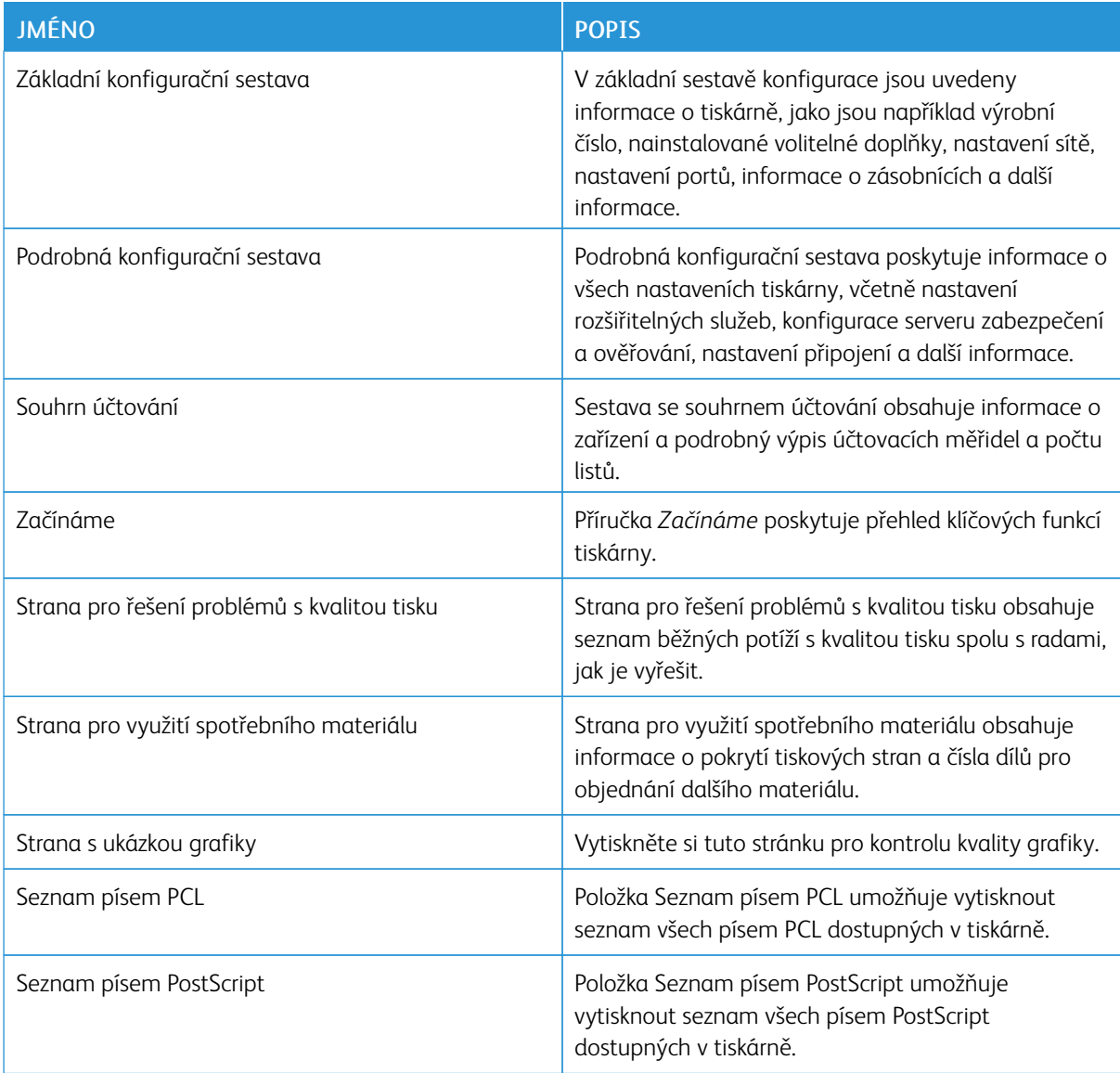

#### **Tisk informačních stran**

- 1. Stiskněte tlačítko Hlavní stránka na ovládacím panelu tiskárny.
- 2. Stiskněte Zařízení > Informační stránky.
- 3. Pokud chcete vytisknout informační stránku, vyberte tu, kterou potřebujete a stiskněte tlačítko Tisk. Tiskárna vytiskne vybranou informační stránku.

4. Stisknutím tlačítka Hlavní stránka se vrátíte Domů.

# **DALŠÍ INFORMACE**

Další informace o tiskárně můžete získat z následujících zdrojů:

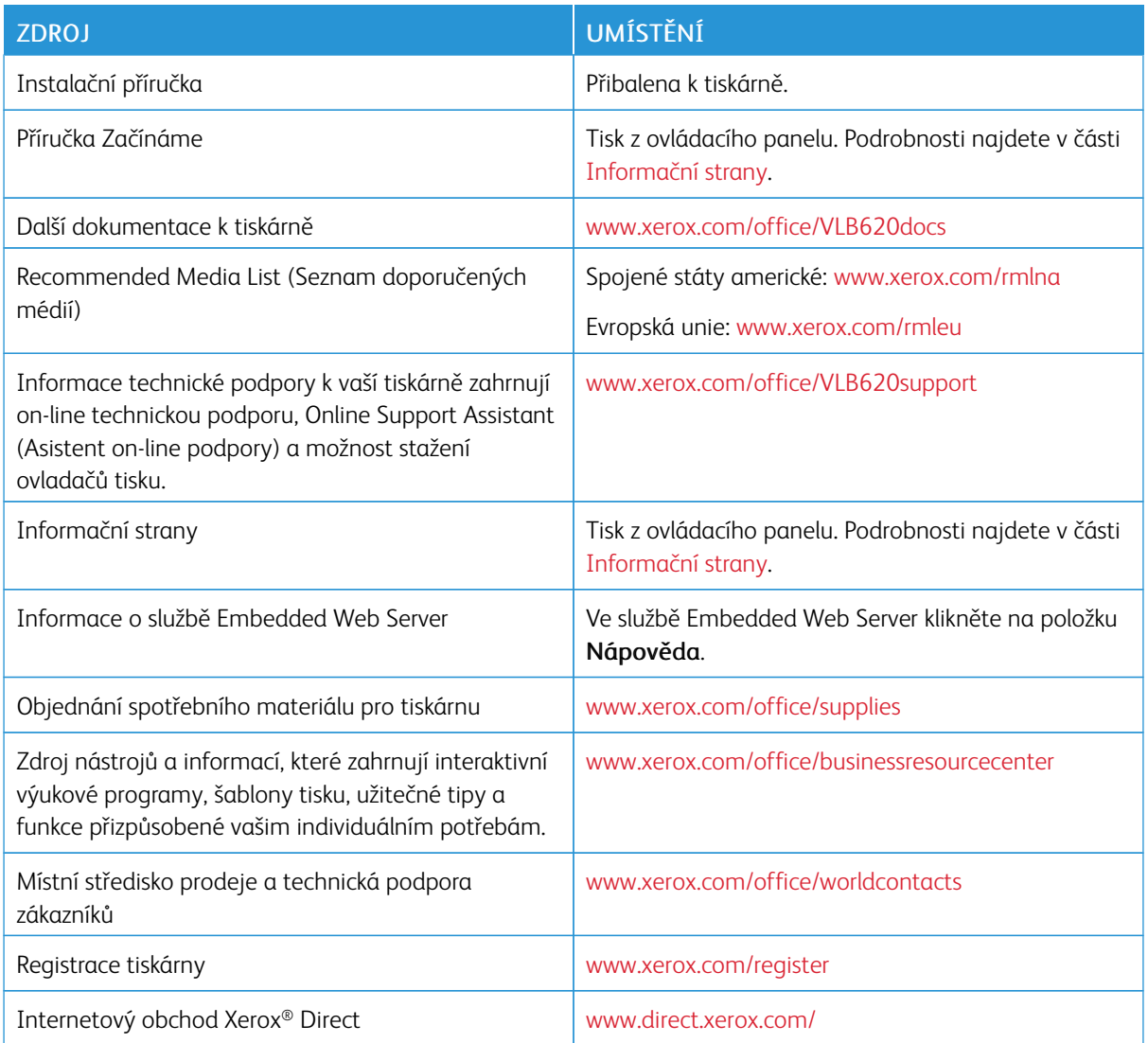

#### **Nalezení výrobního čísla**

Při objednávání spotřebního materiálu nebo kontaktování linky podpory společnosti Xerox budete potřebovat výrobní číslo zařízení. Výrobní číslo lze vyhledat několika způsoby. Pro zjištění výrobního čísla si vytiskněte konfigurační sestavu, nebo si ho zobrazte na ovládacím panelu nebo na úvodní stránce integrovaného webového serveru. Výrobní číslo je vytištěno na štítku upevněném na tiskárně. Pro zobrazení štítku otevřete dvířka A.

Informace o tom, jak vytisknout sestavu konfigurace, najdete v části [Informační](#page-224-0) strany.

Zobrazení výrobního čísla na ovládacím panelu:

- 1. Stiskněte tlačítko Hlavní stránka na ovládacím panelu tiskárny.
- 2. Stiskněte položky Zařízení > O produktu.

Zobrazí se model, výrobní číslo a verze softwaru.

3. Stisknutím tlačítka Hlavní stránka se vrátíte na hlavní obrazovku.

Řešení [problémů](#page-190-0)

# <span id="page-228-0"></span>Technické údaje

# Tato příloha obsahuje:

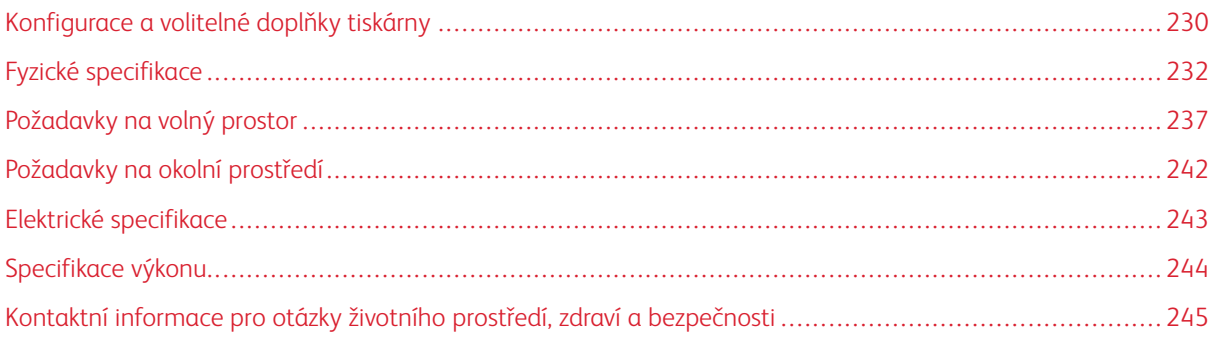

# <span id="page-229-0"></span>Konfigurace a volitelné doplňky tiskárny

## **STANDARDNÍ FUNKCE**

Tiskárna poskytuje následující funkce:

- Tisk z USB velkokapacitních paměťových zařízení
- Rychlost tisku až 61 str./min formátu A4 (210 x 297 mm) a 65 str./min formátu (8,5 x 11 palců)
- 1200 x 1200 dpi kvalita tisku
- Tisk dokumentů formátu až Legal (215,9 x 355,6 mm; 8,5 x 14")
- Automatický 2stranný tisk
- Barevný dotykový displej na ovládacím panelu
- Zásobník 1, standardní zásobník na 550 listů
- Volitelné zásobníky 2-4, každý s kapacitou 550 listů
- Volitelný velkokapacitní podavač s celkovou kapacitou 2100 listů
- 2 GB paměti DDR4
- Interní integrovaná 32GB Multi-Media karta (eMMC)
- Ethernet 10/100/1000 Base-TX
- Vysokorychlostní port USB 2.0 pro přímý tisk
- Písma a podpora jazyků Adobe® PostScript® a PCL®
- Podpora ovladačů Xerox® Global Print a Xerox® Pull Print
- Automatické objednávání spotřebního materiálu a správa za pomocí nástrojů Xerox® MeterAssistant®, Xerox® SuppliesAssistant®, a asistent pro údržbu
- Instalace ovladače na dálku
- Vzdálený ovládací panel, zálohování a obnovení a klonování konfigurace
- Vyhledání tiskárny přes službu Bonjour
- Standardní účtování Xerox®
- Šifrovaný zabezpečený tisk
- Platforma Xerox® Extensible Interface Platform
- Nastavení ovladače Xerox® Earth Smart
- Embedded Web Server
- Podpora pro mobilní tisk, připojení pro mobilní tisk a mobilní aplikace
- Podpora pro aplikaci Xerox® Easy Assist
- Podpora pro aplikaci Xerox® App Gallery
- Podpora pro NFC tisk
- Podpora pro službu Mopria
- Podpora pro funkci AirPrint

#### **VOLITELNÉ DOPLŇKY A INOVACE**

- Xerox Secure Access Unified ID System
- Sada pro aktivaci čtečky karet CAC a PIV
- Aktivace síťového účtování Xerox®
- Sada pro zvýšení produktivity (pevný disk 500+ GB)
- Sada čtečky karet RFID
- Sada pro umožnění SIPRNet
- Software pro tisk Unicode
- Bezdrátový dvoupásmový síťový adaptér s technologií Bluetooth, který poskytuje připojení k bezdrátové síti, připojení Wi-Fi Direct a technologii iBeacon pro zjišťování AirPrint.

Důležité: Pokud má vaše tiskárna bezdrátový síťový adaptér, který vyžaduje instalaci do předního portu USB, a máte čtečku karet USB, neinstalujte čtečku karet do portu USB bezdrátového síťového adaptéru. Pro čtečku karet použijte zadní port USB. Další informace naleznete v pokynech k instalaci dodaných s volitelnými sadami bezdrátového síťového adaptéru a čtečky karet pro vaši tiskárnu.

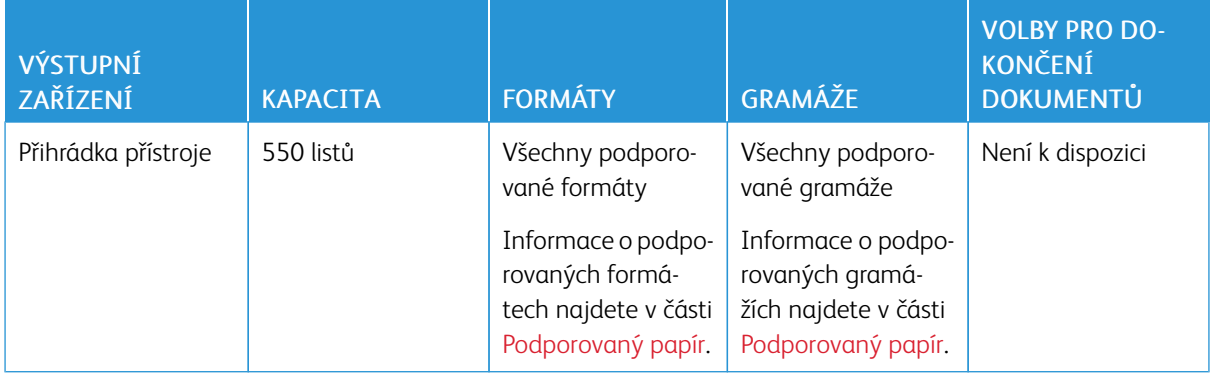

#### **VOLBY PRO DOKONČENÍ DOKUMENTŮ**

Poznámka: Množství listů pro kapacity zásobníků a možnosti dokončování jsou počítané na gramáž 75 g/ m2. Množství médií se snižuje u těžších médií, a musí se pohybovat v rozmezí dané gramáže.

Poznámka: Pro zjištění funkce AirPrint® je připojení vytvořeno prostřednictvím nízkoenergetického signálu Bluetooth.

# <span id="page-231-0"></span>Fyzické specifikace

## **ZÁKLADNÍ KONFIGURACE**

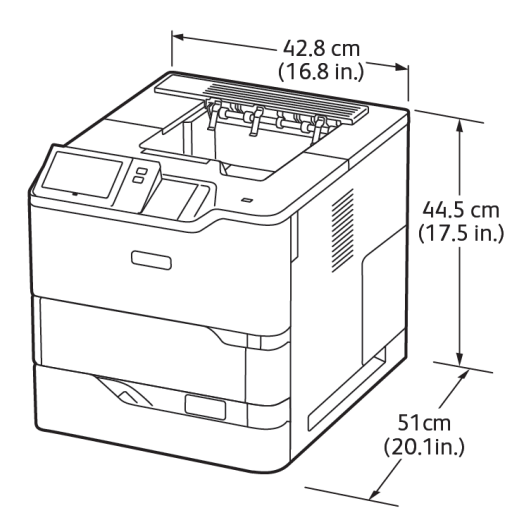

- Šířka: 42,8 cm (16,8")
- Hloubka: 51 cm (20,1")
- Výška: 44,5 cm (17,5")
- Hmotnost:  $\leq$  25,4 kg (56 lb.)

# **ZÁKLADNÍ KONFIGURACE SE 3 VOLITELNÝMI STANDARDNÍMI ZÁSOBNÍKY A PODSTAVCEM S KOLEČKY**

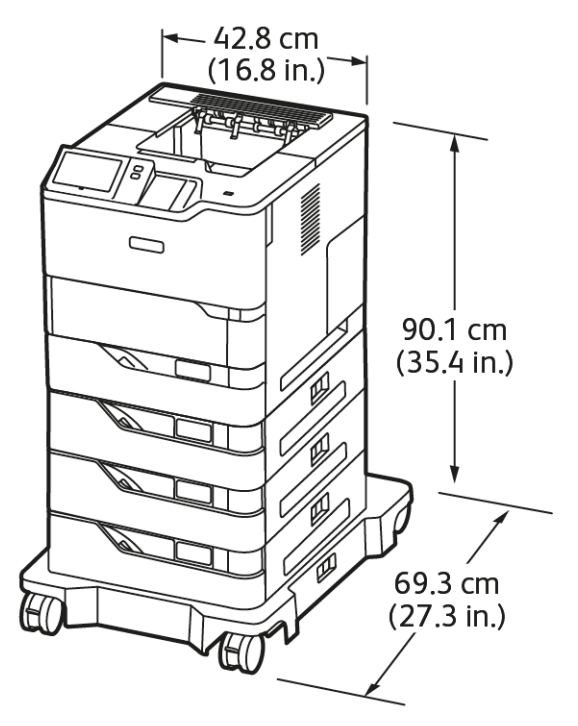

- Šířka: 42,8 cm (16,8")
- Hloubka: 69,3 cm (27,3")
- Výška: 90,1 cm (35,4")

D

• Hmotnost: $\leq 51.9$  kg (114,4 lb.)

Poznámka: Kolečková základna je volitelná pro konfiguraci standardního zásobníku na 550 listů.

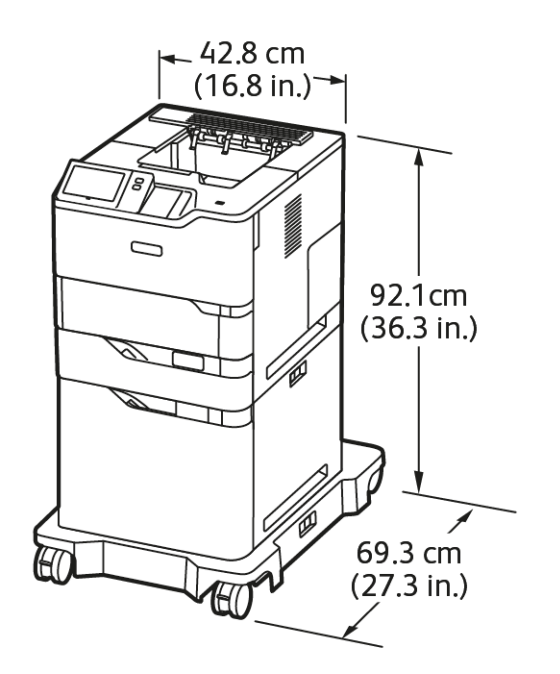

# **ZÁKLADNÍ KONFIGURACE S VELKOKAPACITNÍM ZÁSOBNÍKEM A PODSTAVCEM S KOLEČKY**

- Šířka: 42,8 cm (16,8")
- Hloubka: 69,3 cm (27,3")
- Výška: 92,1 cm (36,3")
- Hmotnost:  $\leq$  51 kg (112,4 lb.)

Poznámka: Pojezdová základna je vyžadována pro konfigurace vysokokapacitního podavače.

# **ZÁKLADNÍ KONFIGURACE S VOLITELNÝM STANDARDNÍM ZÁSOBNÍKEM A VYSOKOKAPACITNÍM PODAVAČEM SE ZÁKLADNOU S KOLEČKY**

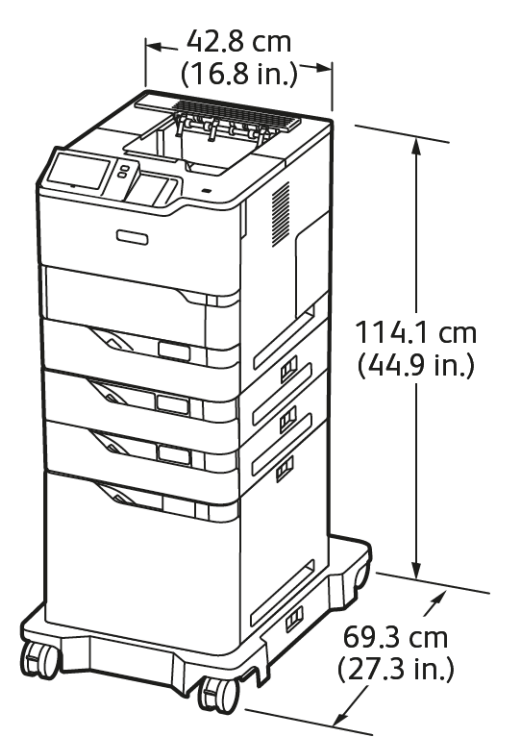

- Šířka: 42,8 cm (16,8")
- Hloubka: 69,3 cm (27,3")
- Výška: 114,1 cm (44,9")

D

• Hmotnost:  $\leq 69,6$  kg (153,4 lb.)

Poznámka: Pojezdová základna je vyžadována pro konfigurace vysokokapacitního podavače.

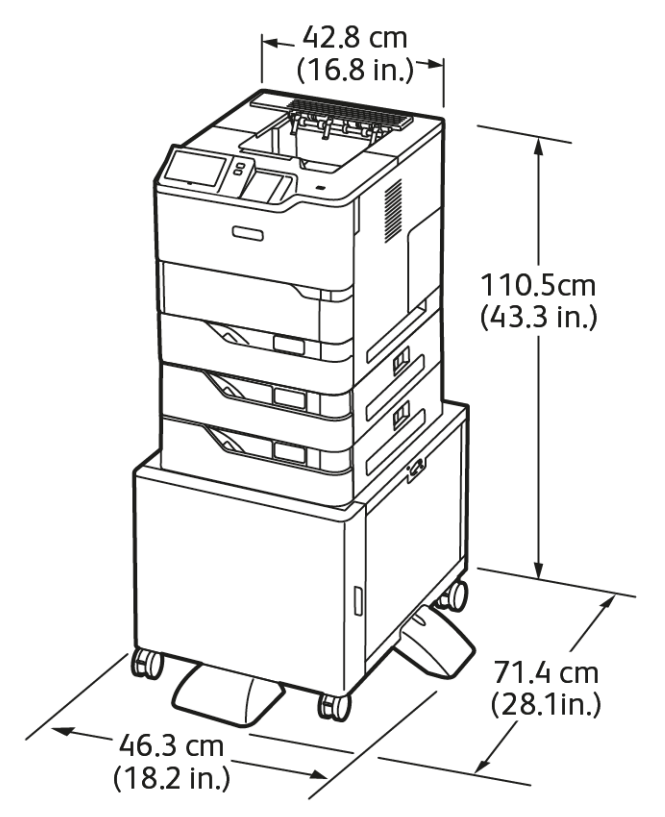

# **KONFIGURACE S VOLITELNÝMI ZÁSOBNÍKY A STOJANEM NA TISKÁRNU**

- Šířka: 46,3 cm (18,2")
- Hloubka: 71,4 cm (28,1")
- Výška: 110,5 cm (43,3")
- Hmotnost:  $\leq$  58,8 kg (129,6 lb.)

Poznámka: Hmotnost stojanu tiskárny je 14,8 kg (32,7 lb.).

# <span id="page-236-0"></span>Požadavky na volný prostor

## **ZÁKLADNÍ KONFIGURACE**

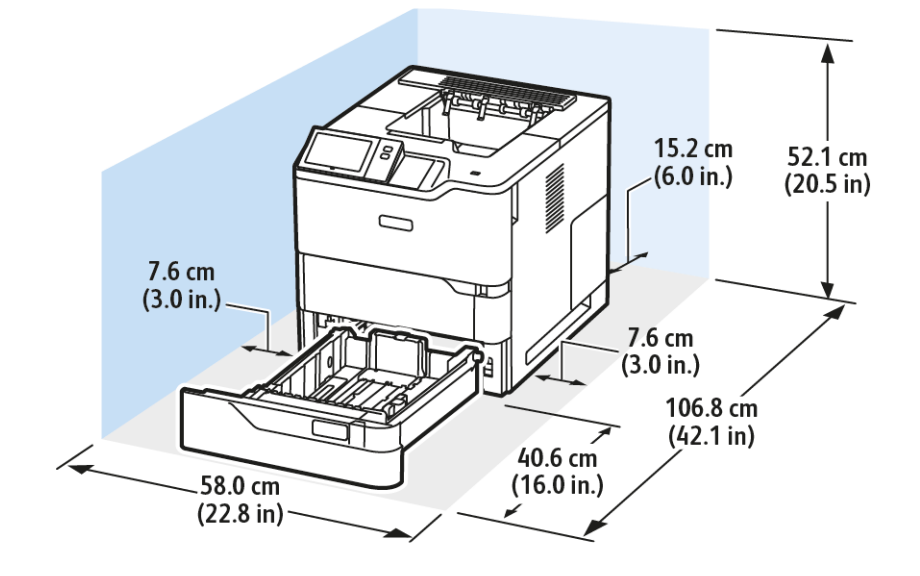

Rozměry pro instalaci

- Šířka: 58,0 cm (22,8")
- Hloubka: 106,8 cm (42,1")
- Výška: 52,1 cm (20,5")

Volný prostor

- Vpředu: 40,6 cm (16,0")
- Vzadu: 15,2 cm (6,0")
- Vlevo: 7,6 cm (3,0")
- Vpravo: 7,6 cm (3,0")

# **ZÁKLADNÍ KONFIGURACE SE 3 VOLITELNÝMI STANDARDNÍMI ZÁSOBNÍKY A PODSTAVCEM S KOLEČKY**

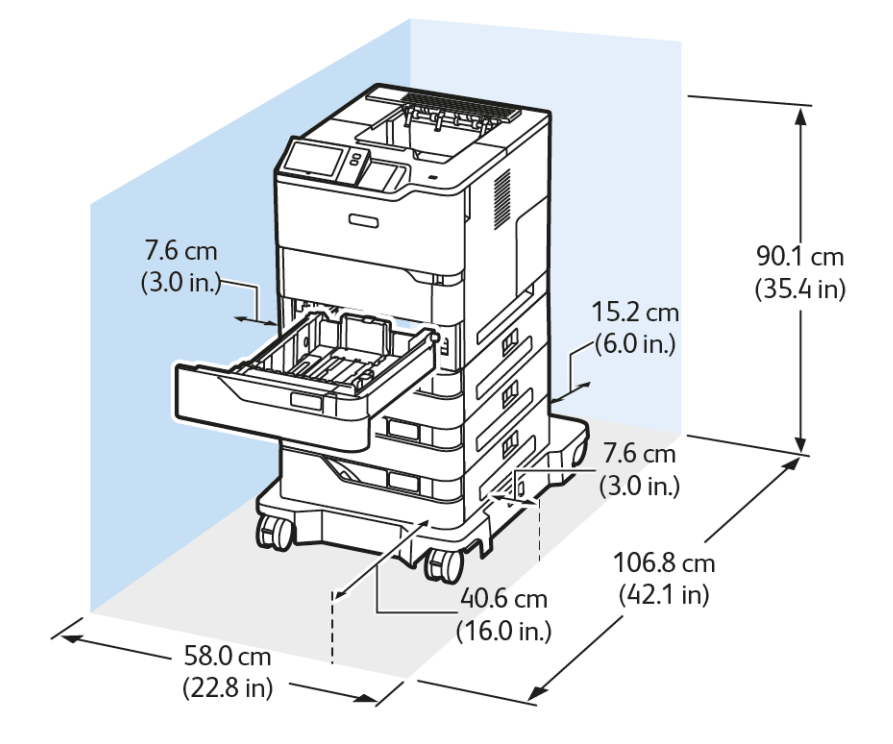

Rozměry pro instalaci

- Šířka: 58,0 cm (22,8")
- Hloubka: 106,8 cm (42,1")
- Výška: 90,1 cm (35,4")

Volný prostor

- Vpředu: 40,6 cm (16,0")
- Vzadu: 15,2 cm (6,0")
- Vlevo:  $7,6$  cm  $(3,0^{n})$
- Vpravo: 7,6 cm (3,0")

Poznámka: Kolečková základna je volitelná pro konfiguraci standardního zásobníku na 550 listů.

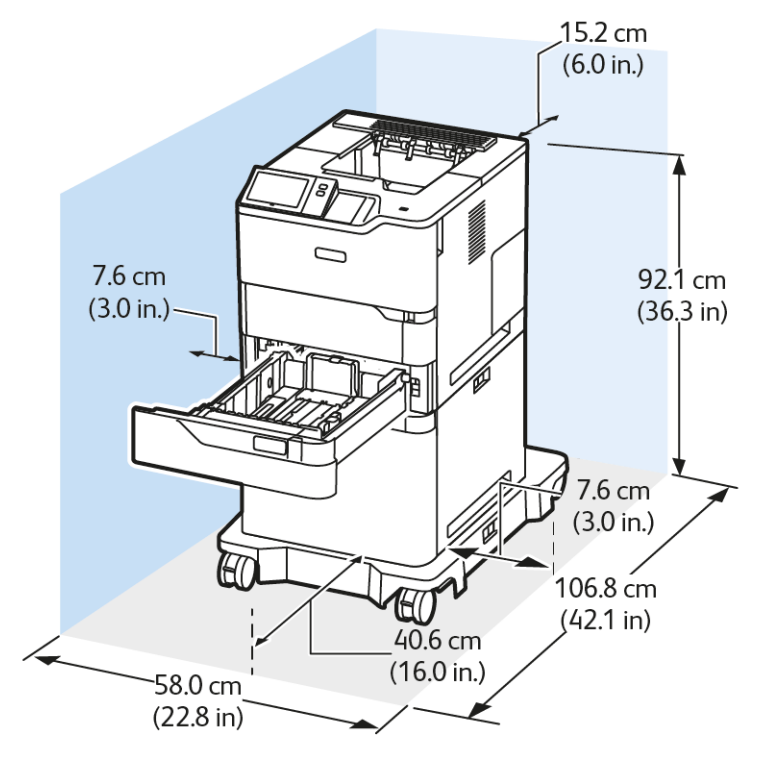

## **ZÁKLADNÍ KONFIGURACE S VELKOKAPACITNÍM ZÁSOBNÍKEM A PODSTAVCEM S KOLEČKY**

Rozměry pro instalaci

- Šířka: 58,0 cm (22,8")
- Hloubka: 106,8 cm (42,1")
- Výška: 92,1 cm (36,3")

Volný prostor

- Vpředu: 40,6 cm (16,0")
- Vzadu: 15,2 cm (6,0")
- Vlevo: 7,6 cm (3,0")
- Vpravo: 7,6 cm (3,0")

Poznámka: Pojezdová základna je vyžadována pro konfigurace vysokokapacitního podavače.

# **ZÁKLADNÍ KONFIGURACE S VOLITELNÝM STANDARDNÍM ZÁSOBNÍKEM A VYSOKOKAPACITNÍM PODAVAČEM SE ZÁKLADNOU S KOLEČKY**

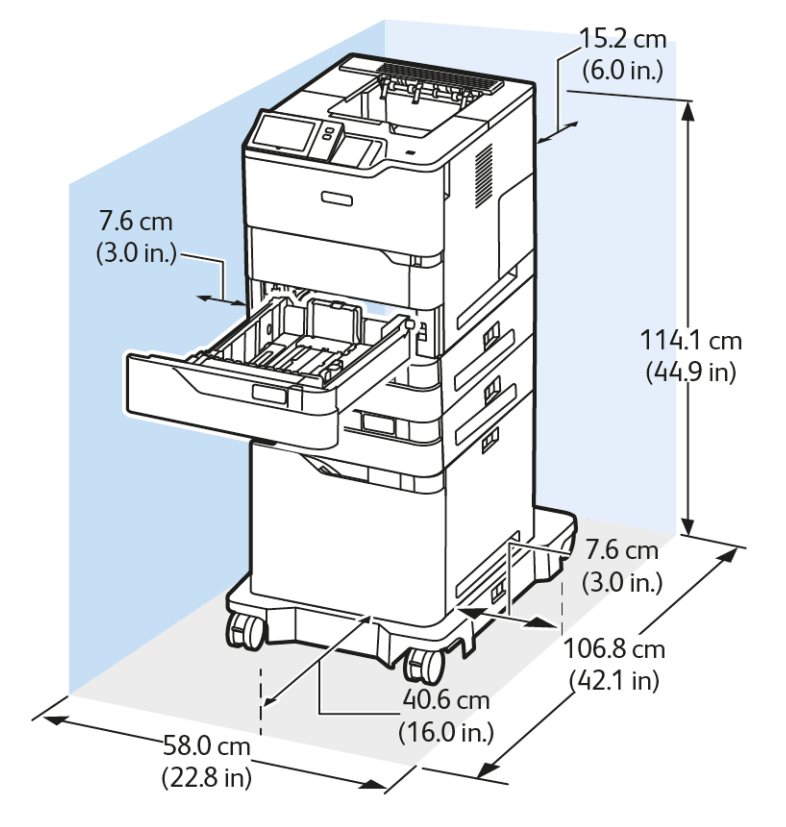

Rozměry pro instalaci

- Šířka: 58,0 cm (22,8")
- Hloubka: 106,8 cm (42,1")
- Výška: 114,1 cm (44,9")

Volný prostor

- Vpředu: 40,6 cm (16,0")
- Vzadu: 15,2 cm (6,0")
- Vlevo: 7,6 cm (3,0")
- Vpravo: 7,6 cm (3,0")

Poznámka: Pojezdová základna je vyžadována pro konfigurace vysokokapacitního podavače.

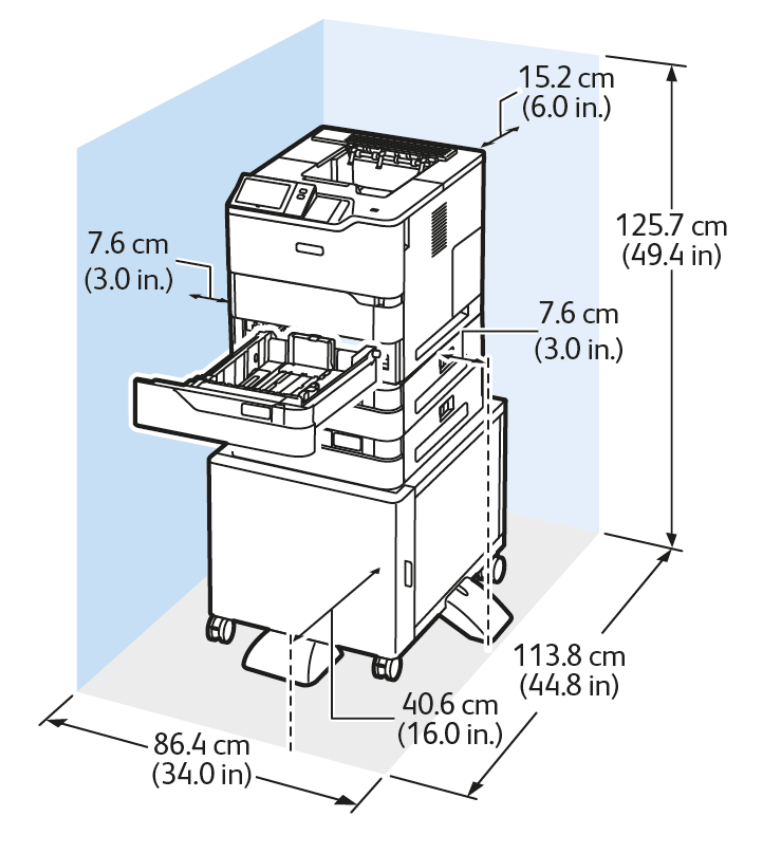

# **KONFIGURACE S VOLITELNÝMI ZÁSOBNÍKY A STOJANEM NA TISKÁRNU**

Rozměry pro instalaci

- $\bullet$  Šířka: 86,4 cm (34,0")
- Hloubka: 113,8 cm (44,8")
- Výška: 125,7 cm (49,4")

Volný prostor

- Vpředu: 40,6 cm (16,0")
- Vzadu: 15,2 cm (6,0")
- Vlevo: 7,6 cm (3,0")
- Vpravo: 7,6 cm (3,0")

<span id="page-241-1"></span>Požadavky na okolní prostředí

# **TEPLOTA**

Provozní: 10–32°C (50–90°F)

# <span id="page-241-0"></span>**RELATIVNÍ VLHKOST**

Provozní: 15 % až 80 % (nekondenzující)

# **NADMOŘSKÁ VÝŠKA**

Pro optimální výkon používejte tiskárnu v nadmořské výšce do 2896 m (9500 ft.).

# <span id="page-242-0"></span>Elektrické specifikace

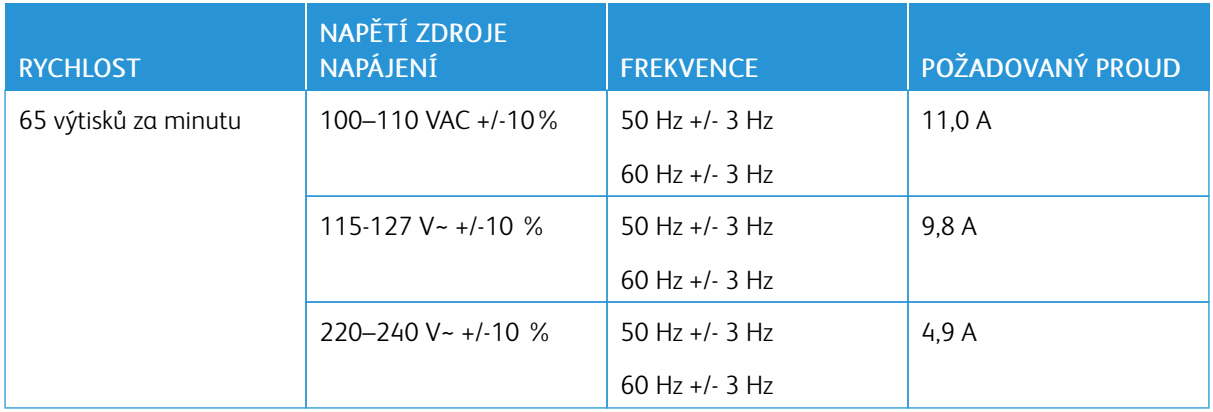

# <span id="page-243-0"></span>Specifikace výkonu

## **ROZLIŠENÍ TISKU**

Maximální rozlišení: 1 200 x 1200 dpi

## **RYCHLOST TISKU**

Společnost Xerox uvádí maximální rychlost pro nepřetržitý tisk s podáváním kratší stranou na papír 75 g/m<sup>2</sup> z libovolného zásobníku:

- 61 str./min formátu A4 (210 x 297 mm, 8,27 x 11,69")
- 65 str./min formátu Letter (216 x 279 mm, 8,5 x 11")

Na rychlost tisku má vliv několik faktorů:

- Orientace papíru: Většina formátů papíru se vkládá kratší stranou. Chcete-li dosáhnout vyšší rychlosti tisku při použití formátu A5 (148 x 210 mm, 5,8 x 8,3 palce), vložte papír do podavače delší stranou.
- Formát papíru: Formáty Letter (8,5 x 11") a A4 (210 x 297 mm) poskytují nejvyšší rychlost tisku.
- Gramáž papíru: Papír lehčí gramáže umožňuje dosahovat vyšší rychlosti tisku než papír těžší gramáže, jako je například tvrdý papír a štítky.
- Typ papíru: Na běžný kancelářský papír tiskne rychleji než jakýkoli jiný typ média.

Uváděné rychlosti tisku lze dosáhnout při tisku na obyčejný papír formátu Letter nebo A4 v orientaci pro podávání delší stranou. Rychlost tisku může být výrazně nižší, když tisknete na úzká média, jako jsou:

- Obálky, které jsou méně než 210 mm široké, když je nainstalována fixační jednotka A4
- Obálky, které jsou méně než 216 mm široké, když je nainstalována fixační jednotka Letter.

# <span id="page-244-0"></span>Kontaktní informace pro otázky životního prostředí, zdraví a bezpečnosti

Další informace o ochraně životního prostředí, zdraví a bezpečnosti v souvislosti s tímto výrobkem a spotřebním materiálem společnosti Xerox získáte zde:

- Pouze Spojené státy americké a Kanada: 1-800-ASK-XEROX (1-800-275-9376)
- Webová adresa: [Environmentální](https://www.xerox.com/en-us/about/ehs) zdraví a udržitelnost Xerox
- E-mailová žádost (pro celý svět): [EHS-Europe@xerox.com](mailto:EHS-Europe@xerox.com)

Informace o bezpečnosti výrobků týkající se Spojených států amerických najdete na této adrese: [www.xerox.](https://www.office.xerox.com/cgi-bin/printer.pl?APP=udpdfs&Page=Color&PgName=environmentna) [com/environment](https://www.office.xerox.com/cgi-bin/printer.pl?APP=udpdfs&Page=Color&PgName=environmentna).

[Technické](#page-228-0) údaje

# <span id="page-246-0"></span>Informace o právních předpisech

# Tato příloha obsahuje:

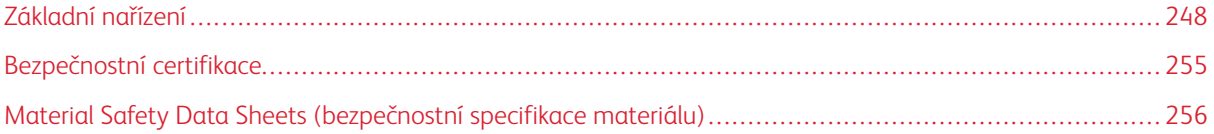

# <span id="page-247-0"></span>Základní nařízení

Společnost Xerox otestovala tuto tiskárnu podle norem pro elektromagnetické vyzařování a odolnost. Cílem těchto norem je snížit rušení způsobované nebo přijímané touto tiskárnou v typickém kancelářském prostředí.

Změny nebo úpravy tohoto zařízení, které neschválila společnost Xerox® Corporation, mohou způsobit, že uživatel ztratí oprávnění k provozu zařízení.

#### **SPOJENÉ STÁTY AMERICKÉ – PŘEDPISY FCC**

Toto zařízení je testováno a shledáno vyhovujícím v rámci limitů pro digitální zařízení třídy A podle části 15 Pravidel FCC. Tyto limity jsou stanoveny tak, aby zajišťovaly přiměřenou ochranu před škodlivým rušením při provozu zařízení v komerčním prostředí. Toto zařízení vytváří, používá a může vyzařovat vysokofrekvenční energii. Pokud není zařízení instalováno a používáno v souladu s návodem k použití, může způsobit škodlivé rušení rádiové komunikace. Provoz zařízení v obytné oblasti může způsobovat škodlivé rušení. V takovém případě musí uživatel zajistit nápravu na své vlastní náklady.

Změny nebo úpravy tohoto zařízení, které neschválila společnost Xerox, mohou způsobit, že uživatel ztratí oprávnění k provozu zařízení.

Pro zachování shody s předpisy FCC je nutné s tímto zařízením používat stíněné kabely. Provoz s neschváleným zařízením nebo s nestíněnými kabely může způsobit rušení rozhlasového a televizního příjmu.

Varování: Pro zajištění shody s částí 15 pravidel FCC používejte stíněné kabely rozhraní.

#### **Tiskárny Xerox® VersaLink® B620**

Tiskárny Xerox® VersaLink® B620 vyhovují nařízení FCC, oddíl 15. Provoz zařízení podléhá těmto dvěma podmínkám:

- Zařízení nejsou používána proto, aby způsobovala škodlivé rušení.
- Zařízení musí akceptovat jakékoli přijaté rušení, včetně jakéhokoli rušení, které může způsobit nežádoucí provoz.

Odpovědný subjekt: Xerox Corporation

Adresa: 800 Phillips Road, Webster, NY 14580

Kontaktní informace na internetu: [www.xerox.cz](https://www.xerox.com/en-us/about/ehs).

### **INFORMACE O PRÁVNÍCH PŘEDPISECH PRO 2,4GHZ A 5GHZ BEZDRÁTOVÉ SÍŤOVÉ**

#### **ADAPTÉRY**

Tento výrobek obsahuje vysílací modul bezdrátové sítě 2,4 GHz a 5 GHz, který splňuje požadavky předpisů FCC, část 15, Industry Canada RSS-210 a směrnice Evropské rady 2014/53/EU. Výstupní vysokofrekvenční (RF) výkon tohoto zařízení nepřesahuje v žádném frekvenčním pásmu 20 dBm.

Provoz tohoto zařízení podléhá následujícím dvěma podmínkám:

- 1. Toto zařízení nesmí způsobovat škodlivé rušení a
- 2. Toto zařízení musí akceptovat jakékoli vnější rušení včetně rušení, které by mohlo způsobovat nežádoucí činnost.

Změny nebo úpravy tohoto zařízení, které nebyly výslovně schváleny společností Xerox Corporation, mohou vést ke ztrátě oprávnění uživatele k provozu tohoto zařízení.

## **INFORMACE O LASERU**

Tiskárna je certifikována v USA jako přístroj, který vyhovuje požadavkům na laserová zařízení třídy I (1) podle DHHS 21 CFR, Kapitola I, Oddíl J a jinde je certifikována jako laserové zařízení třídy I, které vyhovuje požadavkům normy IEC 60825-1: 2014.

Laserová zařízení třídy I nejsou považována za nebezpečná. Laserové systémy a tiskárna jsou navrženy tak, aby člověk neměl přístup k laserovému záření nad úrovní třídy I při běžném provozu, při údržbě prováděné uživatelem nebo v předepsaném provozním prostředí. Tiskárna obsahuje sestavu tiskové hlavy, u které se neprovádí údržba, s následujícími parametry:

Třída: IIIb (3b) AlGaAs

Jmenovitý výstupní výkon (miliwatty): 25

Vlnová délka (nanometry): 755–800

#### **KANADA**

Tento digitální přístroj třídy A splňuje kanadské normy ICES-003 a ICES-001.

Cet appareil numérique de la classe A est conforme à la norme NMB-003 et NMB-001 du Canada.

Tento výrobek obsahuje rádiový vysílací modul bezdrátové sítě LAN 2,4 GHz a 5 GHz, který splňuje požadavky uvedené v dokumentu Industry Canada RSS-210.

Ce produit contient un module émetteur radio LAN sans fil de 2,4 GHz et 5 GHz conforme aux exigences spécifiées dans la réglementation Industrie du Canada RSS-210.

Tento přístroj splňuje požadavky kanadského průmyslového nařízení RSS, které jsou osvobozeny od licencí. Provoz zařízení podléhá těmto dvěma podmínkám:

- 1. Toto zařízení nesmí způsobovat rušení a
- 2. Tento přístroj musí být odolný proti jakémukoli rušení, včetně rušení, které může způsobit nežádoucí provoz přístroje.

Le présent appareil est conforme aux CNR d'Industrie Canada applicables aux appareils radio exempts de licence. L'exploitation est autorisée aux deux conditions suivantes:

- 1. l'appareil ne doit pas produire de brouillage, et
- 2. l'utilisateur de l'appareil doit accepter tout brouillage radioélectrique subi, même si le brouillage est susceptible d'en compromettre le fonctionnement.

Existují provozní omezení pro zařízení LE-LAN (License-Exempt Local Area Network): zařízení pro provoz v pásmu 5 150-5 250 MHz je určeno pouze pro vnitřní použití, aby se snížila možnost škodlivého rušení souběžných mobilních satelitních systémů.

Il y a des restrictions opérationnelles pour dispositifs de réseaux locaux exempts de licence (RL-EL): les dispositifs fonctionnant dans la bande 5 150-5 250 MHz sont réservés uniquement pour une utilisation à l'intérieur afin de réduire les risques de brouillage préjudiciable aux systèmes de satellites mobiles utilisant les mêmes canaux.

Tento vysílač nesmí být umístěn společně s jinou anténou nebo vysílačem ani s nimi nesmí být provozován společně. Toto zařízení by mělo být instalováno a provozováno v minimální vzdálenosti 20 cm mezi zářičem a vaším tělem.

Cet émetteur ne doit pas être Co-placé ou ne fonctionnant en même temps qu'aucune autre antenne ou émetteur. Cet équipement devrait être installé et actionné avec une distance minimum de 20 centimètres entre le radiateur et votre corps.

# **SOULAD S PŘEDPISY EVROPSKÉ UNIE A EVROPSKÉHO HOSPODÁŘSKÉHO PROSTORU**

Označení CE, kterým je tento výrobek opatřen, označuje shodu s platnými směrnicemi EU. Úplné znění EU prohlášení o shodě naleznete na adrese [www.xerox.com/en-us/about/ehs](https://www.xerox.com/en-us/about/ehs).

Tento výrobek obsahuje rádiový vysílací modul bezdrátové sítě LAN v pásmu 2,4 GHz a 5 GHz.

Výstupní vysokofrekvenční (RF) výkon tohoto zařízení nepřesahuje v žádném frekvenčním pásmu 20 dBm.

Společnost Xerox tímto prohlašuje, že rádiová zařízení, tiskárny model VersaLink® B620 a C620 jsou v souladu se směrnicí 2014/53/EU.

Jestliže je tato tiskárna řádně používána v souladu s pokyny, není nebezpečná pro spotřebitele ani pro životní prostředí.

## Varování:

CE

- Změny nebo úpravy tohoto zařízení, které výslovně neschválila společnost Xerox Corporation mohou způsobit, že uživatel může ztratit oprávnění k provozu zařízení.
- Činnost tohoto zařízení společnosti může být nepříznivě ovlivněna vnějším vyzařováním z průmyslových, vědeckých nebo zdravotnických zařízení. Pokud je toto zařízení rušeno vnějším vyzařováním z průmyslových, vědeckých nebo zdravotnických zařízení, obraťte se o pomoc na místního zástupce společnosti .
- Toto zařízení je výrobkem třídy A. V domácím prostředí může výrobek působit rušení vysokofrekvenčních frekvencí; v takovém případě může být nutné, aby uživatel přijal odpovídající opatření.
- K dodržení požadavků směrnic Evropské unie používejte stíněné kabely rozhraní.

#### **Evropská dohoda o zařízeních na zpracování obrazu skupiny 4**

Společnost Xerox® souhlasila s kritérii pro návrh energetické účinnosti a environmentální výkonnosti svých produktů, které spadají do působnosti směrnice Evropské unie (EU) o výrobcích spojených s energií, konkrétně do části 4 - Zobrazovací zařízení.

Mezi produkty spadající do oblasti působnosti patří zařízení pro domácnost a kancelářská zařízení, která splňují následující kritéria:

- standardní černobílá zařízení s maximální rychlostí nižší než 66 výtisků formátu A4 za minutu,
- standardní barevná zařízení s maximální rychlostí nižší než 51 výtisků formátu A4 za minutu,

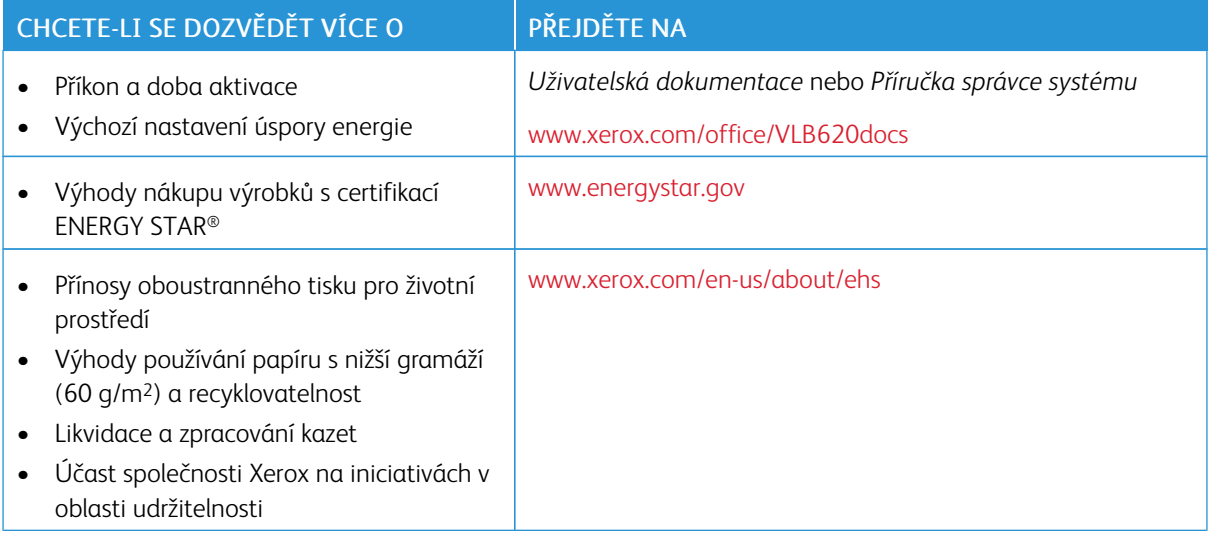

#### **Evropská unie Skupina 19 Směrnice o ekodesignu**

Podle směrnice Evropské komise o ekodesignu je světelný zdroj obsažený v tomto výrobku nebo jeho součástech určen pouze pro snímání nebo promítání obrazu a není určen k použití v jiných použitích.

#### **ENERGY STAR**

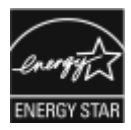

ENERGY STAR je dobrovolný program na podporu rozvoje a prodeje energeticky účinných výrobků, které omezují dopady na životní prostředí. Podrobnosti o programu ENERGY STAR a modelech vyhovujících programu ENERGY STAR najdete na tomto webu: [www.energystar.gov](http://www.energystar.gov/index.cfm?fuseaction=find_a_product.showProductGroup&pgw_code=IEQ).

ENERGY STAR a značka ENERGY STAR jsou ochranné známky registrované ve Spojených státech amerických.

Program ENERGY STAR pro zobrazovací zařízení je týmovou prací vlád Spojených států, Evropské unie, Japonska a průmyslu kancelářských zařízení na podporu energeticky účinných kopírek, tiskáren, faxů, multifunkčních tiskáren, osobních počítačů a monitorů. Díky snižování emisí vznikajících při výrobě elektřiny pomáhají výrobky s nižší spotřebou energie bojovat proti smogu, kyselým dešťům a dlouhodobým změnám klimatu.

Více informací o úspoře energie a podobných tématech najdete na [www.xerox.com/environment](https://www.office.xerox.com/cgi-bin/printer.pl?APP=udpdfs&Page=Color&PgName=environmentna) nebo [www.](https://www.office.xerox.com/cgi-bin/printer.pl?APP=udpdfs&Page=color&PgName=environmenteu) [xerox.com/environment\\_europe.](https://www.office.xerox.com/cgi-bin/printer.pl?APP=udpdfs&Page=color&PgName=environmenteu)

#### **Příkon a doba aktivace**

Spotřeba elektrické energie každého zařízení závisí na způsobu jeho používání. Toto zařízení je navrženo a nakonfigurováno tak, aby umožňovalo snížit náklady na elektřinu.

Pro úsporu spotřeby elektrické energie je zařízení nakonfigurováno tak, aby využívalo režimy úspory energie. Po posledním výtisku se zařízení přepne do režimu připravenosti. V režimu připravenosti (Ready) může přístroj okamžitě znovu tisknout. Pokud se zařízení po určitou dobu nepoužívá, přejde do klidového režimu. Pro snížení spotřeby energie zůstávají v režimu spánku aktivní pouze základní funkce. Po ukončení úsporného režimu trvá první výtisk déle než v režimu připravenosti. K tomuto zpoždění dochází vlivem probouzení systému, což je běžné u většiny prodávaných reprodukčních zařízení na trhu.

Pro úsporu energie můžete nakonfigurovat režimy úspory energie. K dispozici jsou následující volby:

- Aktivace tiskovou úlohou: Zařízení se probudí, když detekuje aktivitu. Chcete-li nastavit časovou prodlevu, než zařízení přejde do režimu spánku, zadejte počet minut.
- Přechod do režimu spánku a probuzení v předem nastaveném čase: Zařízení přejde do režimu spánku či probuzení podle nastaveného časového plánu.
- Automatické vypnutí: Chcete-li zařízení po určité době v režimu spánku vypnout, zvolte možnost Automatické vypnutí. Chcete-li nastavit prodlevu, než se tiskárna vypne z režimu spánku, zadejte počet hodin.

Chcete-li změnit nastavení úsporného režimu, nahlédněte do *uživatelské příručky* na adrese [www.xerox.com/](https://www.office.xerox.com/cgi-bin/printer.pl?APP=udpdfs&Page=Color&Model=VersaLink+VLB620&PgName=Man) [office/VLB620docs](https://www.office.xerox.com/cgi-bin/printer.pl?APP=udpdfs&Page=Color&Model=VersaLink+VLB620&PgName=Man). Další informace získáte od správce systému nebo v *Příručce správce systému*.

Chcete-li aktivovat režim automatického vypnutí, obraťte se na správce systému. Podrobnosti najdete v dokumentu *Příručka správce systému* na [www.xerox.com/office/VLB620docs.](https://www.office.xerox.com/cgi-bin/printer.pl?APP=udpdfs&Page=Color&Model=VersaLink+VLB620&PgName=Man)

Další informace o účasti společnosti Xerox v aktivitách na podporu udržitelného rozvoje najdete na adrese: [www.xerox.com/environment](https://www.office.xerox.com/cgi-bin/printer.pl?APP=udpdfs&Page=Color&PgName=environmentna) nebo [www.xerox.com/environment\\_europe](https://www.office.xerox.com/cgi-bin/printer.pl?APP=udpdfs&Page=color&PgName=environmenteu).

Poznámka: Změna výchozí doby aktivace úsporného režimu může vést k celkové vyšší spotřebě elektřiny. Před vypnutím úsporných režimů nebo nastavením dlouhé doby aktivace zvažte zvýšení spotřeby energie zařízení.

#### **Výchozí nastavení úspory energie**

Toto zařízení splňuje požadavky programu ENERGY STAR® na reprodukční techniku. Doba přechodu z režimu Připraven do úsporného režimu může být až 0-60 nebo 0-120 minut, podle modelu tiskárny. Výchozí hodnota je nastavena na 0 minut. Maximální doba přechodu z režimu připravenosti do klidového režimu může být až 120 minut, podle modelu tiskárny a konfigurace systému.

Chcete-li změnit nastavení úsporného režimu nebo povolit funkci automatického pohotovostního režimu, obraťte se na správce systému nebo si přečtěte dokument *příručka správce systému* na [www.xerox.com/office/](https://www.office.xerox.com/cgi-bin/printer.pl?APP=udpdfs&Page=Color&Model=VersaLink+VLB620&PgName=Man) [VLB620docs](https://www.office.xerox.com/cgi-bin/printer.pl?APP=udpdfs&Page=Color&Model=VersaLink+VLB620&PgName=Man).

#### **EPEAT**

Toto zařízení je zapsáno v adresáři EPEAT, protože splňuje požadavky na vlastnosti pro ekoznačky. Je vybaveno režim spánku nastaveným z výroby. V režimu spánku má tiskárna spotřebu energie menší než 1 Watt.
Další informace o účasti společnosti Xerox v iniciativách v oblasti udržitelnosti najdete na webu [https://www.](https://www.xerox.com/en-us/about/ehs) [xerox.com/en-us/about/ehs](https://www.xerox.com/en-us/about/ehs) nebo [www.xerox.co.uk/about-xerox/environment/engb.html](https://www.xerox.co.uk/en-gb/about/ehs).

### **Přínosy oboustranného tisku pro životní prostředí**

Většina produktů Xerox má možnost oboustranného tisku. Tato funkce umožňuje automatický tisk na obě strany papíru, a tím pomáhá snižovat spotřebu cenných zdrojů tím, že snižuje spotřebu papíru. Dohoda o zařízeních na zpracování obrazu skupiny 4 požaduje, aby u přístrojů s výkonem od 40 barevných str./min nebo od 45 černobílých str./min byla při nastavení a instalaci ovladače automaticky zapnuta funkce oboustranného tisku. U některých modelů výrobků Xerox s nižším výkonem je funkce 2stranného tisku při instalaci také implicitně zapnuta. Pokud budete i nadále používat funkci oboustranného tisku, snížíte tím dopad své práce na životní prostředí. Pokud však budete vyžadovat jednostranný tisk, můžete změnit nastavení tisku v tiskovém ovladači.

## **Typy papíru**

Tento výrobek umožňuje tisk na recyklovaný i nepoužitý papír, který je schválený v rámci programu pro environmentální dozor a vyhovuje normě EN12281 nebo obdobnému standardu kvality. Pro některé aplikace lze použít papír s nižší gramáží (60 g/m2), který obsahuje méně surového materiálu, takže při tisku šetří zdroje. Doporučujeme vám, abyste si ověřili, zda je to pro vaše tiskové potřeby vhodné.

## **CERTIFIKACE EUROASIJSKÉHO EKONOMICKÉHO SPOLEČENSTVÍ**

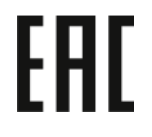

Značka EAC použitá na tomto výrobku označuje certifikaci pro použití na trzích členských států Celní unie.

### **NĚMECKO**

### **Německo - Blue Angel**

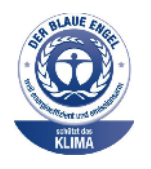

RAL, německý Ústav pro kontrolu kvality a označování, udělil tomuto zařízení ekoznačku Blue Angel.

Síťová tiskárna s automatickým oboustranným tiskem a připojením přes USB nebo síť.

Tato značka označuje tento produkt jako zařízení, které vyhovuje kritériím Blue Angel pro zajištění souladu s požadavky na ochranu životního prostředí s ohledem na konstrukci, výrobu a provoz zařízení. Další informace získáte v části [www.](http://www.blauer-engel.de) [blauer-engel.de](http://www.blauer-engel.de).

### **Blendschutz**

Das Gerät ist nicht für die Benutzung im unmittelbaren Gesichtsfeld am Bildschirmarbeitsplatz vorgesehen. Um störende Reflexionen am Bildschirmarbeitsplatz zu vermeiden, darf dieses Produkt nicht im unmittelbaren Gesichtsfeld platziert werden.

#### **Lärmemission**

Maschinenlärminformations-Verordnung 3. GPSGV: Der höchste Schalldruckpegel beträgt 70 dB(A) oder weniger gemäß EN ISO 7779.

#### **Importeur**

Xerox GmbH Hellersbergstraße 2-4 41460 Neuss Deutschland

### **TURECKO – NAŘÍZENÍ ROHS**

V souladu s článkem 7 (d) tímto potvrzujeme, že "je v souladu s nařízením EEE".

"EEE yönetmeliğine uygundur."

### **SOULAD S PRÁVNÍMI NORMAMI TÝKAJÍCÍMI SE ROHS NA UKRAJINĚ**

Обладнання відповідаєвимогам Технічного регламенту щодо обмеження

використання деяких небезпечних речовин в електричному та електронному

обладнані, затвердженого постановою Кабінету Міністрів України від 3 грудня 2008 № 1057

Zařízení splňuje požadavky technického předpisu schváleného usnesením kabinetu ukrajinského ministerstva ze dne 3. prosince 2008, pokud jde o omezení používání některých nebezpečných látek v elektrických a elektronických zařízeních.

## Bezpečnostní certifikace

Toto zařízení je v souladu s bezpečnostními normami IEC a EN pro výrobky certifikované národní regulační zkušebnou (NRTL).

## Material Safety Data Sheets (bezpečnostní specifikace materiálu)

Bezpečnostní specifikace materiálu pro tiskárnu najdete na adrese:

- Webová adresa: Informace o [bezpečnostních](https://safetysheets.business.xerox.com/en-us/) dokumentech a dodržování předpisů společnosti Xerox
- Pouze Spojené státy americké a Kanada: 1-800-ASK-XEROX (1-800-275-9376)
- Ostatní trhy zašlete e-mailovou žádost na adresu: [EHS-Europe@xerox.com](mailto:EHS-Europe@xerox.com)

# <span id="page-256-0"></span>Recyklace a likvidace

## Tato příloha obsahuje:

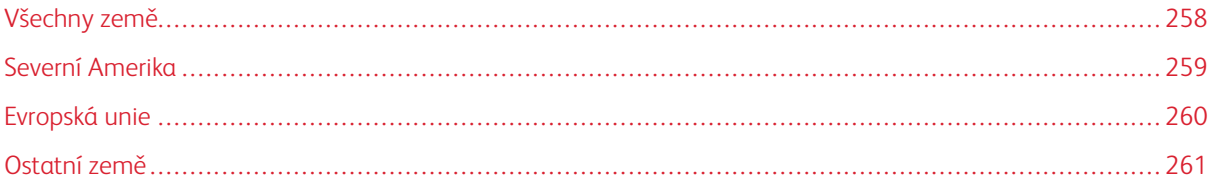

## <span id="page-257-0"></span>Všechny země

Pokud máte na starosti likvidaci tohoto výrobku společnosti Xerox, mějte prosím na paměti, že tato tiskárna může obsahovat olovo, rtuť, chloristan a další materiály, jejichž likvidace může podléhat zákonným předpisům na ochranu životního prostředí. Přítomnost těchto materiálů je plně v souladu s mezinárodními předpisy platnými v době uvedení výrobku na trh.

Informace o recyklaci a likvidaci vám poskytnou místní úřady.

Materiál s chloristanem: Tento výrobek může obsahovat jedno nebo více zařízení obsahujících chloristan, např. baterie. Může být vyžadováno zvláštní zacházení. Další informace získáte v části [www.dtsc.ca.gov/](http://www.dtsc.ca.gov/hazardouswaste/perchlorate) [hazardouswaste/perchlorate](http://www.dtsc.ca.gov/hazardouswaste/perchlorate).

## **VYJMUTÍ BATERIE**

Výměnu baterie by mělo provádět jen výrobcem schválené servisní pracoviště.

## <span id="page-258-0"></span>Severní Amerika

Společnost Xerox uplatňuje program zpětného převzetí zařízení a jeho opětovného využití/recyklace. Informace o tom, zda je toto zařízení značky Xerox součástí tohoto programu, získáte od obchodního zástupce společnosti Xerox (1-800-ASK-XEROX).

Další informace o ekologických programech společnosti Xerox naleznete na adrese [www.xerox.com/](https://www.office.xerox.com/cgi-bin/printer.pl?APP=udpdfs&Page=Color&PgName=environmentna) [environment](https://www.office.xerox.com/cgi-bin/printer.pl?APP=udpdfs&Page=Color&PgName=environmentna).

Informace o recyklaci a likvidaci vám poskytnou místní úřady.

## <span id="page-259-0"></span>Evropská unie

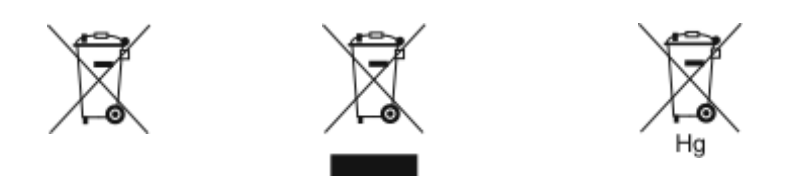

Tyto symboly označují, že tento výrobek nesmí být likvidován společně s domácím odpadem podle směrnice o odpadních elektrických a elektronických zařízeních (2012/19/EU), směrnice o bateriích (2006/66/ES) a vnitrostátních právních předpisů, kterými se tyto směrnice provádějí.

Pokud je pod výše uvedeným symbolem vytištěn chemický symbol v souladu se směrnicí o bateriích, znamená to, že v této baterii nebo akumulátoru je přítomen těžký kov (Hg = rtuť, Cd = kadmium, Pb = olovo) v koncentraci vyšší, než je platná prahová hodnota uvedená ve směrnici o bateriích.

Některá zařízení jsou být používána jak v domácnostech, tak v profesionálním a podnikovém prostředí. Soukromé domácnosti v členských státech Evropské unie mohou bezplatně vrátit použitá elektrická a elektronická zařízení na určených sběrných místech. Více informací o sběru a recyklaci starých výrobků a baterií vám poskytnou místní úřady, služby zajišťující svoz odpadu nebo prodejce, od kterého jste výrobky či baterie zakoupili. V některých členských státech platí, že při koupi nového zařízení od vás musí místní prodejce bezplatně převzít staré zařízení. Další informace získáte u svého prodejce.

Podnikoví uživatelé v Evropské unii musí v souladu s evropskou legislativou nakládat s vyřazenými elektrickými a elektronickými zařízeními, která podléhají likvidaci, v rámci dohodnutých postupů. Pokud si přejete zlikvidovat elektrické a elektronické zařízení, obraťte se před likvidací na svého prodejce nebo dodavatele, místního prodejce nebo zástupce společnosti Xerox, který vám poskytne informace o zpětném odběru po skončení životnosti.

Nesprávné nakládání s tímto typem odpadu by mohlo mít možný dopad na životní prostředí a lidské zdraví kvůli potenciálně nebezpečným látkám, které jsou s EEZ obecně spojeny. Vaše spolupráce při správné likvidaci tohoto výrobku přispěje k efektivnímu využívání přírodních zdrojů.

## **LIKVIDACE MIMO EVROPSKOU UNII**

Tyto symboly jsou platné pouze v Evropské unii. Pokud chcete tyto výrobky vyřadit z provozu, obraťte se prosím na místní úřady nebo na prodejce a informujte se o správné metodě likvidace.

## <span id="page-260-0"></span>Ostatní země

Kontaktujte prosím místní orgán zodpovědný za odpadové hospodářství a vyžádejte si pokyny k likvidaci.

[Recyklace](#page-256-0) a likvidace

# <span id="page-262-0"></span>Funkce aplikací

Tato příloha obsahuje:

Funkce [aplikací.](#page-263-0) . . . . . . . . . . . . . . . . . . . . . . . . . . . . . . . . . . . . . . . . . . . . . . . . . . . . . . . . . . . . . . . . . . . . . . . . . . . . . . . . . . . . . . . . . . . . . . . . . . . . . . . . . . . . . . . . . . . . . . . . . . . . 264

## <span id="page-263-0"></span>Funkce aplikací

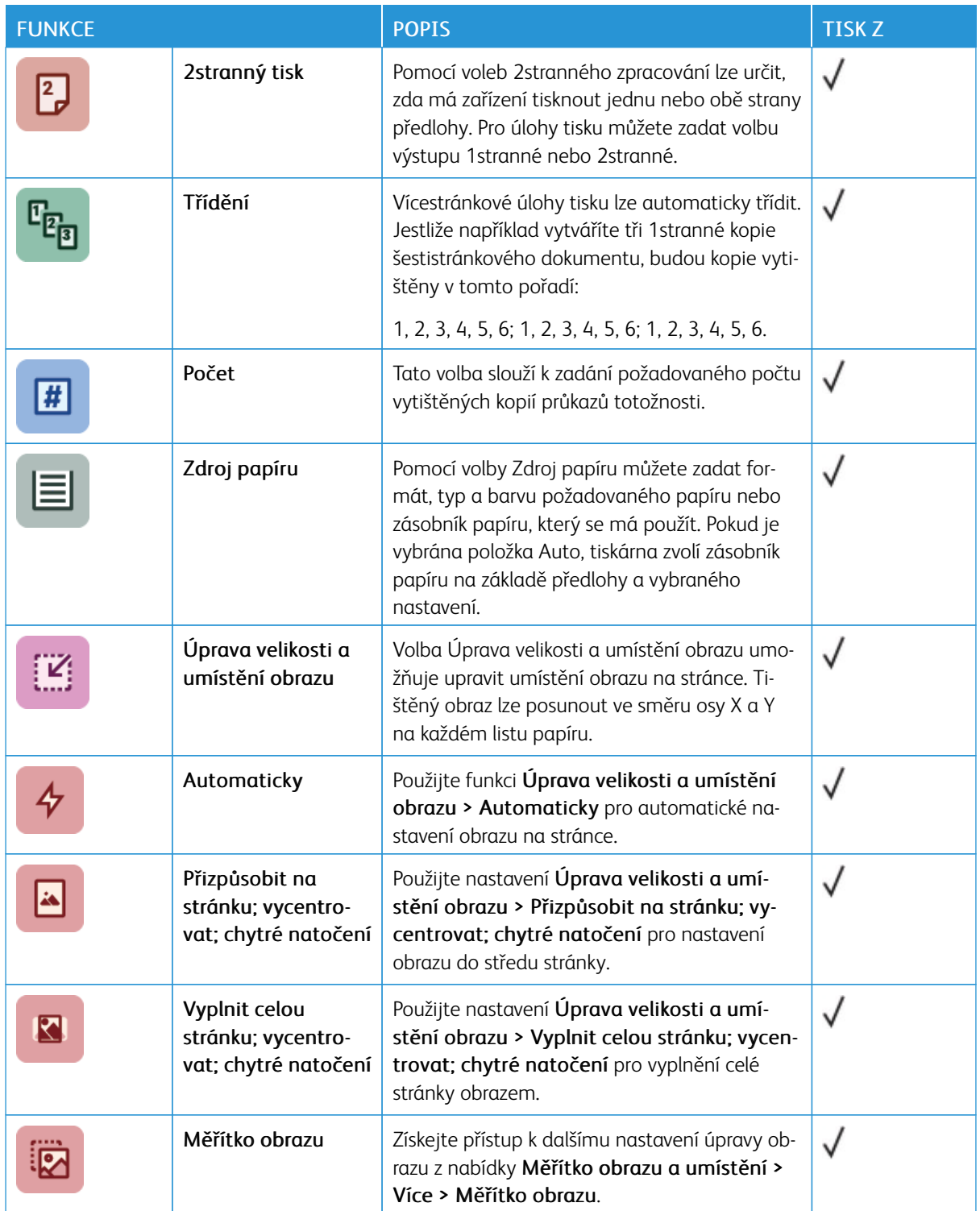

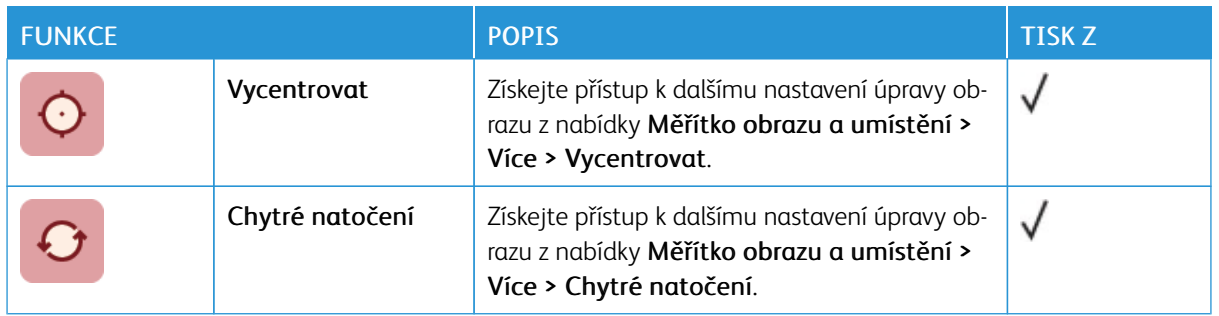

Funkce [aplikací](#page-262-0)

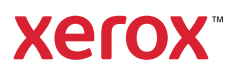